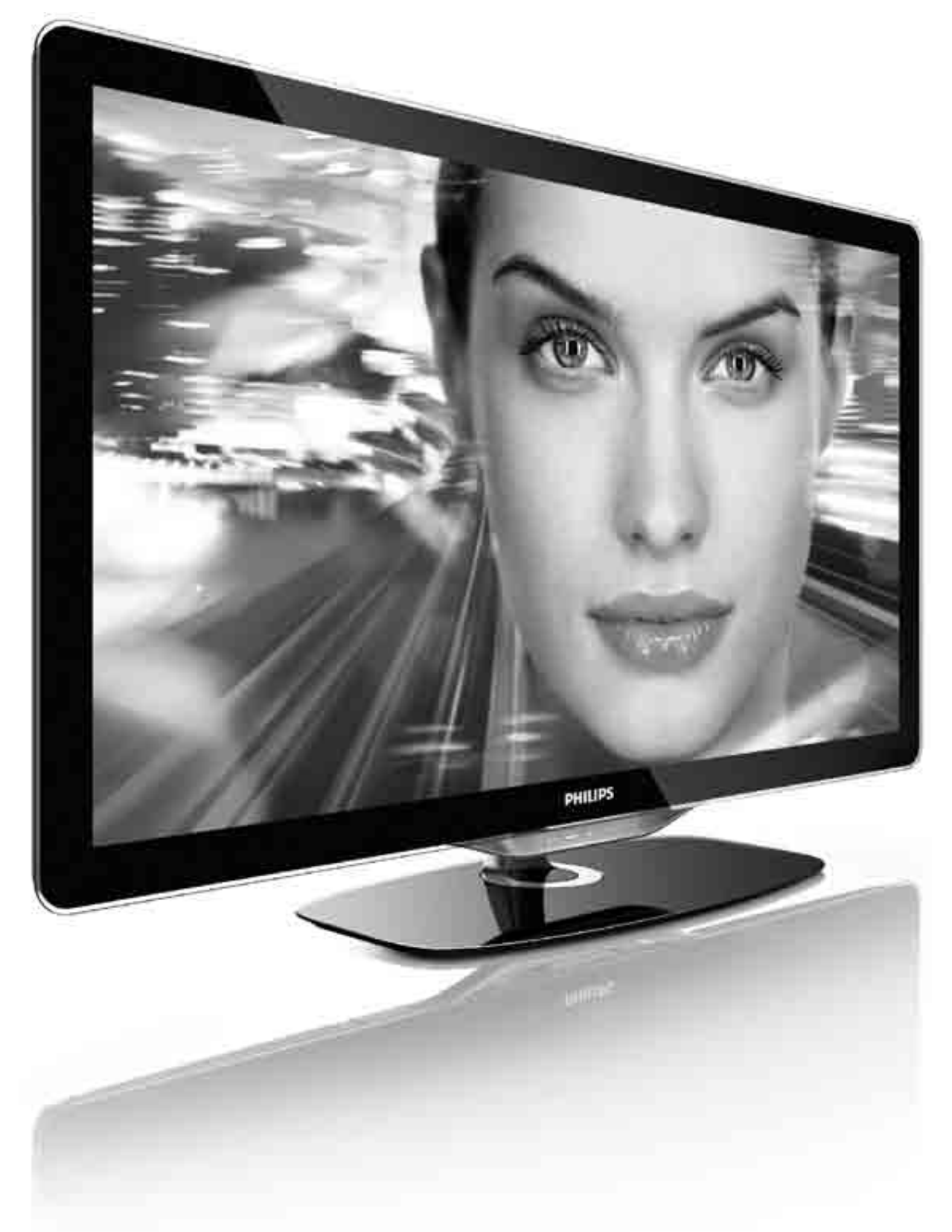

## TR Kullanım kılavuzu

32PFL8605 37PFL8605 40PFL8605 46PFL8605 52PFL8605

# **PHILIPS**

#### 2010 © Koninklijke Philips Electronics N.V. Tüm hakları saklıdır. Teknik özellikler önceden bildirilmeksizin değistirilebilir. Ticari markalar, Koninklijke Philips Electronics N.V. sirketi veya sahiplerinin malıdır.

Philips, daha önceden gerekli tedarikleri sağlamak zorunda olmadan istediği zaman ürünleri değiştirme hakkını saklı tutmaktadır. Bu kullanım kılavuzunda bulunan içeriğin, sistemin kullanım amacına uygun olduğu düşünülmektedir. Ürünün veya ürüne ait ayrı modüllerin ya da prosedürlerin burada belirtilen amaçların dışında kullanılması halinde, söz konusu kullanıma yönelik geçerlilik ve uygunluk onayının alınması gerekir. Philips, içeriğin ABD patent yasalarını ihlal etmediğini garanti etmektedir. Başka herhangi bir açık ya da zımni garanti verilmemektedir.

#### Garanti

Hiçbir parça kullanıcı tarafından tamir edilebilir nitelikte değildir. Hiçbir zaman kapakları açmayın veya çıkarmayın, havalandırma deliklerine yabancı cisimler sokmayın veya belirli konektörlere uygun olmayan  $\sim$ cisimler takmayın. Onarım yalnızca Philips Servis Merkezleri ve resmi onarım atölyelerince yapılabilir. Aksi takdirde dolaylı ya da dolaysız tüm garantilerin geçersiz olmasına neden olacaktır. Bu kılavuzda açıkça yasaklanan işlemler, ayarlamalar veya önerilmeyen ya da izin verilmeyen montaj prosedürleri garantiyi geçersiz kılacaktır.

#### Piksel özellikleri

Bu LCD ürününde yüksek sayıda renkli piksel bulunmaktadır. Etkin pikselleri %99,999 üzerinde olsa da ekranda sürekli siyah veya parlak noktalar (kırmızı, yeşil veya mavi) görülebilir. Bu, ekranın yapısal özelliğidir (yaygın sektör standartlarına uygundur) ve bir arıza değildir.

#### Açık kaynak yazılımı

Bu televizyonda açık kaynak yazılımı vardır. Philips burada, istek üzerine, kaynak dağıtımı fiziksel gerçekleştirmekten daha fazla tutmayan bir ücretle yazılım alışverişi için müşteri tarafından kullanılan ortamda ilgili kaynak kodunun tam bir makinenin okuyabildiği kopyasının teslim ve hazır edilmesini teklif eder. Bu teklif ürünün satın almasını izleyen 3 yıllık bir dönem için geçerlidir. Kaynak kodunu almak için aşağıdaki drese mektup gönderin Open Source Team, Philips Electronics High Tech Campus Bld HTC-44 5600 AE Eindhoven The Netherlands E-mail: open.source@philips.com

#### EMF uyumluluğu

Koninklijke Philips Electronics N.V. herhangi bir elektronik alet gibi, genel anlamda elektromanyetik sinyaller yayma ya da alma yeteneğine sahip tüketicileri hedefleyen birçok ürün üretir ve satar. Philips'in en önemli Çalışma Prensiplerinden biri, ürünleri için gerekli tüm sağlık ve güvenlik tedbirlerini almak, yasal gerekliliklerle uyum içinde olmak ve Upunlerin üretim tarihinde geçerli olan EMF standartlarına uymaktır. Philips, sağlık açısından zararlı etkileri bulunmayan ürünler geliştirmekte, üretmekte ve pazarlamaktadır. Philips, tüm ürünlerinin kulanım amaçları doğrultusunda kullanılmaları durumunda, günümüzdeki bilimsel verilere göre güvenli olarak kullanılabileceklerini onaylar. Philips uluslararası EMF ve güvenlik standartlarının geliştirilmesinde etkin bir rol oynadığından, standartlaşma konusundaki gelişmeleri ürünlerine hızlı bir şekilde yansıtabilmektedir.

#### ESD kuralları

Bu cihaz ESD için performans kriteri A gerekliliklerini karşılamaktadır. Cihaz, elektrostatik yük boşalımı nedeniyle DLNA modunda kurtanlamazsa, kullanıcının müdahale etmesi gerekir.

#### Telif hakları

VESA, FDMI ve VESA Montaj Uyumluluk logosu Video Elektronik Standartları Birliğinin ticari markalarıdır. Dolby Laboratories lisansıyla üretilen 'Dolby', 'Pro Logic' ve çift D simgesi, Dolby Laboratories'in ticari markalandır. Windows Media, Birleşik Devletler ve/veya diğer ülkelerde Microsoft Corporation'ın tescilli ticari markası veya ticari markasıdır. DLNA®, DLNA logosu ve DNLA Certified™, Digital Living Network Alliance'ın ticari markaları, servis markaları veya sertifikasyon markalandır.

Diğer tüm tescilli veya tescilsiz ticari markalar ilgili sahiplerinin mülküdür.

### Europe EC Declaration of Conformity

#### **English**

Hereby, Philips Innovative Applications N.V. declares that this television is in compliance with the essential requirements and other relevant provisions of Directive 1999/5/EC.

#### **Deutsch**

Hiermit erklärt Philips Innovative Applications N.V. dass sich das Fernsehgerät in Übereinstimmung mit den grundlegenden Anforderungen und den übrigen einschlägigen Bestimmungen der Richtlinie 1999/5/EG befindet.

#### **Francais**

Par la présente Philips Innovative Applications N.V. déclare que cet appareil de télévision est conforme aux exigences essentielles et aux autres dispositions pertinentes de la directive 1999/5/CE.

#### **Nederlands**

Hierbij verklaart Philips Innovative Applications N.V. dat deze televisie in overeenstemming is met de essentiële eisen en de andere relevante bepalingen van richtlijn 1999/5/EG.

#### Español

Por medio de la presente Philips Innovative Applications N.V. declara que el televisor cumple con los requisitos esenciales y cualesquiera otras disposiciones aplicables o exigibles de la Directiva 1999/5/CE.

#### **Italiano**

Con la presente Philips Innovative Applications N.V. dichiara che questo televisore è conforme ai requisiti essenziali ed alle altre disposizioni pertinenti stabilite dalla direttiva 1999/5/CE.

#### **Português**

Philips Innovative Applications N.V. declara que este televisor está conforme com os requisitos essenciais e outras disposições da Directiva 1999/5/CE.

#### **Ελληνικά**

ME THN ΠΑΡΟΥΣΑ Η Philips Innovative Applications N.V. ΔΗΛΩΝΕΙ ΟΤΙ Η ΤΗΛΕΌΡΑΣΗ ΣΥΜΜΟΡΦΩΝΕΤΑΙ ΠΡΟΣ **ΤΙΣ ΟΥΣΙΩΔΕΙΣ ΑΠΑΙΤΗΣΕΙΣ ΚΑΙ ΤΙΣ ΛΟΙΠΕΣ ΣΧΕΤΙΚΕΣ ΛΙΑΤΑΞΕΙΣ ΤΗΣ ΟΛΗΓΙΑΣ 1999/5/ΕΚ.** 

#### Svenska

Härmed intygar Philips Innovative Applications N.V. att denna TV står i överensstämmelse med de väsentliga egenskapskrav och övriga relevanta bestämmelser som framgår av direktiv 1999/5/EG.

#### **Norsk**

Philips Innovative Applications N.V. erklærer herved at utstyret TV er i samsvar med de grunnleggende krav og øvrige relevante krav i direktiv 1999/5/EF.

#### Dansk

Undertegnede Philips Innovative Applications N.V. erklærer herved, at dette TV overholder de væsentlige krav og øvrige relevante krav i direktiv 1999/5/EF.

#### **Suomi**

Philips Innovative Applications N.V. vakuuttaa täten että tämaä televisio on direktiivin 1999/5/EY oleellisten vaatimusten ja sitä koskevien direktiivin muiden ehtojen mukainen.

#### **Polski**

Firma Philips Innovative Applications N.V. niniejszym oświadcza, że 'Telewizor' jest zgodny z zasadniczymi wymogami oraz pozostałymi stosownymi postanowieniami Dyrektywy 1999/5/EC.

#### **Magyar**

Alulírott, Philips Innovative Applications N.V. nyilatkozom, hogy a televízió megfelel a vonatkozó alapvető követelményeknek és az 1999/5/EC irányelv egyéb előírásainak.

#### $\check{\mathsf{C}}$ esky

Philips Innovative Applications N.V. tímto prohlašuje, že tento televizor je ve shodě se základními požadavky a dalšími příslušnými ustanoveními směrnice 1999/5/ES.

#### **Slovensky**

Philips Innovative Applications N.V. týmto vyhlasuje, že tento televízor spĺňa základné požiadavky a všetky príslušné ustanovenia Smernice 1999/5/ES.

#### **Slovensko**

Philips Innovative Applications N.V. izjavlja, da je ta televizor v skladu z bistvenimi zahtevami in ostalimi relevantnimi določili direktive 1999/5/ES.

#### $Eest$

Käesolevaga kinnitab Philips Innovative Applications N.V. seadme Teler vastavust direktiivi 1999/5/EÜ põhinõuetele ja nimetatud direktiivist tulenevatele teistele asjakohastele sätetele.

#### Latviski

Ar šo Philips Innovative Applications N.V. deklarē, ka 'Televizors' atbilst Direktīvas 1999/5/EK būtiskajām prasībām un citiem ar to saistītajiem noteikumiem.

#### **Lietuviu**

Šiuo Philips Innovative Applications N.V. deklaruoja, kad šis 'Televizorius' atitinka esminius reikalavimus ir kitas 1999/5/EB Direktyvos nuostatas.

#### **Malti**

Hawnhekk, Philips Innovative Applications N.V., jiddikjara li dan 'Television' jikkonforma mal-htigijiet essenzjali u ma provvedimenti ohrajn relevanti li hemm fid-Dirrettiva 1999/5/EC.

#### **Íslenska**

Hér með lýsir Philips Innovative Applications N.V. yfir því að 'Television' er í samræmi við grunnkröfur og aðrar kröfur, sem gerðar eru í tilskipun 1999/5/EC.

A copy of the Declaration of Conformity is available at : http://www.philips.com/support

# CE <sup>1</sup>

This equipment may be operated in the following European countries ..

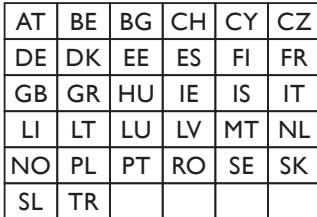

This equipment can be operated in other non-European countries.

#### **Italiano**

Sistema TV wireless Informationi sulle normative applicabili

#### Per il mercato italiano

• uso privato: Decreto legislativo . 259 1/8/2003 Codice delle comunicazione elettroniche. In particulare, l'articolo 104 specifica i casi in cui occorre richiedere un autorizzazione generale, mentre l'Art. 105 indica i casi in cui l'utilizzo è libero · regolamentazione della fornitura dell' accesso RLAN del pubblico alle reti e ai servizi pubblici di comunicazione elettronica (es. sistema TV wireless). Decreto ministeriale 28/5/2003 e relative modifiche, e Art. 25 (autorizzazione generale per reti e servizi di comunicazione elettronici) del  $\overline{C}$ odice delle comunicazione elettroniche • uso privato: Decreto ministriale 12/7/2007

# İçindekiler

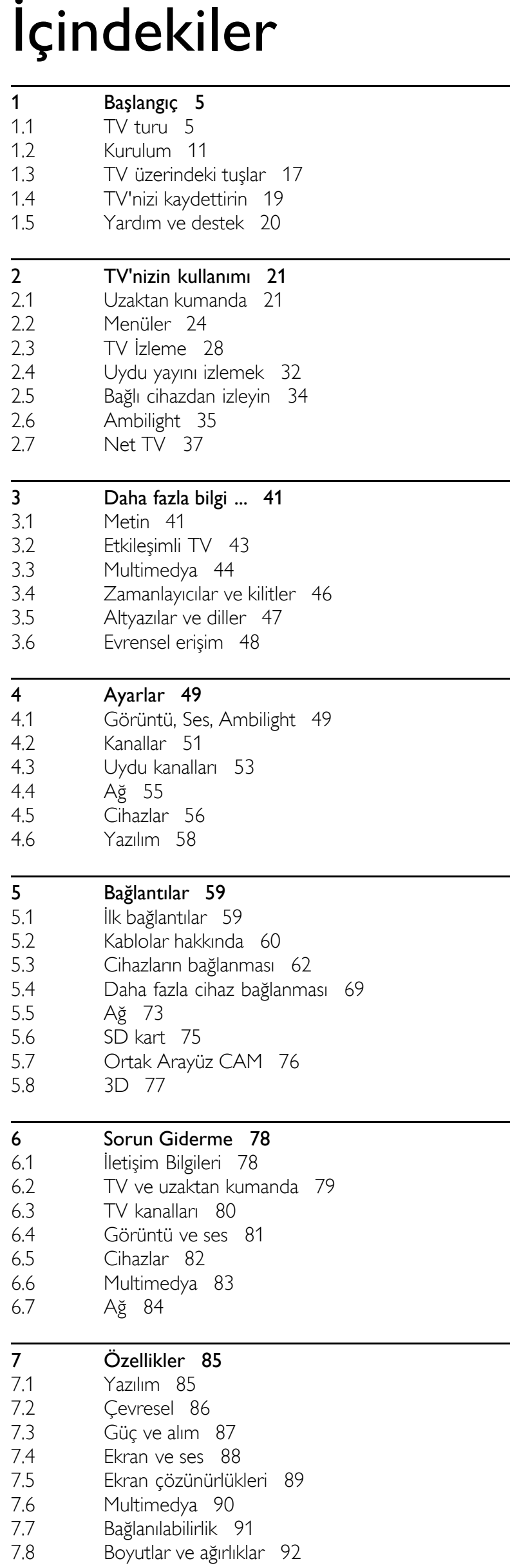

Dizin 93

## 1 Başlangıç

#### 1.1 TV turu

## Uzaktan kumanda

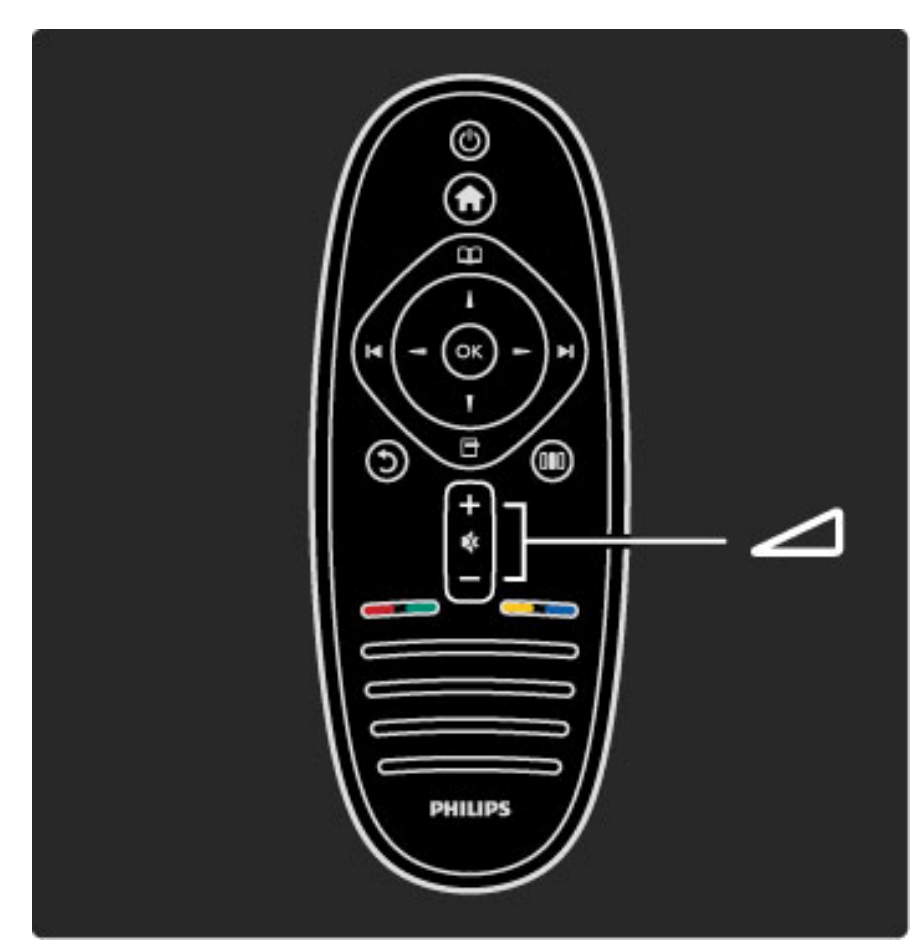

Sesi seviyesini ayarlar.

Daha fazla bilgi ...

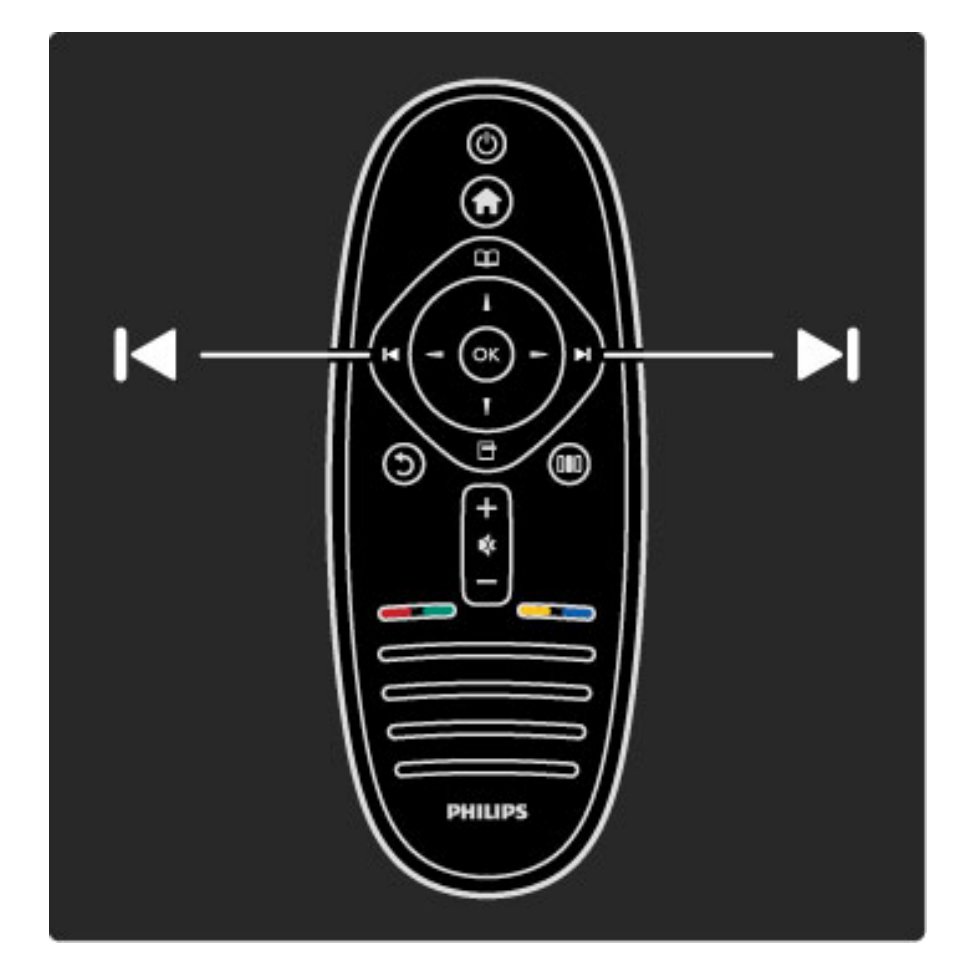

TV kanallarını değiştirir.

Daha fazla bilgi ...

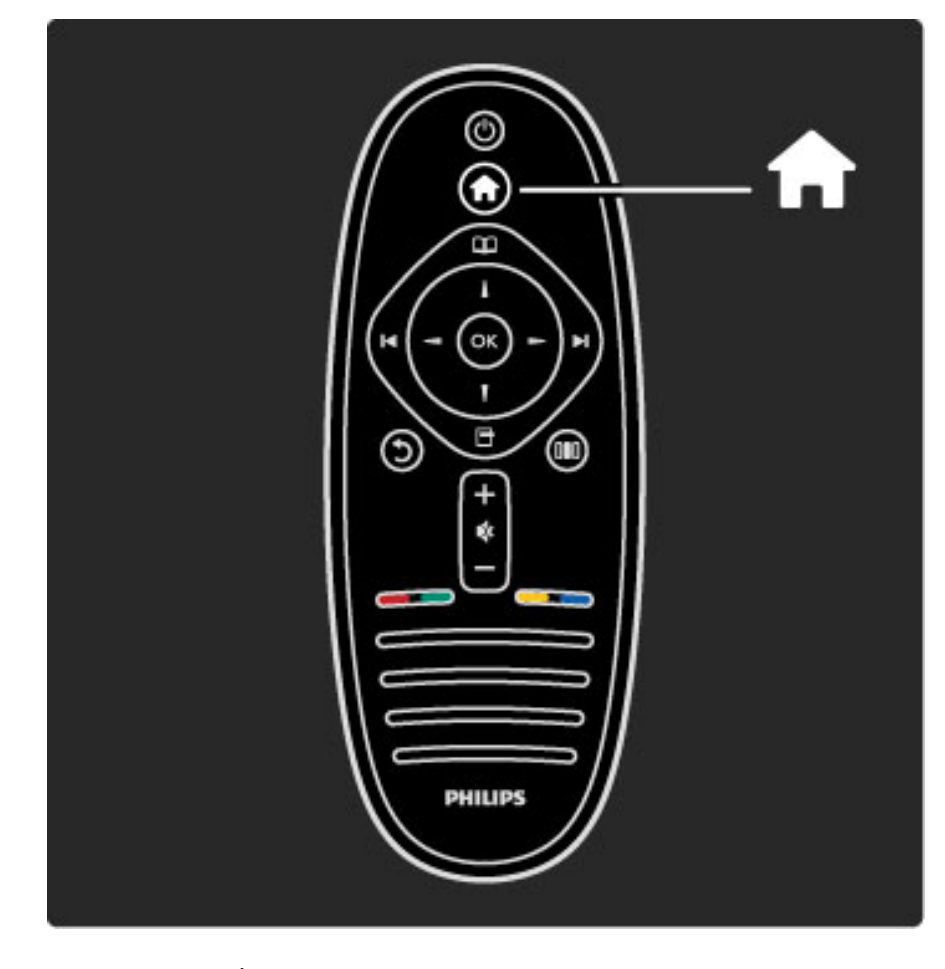

Ana menüyü **î**açar veya kapatır.

Ana menüde bir TV etkinliğini başlatabilir veya sonlandırabilirsiniz. Örneğin TV izleyebilir veya bağlı bir DVD oynatıcıdaki filmi izleyebilirsiniz.

Daha fazla bilgi ...

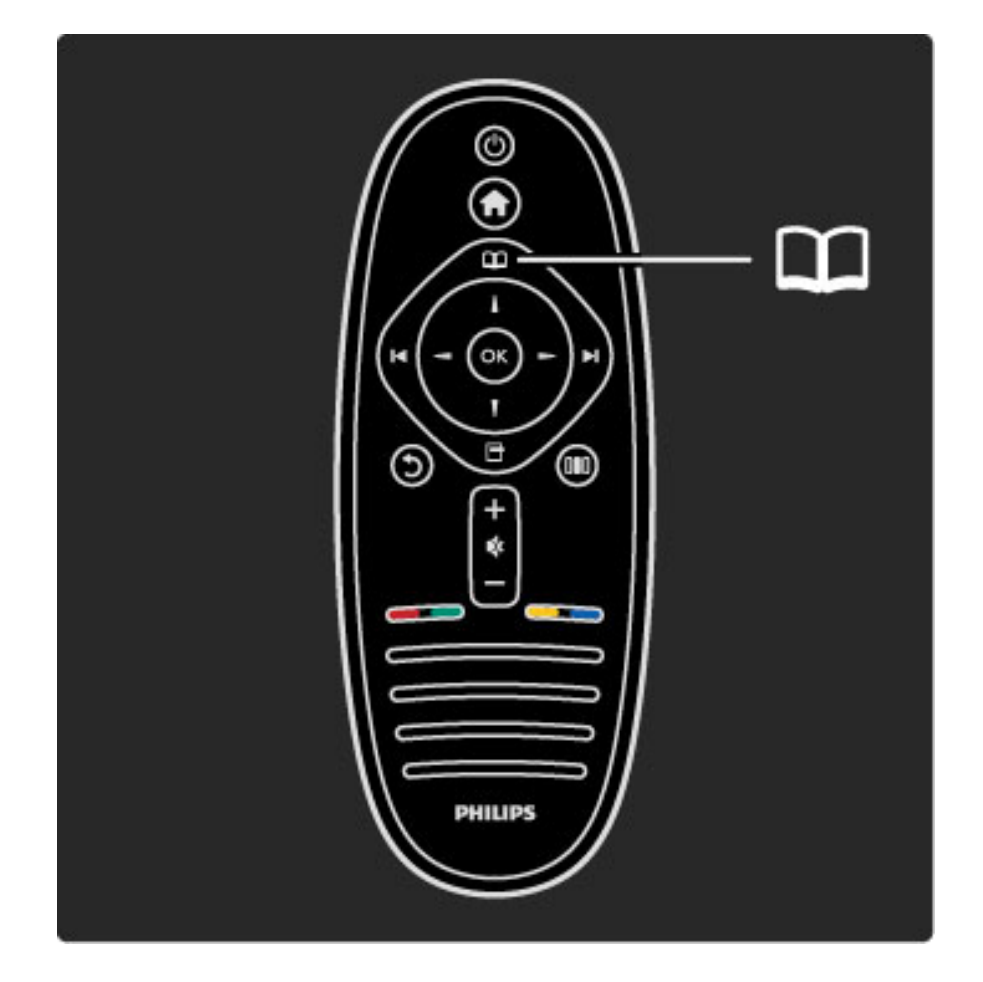

Gözatma menüsünü **m**açar veya kapatır.

Gözatma menüsünden Metin, Kanal listesi veya TV program rehberini açabilirsiniz.

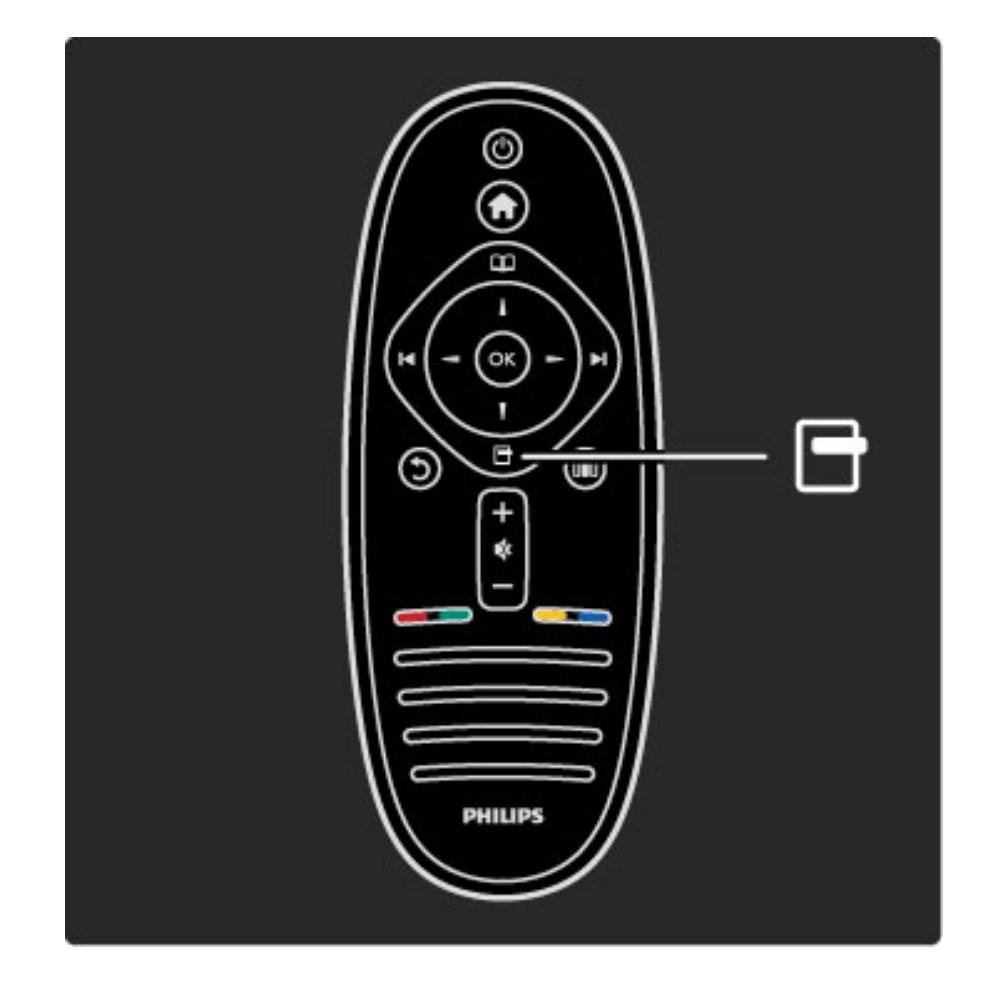

Seçenekler menüsünü daçar veya kapatır.

Seçenekler menüsünde ekranda gösterilenler ile ilgili ayarları seçebilirsiniz.

Bir kanalı izlerken, kanalı favori olarak işaretleyin veya ekranda gösterilen ve fotoğraflarınızı içeren slayt gösterisini durdurun.

#### Daha fazla bilgi ...

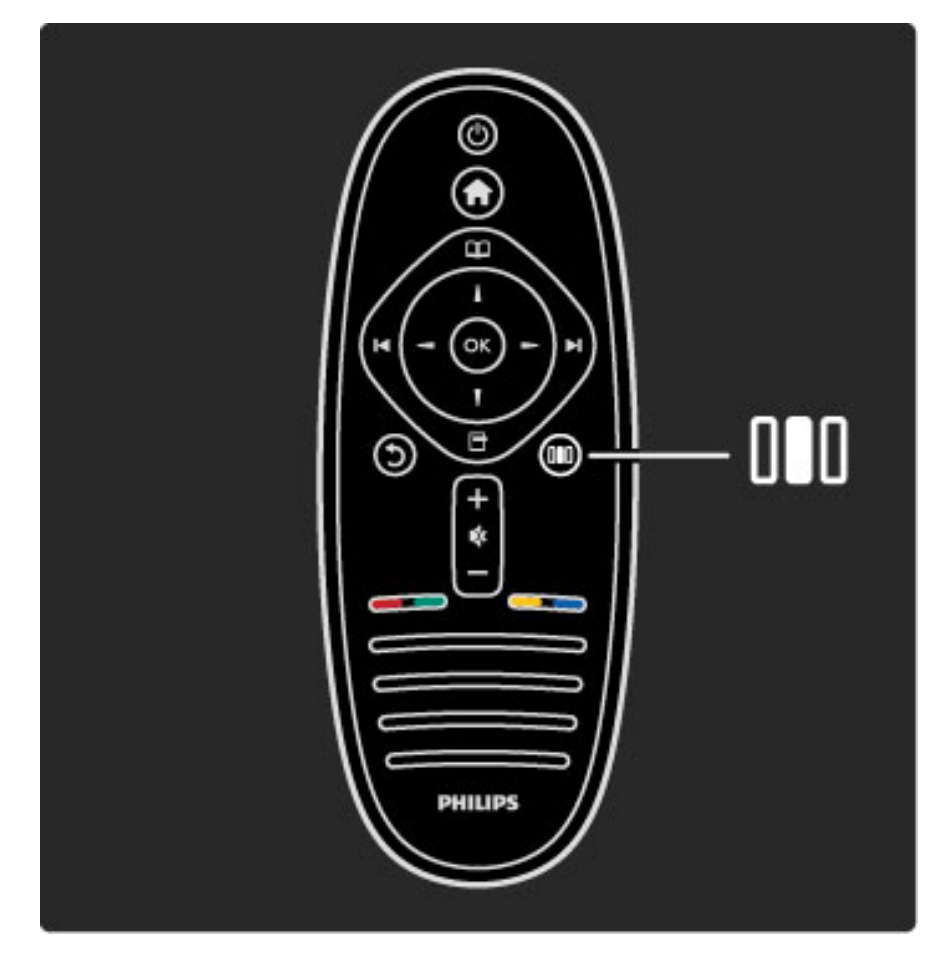

#### Ayar menüsünü DIDaçar veya kapatır.

Ayar menüsünde bazı görüntü ve ses ayarlarını kolayca yapabilirsiniz.

Daha fazla bilgi ...

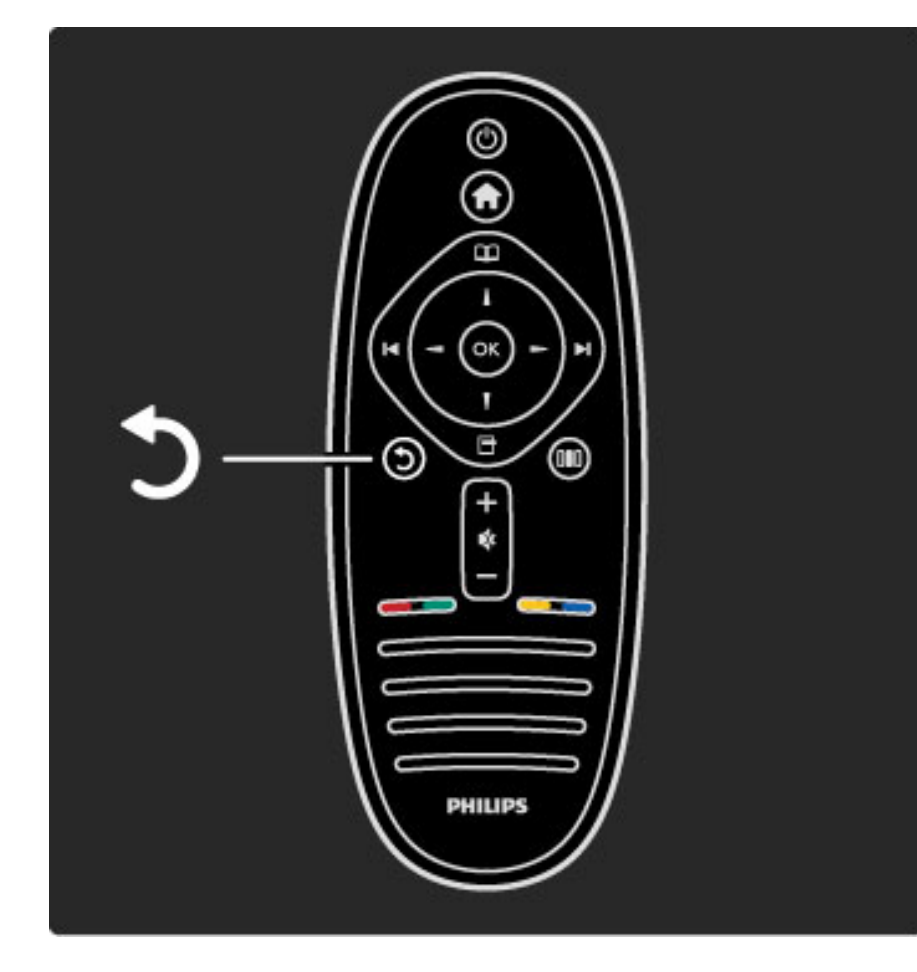

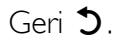

Geri tuşu ile önceki TV kanalına dönebilir veya bir menü içinde bir adım geri gidebilirsiniz.

Daha fazla bilgi ...

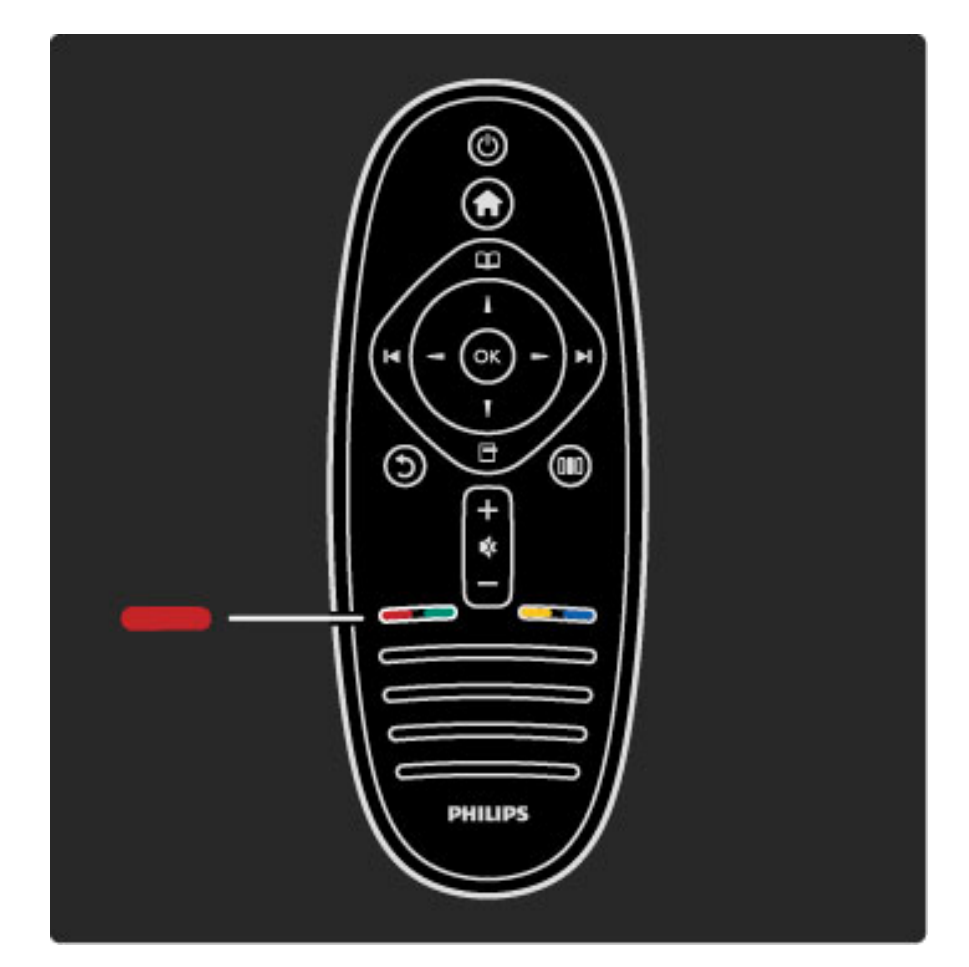

#### Kırmızı

Kırmızı tuş ile kırmızı seçeneği seçebilir veya dijital Etkileşimli TV servislerini veya bazı TV tanıtım kliplerini açabilirsiniz.

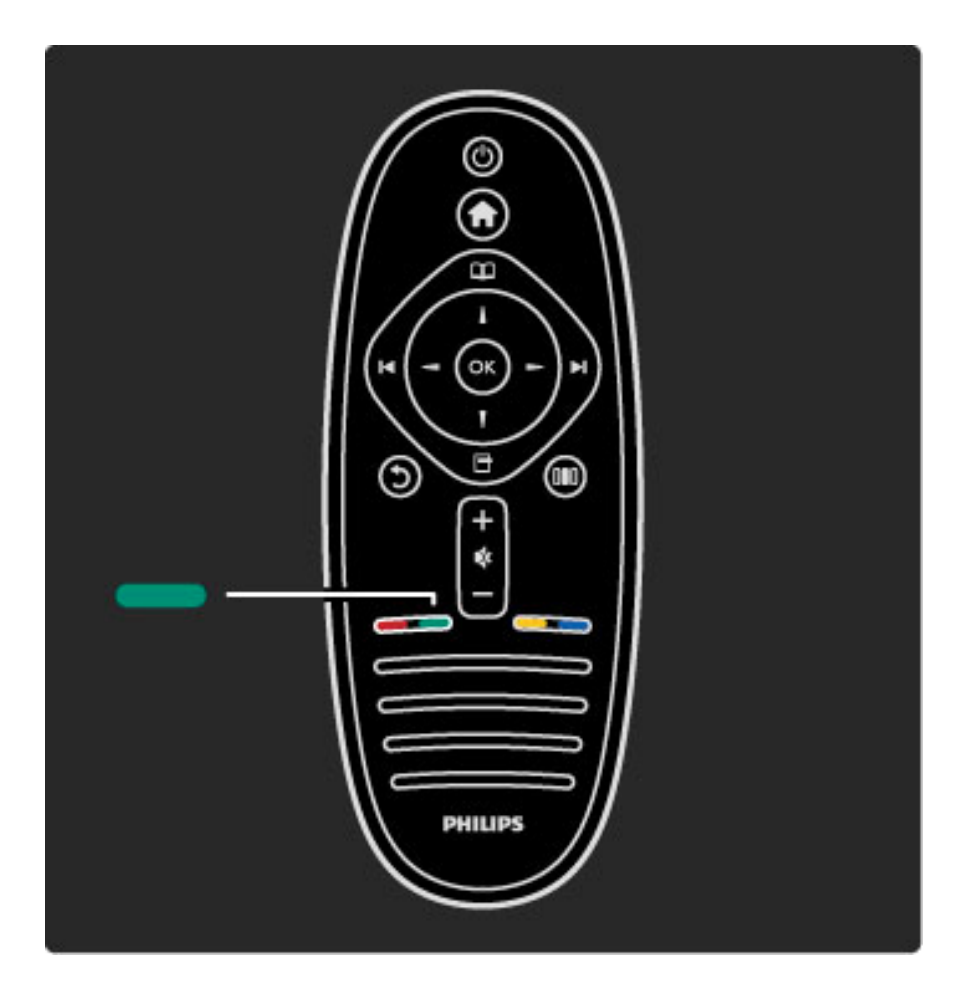

#### Yeşil

Yeşil tuş ile yeşil seçeneği seçebilir veya Çevreci ayarları seçebilirsiniz.

Daha fazla bilgi ...

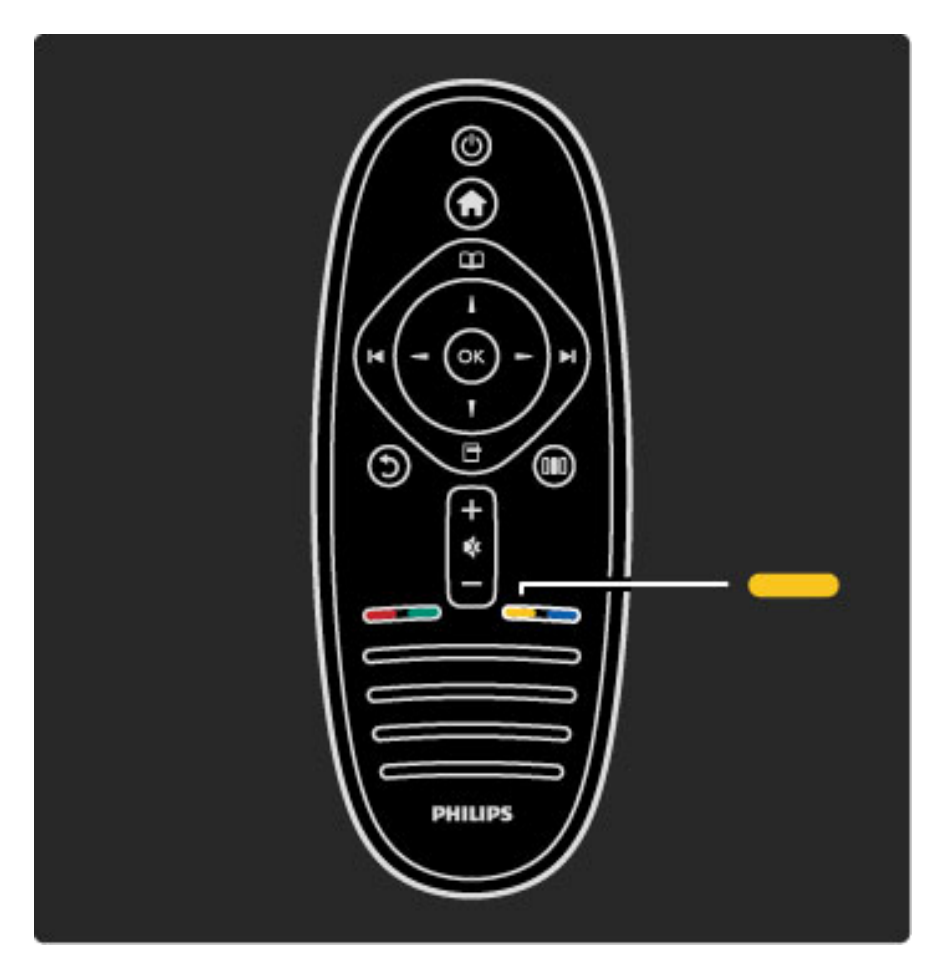

#### Sarı

Sarı tuş ile sarı seçeneği seçebilir veya Yardım menüsünü açabilirsiniz.

Daha fazla bilgi ...

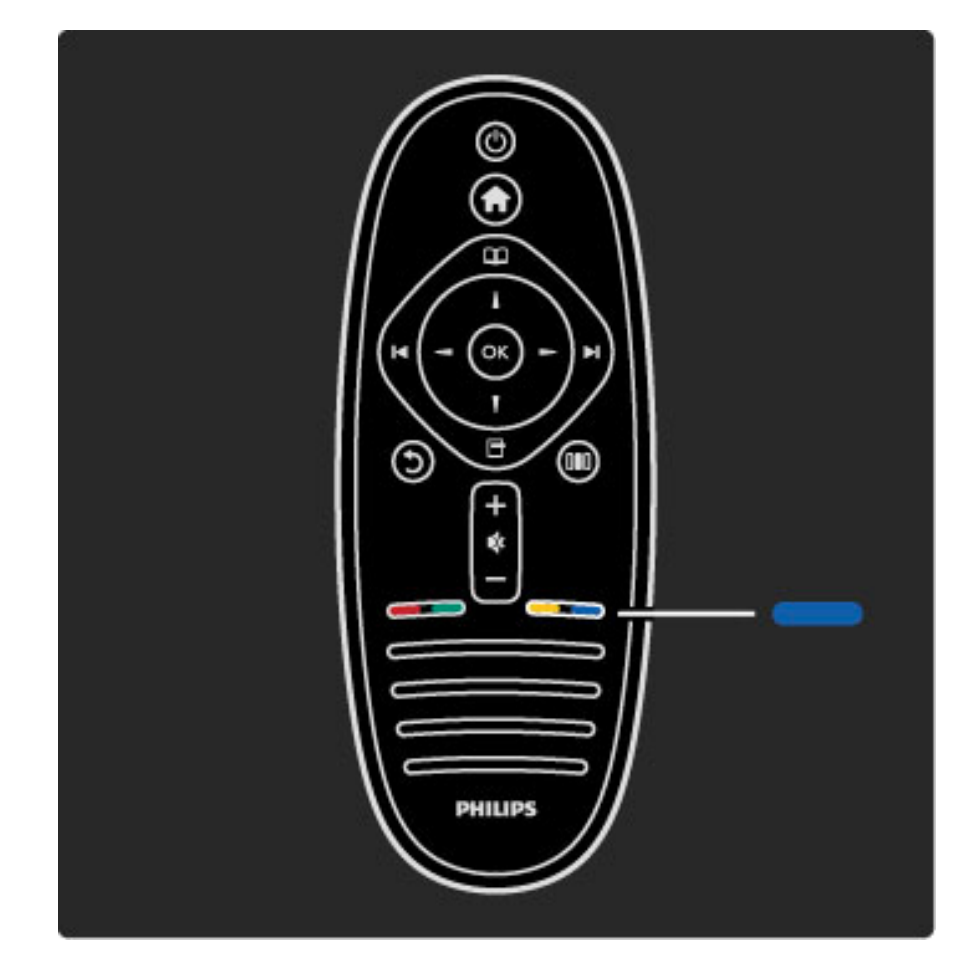

#### Mavi

Mavi tuş ile mavi seçeneği seçebilir.

Daha fazla bilgi ...

Uzaktan kumanda hakkında daha fazla bilgi için bkz. **Yardım** > TV'nizin kullanımı > Uzaktan Kumanda > Genel bilgiler.

Veya herhangi bir konuyu aramak için  $Q$  Arama sayfasına gidebilirsiniz.

Bir sonraki TV turunu seçmek için  $\blacktriangle$  tuşuna basın.

## TV menüleri

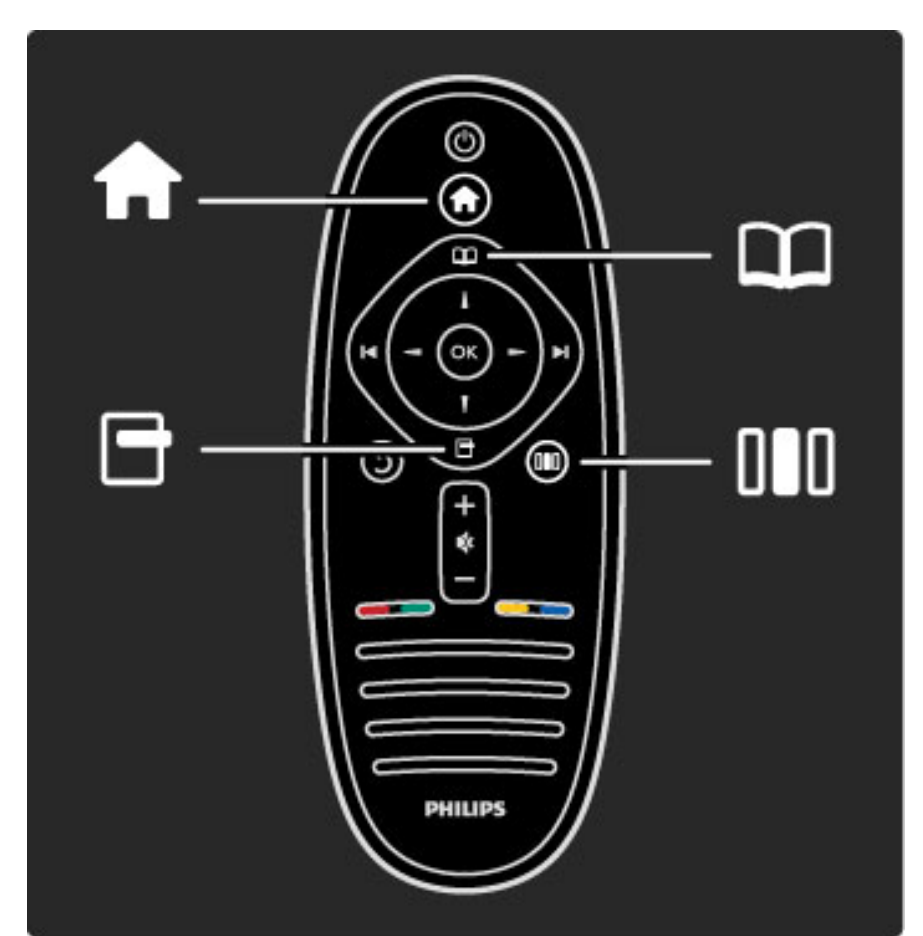

TV'yi 4 menü ile çalıştırabilirsiniz. Belirli kullanım amaçlarını keşfedin ve öğrenin.

- Ana menü
- Gözatma menüsü
- Seçenekler menüsü
- Ayar menüsü

Daha fazla bilgi ...

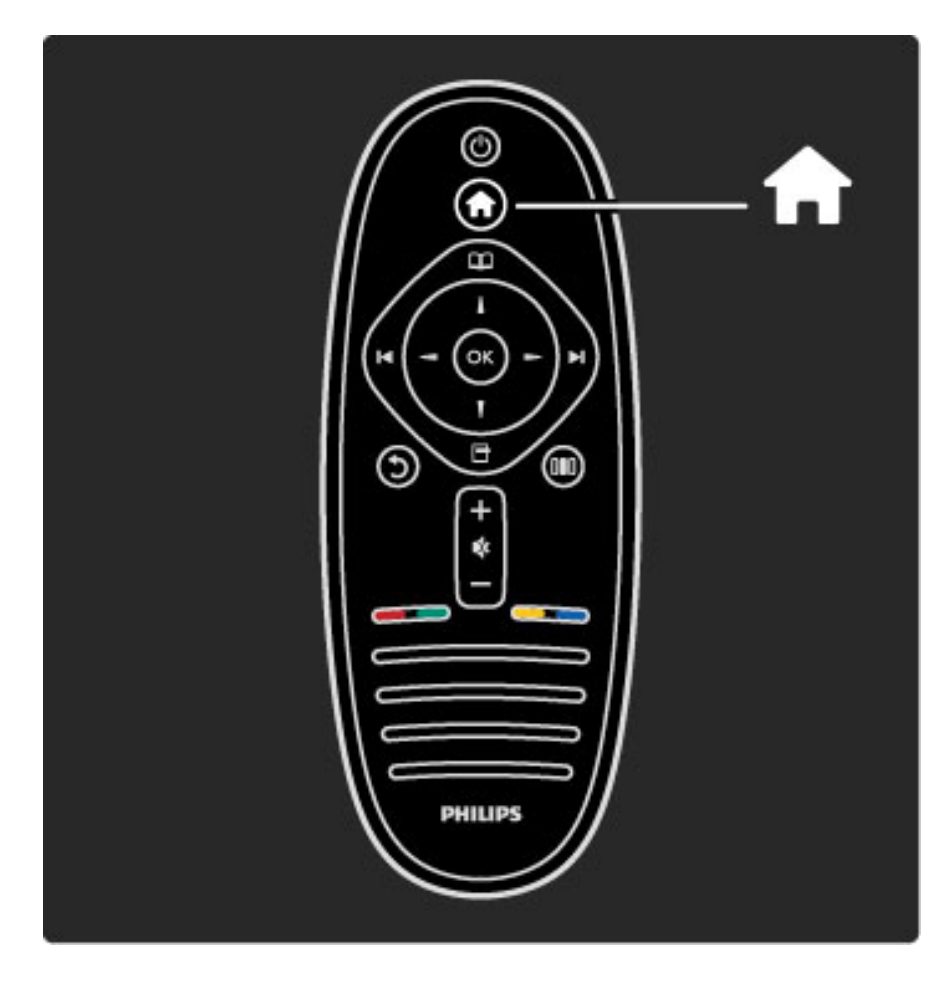

Ana menüyü **î** açar veya kapatır.

TV'yi çalıştırmak için başlangıç noktası olarak Ana menüyü açın.

Ana menüde bir TV etkinliğini başlatabilir veya sonlandırabilirsiniz. Örneğin TV izleyebilir - TV İzle - veya bağlı bir DVD oynatıcıdaki filmi izleyebilirsiniz.

Daha fazla bilgi ...

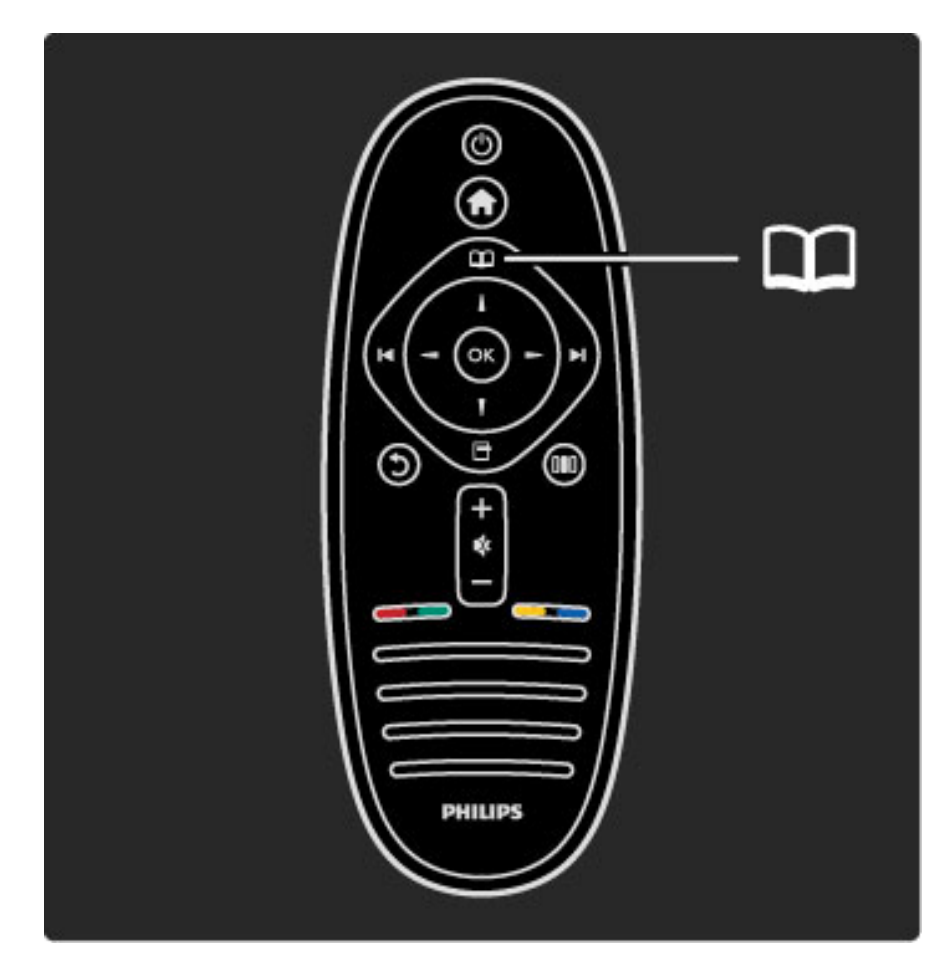

Gözatma menüsünü **m**açar veya kapatır.

Ana menüde bir etkinlik başlattıktan sonra etkinlik içeriğini bulmak için Gözatma menüsünü açın.

TV izlerken Kanal listesinde bir kanal bulabilir veya Metin açabilirsiniz.

Daha fazla bilgi ...

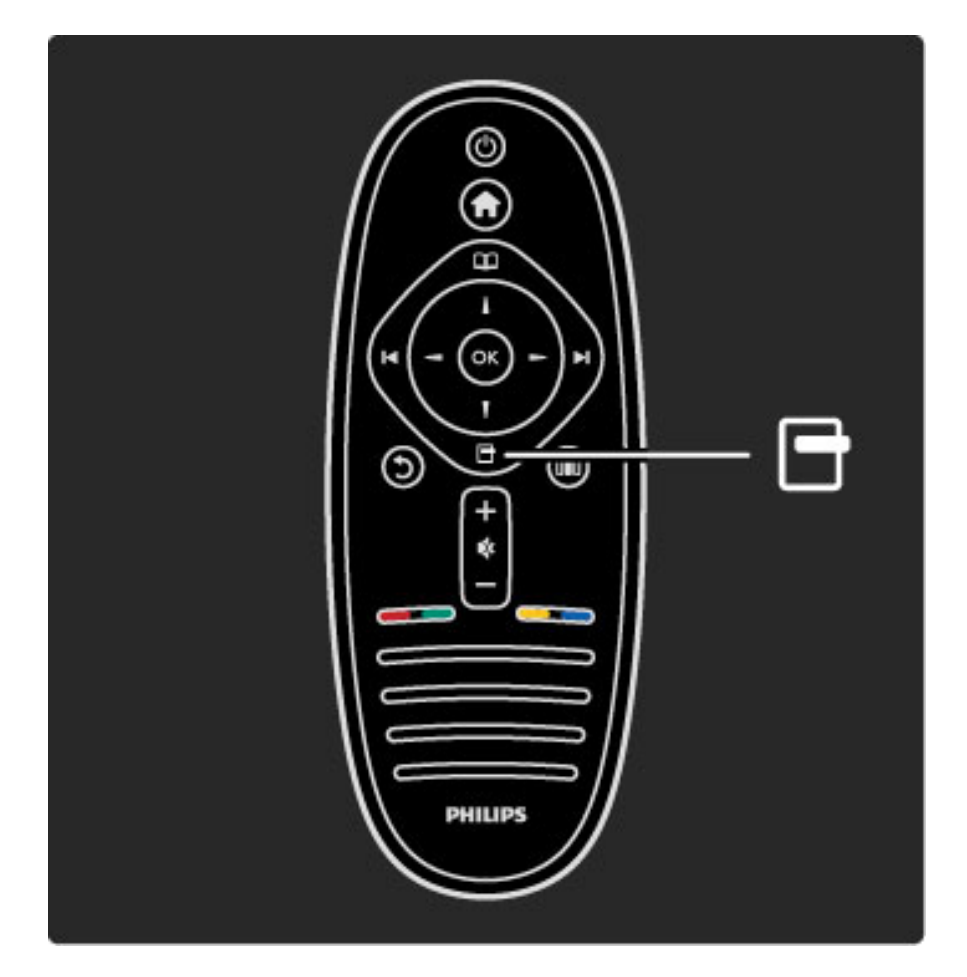

#### Seçenekler menüsünü açar veya kapatır $\Box$

Ekranda gösterilenler ile ilgili bir ayarı seçmek için Seçenekler menüsünü açın.

Bir kanalı izlerken favori olarak işaretleyebilirsiniz, ancak aynı zamanda bir DVD filmi izlerken de DVD disk menüsünü açabilirsiniz.

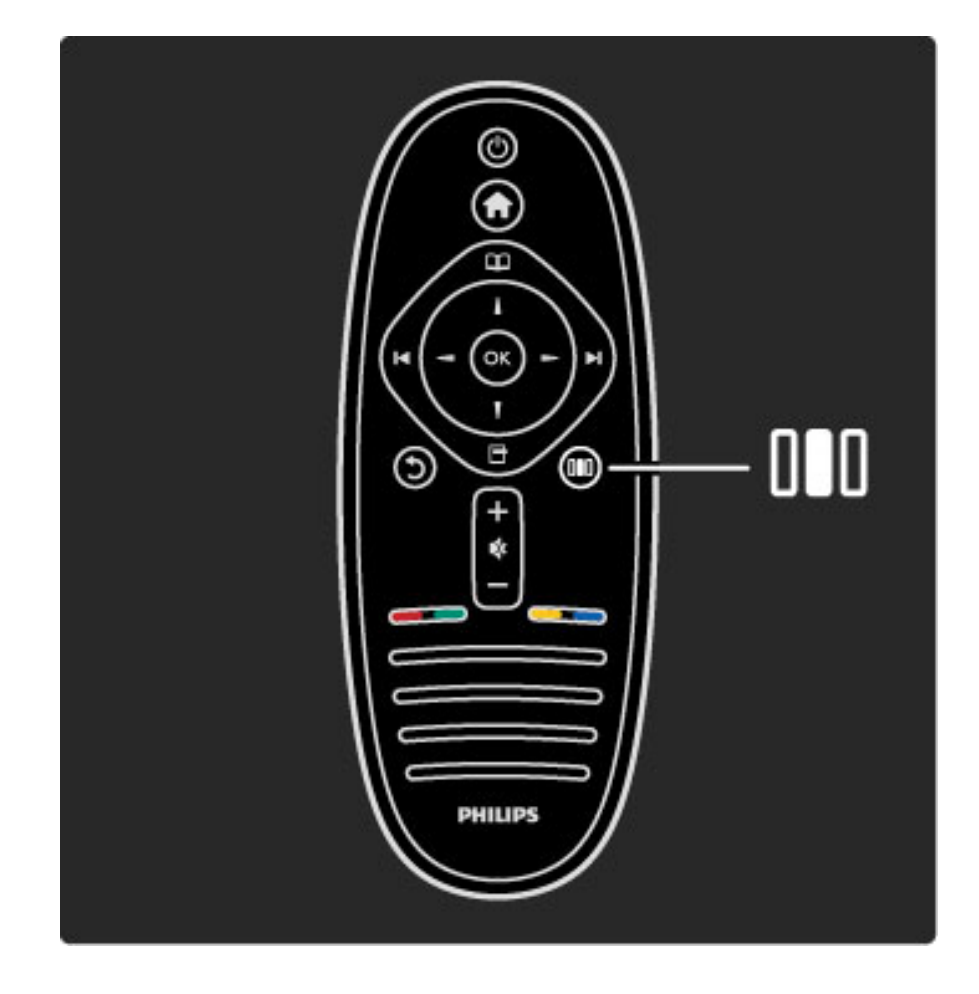

#### Ayar menüsünü açar veya kapatır<sup>DID</sup>

Görüntü ve ses ayarlarını hızlı bir şekilde yapmak için Ayar menüsünü açın.

Akıllı görüntü ayarını oyun oynamak için ideal olan Oyun olarak seçebilirsiniz veya TV hoparlörlerinin Surround ayarını değiştirebilirsiniz.

Daha fazla bilgi ...

Yardım içinde herhangi bir konuyu aramak için  $Q$  Arama sayfasına gidebilirsiniz.

## Cihazları bağlamak

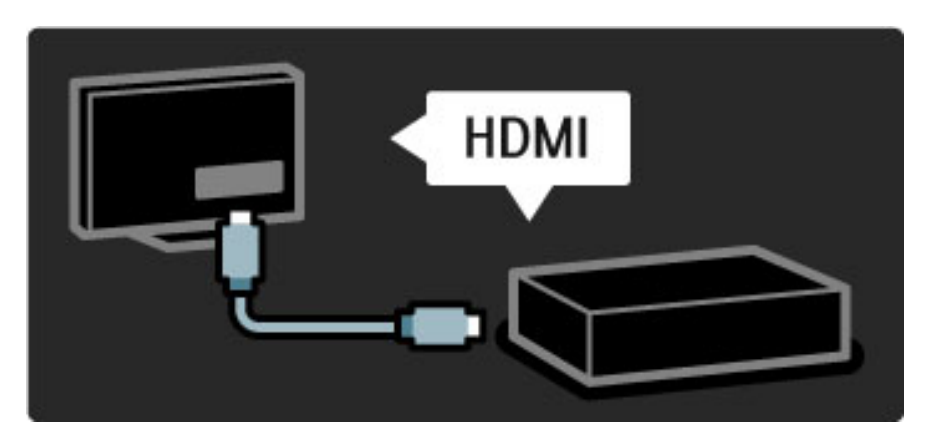

Bir DVD, Blu-ray Disk oynatıcı veya oyun konsolu bağlamak için, HDMI bağlantısını kullanın.

HDMI bağlantısı en iyi görüntü ve ses kalitesini sağlar ve cihazınızda EasyLink (HDMI-CEC) varsa TV cihazı Ana menüye otomatik olarak ekleyebilir.

Daha fazla bilgi ...

Bir cihaz Ana menüye eklendiği zaman programını izlemek için seçebilirsiniz. Cihazda EasyLink yoksa veya HDMI bağlantısını kullanmıyorsanız, Cihazlarınızı ekleyin öğesini kullanarak bağlanan cihazı Ana menüden eklemelisiniz.

Cihazlarınızı ekleme hakkında daha fazla bilgi için bkz. Yardım > TV'nizin kullanımı > Menüler > Ana menü.

EasyLink hakkında daha fazla bilgi için bkz. Yardım > Ayarlar > EasyLink HDMI-CEC.

Daha fazla bilgi ...

Yardım > Bağlantılar bölümündeki bu tür çizimler, en yaygın kullanılan bir çok cihaza bağlanmanıza yardımcı olacaktır.

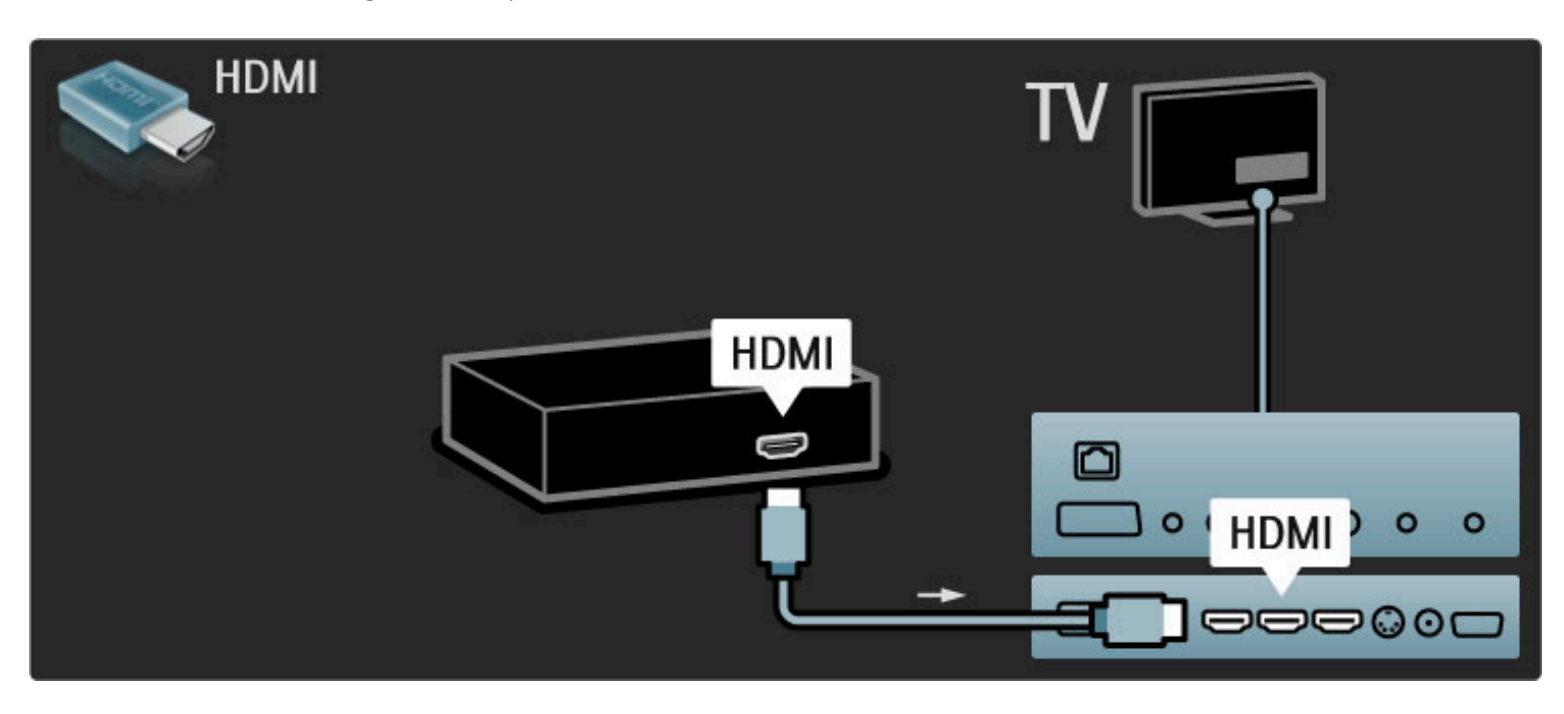

## Yüksek Çözünürlüklü TV

Bu TV Yüksek Çözünürlüklü programları görüntüleyebilir, ancak HD TV'nin keyfini çıkarabilmek için öncelikle programları HD olarak almanız gerekir. HD programlar izlemiyorsanız, görüntü kalitesi normal TV'deki gibi olacaktır.

Aşağıdaki kaynaklardan HD TV izleyebilirsiniz . . .

- Blu-ray Disk oynatıcı
- HDMI ile bağlanmış bir Dijital HD alıcı ve HD programlara abonelik
- Bir kablosuz HD yayıncısından (DVB-T MPEG4)
- bir DVB-C ağı üzerinde HD sunan kanallardan
- HDMI ile bağlı ve bir HD oyun oynatan HD oyun konsolundan

Daha fazla bilgi ...

#### HD video klibi

HD TV'nin şaşırtıcı netliğini ve görüntü kalitesini görmek için Ana menüden Yüksek Çözünürlük video klibini oynatabilirsiniz. Ana sayfa > Ayarlar > Demo izle (Ayarlar menüsünün ikinci sayfasında) öğelerine basın.

Daha fazla bilgi için satıcınıza başvurun.

Ülkenizdeki HD kanalları veya sağlayıcıların listesi ile ilgili SSS'ı bulmak için www.philips.com/support adresine gidin.

Ağ ve Net TV

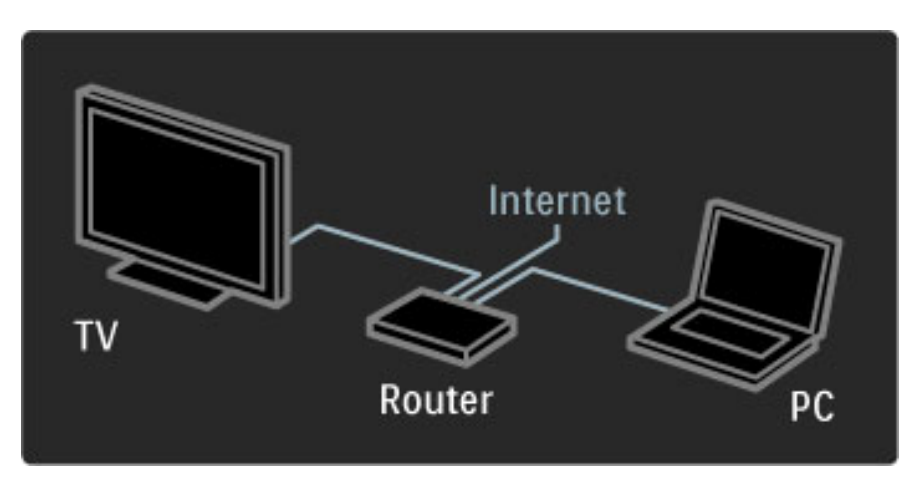

#### PC ağı

TV'yi PC ağınıza bağlayabilirsiniz. PC'nizdeki resimlerinizin, videolarınızın ve müzik dosyalarınızın tadını büyük bir TV ekranından çıkarın.

PC Ağı hakkında daha fazla bilgi için bkz. Yardım > Ayarlar > Ağ.

Daha fazla bilgi ...

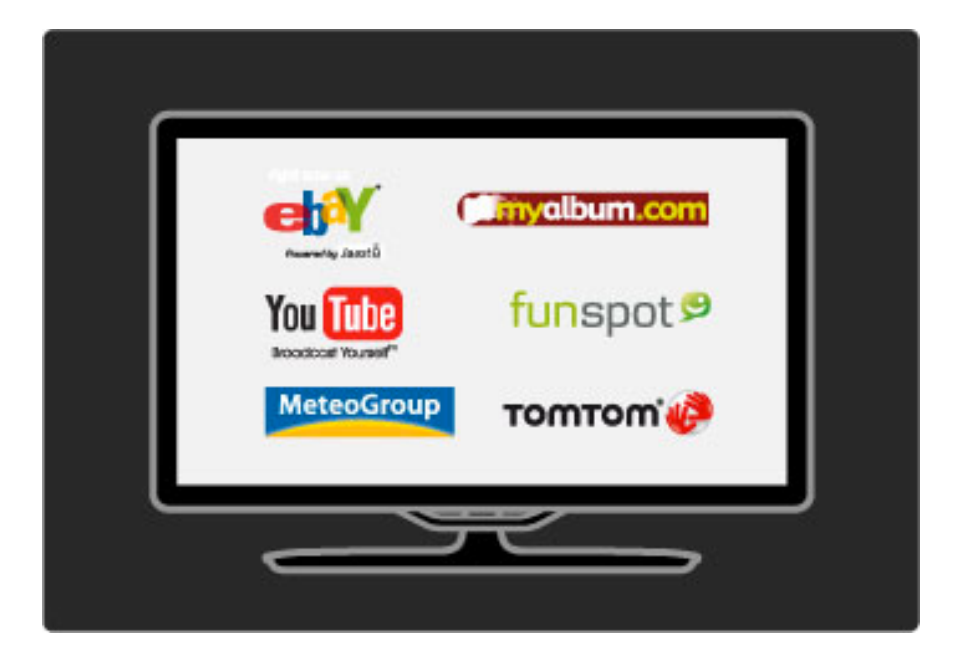

#### Net TV

Ev ağınıza İnternet bağlantınız varsa, Net TV'ye bağlanabilirsiniz. Net TV size çevrimiçi filmler, resimler, müzik, eğlenceli bilgiler, oyunlar ve çok daha fazlasını sunar.

Net TV hakkında daha fazla bilgi için bkz. Yardım > TV'nizin kullanımı > Net TV.

Daha fazla bilgi ...

## Uydu alıcı

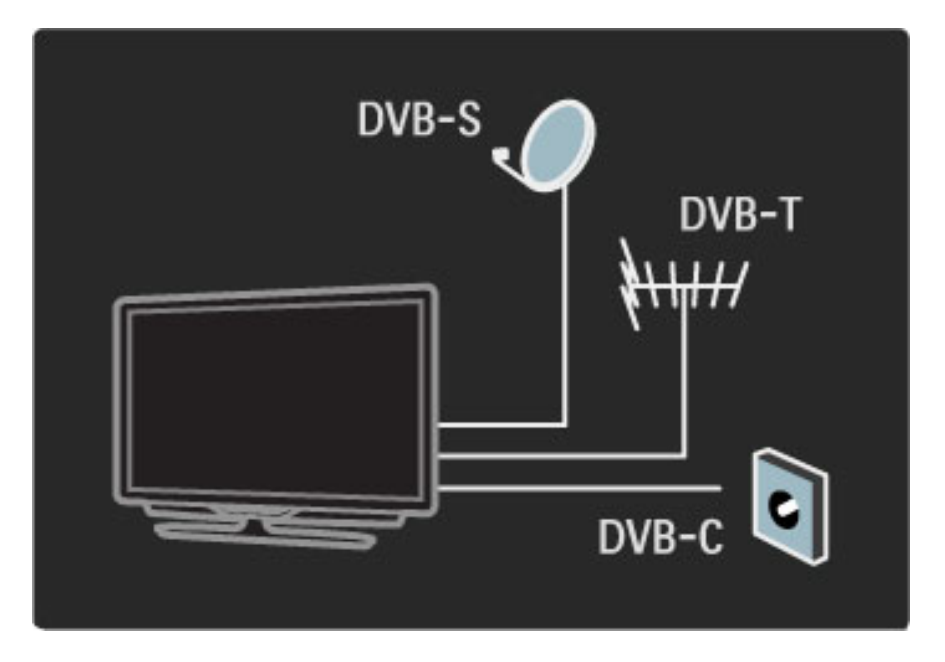

DVB-T ve DVB-C alma özelliğinin yanı sıra, bu TV'de dahili bir DVB-S uydu alıcı vardır. Bir uydu çanak anteni bağlayarak dijital uydu kanallarını izleyebilirsiniz.

Uydu kanalları hakkında daha fazla bilgi için bkz. Yardım > Ayarlar > Uydu kanalları.

## 1.2 Kurulum

## Duvara veya standa montaj

*TV ile birlikte verilen 2'si 1 arada stand, masa üstü stand veya duvara montaj braketi olarak kullanılabilir. 2'si 1 arada standı monte etme talimatları da basılı Ba*!*langıç kılavuzunda verilmi*!*tir.*

#### Aşağıdaki sayfalarda verilen talimatları okuyun.

Daha fazla bilgi ...

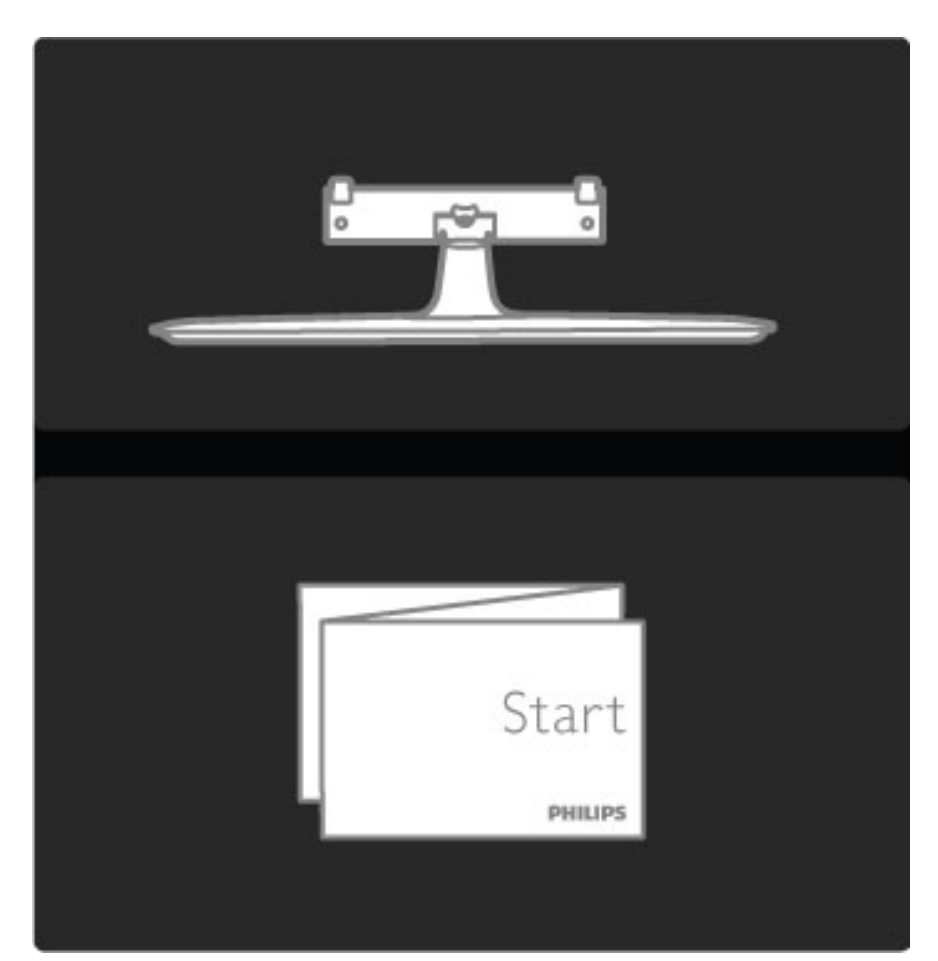

#### Dikkat

TV'nin duvara montajı için özel beceri gereklidir ve yalnızca yetkili personel tarafından yapılmalıdır. TV'yi duvara monte ederken TV'nin ağırlığına uygun şekilde güvenlik standartlarına uyulmalıdır. Ayrıca TV'ni yerleştirmeden önce de güvenlik önlemlerini okuyun.

*Koninklijke Philips Electronics N.V., kaza veya yaralanmaya neden olan düzgün gerçekle*!*tirilmemi*! *montajlardan veya herhangi bir montajdan ötürü hiçbir* !*ekilde sorumluluk kabul etmez.*

Daha fazla bilgi ...

Gerekirse TV'yi standdan sökün.

TV'yi duvara monte etmek için, gösterildiği gibi TV'yi TV standına monte ederken kullanılan 2 vidaya ve 2 montaj diskine ihtiyacınız olacaktır.

Daha fazla bilgi ...

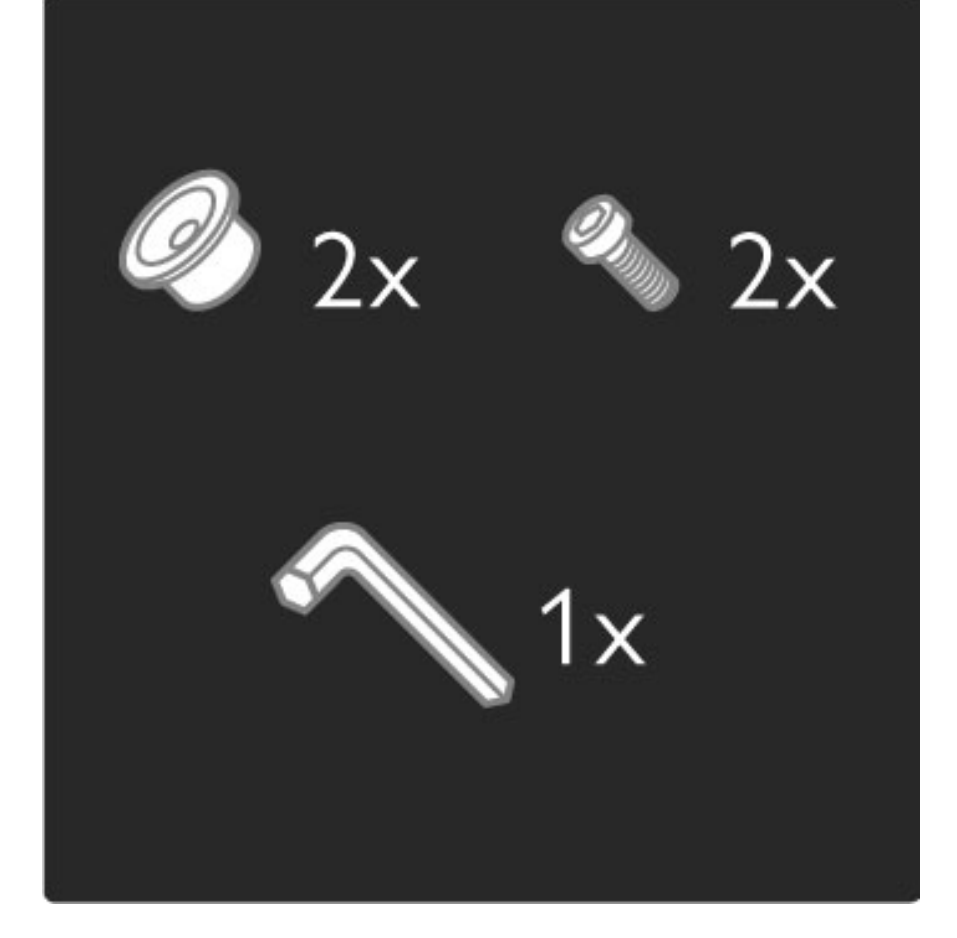

Çubuğun ortasındaki cıvatayı TV ile birlikte verilen altıgen anahtar ile sökün..

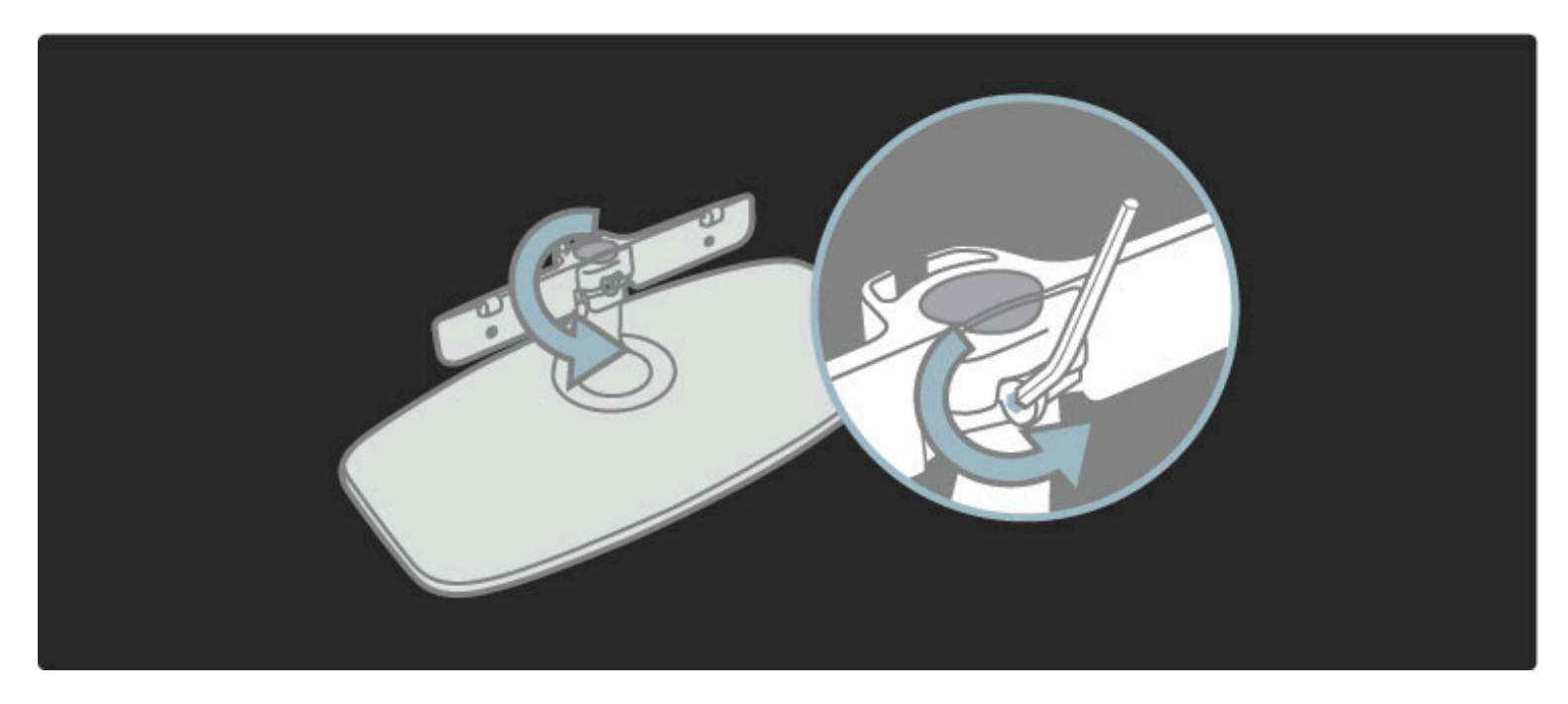

Çubuğu gösterilen şekilde çevirin.

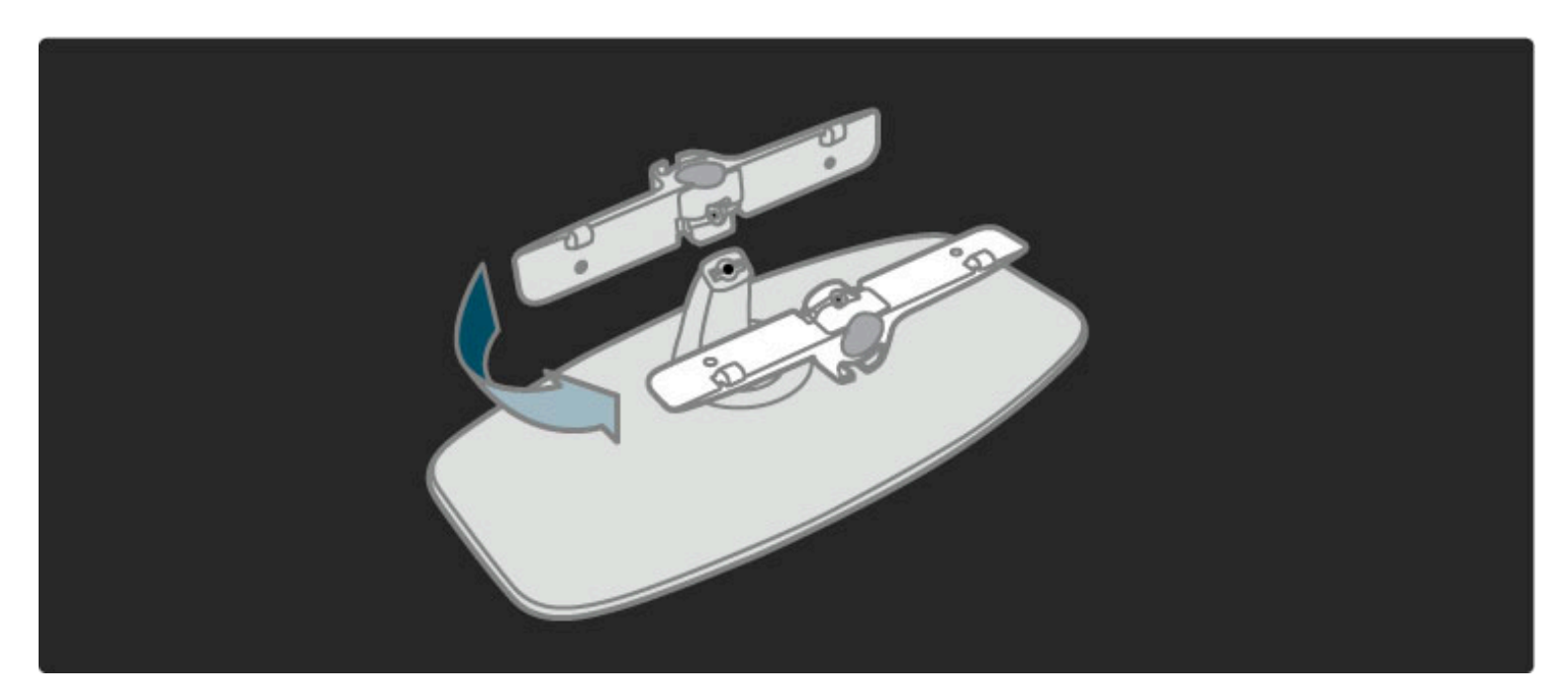

Çubuğu stand üzerinde yeniden konumlandırın ve cıvatayı altıgen anahtar ile sabitleyin.

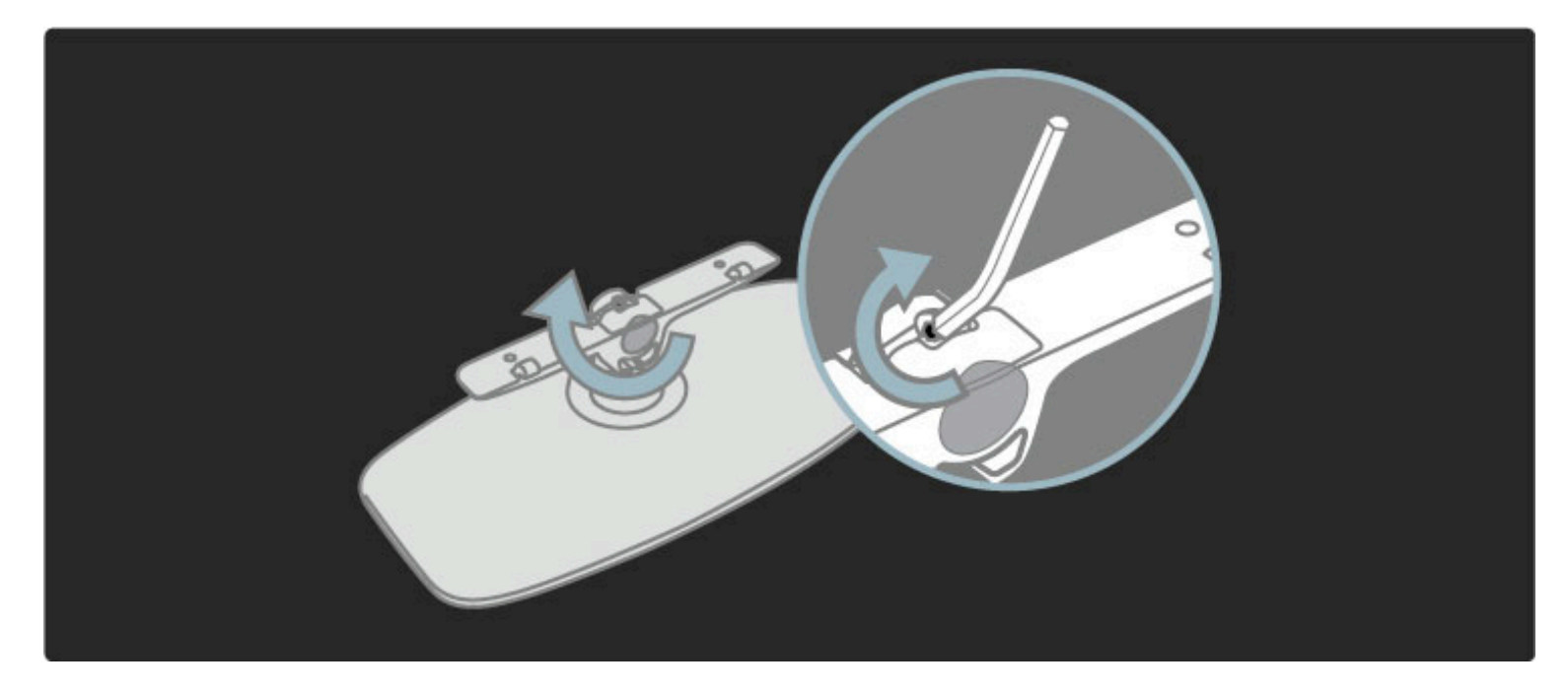

Standı TV'ye sabitleyin.

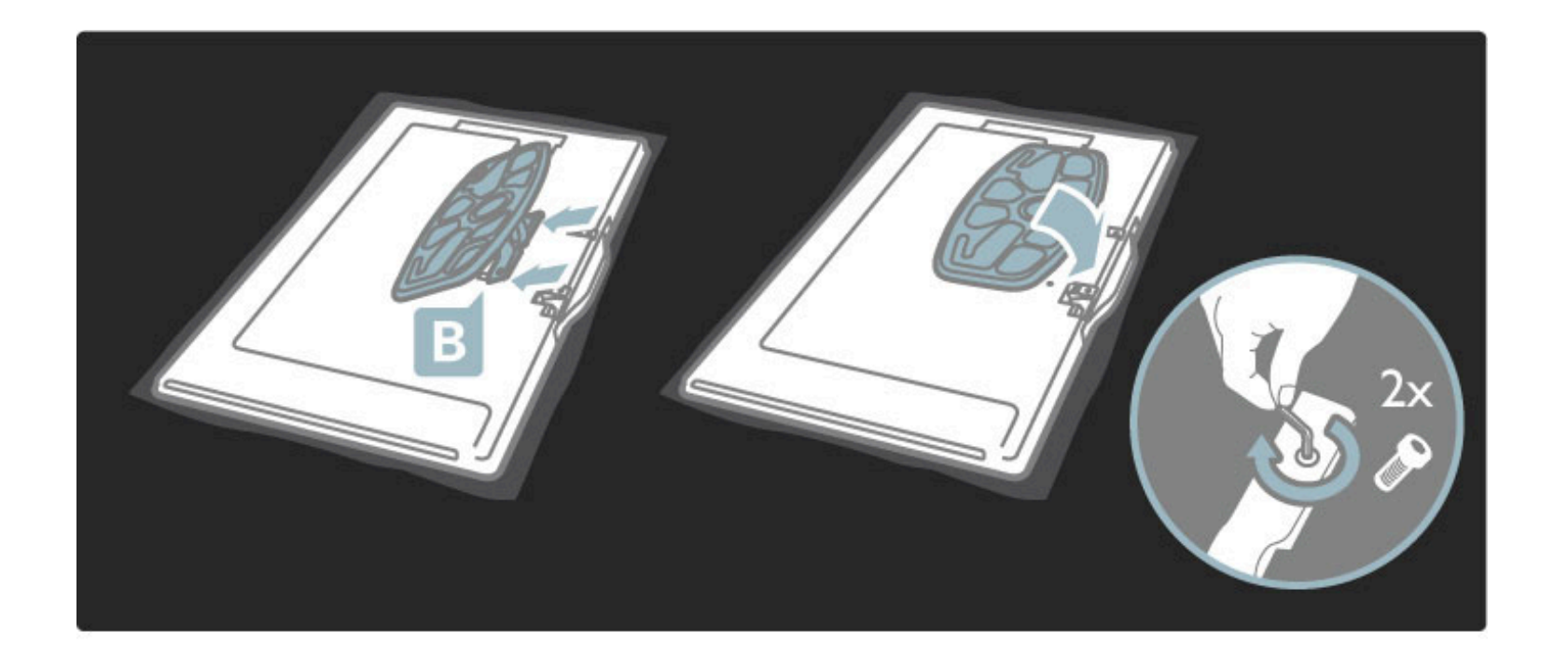

Oturduğunuzda gözleriniz ekranın ortası ile aynı seviyedeyse, TV doğru yüksekliğe monte edilmiştir.

İki sabitleme noktası arasındaki uzaklık . . .

- 81cm/32" = 260mm
- 94cm/37" = 300mm
- $-102$ cm/40" = 300mm
- $-117$ cm/46" = 340mm

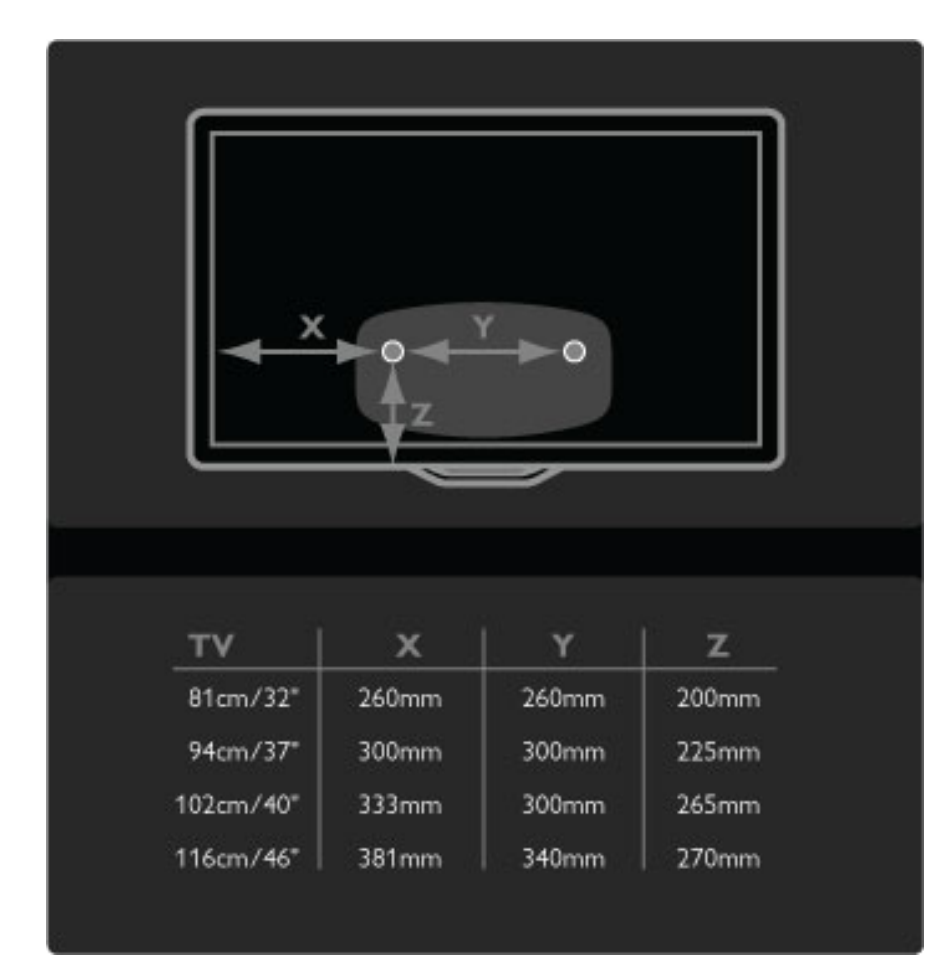

İki montaj diskini sabitleyin. Maksimum çapı 6 mm olan vidalar kullanın.

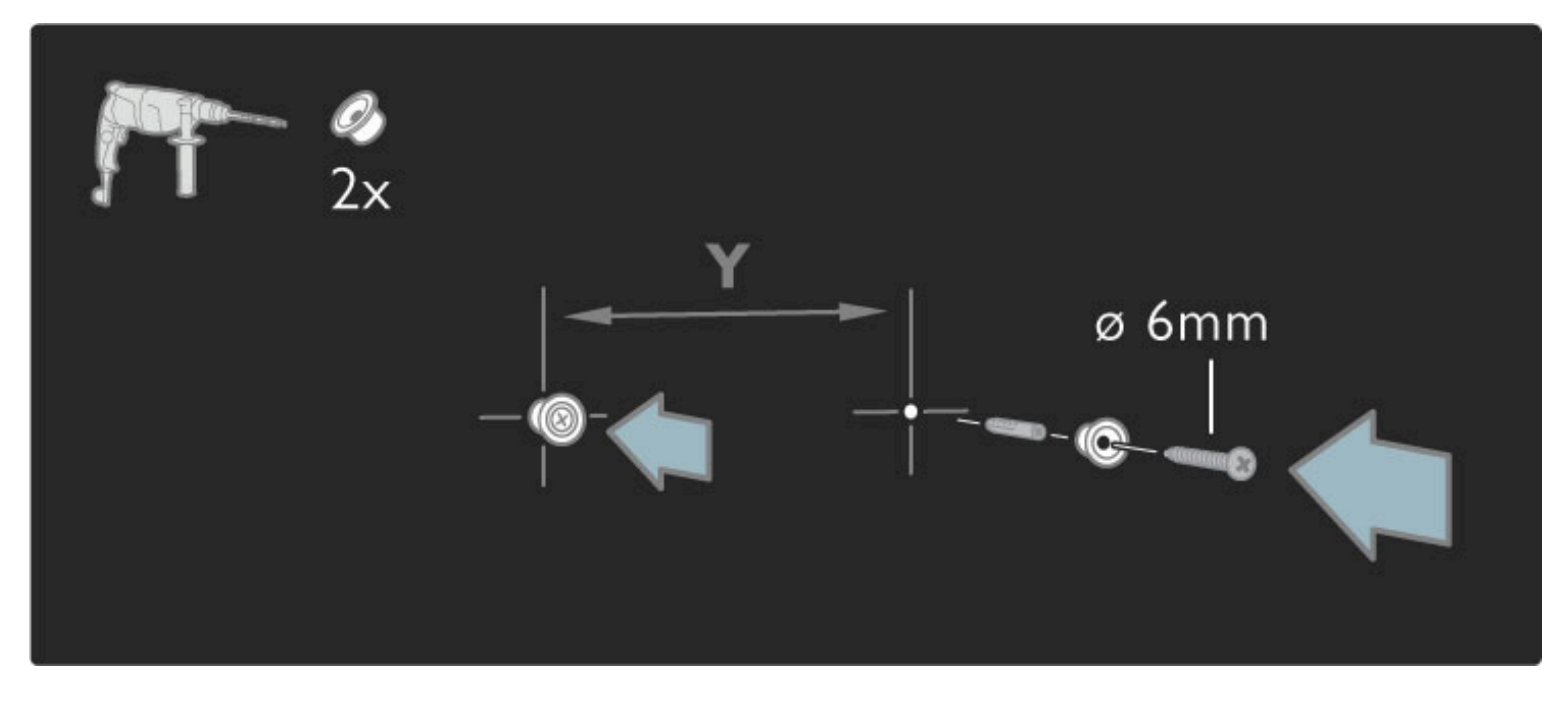

Standın alt plakasını montaj disklerine kaydırın.

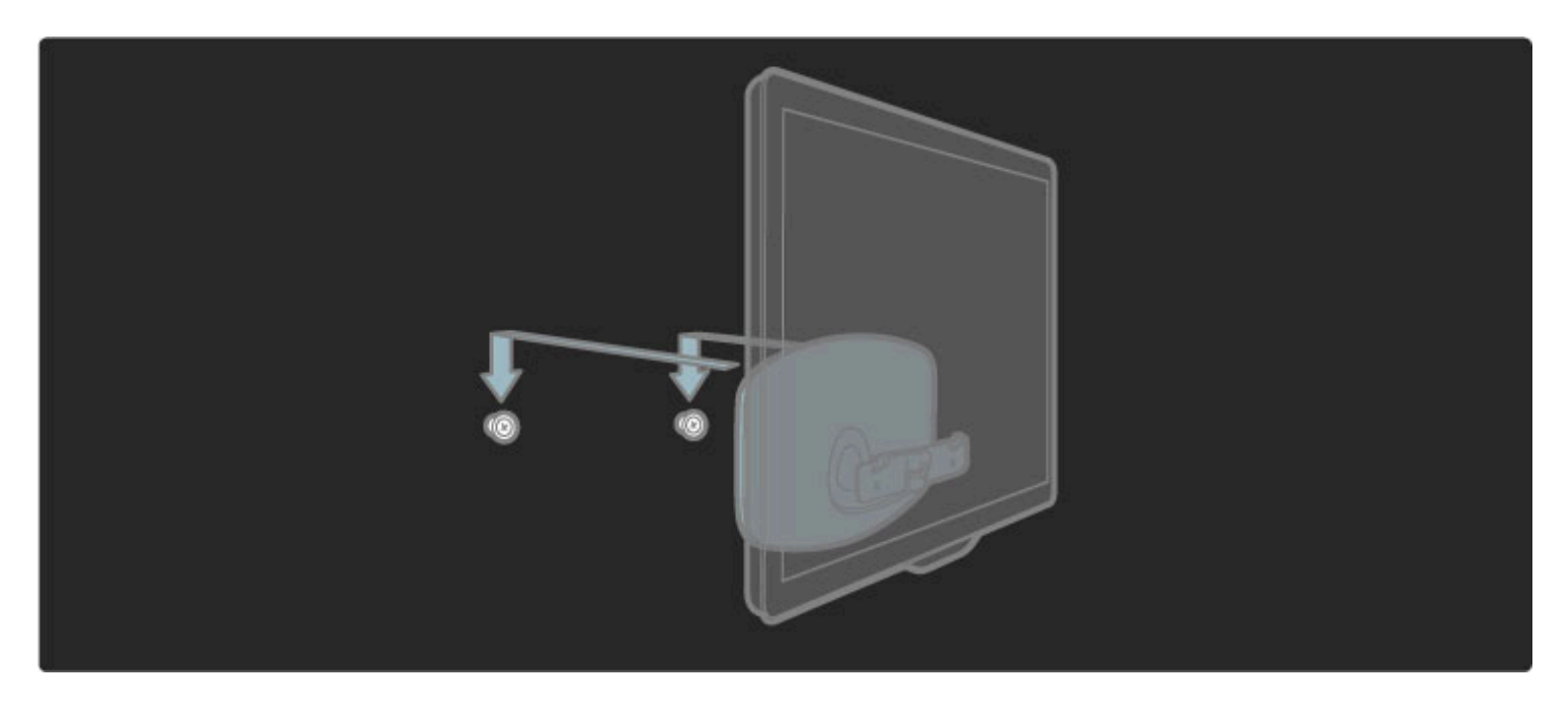

TV'nin seviyesini ayarlamak için TV'nin alt kısmını hafifçe kendinize doğru çekin ve disklerin üzerine kaydırın.

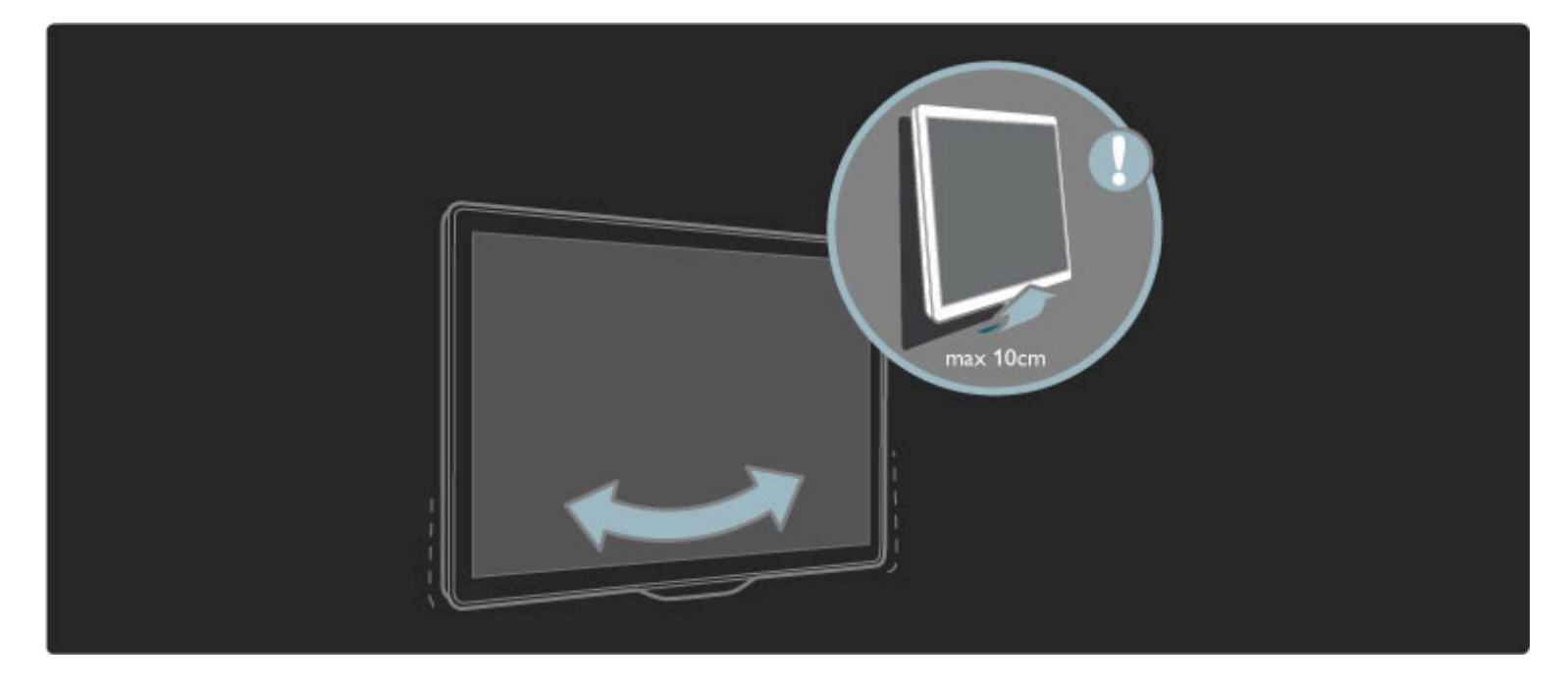

Cıvatayı sökün ve çubuğu aşağıda gösterilen konumda çevirin.

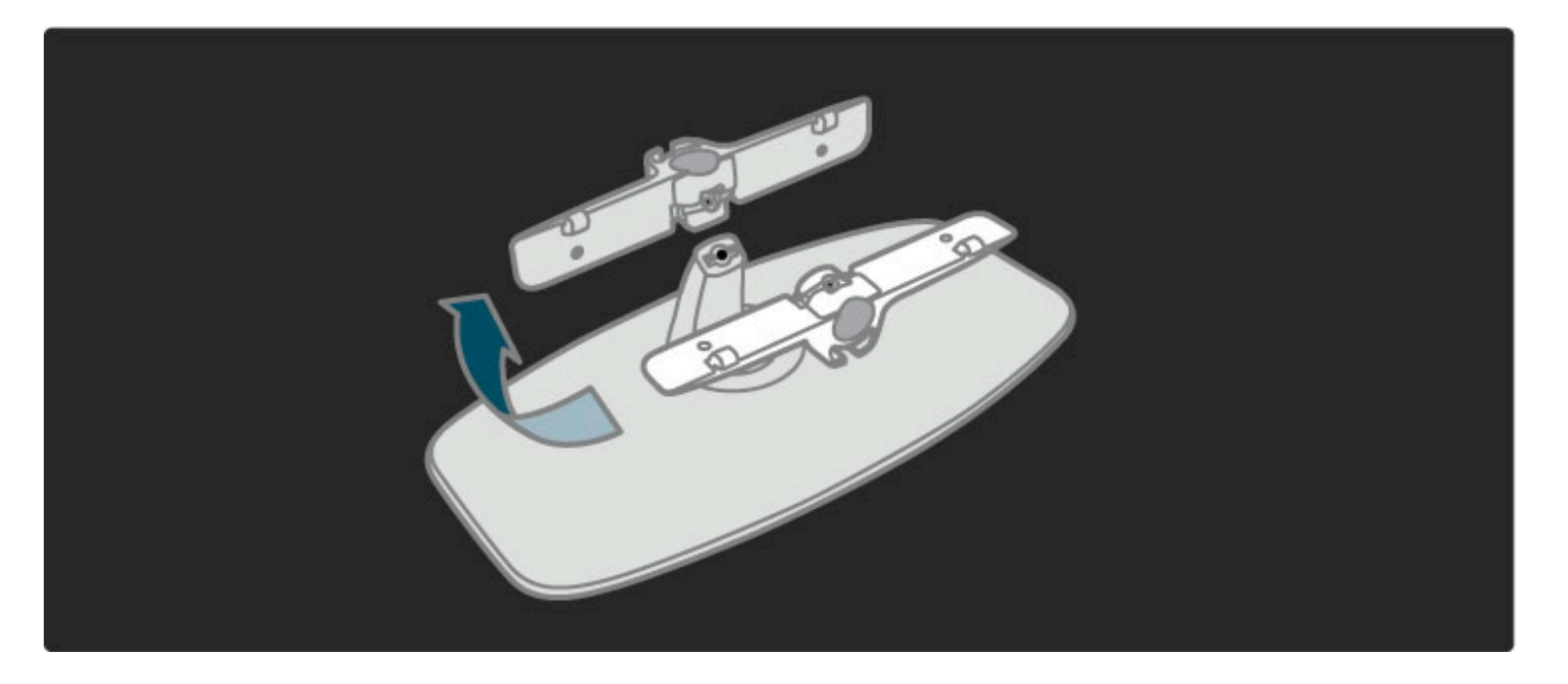

## VESA bilgisi

*TV'niz VESA uyumlu bir duvara montaj braketi için hazırdır (birlikte verilmez).*

- Braketi satın almanız için gereken VESA kodları:
- 81cm/32" VESA MIS-F 100,100,M6
- 94cm/37" VESA MIS-F 200, 300, M6
- 102cm/40" VESA MIS-F 200, 300, M6
- 46PFL8605 : VESA MIS-F 200, 300, M6
- 46PFL9705 : VESA MIS-F 300, 300, M6
- 132cm/52" VESA MIS-F 400, 400, M6

Şemada gösterilen uzunlukta vida kullanın.

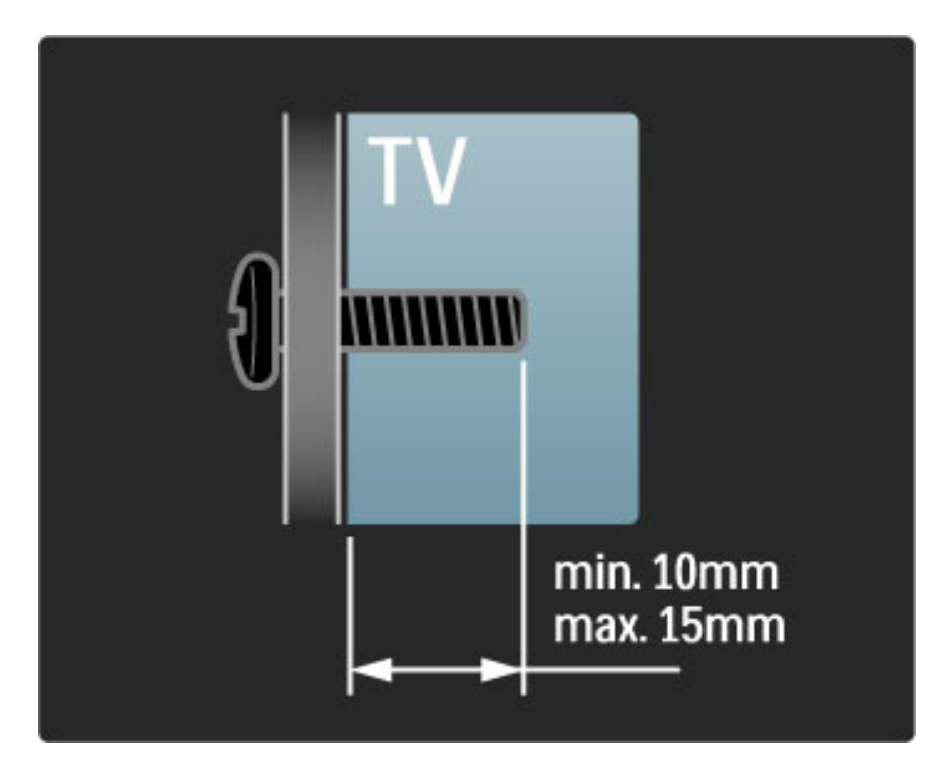

## TV'nin konumlandırılması

TV'nizi yerleştirmeden önce güvenlik önlemlerini dikkatle okuyun.

• TV'yi, ışığın doğrudan ekran üzerinde parlamadığı bir yere yerleştirin.

• Ambilight etkisinden en iyi şekilde yararlanabilmek için oda ışığını kısın.

• Ambilight etkisinden en iyi şekilde yararlanabilmek için TV ile duvar arasında 25 cm'ye kadar aralık bırakın.

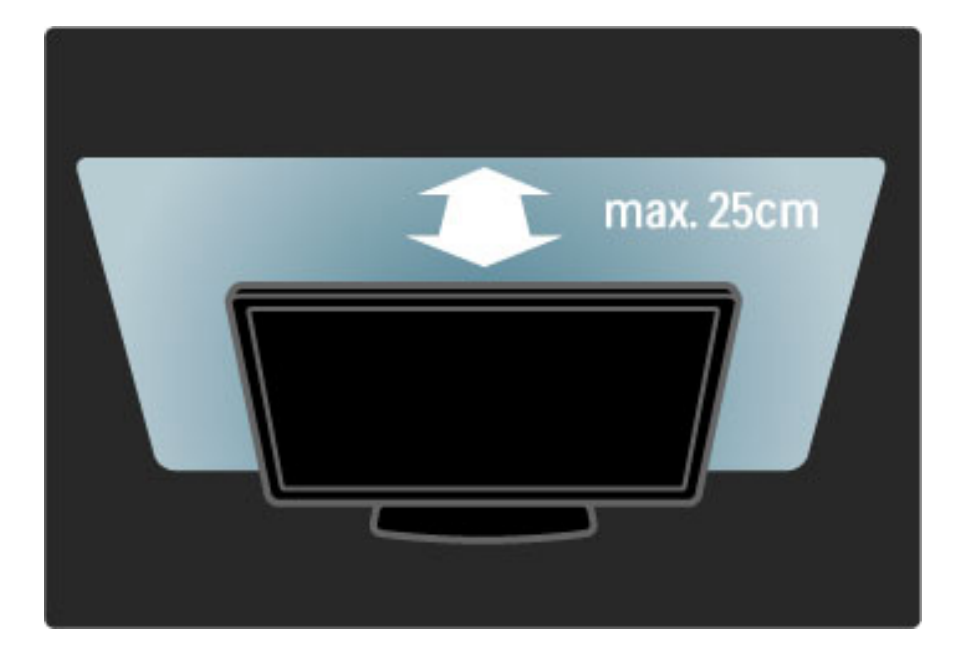

*TV'yi ideal izleme mesafesine yerle*!*tirin. Gözünüzü yormadan, HD TV görüntülerden veya tüm görüntülerden daha fazla keyif alın. Mümkün olan en iyi TV deneyimi ve rahat izleme için TV'nin sa*" *ön tarafında bulunan 'görüntü merkezini' bulun.*

TV için ideal izleme mesafesi, ekran köşegeninin üç katıdır. Otururken, gözleriniz ekranın ortasıyla aynı seviyede olmalıdır.

## Güvenlik ve bakım

TV'nizi kullanmadan önce tüm talimatları okuduğunuzdan ve anladığınızdan emin olun. Talimatlara uyulmaması nedeniyle bir hasar oluşması durumunda garanti geçersiz olur.

#### Elektrik çarpması veya yangın riski!

• TV'yi veya uzaktan kumandayı yağmura, suya veya aşırı sıcağa maruz bırakmayın.

• Vazo gibi sıvı dolu nesneleri asla TV'nin yanına koymayın. TV üzerine sıvı dökülmesi durumunda, TV'nin güç kablosunu prizden derhal çıkarın. Kullanmadan önce TV'nizi Philips Müşteri Destek birimine kontrol ettirin.

Daha fazla bilgi ...

• TV, uzaktan kumanda veya pilleri asla çıplak alevlerin veya doğrudan güneş ışını dahil diğer ısı kaynaklarının yakınına yerleştirmeyin. • Mum ve diğer açık ateş kaynaklarını hiçbir zaman bu ürüne yaklaştırmayın.

• TV'nin havalandırma açıklıklarından veya diğer açıklıklarından içeri asla nesne sokmayın.

• Güç fişlerinin ağır baskı altında olmadığından emin olun. Gevşek güç fişleri kıvılcımlanmaya neden olur ve yangın tehlikesi oluşturur.

• TV'yi veya başka nesneleri hiçbir zaman güç kablosunun üzerine yerlestirmeyin.

• Güç kablosunu çıkartırken her zaman fişten tutarak çekin, kablodan çekmeyin.

Daha fazla bilgi ...

#### Yaralanma veya TV'de hasar meydana gelme riski vardır!

• 25 kilogramdan daha ağır olan bu TV'yi kaldırmak ve taşımak için iki kişi gerekmektedir.

• TV'yi stand üzerine monte ediyorsanız, sadece birlikte verilen standı kullanın. Standı TV'ye sıkıca tutturun. TV'yi, ağırlığını kaldırabilecek düz bir yüzey üzerine yerleştirin.

• TV'yi duvara monte ederken, duvar montaj tertibatının TV setinin ağırlığını güvenli bir şekilde taşıyabileceğinden emin olun. Koninklijke Philips Electronics N.V., kaza, yaralanma veya zarara neden olan uygunsuz duvar montajlarıyla ilgili sorumluluk almaz.

Daha fazla bilgi ...

#### Çocuklar için yaralanma riski bulunur!

TV'nin devrilerek çocukları yaralamasını önlemek için aşağıdaki önlemleri uygulayın:

• TV'yi asla örtü veya çekilebilecek başka bir malzemeyle kaplı bir yüzeye yerlestirmeyin.

• TV'nin herhangi bir parçasının, yerleştirildiği yüzeyin kenarlarından sarkmadığından emin olun.

• Mobilyayı ve TV'yi duvara sabitlemeden veya uygun bir destek düzeni oluşturmadan, TV'yi kitaplık gibi büyük mobilyaların üzerine asla yerleştirmeyin.

• Çocuklara mobilyaların üzerine çıkarak TV'ye ulaşmaya çalışmanın tehlikelerini anlatın.

Daha fazla bilgi ...

#### Asırı ısınma riski!

Havalandırma için TV'nin çevresinde her zaman en az 10 cm bos alan bırakın. Perdelerin veya başka eşyaların TV'nin havalandırma deliklerini kapatmasına engel olun.

#### Şimşekli fırtınalar

Şimşekli fırtınalar öncesinde TV'nin güç ve anten bağlantılarını kesin. #im!ekli fırtınalar sırasında, TV'nin herhangi bir bölümüne, güç kablosuna veya anten kablosuna kesinlikle dokunmayın.

#### Duyma bozukluğuna yol açabilir!

Yüksek ses seviyelerinde veya uzun süre boyunca kulaklık kullanmaktan kaçının.

#### Düşük sıcaklıklar

TV'nin 5°C'den düşük sıcaklıklarda taşınması gerekiyorsa, TV ambalajını açın ve TV'yi prize takmadan önce oda sıcaklığına kadar ısınmasını bekleyin.

Daha fazla bilgi ...

• TV ekranının zarar görmesi riski! Ekrana herhangi bir nesne temas ettirmeyin, ekranı herhangi bir nesneyle itmeyin, ovmayın veya ekrana vurmayın.

• Temizlik öncesinde TV'nin fişini çıkarın.

• TV'yi ve kasasını yumuşak ve nemli bir bezle silin. TV'yi temizlemek için kesinlikle alkol, kimyasal maddeler veya ev temizlik ürünleri kullanmayın.

• Şekil bozukluğu oluşmasını veya renk solmasını engellemek için su damlacıklarını olabildiğince çabuk silin.

• Sabit görüntülerden mümkün olduğunca kaçının. Sabit görüntüler, ekranda uzun süre kalan görüntülerdir. Sabit görüntüler arasında ekran menüleri, siyah çubuklar, saat ekranları, vb. bulunmaktadır. Hareketsiz görüntüler kullanmak zorundaysanız, ekranın zarar görmesini önlemek için ekran kontrastını ve parlaklığını azaltın.

## 1.3 TV üzerindeki tuşlar

## Güç düğmesi

TV'nin alt kısmındaki güç düğmesini kullanarak TV'yi açıp kapatın. TV kapatıldığı zaman güç tüketmez.

Daha fazla bilgi ...

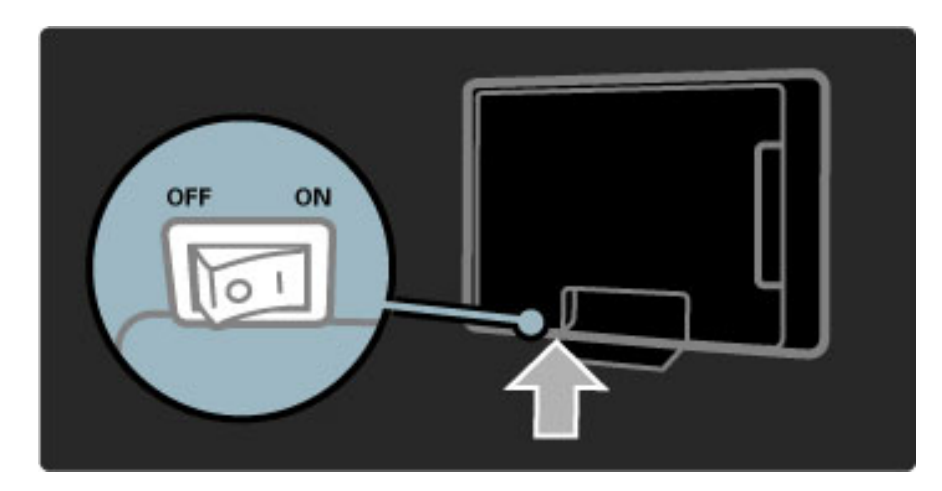

Kırmızı gösterge ışığı sönükse, TV'yi güç düğmesine basarak açın.

Kırmızı gösterge yanıyorsa (bekleme durumunu gösterir), TV'yi açmak için uzaktan kumanda üzerindeki  $\bigcirc$  tuşuna basın. Bunun yerine TV'yi bekleme durumundayken açmak için TV üzerindeki herhangi bir tuşa da basabilirsiniz. TV'nin açılması birkaç saniye sürer.

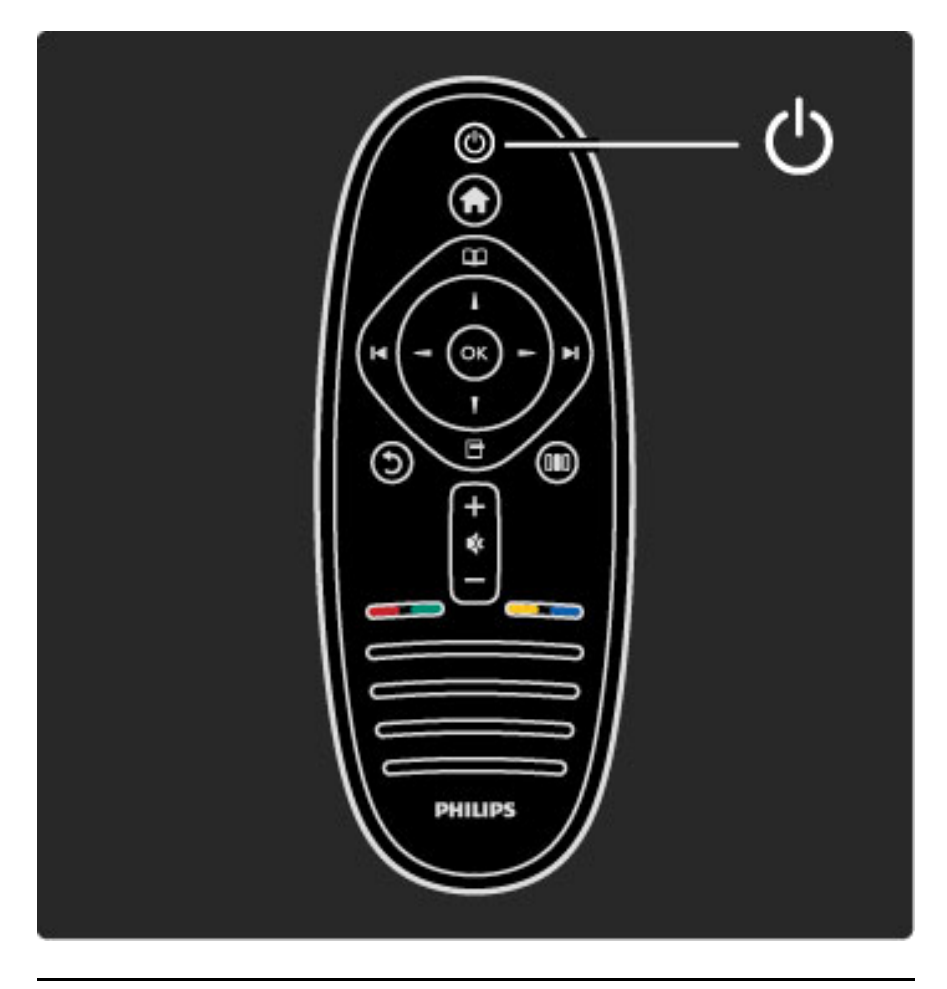

 $\triangle$  Ses seviyesi

Ses seviyesini ayarlamak için <a> (Ses seviyesi) - veya + tuşuna basın. Bunun yerine uzaktan kumanda üzerindeki + veya - tuşunu da kullanabilirsiniz.

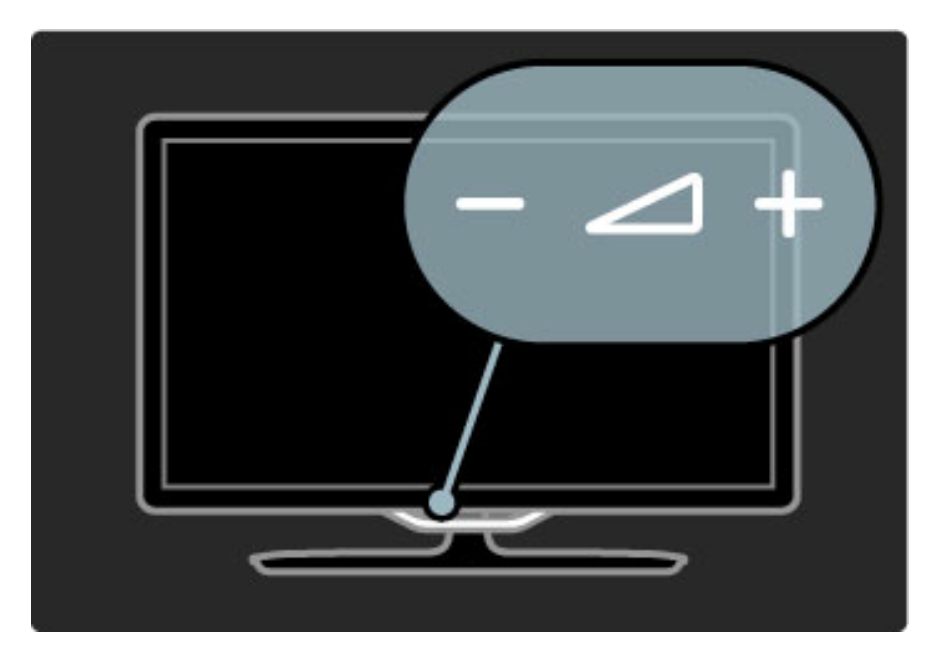

## $\overline{\mathbb{G}}$  Ambilight

Ambilight'ı açıp kapamak için  $\mathbb G$  (Ambilight) tuşuna basın.

TV bekleme modundayken Ambilight'ı açabilir ve odanızda Ambilight LoungeLight efekti yaratabilirsiniz. LoungeLight hakkında daha fazla bilgi için bkz. Yardım > TV'nizin kullanımı > Ambilight kullanımı > LoungeLight.

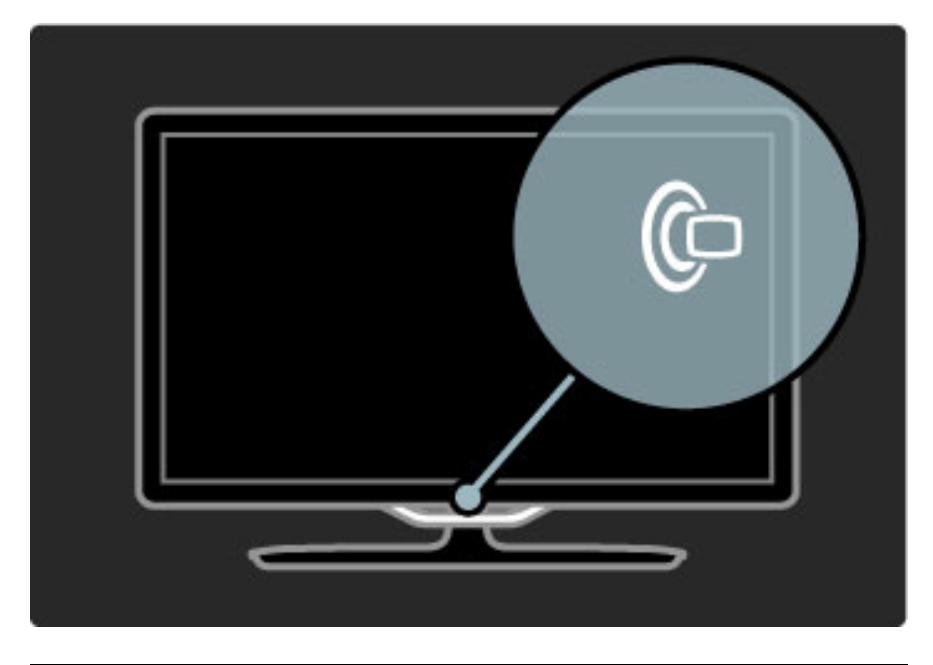

## h Ana sayfa

Ekranda Ana menüyü açmak için  $\bigcap$  (Ana sayfa) tuşuna basın. Ana menüde TV üzerindeki Ses düzeyi - veya + (sol veya sağ) ve Kanal veya + (aşağı veya yukarı) tuşlarına basarak gelebilirsiniz. Seçiminizi onaylamak için yeniden  $\bigcap$  tuşuna basın.

Ana sayfa hakkında daha fazla bilgi için bkz. Yardım > TV'nizin kullanımı > Menüler >  $\bigoplus$  Ana sayfa.

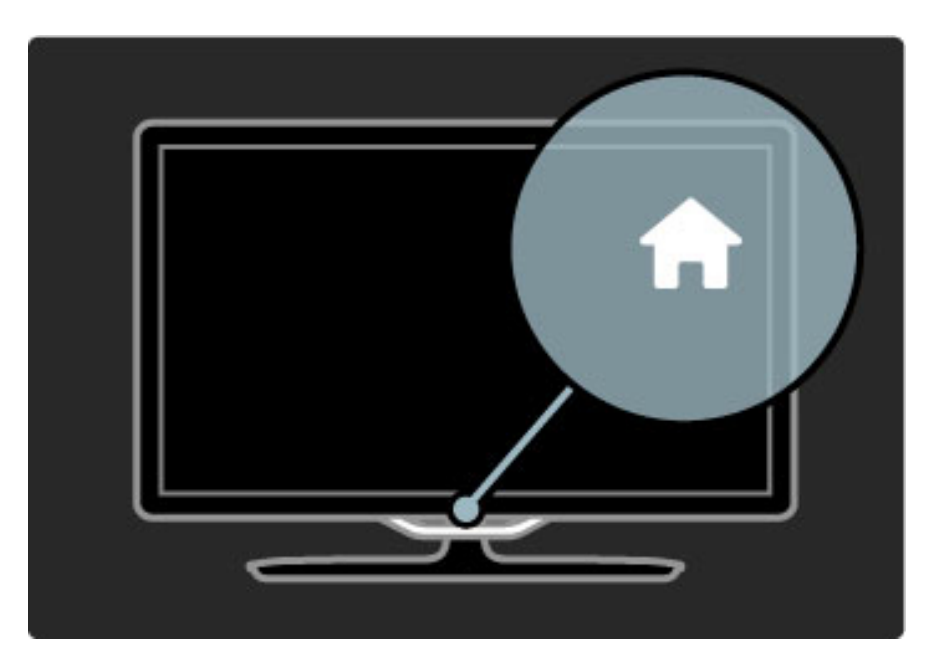

## CH Kanal

Kanalları değiştirmek için CH (Kanal) - veya + tuşlarına basın veya uzaktan kumanda üzerindeki ▶ veya K tuşlarını kullanın.

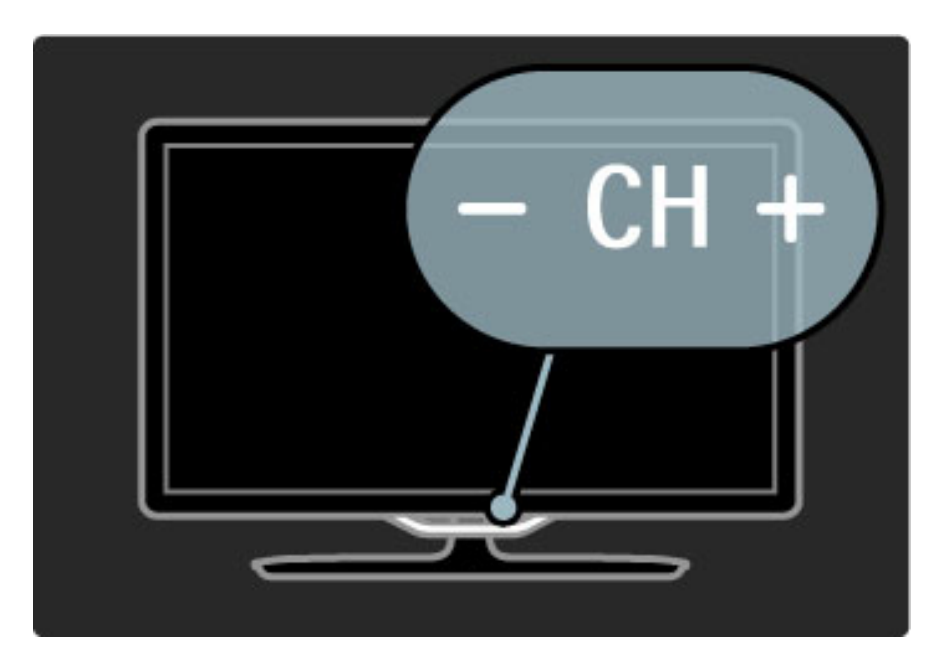

# 1.4 TV'nizi kaydettirin

*Satın aldı*!*ınız için tebrikler; Philips'e ho*" *geldiniz.*

TV'nizi kaydettirin ve tam destek (yüklemeler dahil), yeni ürünlerle ilgili bilgilere ayrıcalıklı erişim, özel teklifler ve indirimler, ödüller kazanma şansı ve hatta yeni sürümlerle ilgili özel anketlere katılma dahil olmak üzere, bir sürü avantajdan faydalanın.

www.philips.com/welcome adresine gidin

## 1.5 Yardım ve destek

## Yardım ve Arama özelliğinin kullanımı

#### Yardım

Yardımı Ana menüden açabilirsiniz. Çoğu durumda Yardımı doğrudan açmak veya kapatmak için uzaktan kumandanız üzerindeki Sarı tuşa da basabilirsiniz. Metin gibi bazı etkinlikler için renkli tuşların özel işlevleri bulunmaktadır ve Yardımı açmak için kullanılamazlar.

#### Daha fazla bilgi ...

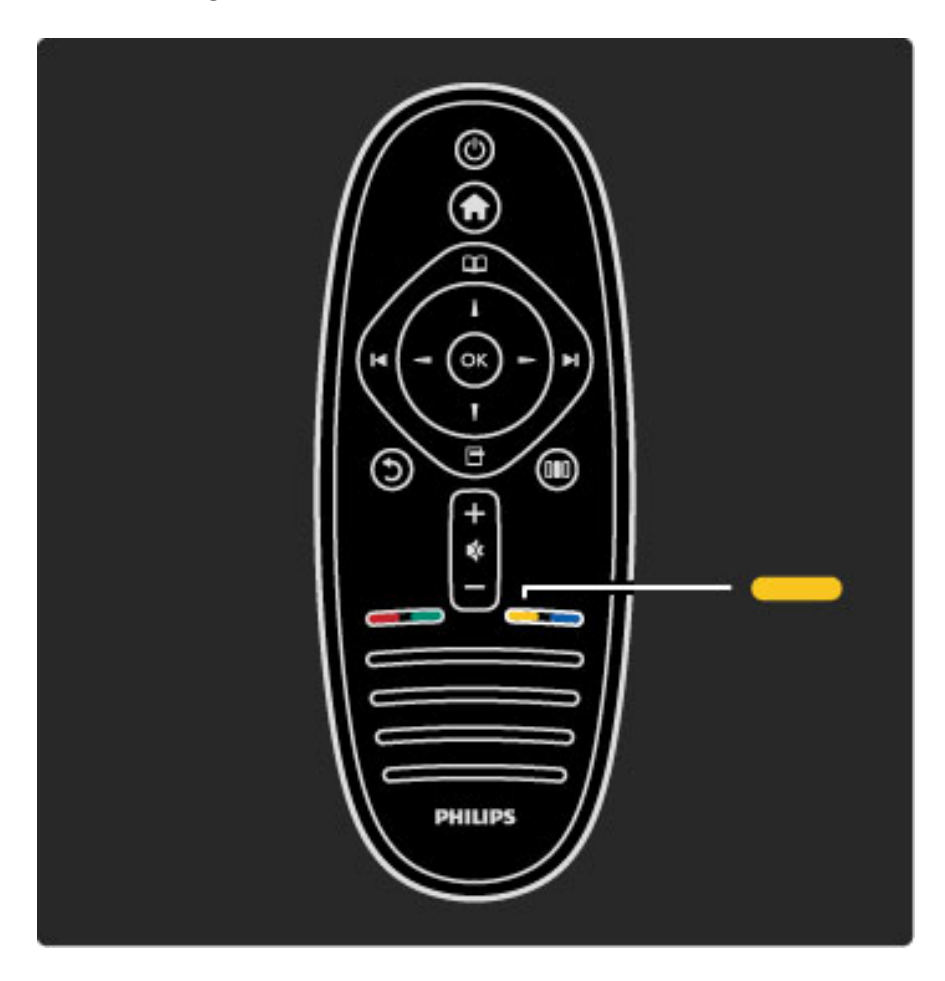

Yardım talimatlarını takip etmeden önce Yardımı kapatın. Yardımı kapatmak için Sarı tuşa veya **n** tuşuna basın. Sarı tuşa yeniden bastığınızda Yardım kapatmış olduğunuz sayfada açılacaktır.

#### Q Arama

Yardım içinde ihtiyacınız olan bir konuyu bulmak için  $\mathsf Q$  Ara öğesini kullanın. Gezinme tuşlarını kullanarak listeden bir konu seçin ve OK tuşuna basın. Aradığınız konu ilk sayfada olmayabilir ve birkaç sayfa sonra olabilir. Bir sonraki sayfaya gitmek için > tuşuna basın.

## Çevrimiçi destek

Philips TV ile ilgili herhangi bir sorunu çözmek için çevrimiçi destek hizmetimize danışabilirsiniz. Dilinizi seçebilir ve ürün model numarasını girebilirsiniz.

#### www.philips.com/support adresine gidin

Destek sayfasında ülkenizde bize ulaşabileceğiniz telefon numarasını ve ayrıca sık sorulan soruların (SSS) yanıtlarını bulabilirsiniz. Yeni TV yazılımı yükleyebilir veya PC'nizde okumak için kullanım kılavuzunu yükleyebilirsiniz. Belirli bir soruyu e-posta ile sorabilir veya bazı ülkelerde ortaklarımızdan biriyle çevrimiçi olarak görüşme yapabilirsiniz.

## Philips İletişim Bilgileri

Destek için ülkenizdeki Philips Müşteri Destek Merkezi'ni arayabilirsiniz. Telefon numarası TV ile birlikte verilen basılı belgelerde bulunmaktadır.

Isterseniz, www.philips.com/support adresindeki Internet sitemize başvurabilirsiniz.

#### TV model numarası ve seri numarası

TV ürün model numarası ve seri numarasını vermeniz istenebilir. Bu numaraları ambalaj etiketinde veya TV'nin arkasında veya alt kısmındaki tip etiketinde bulabilirsiniz.

# 2 TV'nizin kullanımı

#### 2.1 Uzaktan kumanda

## Genel Bilgiler

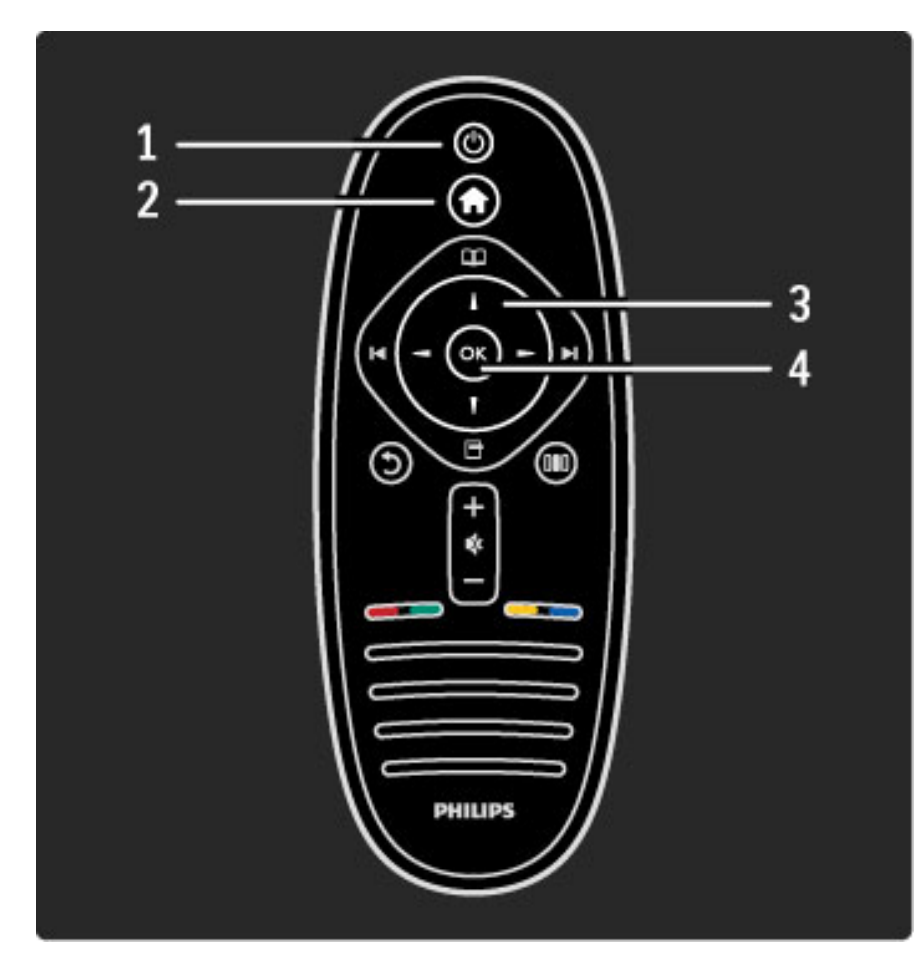

### 1 Standby  $\bigcirc$

- TV'yi açar veya bekleme moduna alır. 2 Home  $\bigcap$ Ana menüyü açar veya kapatır.
- 3 Gezinme tuşu
- Yukarı, aşağı, sola veya sağa gitmenizi sağlar.
- 4 Tamam tuşu

Yapılan seçimi etkinleştirir.

Daha fazla bilgi ...

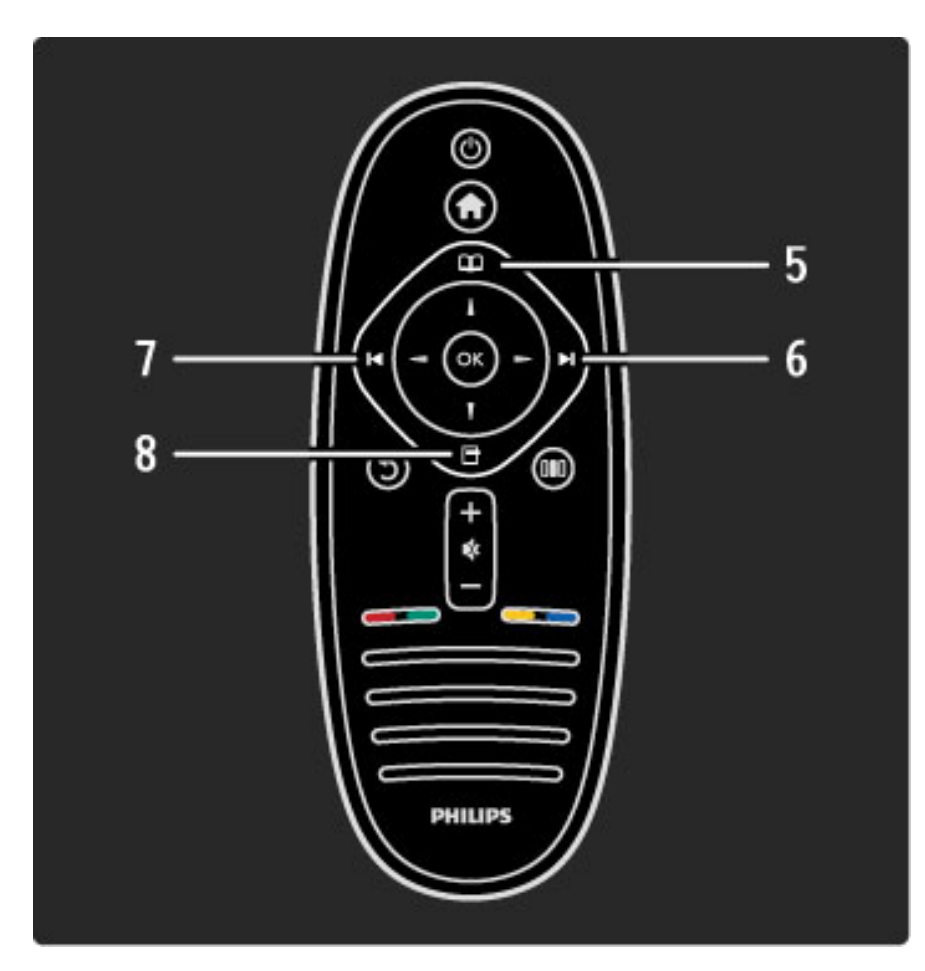

#### 5 Gözatma

Gözatma menüsünü açar veya kapatır. 6 Sonraki W Bir sonraki kanal, sayfa veya bölüme geçer. 7 Önceki I<

Bir önceki kanal, sayfa veya bölüme geçer.

#### 8 Seçenekler  $\Box$

Seçenekler menüsünü açar veya kapatır.

Daha fazla bilgi ...

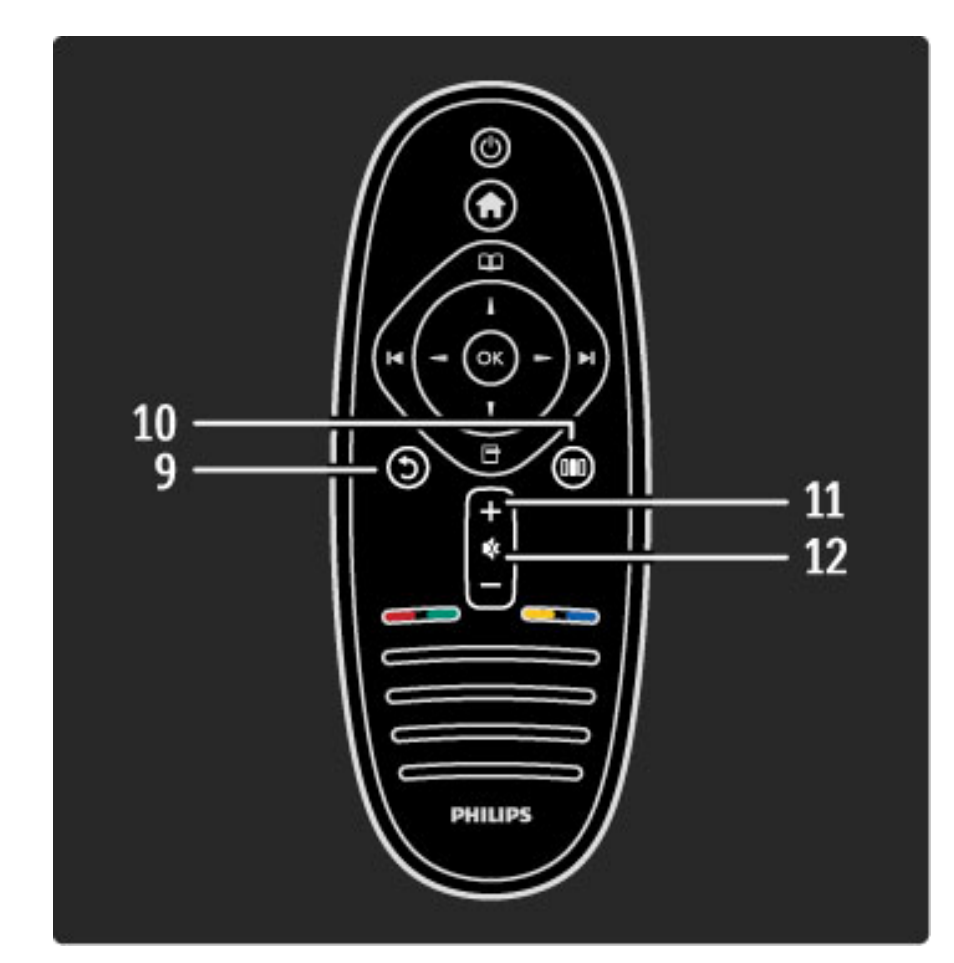

#### 9 Geri b

Önceki kanala geri gider. Bir ayarı değiştirmeden menülerden çıkar. Önceki Metin veya Net TV sayfasına geri gider.

#### 10 Ayar DU

Görüntü, ses veya Ambilight gibi sık kullanılan ayarları açmak veya kapamak için.

11 Ses seviyesi  $\triangle$ 

Ses seviyesini ayarlar.

12 Ses kapatma Sesi kapatır veya yeniden açar.

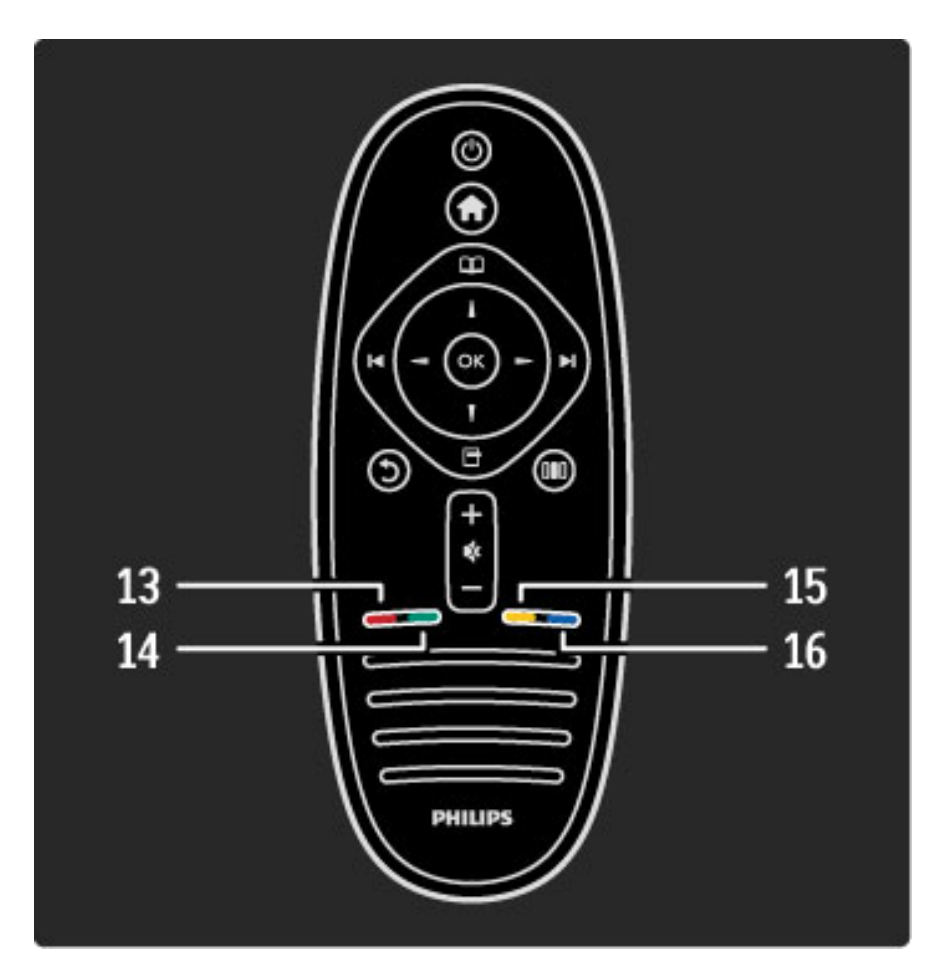

#### 13 Kırmızı tuş

Etkileşimli TV'yi açar veya bir Metin sayfasını seçer. 14 Yesil tus

Eco ayarlarını açar veya bir Metin sayfasını seçer.

15 Sarı tuş

Yardımı açıp kapar veya bir Metin sayfasını seçer. 16 Mavi tuş

Bir Metin sayfası seçer.

Daha fazla bilgi ...

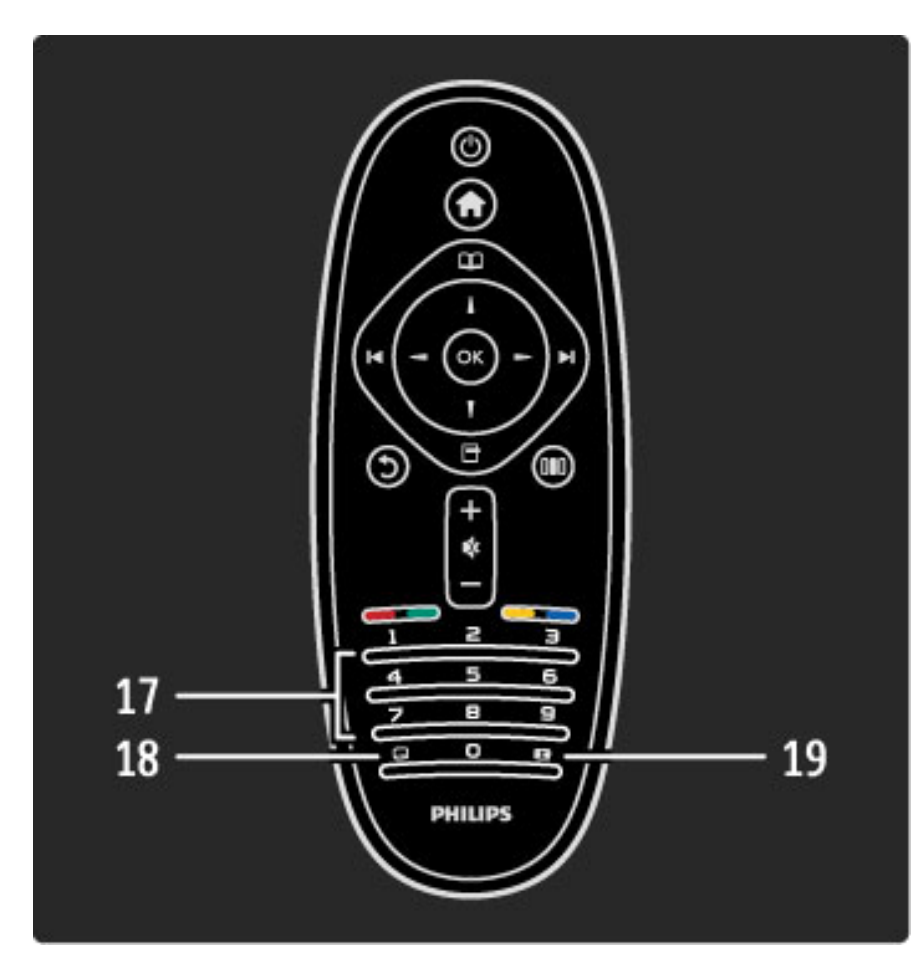

17 Sayı tuşları ve metin tuş takımı

Bir TV kanalını doğrudan seçmek veya metin girmek için. 18 Altyazılar **...** Altyazıları açar veya kapatır. 19 Görüntü formatı **tal** Görüntü formatını değiştirir.

Uzaktan kumandanın nasıl kullanılacağını öğrenmek için bkz. Yardım > Başlangıç > TV turu > Uzaktan kumanda.

## EasyLink Uzaktan Kumanda

*TV'nin uzaktan kumandası aynı zamanda bağlı bir cihazı da çalıştırabilir. Cihazda EasyLink (HDMI-CEC) olmalı ve açık durumda olmalıdır. Cihaz ayrıca bir HDMI kablo ile ba*!*lanmı*" *olmalıdır.*

#### EasyLink cihazların kullanımı

Böyle bir cihazı TV uzaktan kumandası ile çalıştırmak için cihazı veya etkinliğini  $\bigoplus$  Ana menüden seçin ve OK tuşuna basın.  $\bigoplus$  tuşu dışındaki tüm tuşların komutları cihaza yönlendirilir.

Daha fazla bilgi ...

İhtiyacınız olan TV uzaktan kumandası üzerinde değilse, Uzaktan kumandayı göster komutunu kullanarak ekranda ekstra tusları gösterebilirsiniz.

#### Uzaktan kumanda tuşlarını gösterme

Ekranda cihaz tuşlarını göstermek için  $\Box$  (Seçenekler) ve Uzaktan kumandayı göster öğelerine basın. İhtiyacınız olan tuşu seçin ve OK tuşuna basın.

Cihazın uzaktan kumanda tuşlarını gizlemek için  $\mathfrak D$  (Geri) tuşuna basın.

Daha fazla bilgi ...

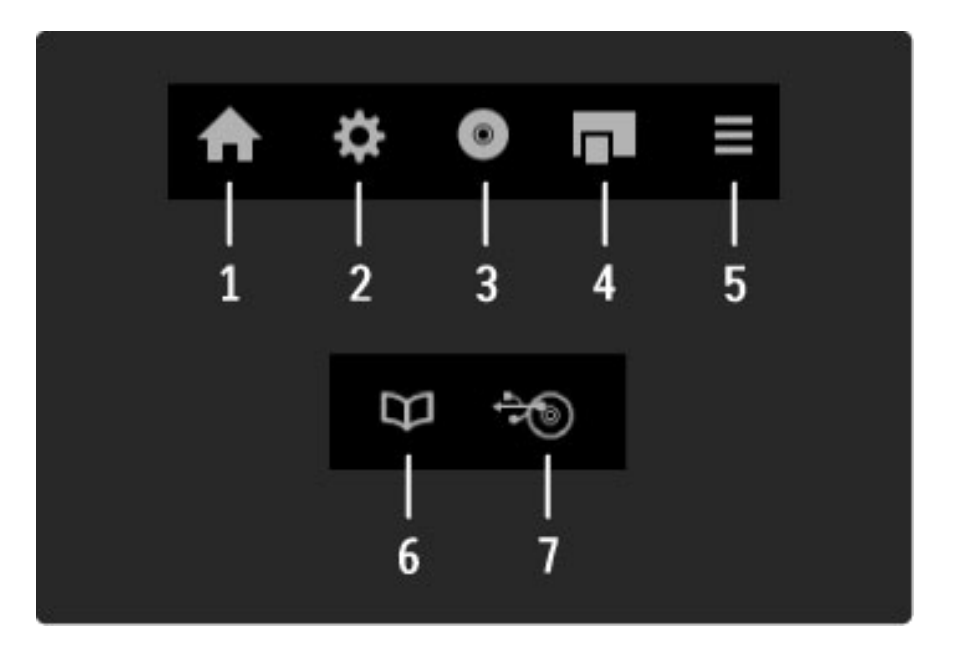

Bu tuşlar genellikle aşağıdaki cihaz menülerini açarlar:

- 1 Ana menü
- 2 Ayarlar menüsü
- 3 Disk menüsü (disk içeriği)
- 4 Açılan menü
- 5 Seçenekler menüsü
- 6 Program rehberi
- 7 Ortam seçimi

Daha fazla bilgi ...

EasyLink hakkında daha fazla bilgi için bkz. Yardım > Ayarlar > Cihazlar > EasyLink HDMI-CEC.

## IR sensörü

Uzaktan kumandayı her zaman TV'nin ön tarafındaki uzaktan kumanda kızılötesi sensörüne yönelttiğinizden emin olun.

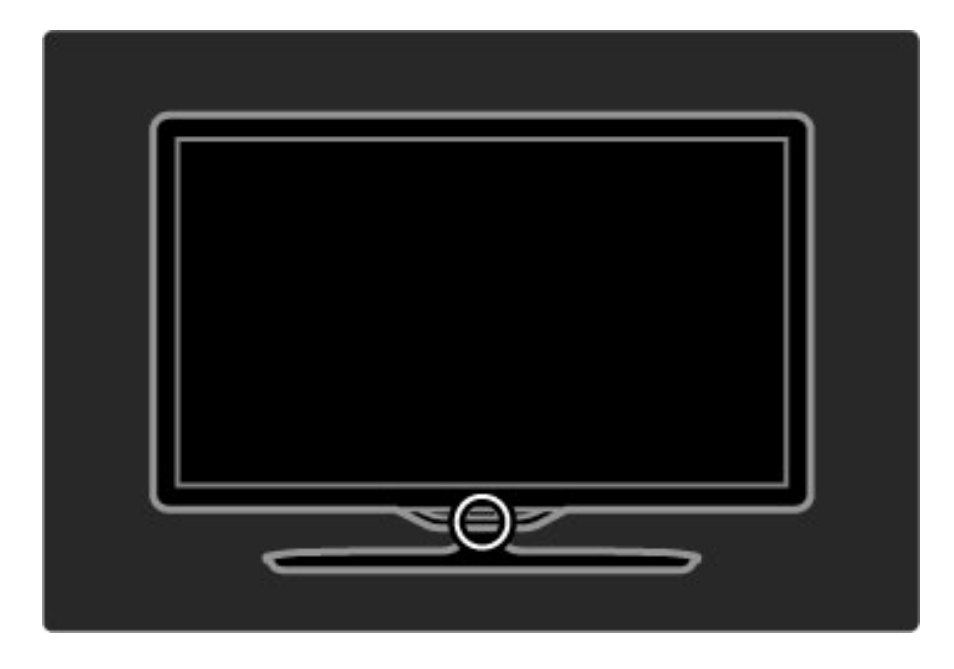

## Piller

Uzaktan kumandanın pillerini değiştirmek için uzaktan kumandanın alt kısmındaki küçük tablayı kaydırarak açın. 2 adet pul şeklinde pil kullanın (CR2032 tipi – 3V). Pillerin + yüzlerinin (üst yüz) yukarı baktığından emin olun. Küçük tablada iki adet + göstergesi vardır.

Daha fazla bilgi ...

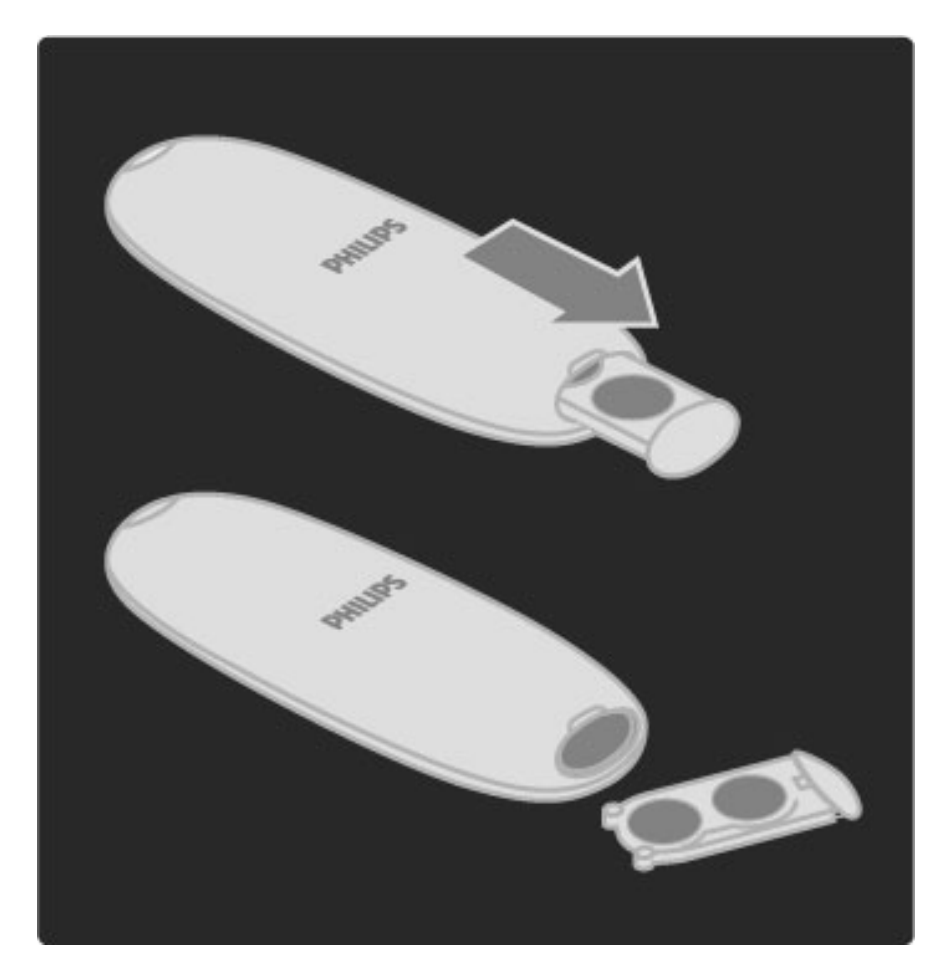

Uzaktan kumandayı uzun süre kullanmayacaksanız, pilleri çıkarın. Pilleri kullanım sonu talimatlarına uygun olarak atın. Bkz. Yardım > Başlangıç > Ayarlar > Kullanım sonu.

## Temizlik

Uzaktan kumandanız çizilmeye dayanıklı kaplamaya sahiptir.

Uzaktan kumandayı temizlemek için yumuşak ve nemli bir bez kullanın. TV'yi veya uzaktan kumandayı temizlemek için kesinlikle alkol, kimyasal maddeler veya ev temizlik ürünleri kullanmayın.

# 2.2 Menüler

## Ana sayfa

*Ana menü ile TV veya bir film DVD'si izlemeye ba*!*layabilir veya herhangi ba*!*ka bir etkinli*"*e ba*!*layabilirsiniz. TV'ye bir cihaz ba*"*ladı*"*ınızda bir etkinlik ekleyebilirsiniz.*

Ana menüyü açmak için  $\bigcap$  tuşuna basın.

Bir etkinlik başlatmak için gezinme tuşları ile seçin ve OK tuşuna basın. Ana menüyü kapatmak için  $\bigcap$  tuşuna tekrar basın.

Daha fazla bilgi ...

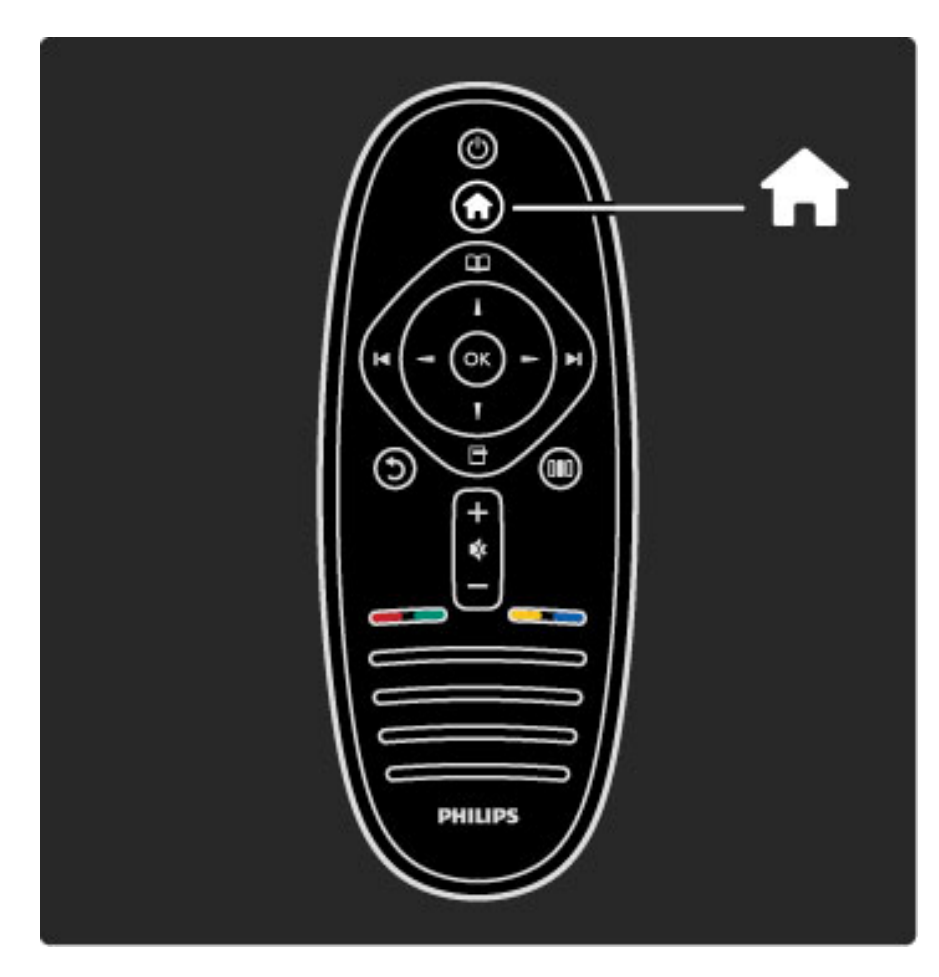

#### Seçilen bir cihazın kullanımı

TV uzaktan kumandası, HDMI ile bağlı ve EasyLink (HDMI-CEC) bulunduran bir cihazı çalıştırabilir.

EasyLink uzaktan kumanda hakkında daha fazla bilgi için bkz. Yardım > TV'nizin kullanımı > Uzaktan Kumanda > EasyLink Uzaktan kumanda.

Daha fazla bilgi ...

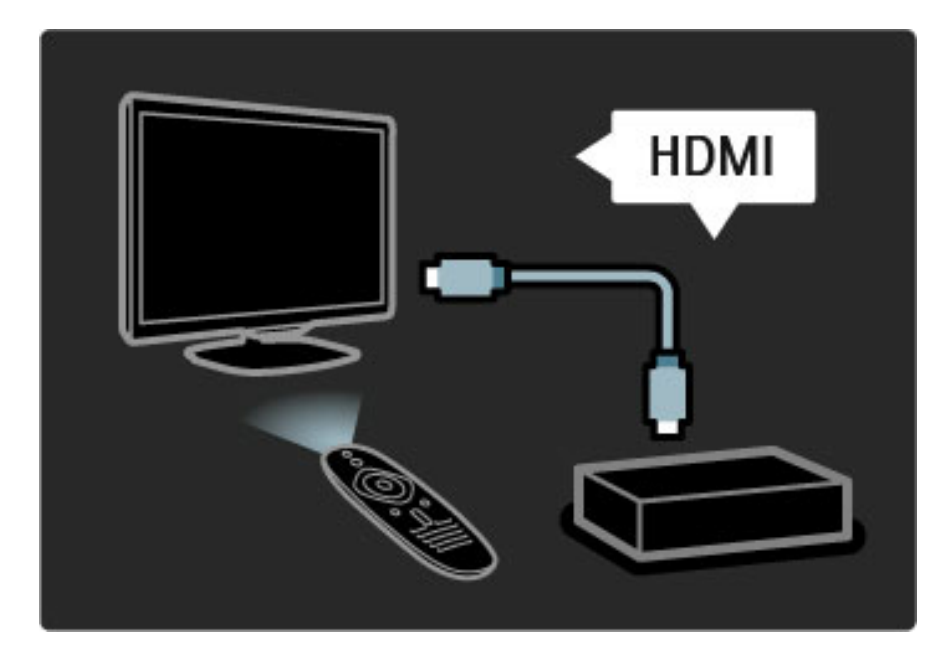

#### Bir cihaz ekleme

EasyLink (HDMI-CEC) ile bağlı cihazlar, etkinliklerini otomatik olarak Ana menüde gösterirler. Tek bir cihaz birden fazla etkinlik ekleyebilir. Cihaz bir HDMI kablo ile bağlanmalıdır. Bağladığınız cihaz kendisini Ana menüde göstermiyorsa, cihaz

üzerinde EasyLink kapalı olabilir.

Bağladığınız cihazda EasyLink (HDMI-CEC) yoksa ya da bir HDMI kablosuyla bağlanmamışsa Ana menüdeki Cihazları ekle öğesini kullanarak cihazınızı manuel olarak eklemeniz gerekir.

Daha fazla bilgi ...

#### Cihazlarınızı ekleyin

Ana menüde, Cihazlarınızı ekleyin seçimini yapın ve OK tuşuna basın. Ekrandaki talimatları uygulayın.

TV, cihazı ve cihazın bağlandığı bağlantıyı seçmenizi isteyecektir. Cihaz veya etkinlikleri artık Ana menüye eklenmiştir.

#### Bir cihazı yeniden adlandırmak

Bir cihaz veya etkinliği yeniden adlandırmak için  $\Box$  (Seçenekler) tuşuna basın ve Yeniden adlandır seçeneğini seçin. Yeni adı girmek için SMS/metin mesajında yaptığınız gibi uzaktan kumanda üzerindeki tuş takımını kullanın.

Daha fazla bilgi ...

#### Bir cihazı silmek

Bir cihaz veya etkinliği Ana menüden silmek için, öğeyi seçin ve  $\blacksquare$ (Seçenekler) tuşuna basın. Bu cihazı kaldır öğesini seçin. Bir cihaz veya etkinlik sildikten sonra hala Ana menüde görünüyorsa, bu otomatik olarak açılma durumunun yeniden görülmesini önlemek için cihaz üzerindeki EasyLink ayarını kapalı duruma getirin.

EasyLink hakkında daha fazla bilgi için bkz. Yardım > Ayarlar > EasyLink HDMI-CEC.

Daha fazla bilgi ...

#### Cihaz seçenekleri

Ana menüdeki bir cihaz veya etkinlik için kullanılabilecek seçenekleri görüntülemek için, cihaz veya etkinliği seçin ve  $\blacksquare$  (Seçenekler) tuşuna basın. Cihaz ve etkinlikleri Yeniden adlandırabilir veya Kaldırabilirsiniz. Sıralarını değiştirebilirsiniz veya bir cihazın bir veya daha fazla etkinliğini sildiyseniz etkinlikleri Geri alabilirsiniz.

#### Tekrar sırala

Ana menüdeki bir cihaz veya etkinliği tekrar sıralamak için, cihaz veya etkinliği seçin ve  $\blacksquare$  (Seçenekler) tuşuna basın.

1Tekrar sırala öğesini seçin.

2 Gezinme tuşlarını kullanarak cihaz veya etkinliği istediğiniz yere getirin. Yalnızca eklenen cihaz ve etkinlikleri tekrar sıralayabilirsiniz.

Daha fazla bilgi ...

3 Konumu onaylamak için OK tuşuna basın. Tüm cihazlar ve etkinlikler sağa kayacaktır. Baska bir cihaz veya etkinliği vurgulayabilir ve yeniden konumlandırabilirsiniz.

Tekrar sıralamayı durdurmak için  $\Box$  (Seçenekler) tuşuna basın ve Tekrar sıralamadan çık seceneğini seçin.

#### Etkinlikleri geri almak

Birden fazla etkinliği olan bir cihazda, silinmiş bir etkinliği geri almak için cihaz veya etkinliklerinden birini seçin ve  $\blacksquare$  (Seçenekler) tuşuna basın. Etkinlikleri geri al öğesini seçin ve OK tuşuna basın. Bu cihaza ait silinen tüm etkinlikler yeniden görüntülenir.

## **CO** Gözatma

*Gözatma menüsü ile izlemek istedi*!*iniz programı Kanal listesinden, ekrandaki Program rehberinden veya bir Metin sayfasından bulabilirsiniz.*

Gözatma menüsünü açmak için  $\Box$  tuşuna basın. Gezinme tuşları ile seçiminizi yapın ve OK tuşuna basın. Gözatma menüsünü kapatmak için  $\Box$  tuşuna tekrar basın.

#### Daha fazla bilgi ...

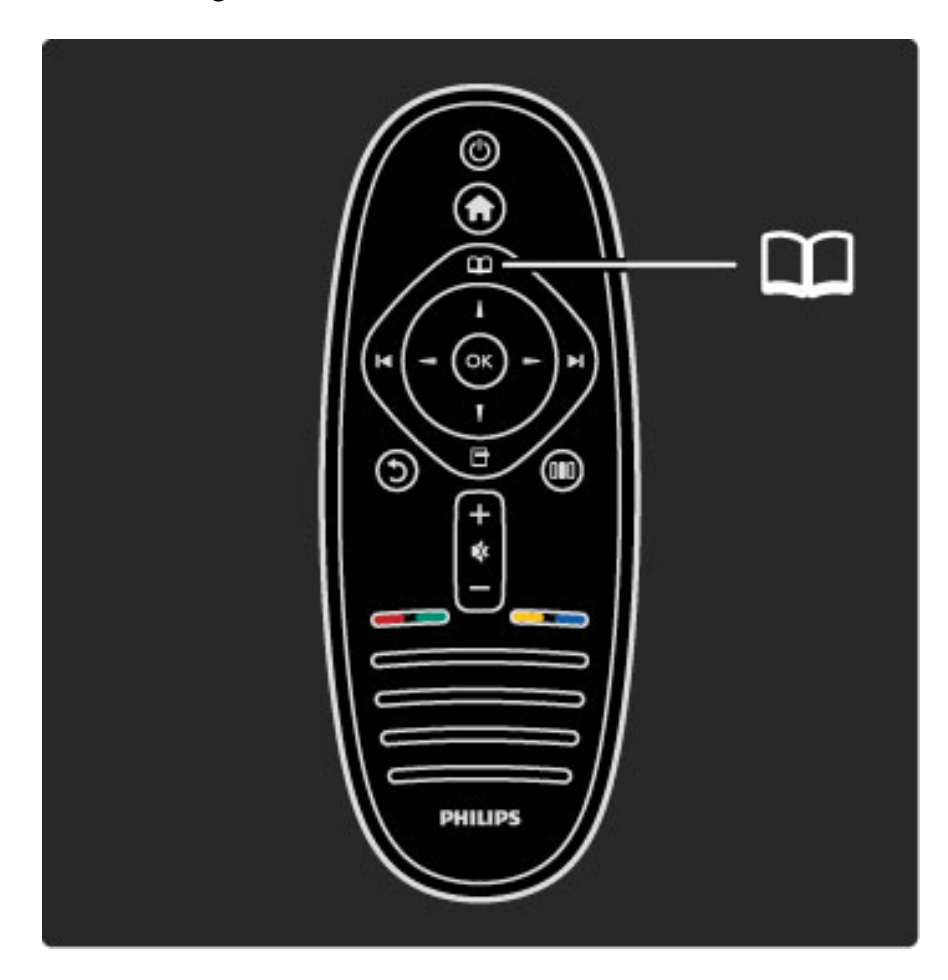

#### İçeriğinizi bulun

TV izlerken Kanal listesini, Program rehberini veya Metin'i açmak için Gözatma menüsünü açın.

Ana menüde PC'ye gözat veya USB'ye gözat gibi başka etkinlikler seçildiği zaman, bilgisayarınız veya USB üzerinde kayıtlı olan bir resim, müzik veya videoyu bulmak için Gözatma menüsünü kullanın.

#### Daha fazla bilgi ...

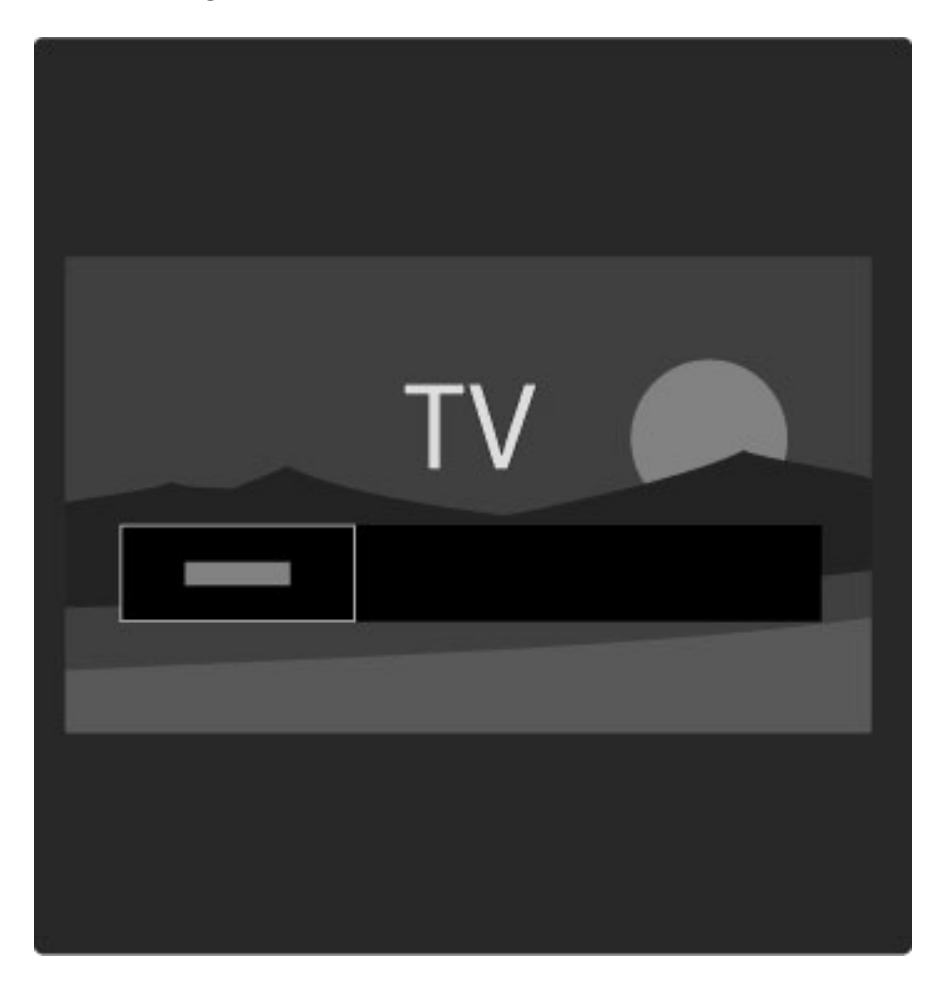

#### Kanal listesi

*Kanal listesi, TV'nizde kurulu olan TV kanallarını ve radyo istasyonlarını gösterir.*

Gözatma menüsünü açmak için TV izlerken  $\Box$  tuşuna basın ve Kanal listesi öğesini seçin. Bir kanal veya istasyona gelin ve seçtiğiniz kanal veya istasyonu izlemek veya dinlemek için OK tuşuna basın. Kanal de istirmeden kanal genel görünümünden çıkmak için  $\mathfrak D$  (Geri) tuşuna basın.

#### Kanal listesi seçenekleri

Kanal listesi ekrandayken aşağıdaki seçenekleri seçmek için  $\blacksquare$ (Seçenekler) öğesine basabilirsiniz:

- Seçim listesi
- Favori olarak isaretle
- Tekrar sırala
- Yeniden Adlandır
- Kanal gizle • Gizli kanalların gösterilmesi
- 

Daha fazla bilgi ...

#### Seçim listesi

Kanal listesinde hangi kanalların gösterildiğini seçmek için bu seçeneği kullanın. Burada seçtiğiniz liste, TV izlerken > ve I< ile hangi kanallara bakacağınızı belirler.

#### Favori olarak işaretle

Bir kanal, Kanal listesinde vurguluyken bu kanalı favori kanal yapabilirsiniz.

Bkz. TV'nin Kullanımı > TV İzleme > Favori kanallar.

Daha fazla bilgi ...

#### Tekrar sırala

Listedeki kanalların yerini değiştirebilirsiniz.

1 Kanalları tekrar sıralamaya başlamak için  $\Box$  (Seçenekler) tuşuna basın ve Tekrar sırala öğesini seçin.

2 Bir kanalı vurgulayın ve OK tuşuna basın.

3 Gezinme tuşlarıyla kanalın yerini istediğiniz şekilde değiştirin. Bunun yerine yeni konumu doğrudan sayı tuşları ile de girebilirsiniz.

4 Konumu onaylamak için OK tuşuna basın. Kanalı ekleyebilir veya değiştirebilirsiniz.

Başka bir kanalı vurgulayarak aynı işlemleri uygulayabilirsiniz.

Tekrar sıralamayı durdurmak için  $\Box$  (Seçenekler) tuşuna basın ve Tekrar sıralamadan çık seçeneğini seçin.

Daha fazla bilgi ...

#### Yeniden Adlandır

Kanal listesindeki bir kanalı yeniden adlandırabilirsiniz.

1 Kanal listesinde, yeniden adlandırmak istediğiniz kanalı vurgulayın.  $2\Box$  (Seçenekler) tuşuna basın ve yeniden adlandırmaya başlamak için Yeniden adlandır öğesini seçin. Metni doğrudan uzaktan kumanda kontrol tuş takımı ile girebilirsiniz veya metin giriş menüsünün üst kısmında tam bir klavye açabilirsiniz.

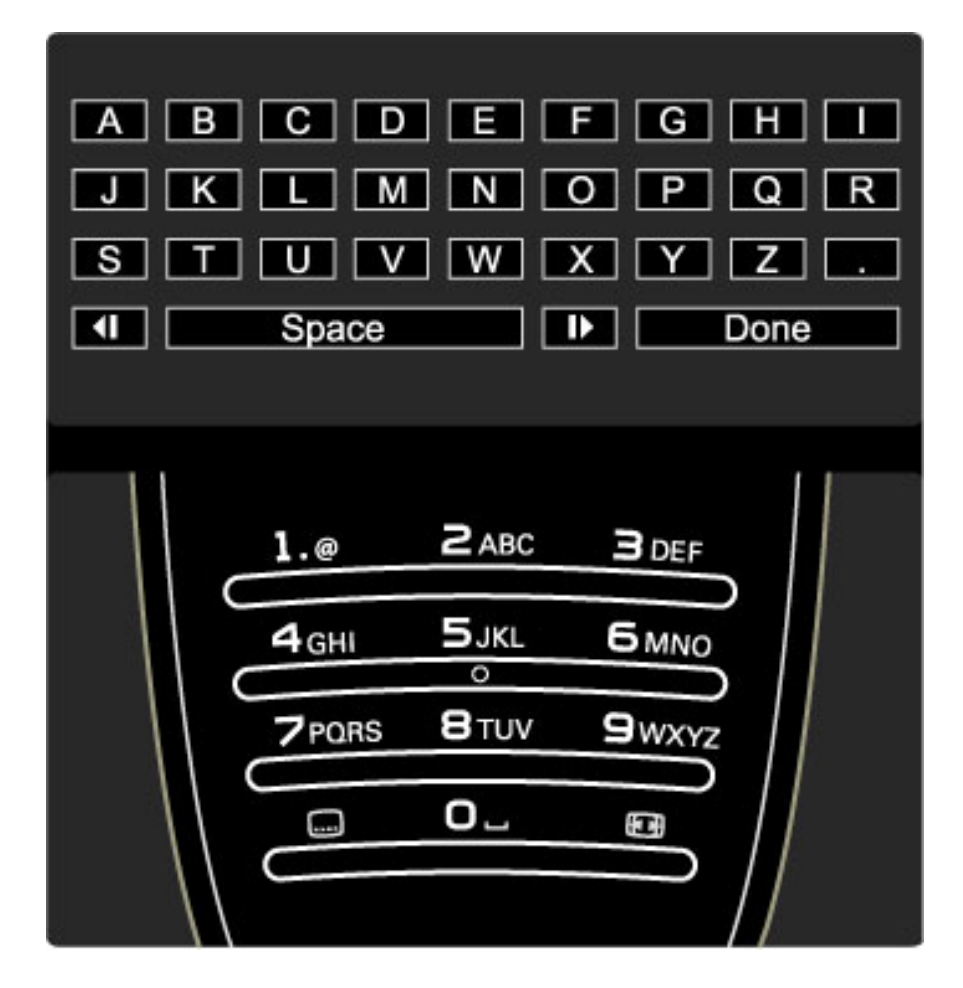

#### Uzaktan kumanda tus takımı ile metin girme

Metin içindeki imleci konumlandırmak için gezinme tuşlarını kullanın. Bir karakteri silmek için  $\mathfrak D$  (Geri) tuşuna basın.

Bir karakter girmek için uzaktan kumanda tuş takımını tıpkı

SMS/metinli mesajlasma sırasında kullandığınız gibi kullanın. Özel bir karakter seçmek için 1 tuşuna basın. Bir karakteri silmek için Sil öğesini seçin.

Yeniden adlandırmayı sonlandırmak için Tamam öğesini seçin.

#### Ekran klavyesi ile metin girin.

Metin giriş menüsünün üst kısmındaki ekran klavyesini açmak için, metin içindeki imleç yanıp sönerken OK tuşuna basın.

Klavye üzerindeki gezinme tuşlarını kullanarak, bir karakterin üzerine gelerek vurgulayın ve girmek için OK tuşuna basın. Bir karakteri silmek için  $\bigcirc$  (Geri) tuşuna basın veya  $\bigcirc$  öğesini vurgulayıp OK tuşuna basın.

#### Daha fazla bilgi ...

Büyük harften küçük harfe veya özel karakterlere geçmek için >  $($ İleri) veya  $\blacktriangleright$  (Önceki) tuşlarına basın.

Bir metin satırı içindeki bir karakteri düzenlemek için, imleci bu karakterin üzerine getirin ve ekrandaki boşluk karakterinin her iki ucundaki  $\leftarrow$  ve  $\rightarrow$  tuşlarını kullanın.

Ekran klavyesini kapatmak için Tamam öğesini vurgulayın ve OK tusuna basın.

#### Kanal gizle

Kanal listesindeki bir kanalı gizleyebilirsiniz. Kanallara bakarken gizlenen kanallar atlanacaktır.

1 Kanal listesinde, gizlemek istediğiniz kanalı vurgulayın.

2日 (Seçenekler) tuşuna basın ve Kanal gizle öğesini seçin. Kanal listesini kapatır kapatmaz kanal gizlenecektir.

Daha fazla bilgi ...

#### Gizli kanalların gösterilmesi

Tüm gizli kanalları geri çağırabilir ve tekrar görünür hale getirebilirsiniz. 1 Kanal listesindeyken  $\Box$  (Seçenekler) tuşuna basın ve Gizli kanalları göster öğesini seçin. Kanal listesinde artık yine tüm kanallar gösterilecektir.

2 Önceden gizlenen tüm kanalları yeniden göstermek için  $\Box$ (Seçenekler) tuşuna basın ve Tümünü göster öğesini seçin. Veya önceden gizlenen kanalları gizli bırakmak isterseniz,  $\blacksquare$ (Seçenekler) tuşuna basın ve Çıkış öğesini seçin.

## 日 Seçenekler

*Seçenekler menüsü, ekranda gösterilenler ile ilgili ayarları gösterir. Gösterilenlere ba*!*lı olarak Seçenekler menüsünde farklı ayarlar bulunacaktır.*

Kullanılabilir seçenekleri görmek istediğinizde  $\Box$  (Seçenekler) tuşuna basın.

Seçenekler menüsünü kapatmak için  $\Box$  tuşuna tekrar basın.

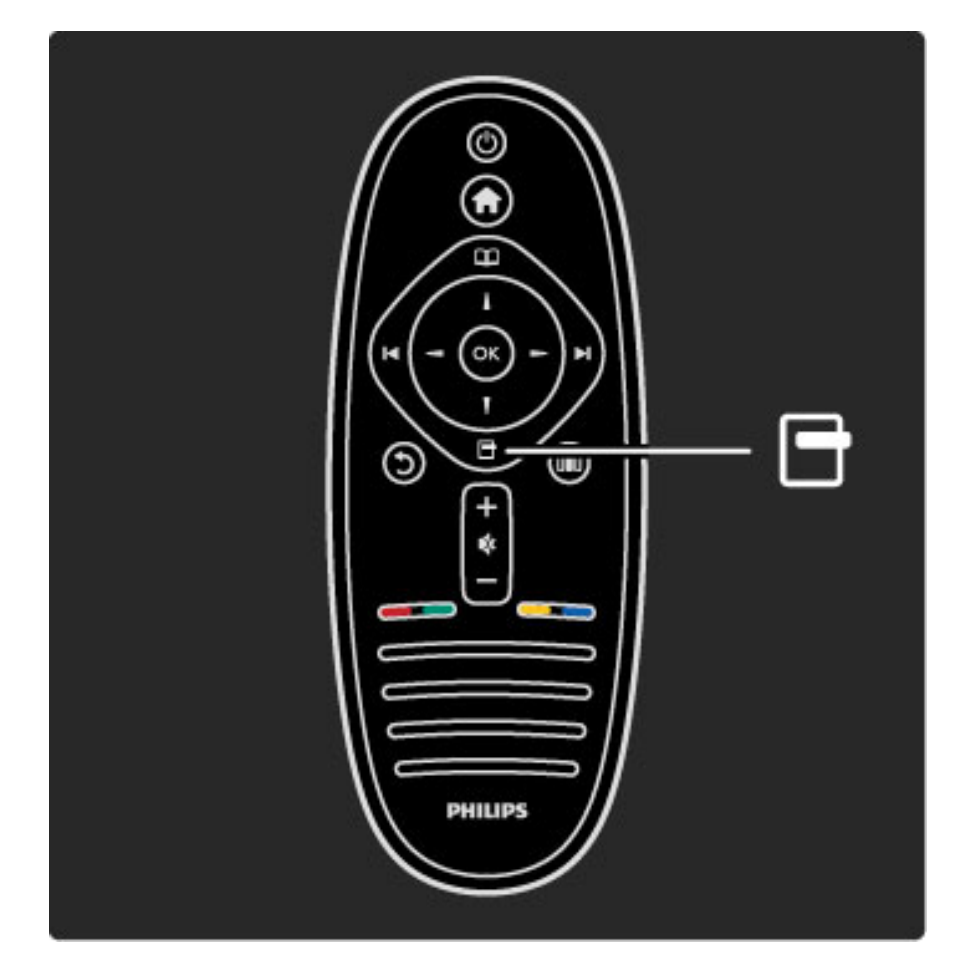

## **OO** Ayar

*Ayar menüsü ile görüntü, ses ve Ambilight ayarlarını hızlı bir* "*ekilde ayarlayabilirsiniz.*

Ayar menüsünü açmak için **DD** tuşuna basın. Gezinme tuşları ile seçiminizi yapın ve OK tuşuna basın. Ayar menüsünü kapatmak için DD tuşuna tekrar basın.

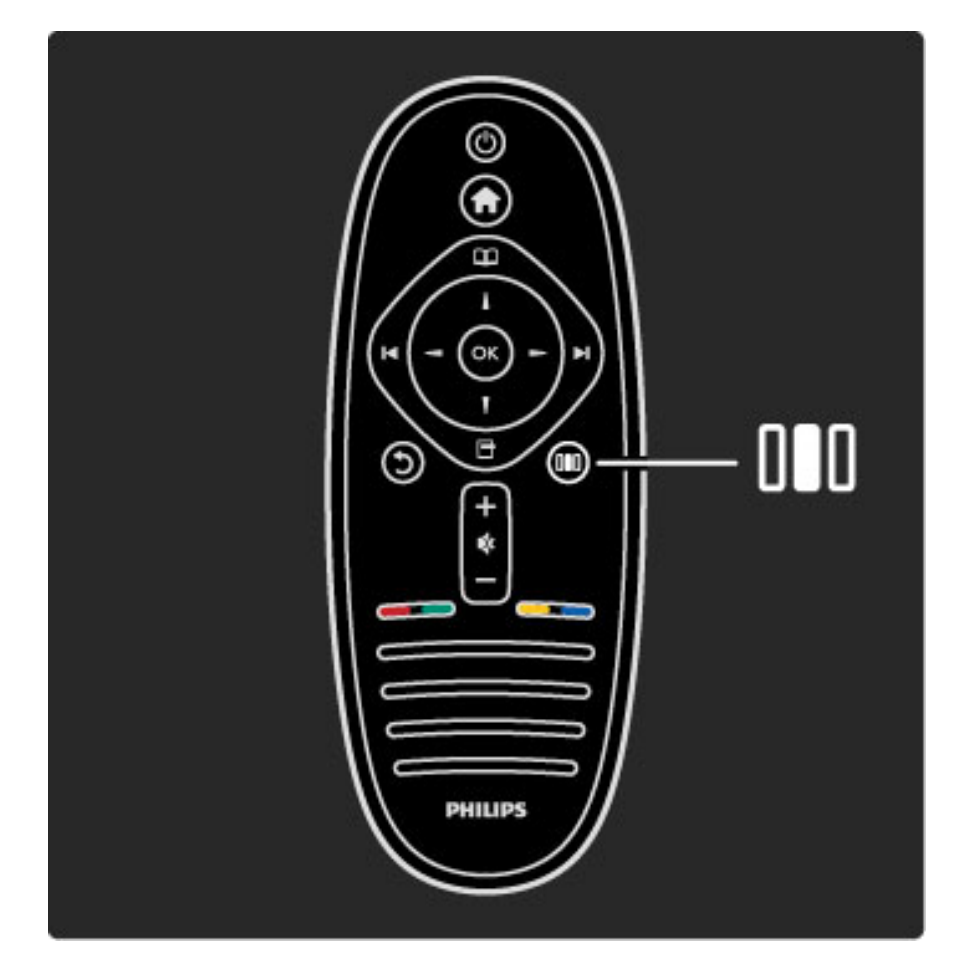

#### Avantajları

Ayar menüsünde hızlı bir şekilde Ambilight dinamiklerini yavaşlatabilir veya hızlandırabilirsiniz, Görüntü formatını ayarlayabilir veya altyazıları görmek için görüntüyü biraz kaydırabilirsiniz ve izlemekte olduğunuz içeriğe uygun olarak görüntü veya ses için bir ön ayar seçebilirsiniz. EasyLink ile bağlanmış bir Ev Sinema Sistemi ses ön ayarlarını yönlendiriyorsa, bunları da seçebilirsiniz.

Ayar menüsünde aşağıdakileri ayarlayabilirsiniz:

- Ambilight özelliğini açma ve kapama
- Ambilight dinamikleri
- Görüntü formatı
- Akıllı görüntü (ön ayarlar)
- Akıllı ses (ön ayarlar)
- Hoparlörler
- Surround
- Görüntü değiştirme

Daha fazla bilgi ...

#### Ambilight

Ambilight ayarları hakkında daha fazla bilgi için bkz. Yardım > TV'nizin kullanımı > Ambilight Kullanımı.

#### Görüntü formatı

Görüntü formatı ayarları hakkında daha fazla bilgi için bkz. Yardım > TV'nizin kullanımı > TV izleme > Görüntü formatı.

#### Akıllı görüntü, akıllı ses

TV'yi izlemekte olduğunuz içeriğe en çok uyan ön ayarlara getirebilirsiniz. Akıllı ayarlar hakkında daha fazla bilgi için bkz. Yardım > TV'nizin kullanımı > TV izleme > Akıllı ayarlar.

Daha fazla bilgi ...

#### Hoparlörler

TV hoparlörlerinden ses duymak için Yardımı kapatın, DD (Ayar) tuşuna basın, Hoparlörler öğesini ve TV öğesini seçin. Sesi sisteme bağlı bir Ev Sinema Sistemi veya Amplifikatörden duymak istiyorsanız Amplifikatör öğesini seçin. Bu ayarlar geçici olarak tüm EasyLink ayarlarını geçersiz kılacaktır.

#### Surround

TV'yi otomatik olarak en iyisi surround ses moduna getirmek için (yayınlanan programa bağlı olarak) Yardımı kapatın, **III** (Ayar) tuşuna basın, Surround öğesini ve Açık öğesini seçin.

#### Görüntü değiştirme

TV girişine bağlı olarak ekrandaki görüntüyü dikey veya yatay yönde kaydırabilirsiniz. Örneğin altyazıları tam olarak görebilmek için görüntüyü dikey olarak yukarı kaydırabilirsiniz.

TV izlerken DD (Ayar) tuşuna basın, Görüntü kaydırma öğesini seçin ve OK tuşuna basın. Gezinme tuşlarını kullanarak görüntüyü kaydırın. Görüntü kaydırmayı durdurmak için OK tuşuna basın.

# 2.3 TV İzleme

## Kanal değiştirme

TV izlemek ve TV kanallarını değistirmek için, TV izleme etkinliğinin Ana menüde seçili olduğundan emin olun.

TV izlemek için  $\bigcap$  tuşuna basın, TV izleme öğesini seçin ve OK tuşuna basın.

Daha fazla bilgi ...

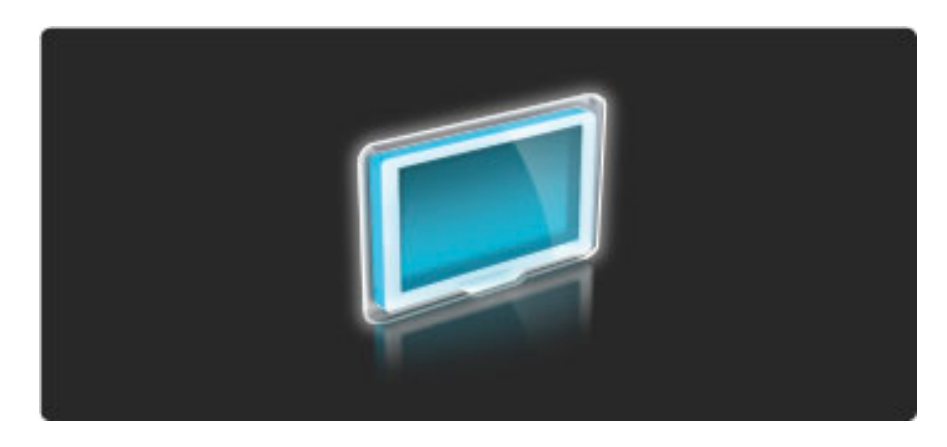

TV kanallarını değiştirmek için uzaktan kumanda üzerindeki > veya  $\blacktriangleright$  tuşlarına basın. Kanal numarasını biliyorsanız numara tuşlarını kullanabilirsiniz veya kanal seçmek için Kanal listesini kullanabilirsiniz.

Önceki kanala dönmek için  $\mathfrak D$  (Geri) tuşuna basın.

Daha fazla bilgi ...

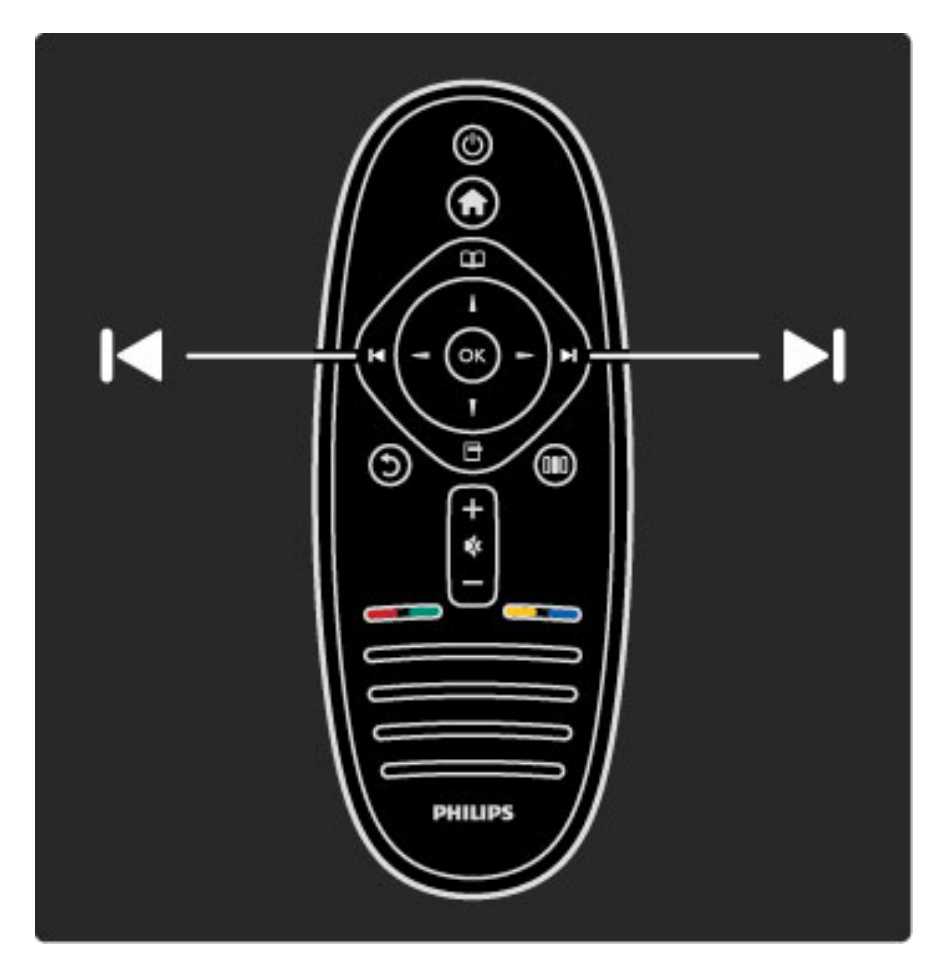

#### Kanal listesi

Kanal listesini açmak için TV izlerken  $\Box$  tuşuna basarak Gözatma menüsünü açın. **Kanal listesini** seçin ve **OK** tuşuna basın. Gezinme tuşları ile bir kanal seçin ve kanala geçmek için OK tuşuna basın.

Kanalı değiştirmeden Kanal listesinden çıkmak için  $\bigcirc$  (Geri) tuşuna basın.

Daha fazla bilgi ...

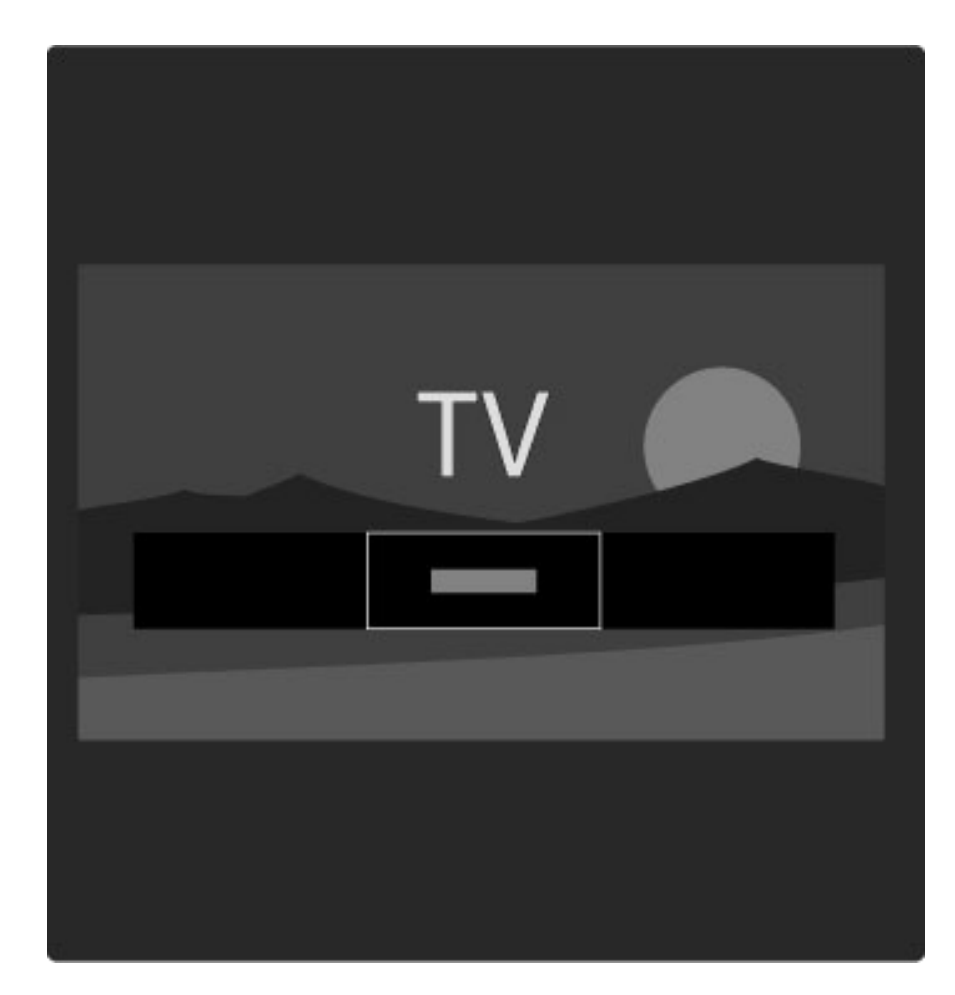

#### Kanal listesi sayfaları

Kanal listesinde birden fazla sayfa olabilir. Sonraki veya önceki Kanal listesi sayfasını görüntülemek için > veya I< tuşuna basın.

Kanalları Tekrar sıralayabilir veya yeniden adlandırabilirsiniz, veya bir kanalı favori yapabilirsiniz. Kanal listesi hakkında daha fazla bilgi için bkz. Yardım > TV'nin kullanımı > Menüler > Gözatma $\Omega$ .

#### Radyo kanalları

Dijital yayın varsa, kurulum sırasında dijital radyo istasyonları kurulur. Radyo kanallarına tıpkı TV kanallarında olduğu gibi geçebilirsiniz. Genellikle kanal 1001'sen sonrasına bir DVB-C kanal kurulumu tarafından radyo istasyonları yerleştirilir.

Daha fazla bilgi ...

#### TV kanallarını izleme seçenekleri

*Dijital TV yayını ile o anda hangi programın açık oldu*!*unu veya az sonra gelece*!*ini görebilir, Altyazıları açıp kapayabilir ve hatta kanal arıza bilgilerini görüntüleyebilirsiniz.*

TV kanallarını izlerken mevcut seçeneklerden birini seçmek için  $\blacksquare$ (Seçenekler) tuşuna basın.

#### Yayında ne var

Bu seçenek, bu kanalda o anda yayınlanan ve bir sonra yayınlanacak program hakkında bilgiler gösterir. Metin içinde gezinmek veya bir sonraki sütuna gitmek için gezinme tuşlarını kullanın.

#### Durum

Durum sayfası yayına bağlı olarak ilgili bilgileri gösterecektir. Kanal sinyalini iyileştirmek veya belirli servislerin verilip verilmediğini kontrol etmek için bu bilgileri kullanabilirsiniz.

Daha fazla bilgi ...

#### Video seçimi

Dijital TV kanalları birden fazla video sinyali (çok beslemeli yayınlar), aynı olaya ait farklı açılar veya kamera görüş açıları veya tek bir TV kanalında farklı programlar sunabilirler. TV'de bu tür TV kanallarının olup olmadığına dair bir mesaj görüntülenir. Varsa, seçiminizi yapmak için  $\Box$  (Seçenekler) tuşuna basın ve Video seçimi öğesini seçin.

## Favori kanallar

*Kanal listesinde bir kanalı favori olarak i*!*aretleyebilirsiniz. Kanal listesini yalnızca favori kanalları gösterecek* !*ekilde ayarlayabilirsiniz.*

Kanal listesini açmak için TV izlerken uzaktan kumandanızdaki  $\square$ (Gözatma) tuşuna basın.

#### Daha fazla bilgi ...

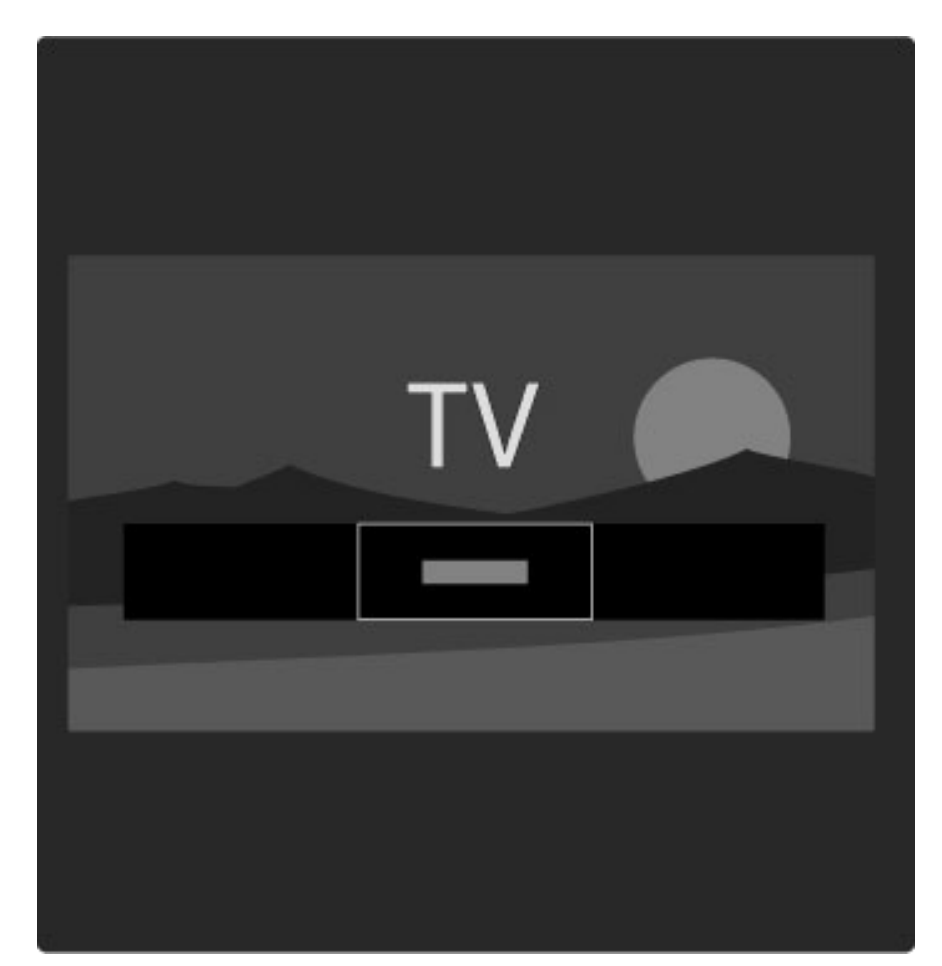

#### Favori kanal ayarlama

Gözatma menüsünü açmak için TV izlerken **D** tuşuna basın. Kanal listesini seçin ve OK tuşuna basın. Favori olarak işaretlemek istediğiniz bir kanala gelin ve **d** (Seçenekler) tuşuna basın. Favori olarak işaretle öğesini seçin. Favori kanal, Kanal listesinde  $\bigstar$  işareti ile gösterilecektir.

Bir favori kanalın işaretini kaldırmak için Favori işaretini kaldır seçeneğini seçebilirsiniz.

#### Yalnızca favori kanalları izlemek

Kanal listesini yalnızca favori kanallarınızı gösterecek şekilde ayarlayabilirsiniz.

Liste ekrandayken  $\Box$  (Seçenekler) tuşuna basın ve Listeyi seç öğesini seçin. Listeden Favoriler öğesini seçin ve OK tuşuna basın. Favoriler listesi seçiliyken, kanallara baktığınızda yalnızca favori kanallarınızı görürsünüz.

## Program rehberi

*Program rehberi, tarih ve saati belirlenmi*! *TV programları için ekrandan ula*!*abilece*"*iniz bir rehberdir. Bir programın ne zaman ba*!*layaca*"*ını ö*"*renmek için bir hatırlatıcı ayarlayabilir veya programları türlerine göre seçebilirsiniz.*

*Program rehberi, yayıncı veya Net TV tarafından sa*"*lanır*

Daha fazla bilgi ...

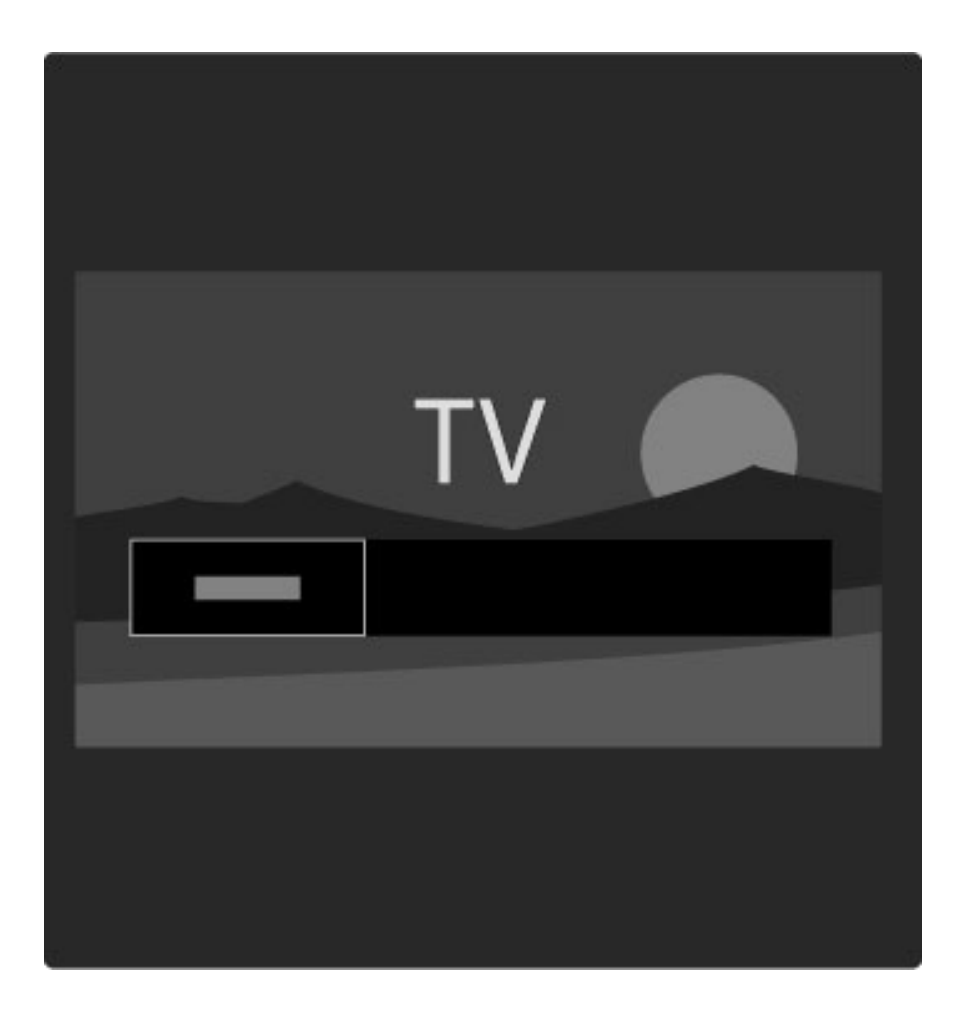

Program rehberini açmak için TV izlerken  $\Box$  tuşuna basarak Gözatma menüsünü açın. Program rehberini seçin ve OK tuşuna basın.

Herhangi bir ayarı değiştirmeden Program rehberinden çıkmak için  $\mathfrak h$ (Geri) tuşuna basın.

#### İlk kullanım

Program rehberini ilk kez açtığınızda TV tüm TV kanallarında program rehberi bilgilerini arar. Bu işlem birkaç dakika sürebilir. Bu veriler TV içinde saklanır. Ayrıca Program rehberi seçeneklerindeki Program Rehberini Güncelle bölümünü de okuyun.

Daha fazla bilgi ...

#### Program rehberi seçenekleri

Gezinme tuşlarıyla bir program seçin ve aşağıdakileri seçmek için  $\blacksquare$ (Seçenekler) tuşuna basın:

#### • Hatırlatıcıyı ayarla

Bir programın ne zaman başlayacağına dair ekran üzeri hatırlatıcı ayarlamak için Hatırlatıcıyı ayarla öğesini seçin ve OK tuşuna basın. Program  $\bullet$  simgesiyle işaretlenir. Bu hatırlatıcıyı iptal etmek için Hatırlatıcıyı sil öğesini seçin ve OK tuşuna basın.

#### • Günü değiştir

Önceki veya sonraki günün programlarını görüntüler.

#### • Daha fazla bilgi

- Program ayrıntılarını ve özeti gösterir.
- Türe göre ara
- Tüm programları seçilen türe göre görüntüler.

Daha fazla bilgi ...

#### • Programlanmış hatırlatıcılar

Bir hatırlatıcı ayarlanırsa, tüm programlanmış hatırlatıcıların listesini görüntüleyebilirsiniz.

#### • Program rehberini güncellemek

TV, ilk tarama işleminden sonra program rehberi verilerini kaydeder. Kanalları güncellerseniz veya yeniden kurarsanız veya Kanal listesini tekrar sıralarsanız, bu verileri güncellemeniz gerekecektir.

Bu verileri güncellemek için Program rehberini Güncelle öğesini seçin. Hatırlatıcılar silinir ve yeni veriler kaydedilir.

#### ——————————————————————— Özellikler

Program rehberi verilerini taşıyan kanalların sayısına bağlı olarak, TV'de sekiz güne kadar rehber bilgisi kaydedilir.

Daha fazla bilgi ...

#### Yayıncı veya Ağ

Program rehberinin geldiği yeri seçmek için  $\bigoplus$  > Ayarlar > TV ayarları > Tercihler > Program rehberi seçimlerini yapın.

Ağdan veya Yayıncıdan öğelerinden birini seçin.

#### Ağdan

Net TV'ye bağlanana kadar, program rehberi bilgileri yayıncıdan alınır. Net TV'ye bağlandıktan sonra TV program rehberi bilgilerini almak için otomatik olarak İnternet'e bağlanır.

#### Yayıncıdan

Rehber bilgileri yayıncıdan/operatörden gelir.

### Akıllı görüntü ve ses ayarları

Görüntü veya sesin kolayca ayarlayabilmesi için, her biri için bir ön ayar seçebilirsiniz.

TV izlerken DID tuşuna basarak Ayar menüsünü açın ve Akıllı görüntü veya Akıllı ses öğesini seçin. Listeden bir seçim yapın ve OK tuşuna basın.

#### Daha fazla bilgi ...

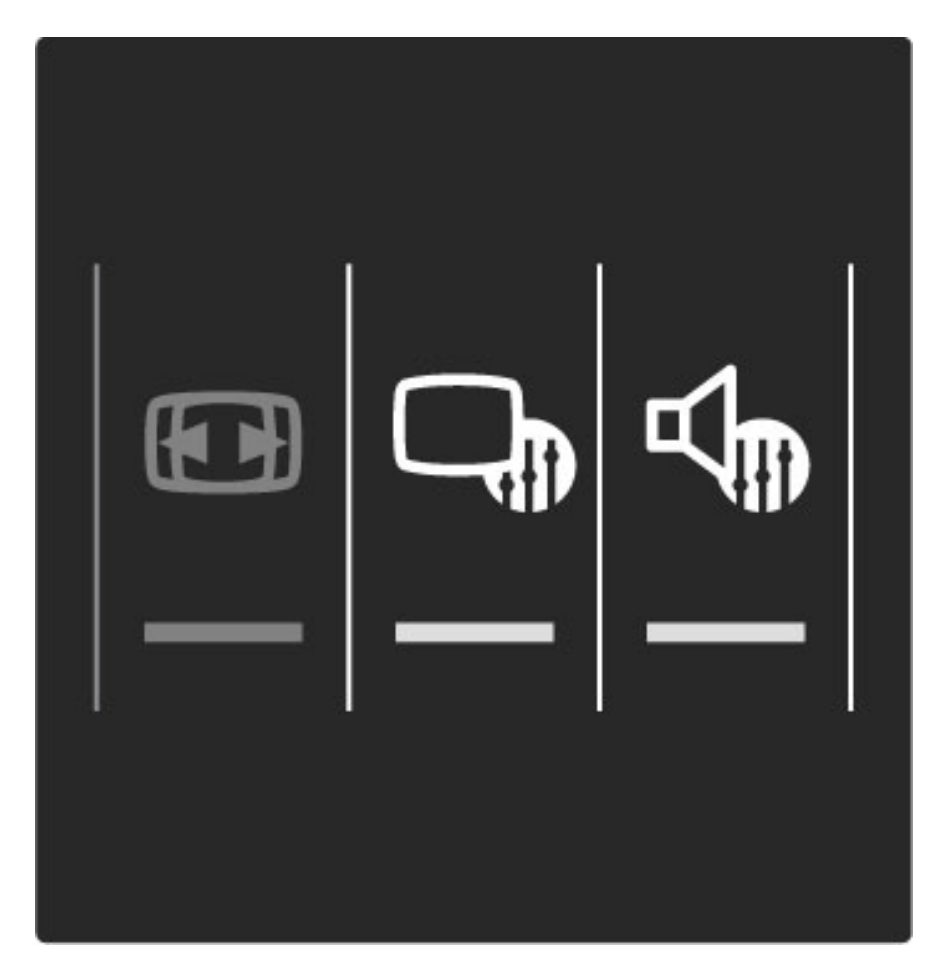

#### Akıllı görüntü ve Akıllı ses

Akıllı ayarlar, oyun oynama veya güneş ışığında izleme gibi belirli kullanım amaçlarına uygun ön ayarların bir kombinasyonudur. Seçilen akıllı ayarın Parlaklık veya Kontrast, Bas veya Tiz gibi belirli bir ayarını değiştirebilirsiniz. Akıllı ayar, yapmış olduğunuz ayarları hatırlayacaktır.

#### Akıllı ayarları ayarlamak

Belirli bir akıllı ayarı değiştirmek için, akıllı ayarı seçin ve OK tuşuna basın. Ardından  $\bigoplus$  tuşuna basın ve Ayar öğesini seçin. TV ayarları öğesini seçin, ilgili ayara gidin ve ayarlayın.

Daha fazla bilgi ...

Orijinal akıllı ayar değerlerine dönmek ve yapmış olduğunuz ayarları geri almak için ilk olarak TV'yi sıfırlamak istediğiniz akıllı ayara getirin. Ardından  $\hat{\mathbf{m}}$  tuşu > Ayarlar > TV ayarları öğelerini seçin, Sıfırla öğesini seçin, OK tuşuna basın ve onaylayın.

Ayarların ayrı ayrı değiştirilmesi hakkında daha fazla bilgi için bkz. Yardım > Ayarlar > Görüntü, Ses ve Ambilight.

#### Akıllı görüntü listesi

• Kişisel - Görüntü ve sesi kişiselleştirme bölümüne yapmış olduğunuz seçimler

- Canlı Güneş ışığında izlemek için idealdir
- Doğal Doğal görüntü ayarları
- Sinema Film izlemek için idealdir
- Oyun Oyun oynamak için idealdir
- Enerji tasarrufu Enerji tasarrufu yapan ayarlar

Daha fazla bilgi ...

- Standart Standart fabrika ayarları
- Fotoğraf Fotoğraf görüntülemek için idealdir
- Özel İstediğiniz tüm ayarlar için serbest bir akıllı görüntü ayarı

#### Akıllı ses listesi

- Kişisel Görüntü ve sesi kişiselleştirme bölümüne yapmış olduğunuz kisisel seçimleriniz
- Standart Standart fabrika ayarları
- Haberler Konuşmalar için idealdir
- Film Film izlemek için idealdir
- Oyun Oyun oynamak için idealdir
- Dram TV dizileri için idealdir
- Spor Spor programları için idealdir

## Görüntü formatı

*Ekranda siyah çubuklar görünürse, görüntü formatını ekranı dolduracak bir formata ayarlayabilirsiniz.*

Ayar menüsünü açmak için TV izlerken DID tuşuna basın ve Görüntü formatı öğesini seçin. Listeden bir format seçin ve OK tuşuna basın.

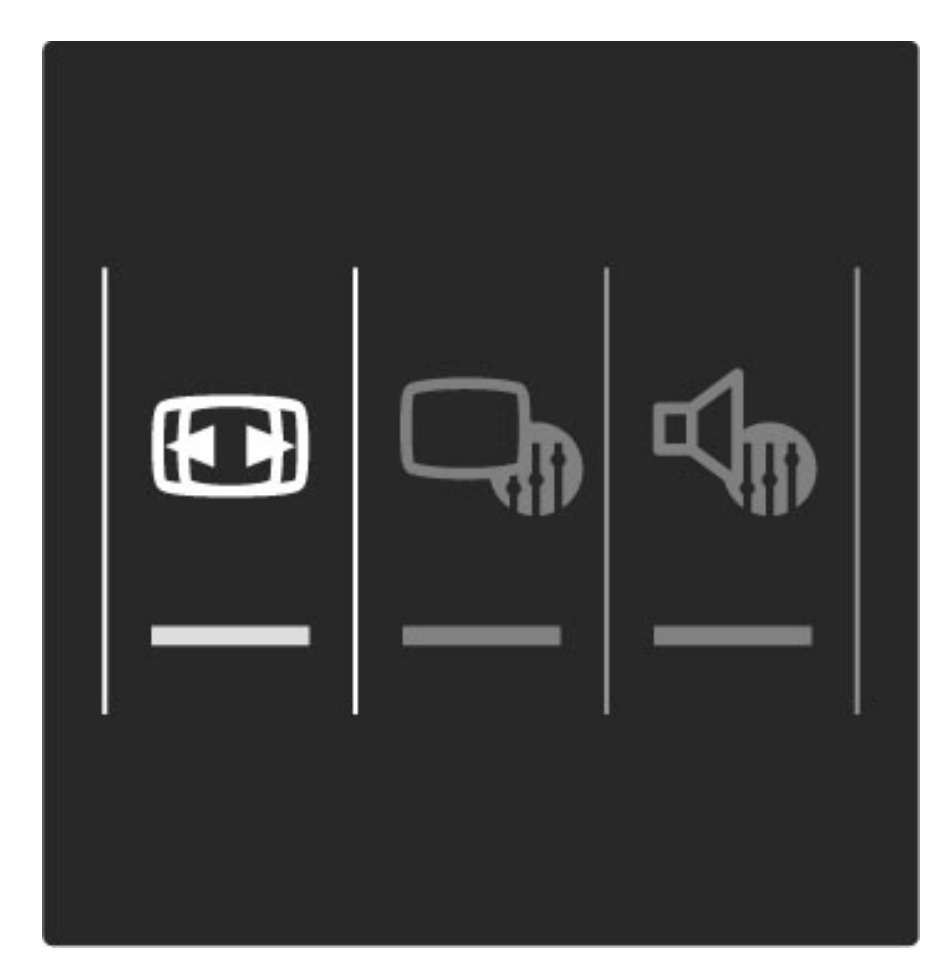

#### Görüntü formatları

Ekrandaki görüntüye bağlı olarak aşağıdaki formatlar bulunmaktadır:

#### • Otomatik doldurma

Görüntüyü, ekranı dolduracak şekilde otomatik olarak büyütür. Görüntü bozulmasını en aza indirger, alt yazılar görünür kalır. PC giri " i için uygun değildir.

#### • Otomatik yakınlaştırma

Ekranı bozulma olmadan mümkün olduğu kadar çok doldurmak için otomatik yakınlaştırma yapar. Siyah çubuklar görünebilir. PC girişi için uygun değildir.

• Süper büyütme

4:3 yayınların kenarlarındaki siyah çubukları kaldırır. Görüntü, ekranı dolduracak şekilde ayarlanır.

Daha fazla bilgi ...

#### • Film genişletme

Görüntüyü 16:9 formata göre ölçeklendirir.

Görüntüyü 16:9 formata göre genişletir.

## • Ölçeksiz

• Geni ! ekran

HD veya PC girişi için uzman modu. Pikseller karşılık gelen piksellerin üzerine birebir yerleştirerek görüntülenir. PC'den gelen görüntülerde siyah çubuklar görünebilir.

## Bekleme moduna geçme

TV açıkken, bekleme moduna geçirmek için uzaktan kumandadaki  $\mathsf{\bullet}$ tuşuna basın.

Kırmızı bekleme göstergesi yanar.

*TV bekleme durumunda çok az enerji tüketse de, yine de enerji tüketimi gerçekle* !*mektedir.*

*TV uzun süreli* "*ine kullanılmadı* "*ı zaman TV'yi güç dü* "*mesini kullanarak tamamen kapatmanızı öneririz.*

# 2.4 Uydu yayını izlemek

## Kanal değiştirme

Uydu kanallarını izlemek için **f** tuşuna basın, Uydu yayını izle öğesini seçin ve OK tuşuna basın.

Daha fazla bilgi ...

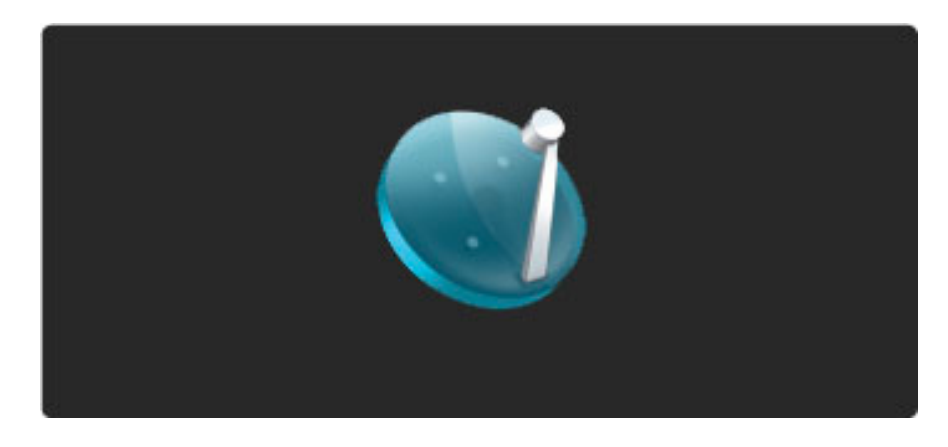

Uydu kanallarını değiştirmek için uzaktan kumanda üzerindeki > veya 1◀ tuşlarına basın. Kanal numarasını biliyorsanız numara tuşlarını kullanabilirsiniz veya kanal seçmek için kanal listesini kullanabilirsiniz.

Önceki kanala dönmek için  $\mathfrak D$  (Geri) tuşuna basın.

Daha fazla bilgi ...

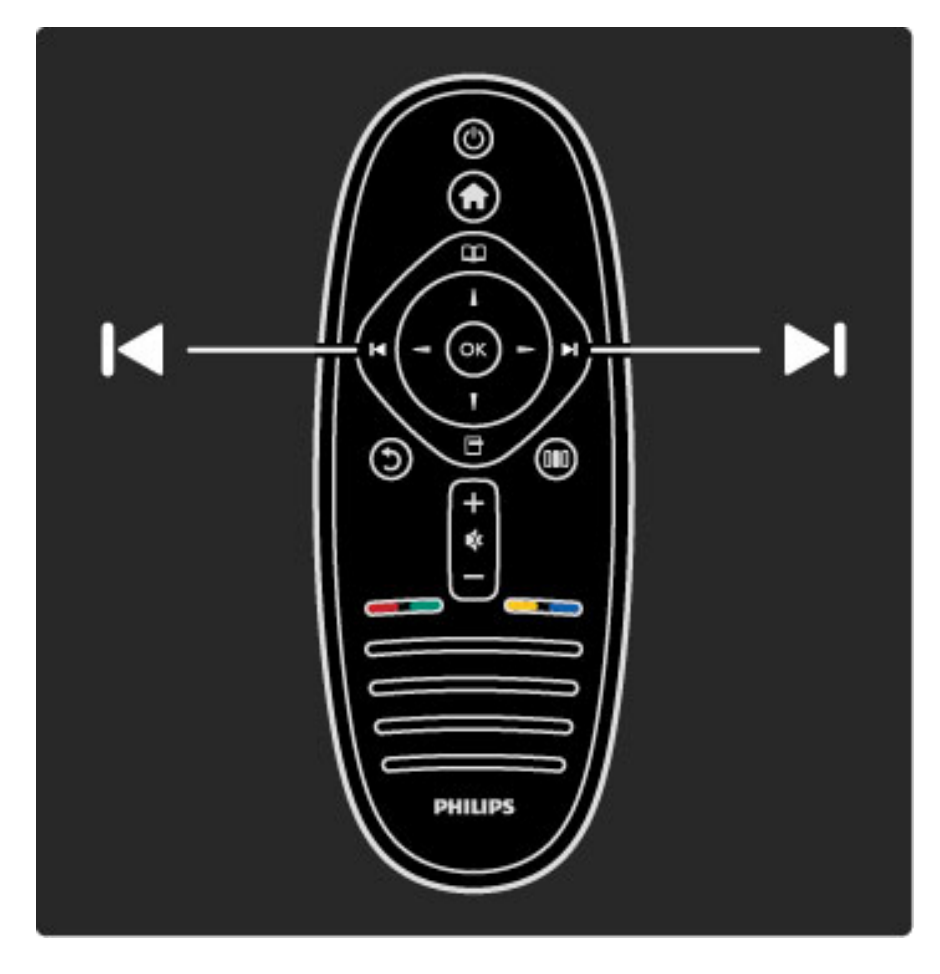

#### Uydu için kanal listesi

Uydu kurulumu yapıldığı zaman, uydu kanalları uydu için belirli bir kanal listesinde saklanır.

Kanal listesinin kullanımı hakkında daha fazla bilgi için bkz. Yardım > TV'nin kullanımı > Uydu yayını izlemek > Kanal listesi.

## Kanal listesi

Kanal listesini açmak için, uydu yayını izlerken  $\Box$  tuşuna basarak Gözatma menüsünü açın. Kanal listesini seçin ve OK tuşuna basın. Gezinme tuşları ile bir kanal seçin ve kanala geçmek için OK tuşuna basın.

Kanalı değiştirmeden Kanal listesinden çıkmak için  $\mathfrak D$  (Geri) tuşuna basın.

Daha fazla bilgi ...

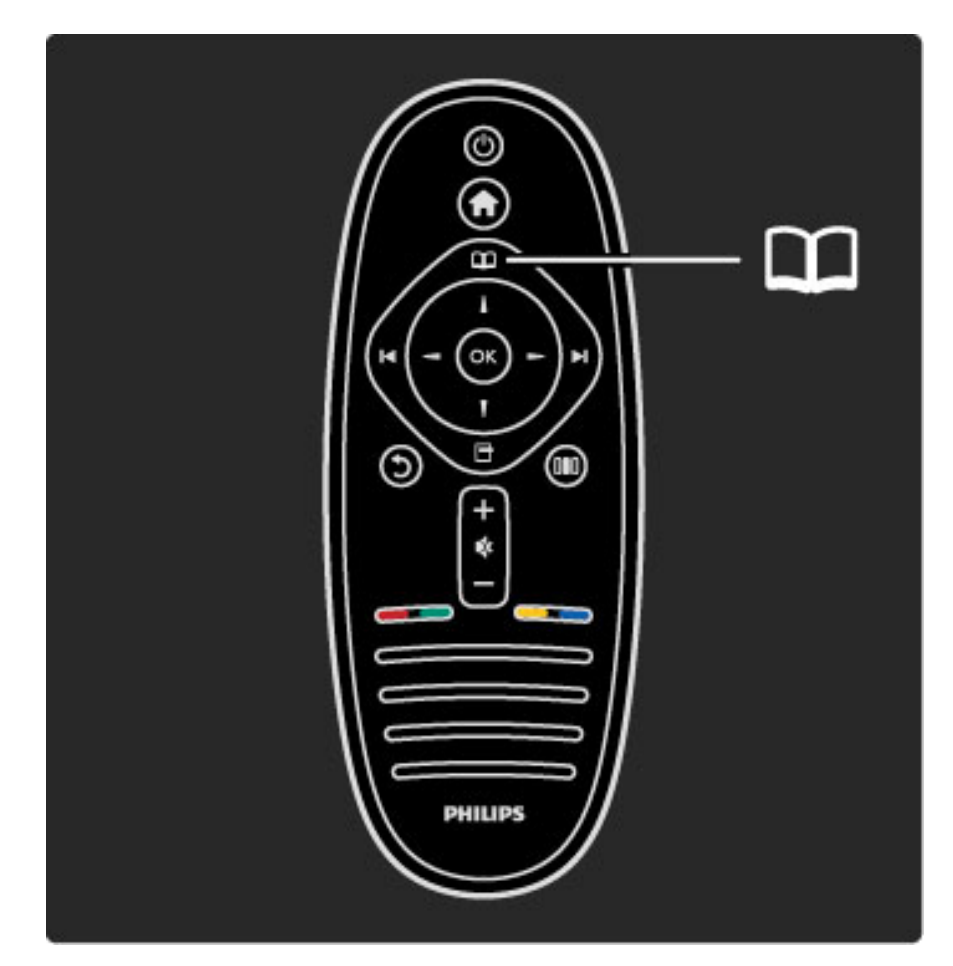

#### Kanal listesi sayfaları

Kanal listesinde birden fazla sayfa olabilir. Sonraki veya önceki Kanal listesi sayfasını görüntülemek için > veya I< tuşuna basın.

#### Seçenekler

Kanal listesi ekrandayken  $\blacksquare$  (Seçenekler) tuşuna basarak aşağıdakileri seçin:

- TV / Radyo
- Seçim listesi
- Sırala
- Favori olarak işaretle
- Yeniden Adlandır
- Tekrar sırala
- Gizli kanalların gösterilmesi
- Kanal gizle
- Kanal kilidi

Daha fazla bilgi ...

#### TV / Radyo

Listeyi TV veya Radyo kanallarını gösterecek şekilde ayarlayın.

#### Seçim listesi

Tüm uydulara ait kanal listesini veya belirli bir uydu kanal listesini seçin. Yalnızca favori uydu kanallarınızı içeren bir liste de görüntüleyebilirsiniz. Burada seçtiğiniz liste, TV izlerken > ve I< ile hangi kanallardan baktığınızı belirler.

Daha fazla bilgi ...

#### Sırala

Kanal listesini Ad, Numara veya Ücretsiz ve Şifreli kanallar olarak sıralayabilirisiniz – Ücretsiz /  $s$ ifreli.

#### Favori olarak işaretle

Kanal listesinden favori olarak işaretlemek istediğiniz kanalın üzerine gelin ve <sup>n</sup> (Seçenekler) tuşuna basın. Favori olarak işaretle öğesini seçin. Favori kanal listede  $\bigstar$  simgesi ile isaretlenir. Bir favori kanalın işaretini Favori işaretini kaldır öğesi ile kaldırabilirsiniz.

Daha fazla bilgi ...

#### Yalnızca favorilerinizi izlemek

Kanal listesini yalnızca favori kanallarınızı gösterecek şekilde ayarlayabilirsiniz. Liste ekrandayken  $\Box$  (Seçenekler) tuşuna basın ve Listeyi seç öğesini seçin. Listeden Favoriler öğesini seçin ve OK tuşuna basın.

Favoriler listesi seçiliyken, kanallara baktığınızda yalnızca favori kanallarınızı görürsünüz.

#### Tekrar sıralama ve Yeniden adlandırma

Liste içinde kanalların yerini değiştirebilir veya bir kanalı yeniden adlandırabilirsiniz.

Tekrar sıralama ve Yeniden adlandırma hakkında daha fazla bilgi için  $b$ kz. Yardım > TV'nin kullanımı > Menüler >  $\square$  Gözatma.

Daha fazla bilgi ...

#### Kanal gizle

Kanal listesindeki bir kanalı gizleyebilirsiniz. Kanal gizleme hakkında daha fazla bilgi için bkz. Yardım > TV'nin kullanımı > Menüler >  $\square$  Gözatma.

#### Gizli kanalların gösterilmesi

Tüm gizli kanalları geri çağırabilir ve tekrar görünür hale getirebilirsiniz. Gizli kanalların gösterilmesi hakkında daha fazla bilgi için bkz. Yardım  $>$  TV'nin kullanımı  $>$  Menüler  $>$   $\Box$  Gözatma.

Daha fazla bilgi ...

#### Uydu kanalı kilitleme

*Bir uydu kanalını kilitleyebilirsiniz. Kilitlenmi*! *bir kanalı izlemek için, 4 basamaklı çocuk kilidi kodunu girmeniz gereklidir.* "*stedi*#*iniz sayıda kanalı kilitleyebilirsiniz.*

Kanal listesindeki bir kanalı kilitlemek için  $\Box$  (Seçenekler) tuşuna basın ve Kanal kilidi öğesini seçin. 4 basamaklı çocuk kilidi kodunuzu girin. Listeden bir kanal seçin, tekrar **d** tuşuna basın ve Kanalı kilitle öğesini seçin. Kilitli kanalları  $\bigoplus$  simgesi ile işaretlenirler. Artık kilitlemek veya kilidini açmak için başka bir kanal seçebilirsiniz. Kanal kilidinden çıkmak için  $\Box$  tuşuna basın ve Çıkış öğesini seçin.

Daha fazla bilgi ...

#### Çocuk kilidi kodunu değiştirmek

Bu 4 basamaklı kodu değiştirmek için  $\bigcap$  tuşuna basın ve Ayarlar > Uydu ayarları öğelerini seçin ve Çocuk kilidi > Kod değiştir öğelerini seçin.

Çocuk kilidi ve Ebeveyn kontrolü hakkında daha fazla bilgi için bkz. Yardım > TV'nin kullanımı > Uydu yayını izlemek > Çocuk kilidi.

## Favori kanallar

*Kendi favori uydu kanallarınızı belirleyebilir ve yalnızca favorilerinizin görünece*#*i bir liste olu*!*turabilirsiniz.*

#### Favori olarak işaretle

Kanal listesinden favori olarak isaretlemek istediğiniz kanalın üzerine gelin ve  $\Box$  (Seçenekler) tuşuna basın. Favori olarak işaretle öğesini seçin. Favori kanal listede  $\bigstar$  simgesi ile isaretlenir. Bir favori kanalın işaretini Favori işaretini kaldır öğesi ile kaldırabilirsiniz.

Daha fazla bilgi ...

#### Yalnızca favorilerinizi izlemek

Kanal listesini yalnızca favori kanallarınızı gösterecek şekilde ayarlayabilirsiniz. Liste ekrandayken  $\Box$  (Seçenekler) tuşuna basın ve Listeyi seç öğesini seçin. Listeden Favoriler öğesini seçin ve OK tuşuna basın.

Favoriler listesi seçiliyken, kanallara baktığınızda yalnızca favori kanallarınızı görürsünüz.

Uydu yayını Kanal listesi seçenekleri hakkında daha fazla bilgi için bkz. Yardım > TV'nin kullanımı > Uydu yayını izlemek > Kanal listesi.

## Çocuk kilidi

*Çocukların bir kanal veya programı izlemesini engellemek için kanalları kilitleyebilir veya ya*! *sınırlaması olan programları engelleyebilirsiniz.*

#### Bir kanalı kilitlemek

Bir kanalı kilitlemek için, Kanal listesindeki Kanal kilidi seçeneğini kullanın.

Kanal listesinin kullanımı hakkında daha fazla bilgi için bkz. Yardım > TV'nin kullanımı > Uydu yayını izlemek > Kanal listesi.

Daha fazla bilgi ...

#### Ebeveyn kontrolü

Bazı dijital yayıncılar programlarında yaş sınırlaması uygulamaktadır. Yaş sınırı çocuğunuzun yaşı için girdiğiniz ayara eşit ya da yüksekse, program engellenecektir.

Engellenmiş bir programı izlemek için Çocuk kilidi kodunu girmeniz gerekmektedir. Uydu yayını ebeveyn kontrolü, tüm uydu kanalları için ayarlanır.

Daha fazla bilgi ...

#### Yaş sınırlaması ayarlamak

 $\bigcap$  tuşuna basın ve Ayarlar > Uydu ayarları öğelerini seçin ve Ebeveyn kontrolü öğesini seçin.

Bir yaş sınırlaması seçmek için ilk olarak 4 basamaklı çocuk kilidi kodunuzu girmeniz gereklidir. Henüz bir çocuk kilidi kodu belirlenmemişse, kodu şimdi belirleyebilirsiniz.

Kod girildiği zaman yaş sınırlamasını seçebilirsiniz. Yaş sınırı çocuğunuzun yaşı için girdiğiniz ayara eşit ya da yüksekse, program engellenecektir. TV, program engelinin kaldırılması için kodu soracaktır. Bazı operatörlerde TV yalnızca daha yüksek yaş sınırı olan programları engeller.

Daha fazla bilgi ...

#### Kodu değiştir

Geçerli kodu değiştirmek için  $\bigoplus$  tuşuna basın ve Ayarlar > Kanal ayarları öğelerini seçin ve Çocuk kilidi > Kod değiştir öğelerini seçin. Geçerli kodu girin ve yeni kodu iki kez girin. Yeni kod belirlenmiştir.

#### Kodu unuttunuz mu?

Kodu unuttuğunuzda geçersiz kılmak için 8888 rakamlarını girin.

# 2.5 Bağlı cihazdan izleyin

## Bir cihaz seçmek

*Ana menüde ba*!*lı bir cihaz eklendi*!*i zaman, kolayca seçebilirsiniz.*

Bağlı bir cihaz veya etkinliği seçmek ve izlemek için  $\bigcap$  tuşuna basarak Ana menüyü açın, cihaz veya etkinliğini seçin ve OK tuşuna basın. Cihazın açık olduğundan emin olun.

Cihazlarınızı ekleme hakkında daha fazla bilgi için bkz. Yardım > TV'nizin kullanımı > Menüler > Ana menü.

## TV uzaktan kumandasını kullanın

TV uzaktan kumandası, HDMI ile bağlı ve EasyLink (HDMI-CEC) bulunduran bir cihazı çalıştırabilir.

EasyLink uzaktan kumanda hakkında daha fazla bilgi için bkz. Yardım > TV'nizin kullanımı > Uzaktan Kumanda > EasyLink Uzaktan kumanda.

# 2.6 Ambilight

## Avantajları

Ambilight ile, daha rahat bir görüntüleme deneyiminin ve gelişmiş görüntü kalitesinin keyfini çıkarırsınız.

En iyi Ambilight etkisi için odanın aydınlatmasını azaltın ve TV'yi duvardan 25 cm'ye kadar uzağa yerleştirin. Uzaktan kumandanın kızılötesi alımının olumsuz etkilenmesini önlemek için cihazlarınızı Ambilight görüş alanının dışına yerleştirin.

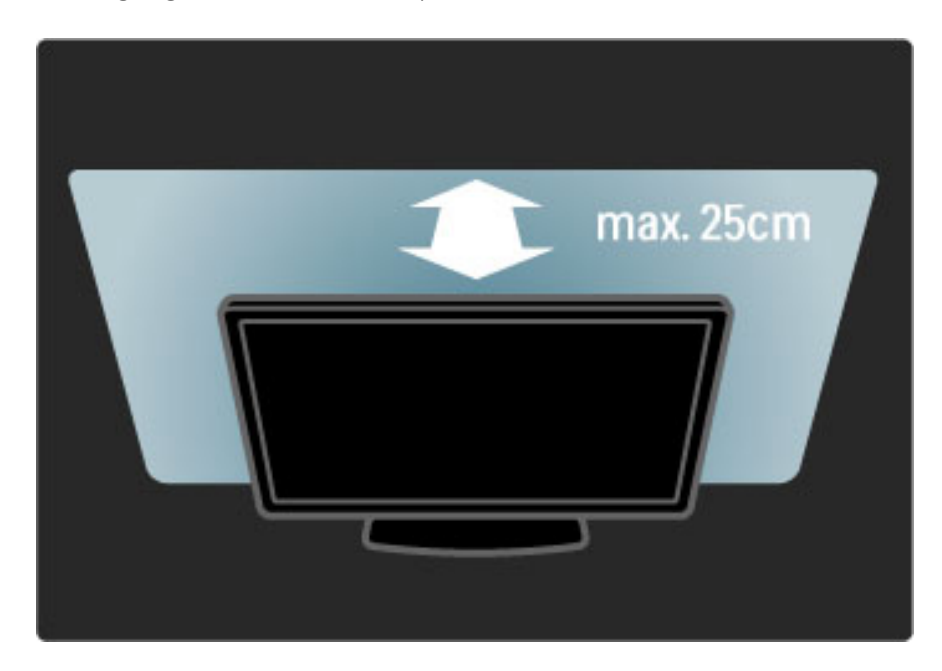

## Ayar

En çok kullanılan Ambilight ayarlarını değiştirmek için Ayar menüsünü kullanabilirsiniz.

TV izlerken DII tuşuna basarak Ayar menüsünü açın. Ayar menüsünü kapatmak için **DD** tuşuna tekrar basın.

Daha fazla bilgi ...

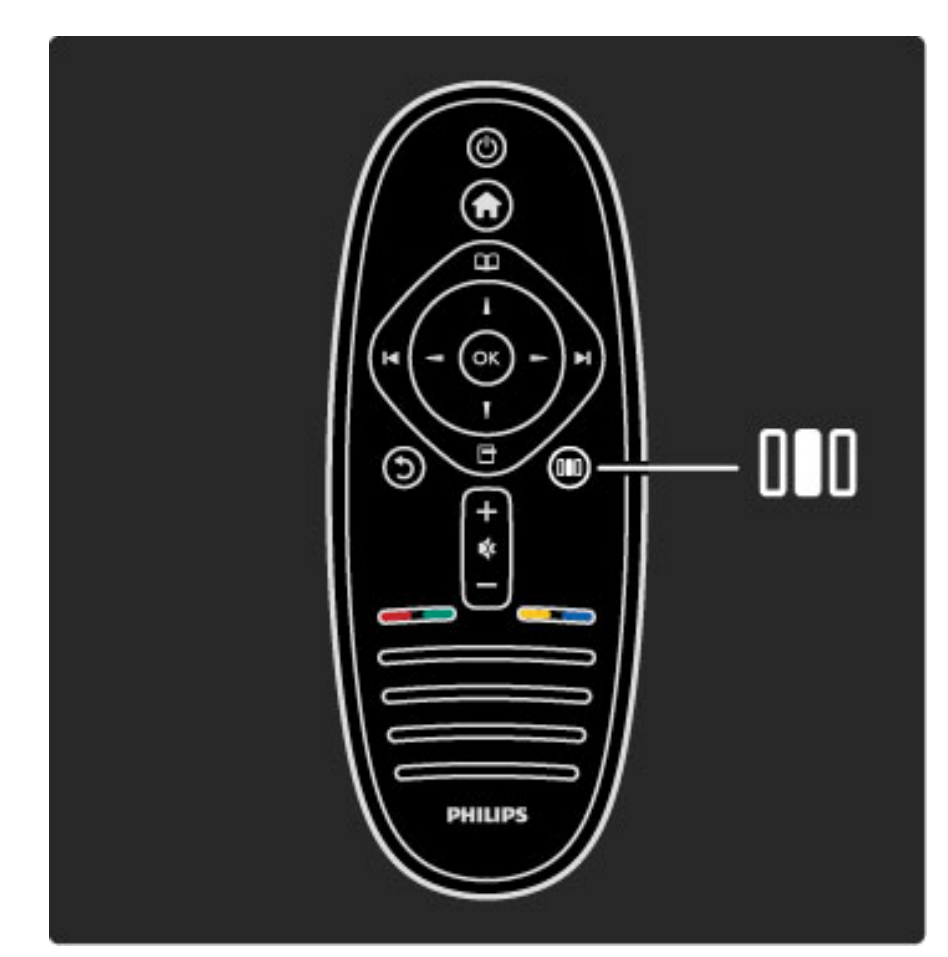

#### Ambilight özelliğini açar veya kapatır.

Ayar menüsünden Ambilight öğesini seçin ve OK tuşuna basın. Ambilight'ı Açın veya Kapatın.

#### Dinamik Ambilight

Ayar menüsünden Dinamik Ambilight öğesini seçin ve OK tuşuna basın. Ambilight'ın ekrandaki görüntülere tepki verme hızını ayarlayın.

#### Ambilight parlaklık

Ayar menüsünden Ambilight parlaklık öğesini seçin ve OK tuşuna basın. Ambilight'ın ışık çıkışını ayarlayın.

Daha fazla bilgi ...

#### Ambilight renk

Ayar menüsünden Ambilight renk öğesini seçin ve OK tuşuna basın. Ambilight'ın ekrandaki görüntülere tepki vermesini istiyorsanız Dinamik öğesini seçin veya istemiyorsanız sabit bir renk seçin. Belirli sabit bir renk belirlemek istiyorsanız Özel öğesini seçin.

Ambilight ayarları hakkında daha fazla bilgi için bkz. Yardım > TV'nizin kullanımı > Ambilight Kullanımı > Ayarlar.

## Ayarlar

*Ambilight, Ayar menüsündeki ayarların yanı sıra bazı geli*!*mi*! *ayarlar da sunmaktadır.* "*stedi*#*iniz bir sabit rengi seçebilirsiniz veya TV'yi kapattıktan sonra gecikmeli bir Ambilight kapatma komutu verebilirsiniz.*

Ambilight menüsünü açmak için  $\bigcap$  tuşuna basın ve Ayarlar > TV  $ayarları > Ambilight öğelerini seçin.$ 

#### Özel renk

Istediğiniz Ambilight rengini belirlemek için Ambilight Renk menüsünden Özel öğesini seçin. Özel öğesi seçildiğinde Özel renk menüsünü açabilirsiniz. Kendi renginizi seçmek için Palet öğesini seçin. Ambilight Özel renk, sabit (dinamik olmayan) bir renk ayarıdır.

Daha fazla bilgi ...

#### Ayırma

TV'nin her iki yanındaki ışıkların renk seviyesi arasındaki farkı ayarlamak için Ayırma öğesini seçin. Ayırma Kapalı seçeneği dinamik, ancak tutarlı bir Ambilight rengi sağlar.

#### TV kapatma

TV'yi kapattıktan birkaç saniye sonra Ambilight'ın kısılmasını ve kapanmasını sağlamak için, TV kapama öğesini seçin. TV'yi yeniden açmadan önce Ambilight'ın kısılıp tamamen kapanmasına izin verin.

Daha fazla bilgi ...

#### Scenea oda ısığı

Scenea açıldığı zaman Ambilight'ın her seferinde kapanmasını sağlamak için Scenea oda ışığı öğesini ve Kapalı öğesini seçin.

#### Duvar rengi

TV'nizin arkasındaki duvarın rengi, Ambilight'ın renk efektini etkileyebilir. Bu etkiyi düzeltmek için, Duvar rengi öğesini seçin ve duvar rengine uyan bir renk seçin. Ambilight renklerini TV'nin arkasındaki duvarın rengi ile en iyi şekilde karışacak şekilde düzeltecektir.

Daha fazla bilgi ...

#### Oda aydınlatma tarzı

Oda aydınlatma tarzı hakkında daha fazla bilgi için bkz. Yardım > TV'nin kullanımı > Ambilight kullanımı > Oda aydınlatma tarzı.

Oda aydınlatma tarzı

*TV bekleme modundayken Ambilight'ı açabilir ve odanızda Oda aydınlatma tarzı yaratabilirsiniz.*

TV bekleme modundayken Ambilight özelliğini açmak için TV üzerindeki **(Ö** tuşuna basın.

Daha fazla bilgi ...

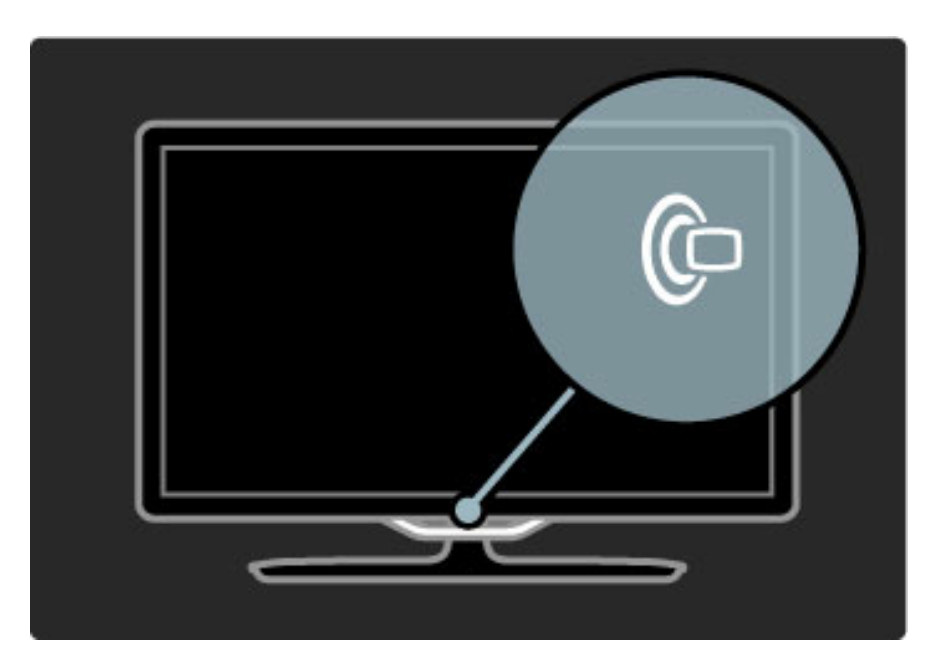

Oda aydınlatma tarzı renk düzenini değiştirmek için TV üzerindeki  $\mathbb{G}$ tuşuna bir daha basın.

Oda aydınlatma tarzı özelliğini kapatmak için TV üzerindeki  $\mathbb{G}$ tuşuna 3 saniye boyunca basılı tutun.

Renk düzenini Ayarlar menüsünden de değiştirebilirsiniz. TV açıkken  $\bigoplus$  tuşuna basın ve **Ayarlar** öğesini seçin. **TV ayarları** > **Ambilight > Oda aydınlatma tarzı** öğelerini seçin. Oda aydınlatma tarzının çalışmaya başlayacağı renk düzenini seçin.
# 2.7 Net TV

### Net TV nedir?

Net TV, TV'nize uyarlanmış İnternet servisleri ve İnternet sayfaları sunar. Popüler sayfaları ziyaret edebilir, eğlenceli bilgilere bakabilir veya bir video mağazasından film kiralayabilir.

#### Net TV sayfaları

Ülkenizdeki en popüler İnternet sayfaları, İnternet sayfalarını TV'nizde kullanıma uyarlamışlardır. Gazete başlıklarını okuyun, en yeni klipleri izleyin veya hava durumunu kontrol edin.

Daha fazla bilgi ...

#### Net TV program rehberi

Net TV'ye bağlandıktan sonra TV program rehberi bilgileri toplamak için Internet'ten yararlanır.

#### Video mağazaları

Net TV ile en sevdiğiniz filmi çevrimi bir film kiralama mağazasından kiralayabilirsiniz.

#### Bir programı mı kaçırdınız?

Yayıncınız bu servisi sunuyorsa, kaçırmış olduğunuz bir favori programı izleyebilirsiniz. Bu programları size uygun olduğu zaman izleyin.

Aşağıdaki bölümlerde Net TV hakkında daha fazla bilgi bulabilirsiniz.

Daha fazla bilgi ...

#### Yeni servisler

Yeni servisler düzenli olarak eklenirler. Zaman zaman Net TV sayfalarına bakarak yeni eklenen servisleri keşfedin.

#### Özellikler

• Tüm Net TV servisleri her ülkede olmayabilir.

• Net TV ile Internet'e de bağlanabilirsiniz. Istediğiniz web sitesini görüntüleyebilirsiniz ancak birçok İnternet sitesinin TV'de görüntülemeye uygun olmadığını ve TV'nizde belirli eklentilerden bazılarının (örneğin sayfa veya video görüntüleme için) bulunmadığını unutmayın.

Daha fazla bilgi ...

• Net TV çevrimiçi servisleri eklenebilir, değiştirilebilir veya

durdurulabilir.

• Net TV her seferinde tek bir sayfa görüntüler ve tam ekran görüntü sunar.

• Dosya yükleyemez, kaydedemez veya eklenti kuramazsınız.

## Gerekenler

Net TV'nin keyfini çıkarmak için, TV'nizi Internet'e yüksek hızlı bağlantısı olan bir yönlendiriciye bağlamalısınız.

#### Bkz. Yardım  $>$  Ayarlar  $>$  Ağ.

Daha fazla bilgi ...

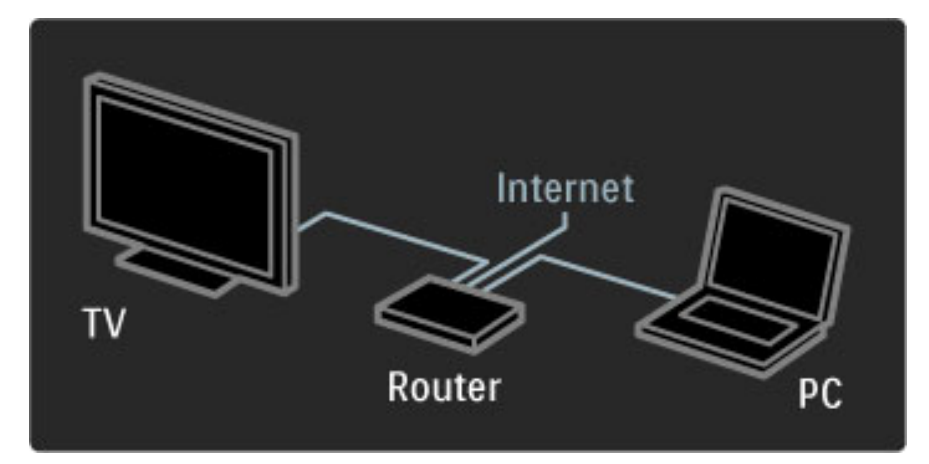

Bağlantıları yaptıktan sonra, Net TV ekran ayarlarını yapmak için Ana menüden Net TV'ye gözat öğesini seçin.

 $Bkz$ . Yardım > TV'nin kullanımı > Net TV > İlk kullanım.

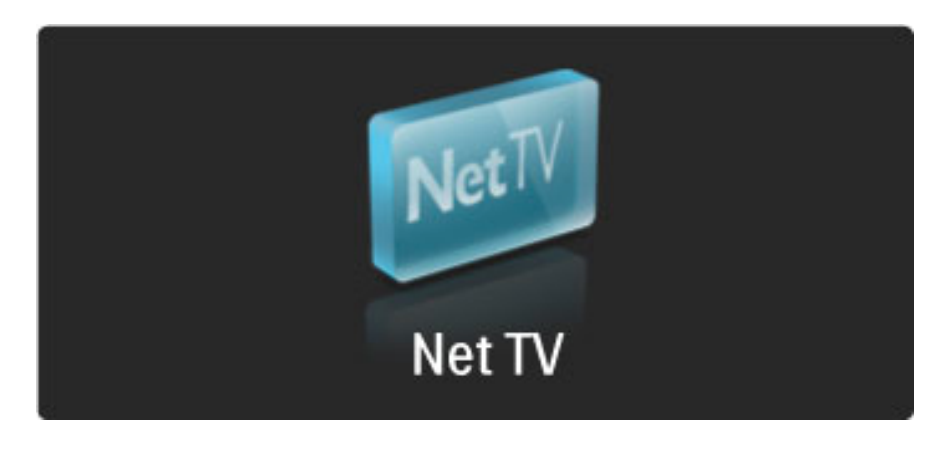

## İlk kullanım

1 Kullanım Koşullarını kabul edin. 2 Net TV için kayıt yaptırın. 3 Ebeveyn kontrolünü açın Net TV kullanıma hazırdır.

#### Nasıl kaydolunur

Kaydolmak için bir e-posta adresiniz ve İnternet'e bağlı bir bilgisayarınız olması gerekir. İlk kullanımda kaydolma seçeneğini atlarsanız, daha sonra Net TV Başlangıç sayfasından kaydolabilirsiniz.

Daha fazla bilgi ...

Net TV kayıt işlemini başlatmak için e-posta adresinizi ekrana girin. Ekran klavyesini açmak için metin alanı vurgulanmış durumdayken OK tuşuna basın. Karakterleri birer birer girin. Kayıt öğesini seçin ve OK tuşuna basın.

E-posta adresinize bir kayıt e-postası gönderildiğini bildiren bir mesaj açılır. Bilgisayarınızdan e-postanızı açın ve kayıt formu bağlantısını tıklatın. Formu doldurun ve düğmeyi tıklatarak gönderin.

Net TV Başlangıç sayfasını açmak için TV'de Tamam öğesini seçin ve OK tuşuna basın.

Daha fazla bilgi ...

#### Ebeveyn kontrolünü açın

Net TV Başlangıç sayfasını ilk kez açtığınızda, Ebeveyn kontrolünü açabilirsiniz. Ebeveyn kontrolünü açarsanız, kişisel bir kilitleme/kilit açma kodu girmeniz gereklidir. Net TV kilitleme/kilit açma kodu olarak 4 basamaklı bir kod girin.

Uzaktan kumanda üzerindeki sayı tuşlarını kullanın. Onaylamak için aynı kodu yeniden girin.

Net TV kullanıma hazırdır.

Daha fazla bilgi ...

#### Kaydolmanın avantajları

Kayıt yaptığınızda favori veya kilitli Net TV sayfalarınız yedek olarak kaydedilir. Ayrıca son ziyaret ettiğiniz 16 İnternet adresi (URL) de kaydedilir. Başka bir TV'yi aynı e-posta adresi ile kaydederseniz bu sayfaları başka bir Net TV televizyon ile paylaşabilirsiniz.

Kayıt yaptırdığınızda, Geçmişi sil komutu ile Net TV'yi kazayla sıfırladıktan sonra da bu seçili sayfaları geri alabilirsiniz.

Daha fazla bilgi ...

#### Ebeveyn kontrolünün avantajları

Ebeveyn kontrolü devredeyken ...

• çeşitli servisleri ve/veya servis kategorilerini kilitleyebilir ve kilidini açabilirsiniz

• çocuklar için uygun olmayan bazı servisler başlangıç için kilitlenir ancak daha sonra kilit açılabilir

#### Ebeveyn kontrolü bilgileri

• Sadece Net TV sayfalarındaki servisler kilitlenebilir. Reklamlar ve Internet web siteleri kilitlenemez.

• Servis kilitleme ülkeye göre değişir. Kategori kilitleme her ülkede geçerlidir.

# Net TV'ye gözat

Net TV'yi açmak için bu Yardımı kapatın ve  $\bigoplus$  tuşuna basın, Net TV'ye Gözat seçeneğini seçin ve OK tuşuna basın. TV, Net TV'ye bağlanır ve Başlangıç sayfasını açar.

Net TV'den çıkmak için  $\bigcap$  tuşuna basın ve başka bir etkinlik seçin.

Daha fazla bilgi ...

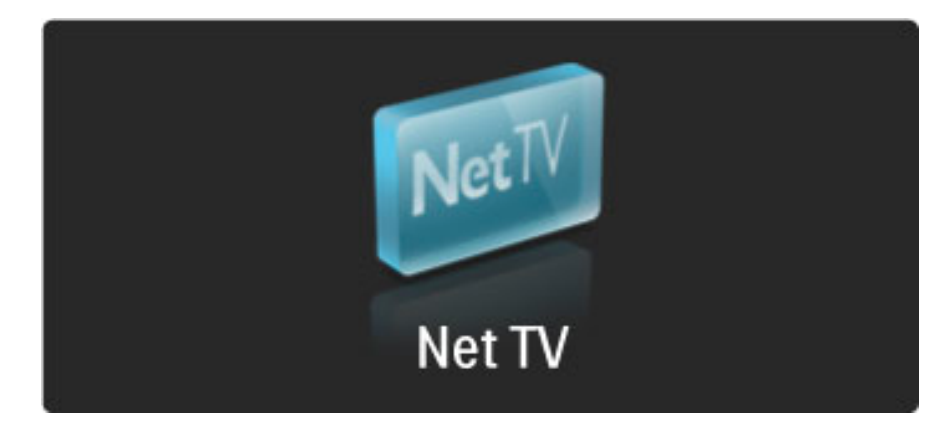

#### $\bigstar$  Başlangıç sayfası

 $\bigstar$  Başlangıç sayfasında, favori servisleriniz ve bazı önerilen servisler gösterilir. Net TV'ye bu sayfadan göz atabilirsiniz.

**F** Başlangıç sayfasına dönmek için  $\Box$  (Gözatma) tuşuna basın.

#### Bir Net TV servisini açmak

Bir Net TV servisi seçmek için  $\blacktriangle$  veya  $\blacktriangledown$ ,  $\blacktriangleleft$  veya  $\blacktriangleright$  tuşlarını kullanın. Seçtiğiniz servisi açmak için OK tuşuna basın.

Kapanan kilit animasyonu, açtığınız sayfanın güvenli bir sayfa olduğu anlamına gelir.

Daha fazla bilgi ...

#### Bir Net TV servisinin üzerine gelmek

Bir Net TV servisinin üzerine gelmek, başka servisleri kullanmaktan farklı olabilir. Genel olarak servise gözatmak için gezinme tuşlarını ve OK tuşunu kullanabilirsiniz. Bazı servislerde servise nasıl gözatılacağı anlatılmaktadır.

Bir sayfa geri gitmek için  $\mathfrak D$  (Geri) tuşuna basın.

#### Tüm servisler

Ülkenizde kullanılabilen servisleri görüntülemek için **!!! Servisler** öğesini seçin ve OK tuşuna basın.

Bu sayfada tüm servisleri görüntüleyebilir veya kategorilerine göre (örneğin Haber veya Eğlence) görüntüleyebilirsiniz. Servisleri kategorilerine göre görüntülemek için soldaki sütundan bir kategori seçin ve OK tuşuna basın.

Daha fazla bilgi ...

#### Seçenekler

- Aşağıdakileri seçmek için  $\blacksquare$  (Seçenekler) tuşuna basın:
- Servisi kilitle
- Favoriyi işaretle
- Ebeveyn kontrolünü kapat • Uzaktan kumandayı göster
- Sayfayı yeniden yükle
- Sayfayı büyütme
- Güvenlik bilgileri
- Net TV belleğini sil
- 

#### Servisi kilitle

Bir Net TV servisini kilitlemek için simgesini seçin ve  $\blacksquare$  (Seçenekler) tuşuna basın. Servisi kilitle öğesini seçin ve OK tuşuna basın. Servis simgesi  $\mathbf \Omega$  ile isaretlenmistir.

Kilitlenmiş bir servisi açmak için 4 basamaklı kodunuzu girmeniz gereklidir. Kilitlenmiş bir servisi açtıktan sonra kilidi silebilirsiniz.

Daha fazla bilgi ...

#### Favorileri işaretle

Bir servisi favori olarak isaretlemek için  $\Box$  (Secenekler) tusuna basın. Favoriyi işaretle öğesini seçin ve OK tuşuna basın.

12 taneye kadar servisi favori olarak işaretleyebilirsiniz. Tüm favori servisleriniz  $\bigstar$  Başlangıç sayfasında görüntülenir.  $\blacksquare\blacksquare$  Servisler bölümünde, favori servisler yıldız  $\bigstar$  simgesi ile işaretlenir.

Sadece Net TV servisleri favori olarak işaretlenebilir. Reklamlar ve Internet web siteleri işaretlenemez.

#### Favori işaretini kaldır

Bir Favori işaretini kaldırmak için bir favori servisin simgesini seçin ve 日 (Seçenekler) tuşuna basın. Ardından Favori işaretini kaldır öğesini seçin.

Daha fazla bilgi ...

#### Ebeveyn kontrolünü kapat

Ebeveyn kontrolünü kapatmak için  $\Box$  (Seçenekler) tuşuna basın ve Ebeveyn kontrolünü kapat öğesini seçin. Ebeveyn kontrolünü kapatmak için 4 basamaklı kodu girin.

#### Uzaktan kumandayı göster

Oynat  $\blacktriangleright$ , Başa al<< Hızlı ileri al  $\blacktriangleright$  gibi tuşlar, Uzaktan kumandayı göster öğesi ile kullanılabilir.

□ (Secenekler) tusuna basın ve Uzaktan kumandayı göster öğesini seçin. Bu tuşlar ekrandayken ses veya görüntü oynatıcıları çalıştırabilirsiniz. Bir tuşu seçin ve işlevini yerine getirmek için OK tuşuna basın. Ekrandaki tuşları gizlemek için  $\mathfrak D$  (Geri) tuşuna basın.

Daha fazla bilgi ...

#### Sayfayı yeniden yükle

Bir sayfa yüklenirken sorun oluşursa, yeniden yüklemeyi deneyebilirsiniz. **F** (Seçenekler) tuşuna basın ve Sayfayı yeniden yükle öğesini seçin.

#### Sayfayı büyütme

Bir İnternet sayfasına yakınlaşmak ve uzaklaşmak için  $\Box$  (Seçenekler) tuşuna basın ve Sayfayı büyüt öğesini seçin. Büyütme miktarını ayarlamak için kaydırma çubuğunu kullanın.

Bir İnternet sayfasını yukarı veya aşağı kaydırmak için, gezinme tuşlarını kullanarak vurgulanan alanlar arasında gezinin.

Daha fazla bilgi ...

#### Güvenlik bilgileri

Bir sayfanın güvenlik bilgilerini görüntülemek için  $\Box$  (Seçenekler) tuşuna basın ve Güvenlik bilgileri öğesini seçin.

#### Net TV belleğini sil

‹ Uyarı - bu seçenek Net TV'yi tamamen sıfırlar. Favorileriniz, Ebeveyn kontrol kodunuz, şifreleriniz, tanımlama bilgileriniz ve geçmişiniz dahil olmak üzere Net TV belleğini tam olarak silmek için,  $\blacksquare$  (seçenekler) tuşuna basın ve Net TV belleğini sil öğesini seçin.

Daha fazla bilgi ...

#### Başka bir ülke için Net TV servisleri

Başka bir ülkede sizin kullanabildikleriniz dışında servisler olabilir. Başka bir ülkenin servislerine geçmek için sayfanın sağ alt kısmındaki  $Ü$ lke: ... öğesini seçin ve OK tuşuna basın. Bir ülke seçin ve OK tuşuna basın.

Koninklijke Philips Electronics N.V., içerik servisi sağlayıcıları tarafından sağlanan içerikle ve içeriğin kalitesiyle ilgili hiçbir şekilde sorumluluk kabul etmemektedir.

Daha fazla bilgi ...

#### Internet web siteleri

Net TV ile *Internet'e de bağlanabilirsiniz*. *İstediğiniz web sitesini* görüntüleyebilirsiniz ancak birçok İnternet sitesinin TV'de görüntülemeye uygun olmadığını ve TV'nizde belirli eklentilerden bazılarının (örneğin sayfa veya video görüntüleme için) bulunmadığını unutmayın.

#### Bir Internet sayfası açmak

Bir Internet sayfasına gitmek için  $\bigcirc$  Internet öğesini seçin ve OK tuşuna basın. Ekrandaki klavyeyi kullanarak ihtiyacınız olan İnternet adresini girebilirsiniz. Sayfanın üst kısmındaki adres satırına giriş yapmak için bir karakter seçin ve OK tuşuna basın. Adresi girdikten sonra Internet sayfasını yüklemek için Git öğesini seçin ve OK tuşuna basın.

Daha fazla bilgi ...

Bir açık İnternet sayfasındaki kullanılabilir bağlantılarda gezinmek için  $\blacktriangle$ veya v, < veya > tuşlarını kullanın ve bağlantıya gitmek için OK tuşuna basın.

#### Internet geçmişi

Net TV otomatik olarak ziyaret ettiğiniz tüm sayfaları geçmiş listesine ekleyecektir. Daha sonra listeden bir sayfa simgesi seçerek ve OK tuşuna basarak açabilirsiniz. Geçmiş listesinde gezinmek için gezinme tuşlarını kullanın.

Daha fazla bilgi ...

#### Net TV geçmişini sil

Geçmiş listesinde bir sayfa simgesi seçiliyken tüm listeyi silebilirsiniz. **d** (Seçenekler) tuşuna basın ve Geçmişi sil öğesini seçin.

### Video mağazaları

Bu TV ile bir çevrimiçi video mağazasından film kiralayabilirsiniz.

- 1 Bir video mağazası açın.
- 2 Bir video seçin.
- 3 Çevrimiçi ödeme yapın.
- 4 Videoyu yükleyin.
- 5 İzlemeye başlayın.

#### Gerekenler

Bir video kiralamak ve yüklemek için TV'nizde yüksek hızlı İnternet bağlantısı olmalıdır. Ağa bağlanma konusunda daha fazla bilgi için bkz. Yardım > Ayarlar > Ağ.

Ayrıca TV'nin SD kart yuvasına takacağınız bir SD bellek kartına ihtiyacınız olacaktır.

Daha fazla bilgi ...

#### SD kartların biçimlendirilmesi

Bir SD bellek kartını video belleği olarak biçimlendirmek için, SD kartı SD yuvasına takın. TV otomatik olarak SD kartı biçimlendirmeye başlayacaktır. Yazma hızı video aktarımı için yeterli değilse TV SD kartı kabul etmeyebilir. Biçimlendirildikten sonra kartı kalıcı olarak yuvada bırakın.

Daha fazla bilgi ...

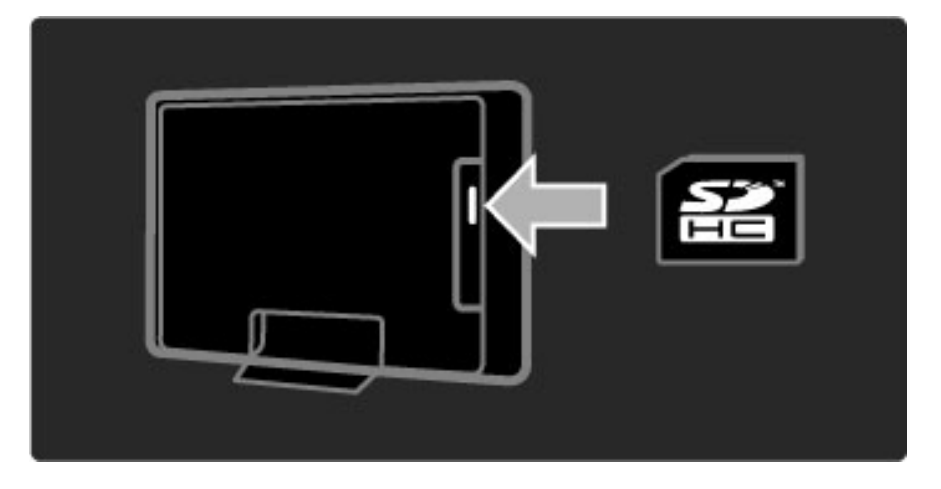

#### Bir video mağazasını görüntülemek

Bir video mağazasını görüntülemek için  $\bigcap$  tuşuna basın, Net TV > Video mağazaları öğesini seçin ve OK tuşuna basın. Video mağazaları sayfasında ülkenizde kullanılabilen tüm mağazalar görüntülenecektir. Bir mağazayı görüntülemek için simgesini seçin ve OK tuşuna basın.

Daha fazla bilgi ...

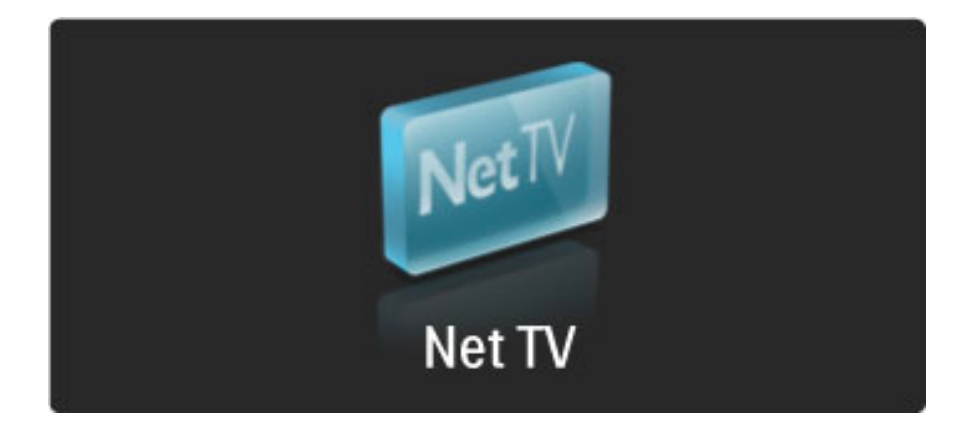

#### Bir film kiralamak

Bir film kiralamak için simgesini video mağazası sayfasında seçin ve OK tuşuna basın. Çoğu durumda bir filmi bir veya daha fazla gün için veya sadece 1 saat için kiralayabilirsiniz. Film seçme ve kiralama işlemleri mağazadan mağazaya değişiklik gösterir.

#### Ödeme

Mağaza sizden oturum açmanızı veya hesabınız yoksa yeni bir oturum hesabı açmanızı isteyecektir. Oturum için gereken bilgiler e-posta adresiniz ve kişisel bir PIN kodundan ibaret olabilir. Oturum açtıktan sonra ödeme yöntemini seçebilirsiniz. Ödeme yöntemi çoğu durumda bir kredi kartı veya değer kodu olmaktadır. Ödeme koşulları hakkında daha fazla bilgi için video mağazasının İnternet sayfasına bakın.

Daha fazla bilgi ...

Bir numara kodu (PIN) girmek için uzaktan kumanda üzerindeki rakamları kullanın.

Bir e-posta adresi girmek için sayfadaki alanı seçin ve OK tuşuna basın. Klavyeden bir tuş seçin ve girmek için OK tuşuna basın.

Daha fazla bilgi ...

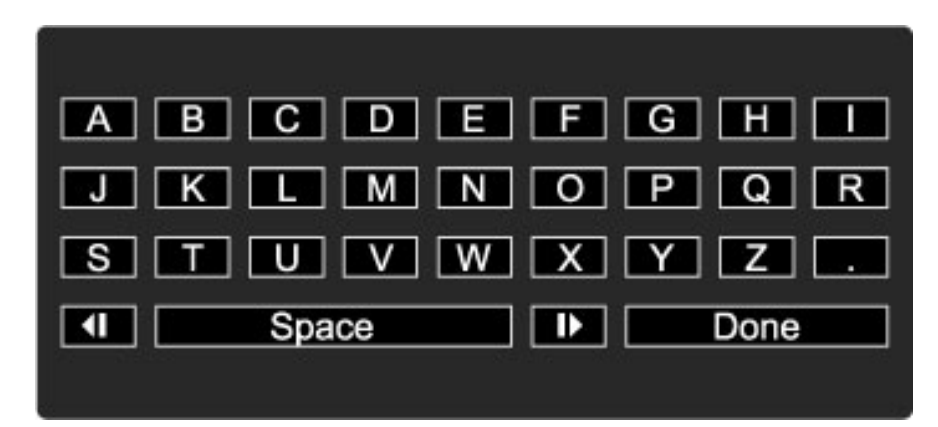

#### Filmi yüklemek

Ödeme işlemi tamamlandıktan sonra filmi video belleğine yükleyebilirsiniz. Yükleme sırasında normal programı izleyebilirsiniz. TV zamanı gelince videonun oynatmaya hazır olduğunu size bildirecektir. Bir yükleme işlemini iptal ederseniz hala kiralama süresi sona erene kadar filmi yükleme şansınız vardır.

#### Izlemeye başlamak

Yüklenen bir filmi izlemeye başlamak için  $\bigcap$  tuşuna basın, Net TV > Video mağazaları öğesini seçin ve OK tuşuna basın. Oturum açarak filmi kiraladığınız mağazaya girin ve yüklenen filmler listesinden filmi seçin. Oynatmak için filmi seçin ve OK tuşuna basın.

# Çevrimiçi TV

*Bazı dijital yayıncılar Çevrimiçi TV servisi sunarlar. Çevrimiçi TV ile kaçırdı*!*ınız bir programı izleyebilirsiniz. Hangi programları izleyebilece*!*inizi görmek için yayıncının Çevrimiçi TV sayfasına girin.*

#### Gerekenler

Bir Çevrimiçi TV servisine bağlanmak için TV'nizin yüksek hızlı Internet bağlantısı olmalıdır.

Ağa bağlanma konusunda daha fazla bilgi için bkz. Yardım > Ayarlar  $>$  Ağ.

Daha fazla bilgi ...

#### Net TV'den Çevrimiçi TV açmak

Net TV'den bir Çevrimiçi TV servisini açmak için  $\blacksquare$  tuşuna basın, Net TV'ye gözet öğesini seçin ve OK tuşuna basın. Net TV servisleri arasında istediğiniz programı yayınlayan TV kanalının simgesini bulun. Servisi seçin ve OK tuşuna basın.

#### Bir kanalda Çevrimiçi TV açmak

Bir TV kanalının Çevrimiçi TV servisini doğrudan açmak için Kırmızı tuşa basın. Bu servis kullanılabiliyorsa, TV yayıncının sayfasını açacaktır.

Tüm Çevrimiçi TV servisleri tüm ülkelerde olmayabilir.

# 3 Daha fazla bilgi ...

#### 3.1 Metin

### Metin sayfaları

#### Metni aç

Metni açmak için, TV izlerken  $\Box$  (Gözatma) tuşuna basın ve Metin öğesini açın.

Metni kapatmak için  $\mathfrak{D}$  (Geri) tuşuna basın.

Daha fazla bilgi ...

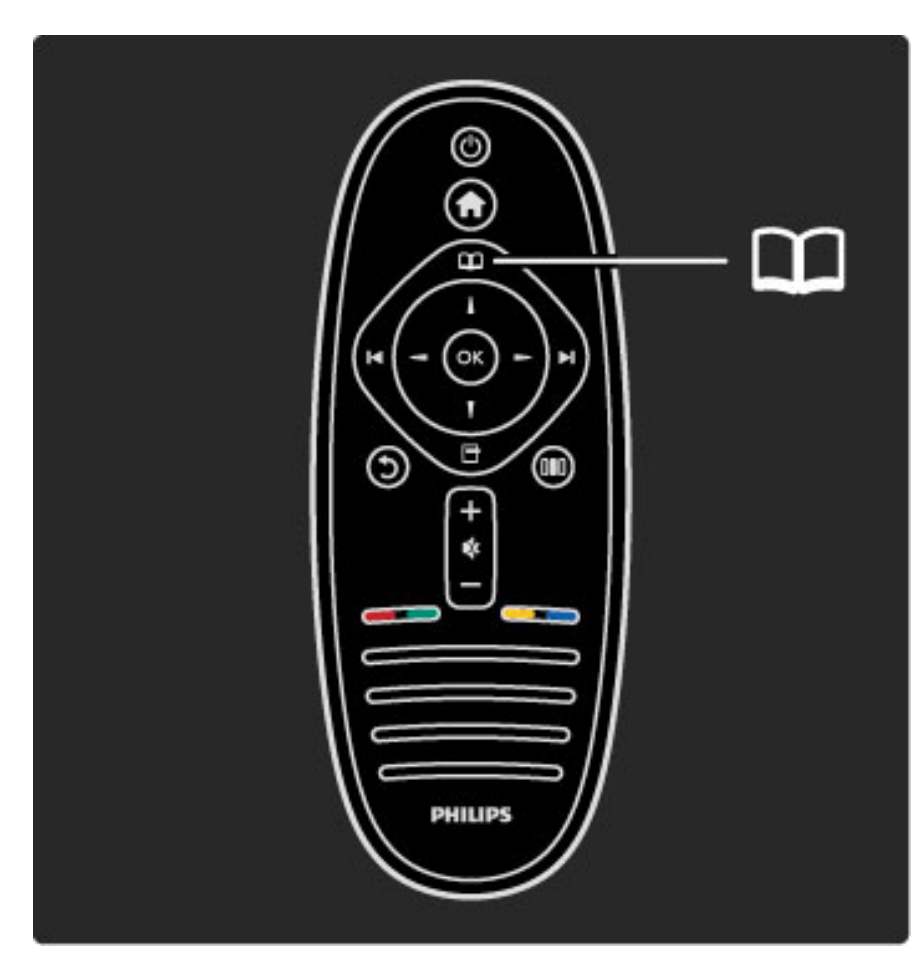

#### Bir Metin sayfası seçin

Bir sayfa seçmek için...

• Numara tuşlarını kullanarak sayfa numarasını girin.

- H tuşuna basın veya I
- $\bullet$   $\blacktriangle$  veya  $\blacktriangledown$  tuşuna basın.

• Ekranın altındaki renk kodlu öğelerden birini seçmek için renkli tuşlardan birine basın.

Daha fazla bilgi ...

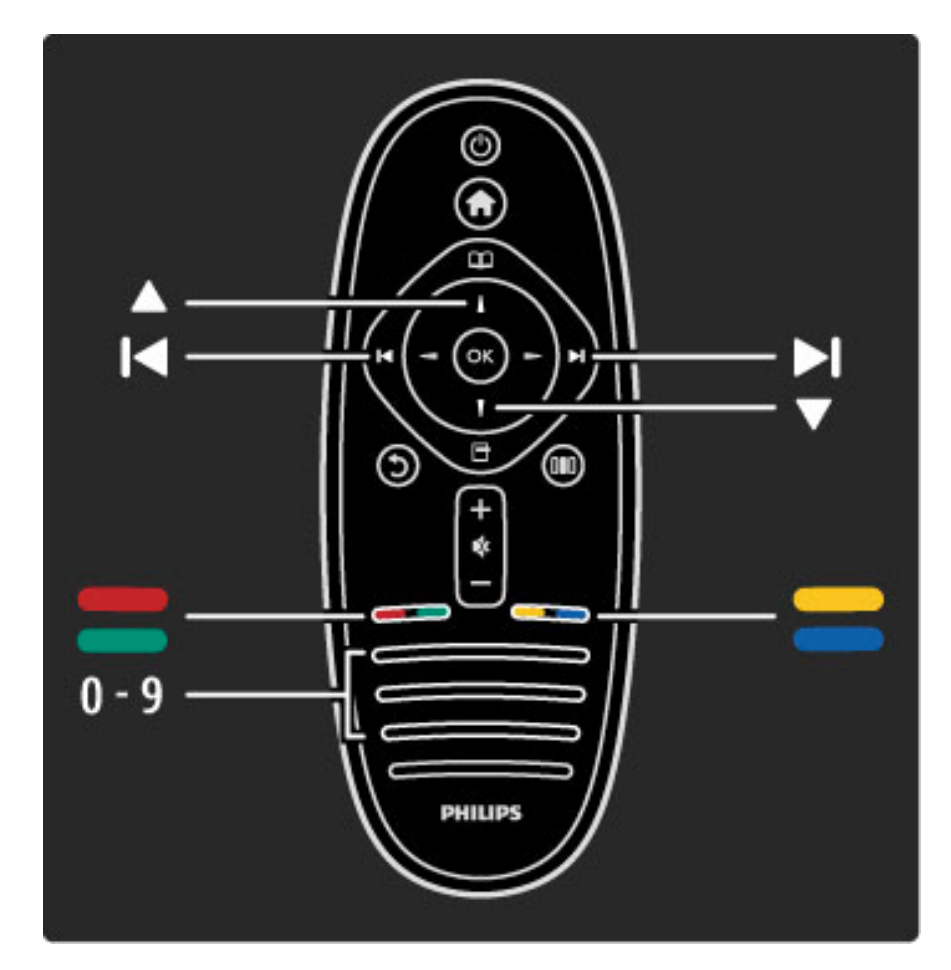

#### Metin alt sayfaları

Bir Metin sayfa numarası altında birden fazla alt sayfa olabilir. Alt sayfa numaraları, ana sayfa numarasının yanındaki çubukta gösterilir.

Bir alt sayfayı seçmek için < veya > tuşuna basın.

T.O.P. genel görünümü öğesini seçin.

#### T.O.P. Metin sayfaları

Bazı yayıncılar T.O.P. Metin servisi sunar. Metin içinde T.O.P. Metni açmak için  $\Box$  (Seçenekler) tuşuna basın ve

Daha fazla bilgi ...

# Metin'de arama yapma

Bir sözcük seçerek bu sözcüğün içinde geçtiği tüm Metni tarayabilirsiniz. Belirli bir konuyu aramak için pratik bir yöntemdir.

Bir Metin sayfasını açın ve OK tuşuna basın. Gezinme tuşlarını kullanarak bir sözcük veya sayı seçin. Şimdi OK tuşuna yeniden basarak bu sözcük veya sayının yeniden görüldüğü noktaya hemen gidebilirsiniz. Bir sonraki noktaya gitmek için OK tuşuna yeniden basın. Aramayı durdurmak için, seçili hiçbir şey kalmayana kadar  $\blacktriangle$  tuşuna basın.

#### Bağlı bir cihazdaki Metin

TV kanallarını alan bağlı cihazlardan bazıları, Metin de sunabilirler.

Bağlı bir cihazdaki Metni açmak için  $\bigoplus$  tuşuna basın, cihazı seçin ve OK tuşuna basın. Bir kanalı izlerken  $\Box$  (Seçenekler) tuşuna basın, Uzaktan kumandayı göster tuşuna basın,  $\equiv$  tuşunu seçin ve OK tuşuna basın. Uzaktan kumanda tuşlarını gizlemek için  $\mathfrak D$  (Geri) tuşuna basın.

Metni kapatmak için  $\mathfrak D$  (Geri) tuşuna basın.

#### Dijital metin (sadece Ingiltere)

Bazı dijital TV yayıncıları, kendi dijital TV kanallarında özel dijital metin veya etkileşimli servisler sunmaktadır. Bu servisler, seçmek ve gezinmek için sayı, renk ve gezinme tuşlarına sahip normal Metin içerir.

Dijital metni kapatmak için  $\mathfrak D$  (Geri) tuşuna basın.

Altyazılar yayınlandığı zaman dijital metin engellenir ve Altyazı menüsünde Altyazı Açık durumu etkinleşir. Dijital metne izin vermek için Altyazı Kapalı öğeşini seçin.

## Metin seçenekleri

Metin'de aşağıdakileri seçmek için  $\Box$  (Seçenekler) tuşuna basın:

- Sayfayı dondur
- Çift ekran
- T.O.P. genel görünümü
- Büyüt
- Göster
- Alt sayfalarda gezinme
- Dil

#### Sayfayı dondur

Alt sayfaların otomatik olarak değiştirilmesini durdurmak için  $\blacksquare$ (Seçenekler) tuşuna basın ve Sayfayı dondur öğesini seçin.

Daha fazla bilgi ...

#### İkili ekran / Tam ekran

TV kanalı ve Metni birbirinin yanında göstermek için  $\Box$  (Seçenekler) tuşuna basın ve Çift ekran öğesini seçin. Tam ekran görünümüne dönmek için Tam ekran öğesini seçin.

#### T.O.P. genel görünümü

T.O.P. Metni açmak için  $\blacksquare$  (Seçenekler) tuşuna basın ve T.O.P. genel görünümü öğesini seçin.

#### Büyüt

Daha rahat okumak amacıyla Metin sayfasını büyütmek için  $\blacksquare$ (Seçenekler) tuşuna basın ve Büyüt öğesini seçin. Sayfada aşağı kaymak için ▼ veya ▲ tuşuna basın.

Daha fazla bilgi ...

#### Göster

Bir sayfadaki gizli bilgileri göstermek için  $\Box$  (Seçenekler) tuşuna basın ve Göster öğesini seçin.

#### Alt sayfalarda gezinme

Alt sayfa olan yerde bu alt sayfalar arasında gezinmek için  $\blacksquare$ (Seçenekler) tuşuna basın ve Alt sayfalarda gezinme öğesini seçin.

#### Dil

Metnin doğru şekilde görüntülemek için kullandığı karakter grubunu değiştirmek için  $\Box$  (Seçenekler) tuşuna basın ve Dil öğesini seçin.

## Metin ayarları

#### Metin dili

Bazı dijital TV yayıncılarında birden fazla Metin dili vardır.

Birinci ve ikinci Metin dilinizi ayarlamak için  $\bigcap$  > Ayarlar > Kanal ayarları öğelerini seçin ve Birinci veya İkinci Metin öğesini seçin ve tercih ettiğiniz Metin dillerini seçin.

Daha fazla bilgi ...

#### Metin 2.5

Varsa, Metin 2.5 daha fazla sayıda renk ve daha iyi grafik sunar. Metin 2.5, standart fabrika ayarı olarak etkindir.

Kapatmak için  $\bigcap$  > Ayarlar > TV ayarları > Tercihler > Metin 2.5 seçeneklerini seçin.

# 3.2 Etkileşimli TV

# Avantajları

Etkileşimli TV bir dijital TV kanalı üzerinde ekstra eğlenceli bilgiler veya programlar sunabilir. Etkileşimli TV, ülke veya yayına bağlı olarak değişebilir. Bu işlevin yararları, gelişmiş metin, çevrimiçi TV ve daha fazlasını kapsamaktadır.

Bazı iTV servisleri için yüksek hızlı bir İnternet bağlantısına ihtiyacınız vardır. Yardım > Ayarlar > Ağ bölümünü okuyabilirsiniz.

# iTV kullanımı

iTV'yi açmak için, dijital bir kanalı izlerken Kırmızı tuşa basın. Etkileşimli TV varsa, yayıncının Ana sayfası açılır.

iTV'yi kapatmak için, iTV sayfası kapanana kadar arka arkaya  $\mathfrak D$  (Geri) tuşuna basın.

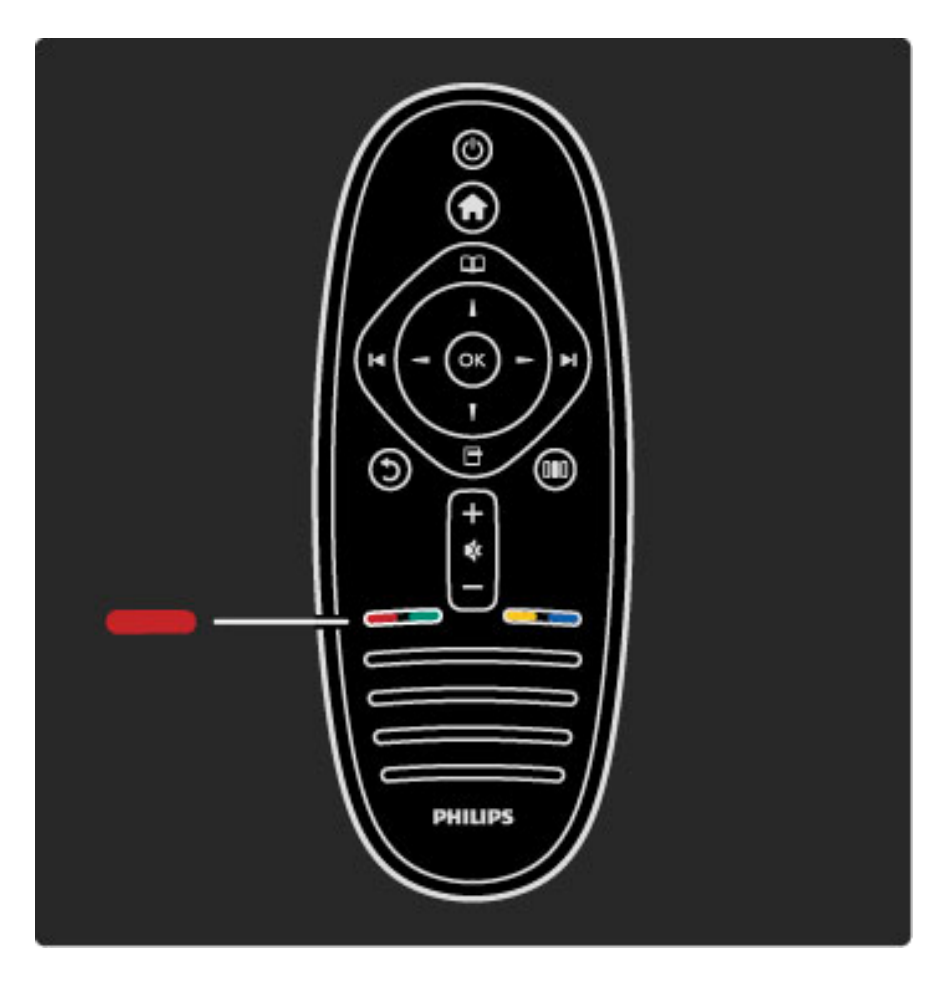

# 3.3 Multimedya

# USB'ye gözat

*Bir USB bellek cihazındaki foto*!*raflarınızı görüntüleyebilir veya müzik ve video dosyalarınızı oynatabilirsiniz.*

TV açıkken TV'nin sol tarafındaki USB bağlantısına bir USB cihazı takın. TV cihazı algılar ve içeriğini gösteren bir liste açar. Liste otomatik olarak açılmazsa,  $\bigoplus$  tuşuna basın, USB'ye gözat öğesini seçin ve OK tuşuna basın.

Daha fazla bilgi ...

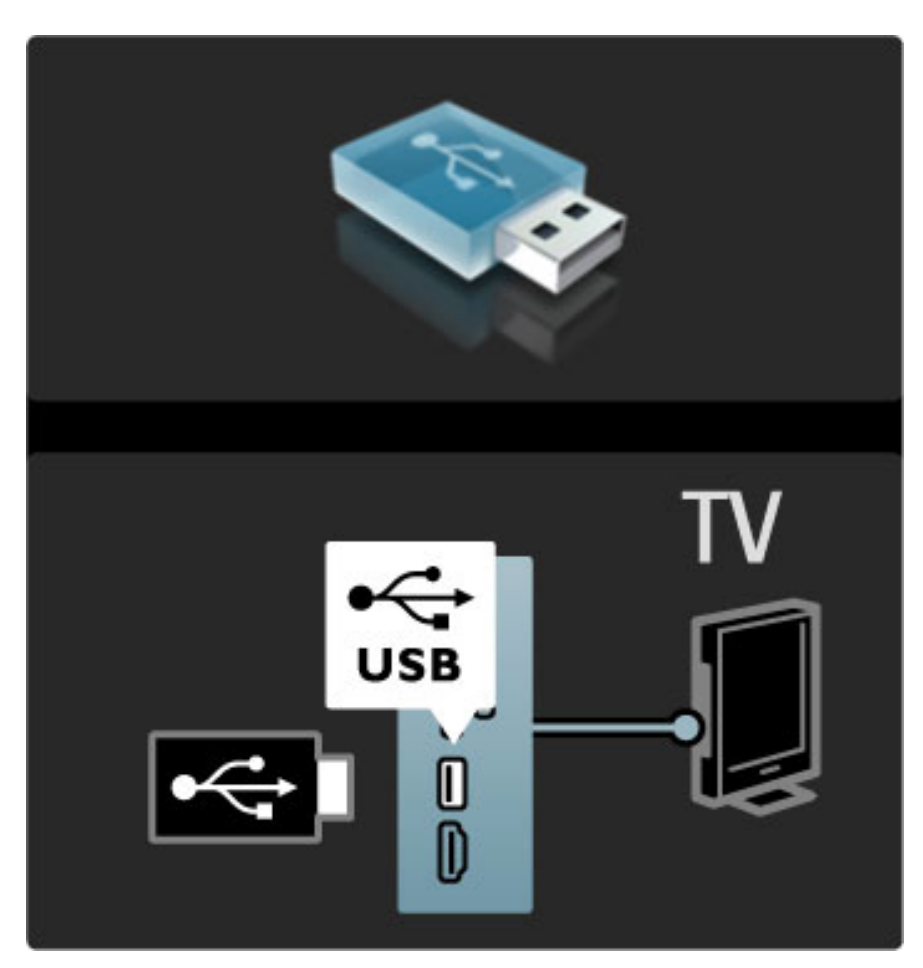

USB'ye gözat seçeneğini kapatmak için  $\bigcap$  tuşuna basın ve başka bir etkinlik seçin veya USB bellek cihazını çıkarın.

#### Fotoğraf görüntülemek

Fotoğraf görüntülemek için listeden bir fotoğraf seçin ve OK tuşuna basın. Klasörde başka fotoğraflar da varsa, TV bu fotoğrafların slayt gösterisini başlatır.

Durdurmak için  $\Box$  (Seçenekler) tuşuna basın ve Dur öğesini seçin.

Slayt gösterisini duraklatmak veya yeniden oynatmak için OK tuşuna basın.

Sonraki fotoğrafı görüntülemek için > tuşuna basın. Önceki fotoğrafı görüntülemek için I< tuşuna basın.

Daha fazla bilgi ...

#### Fotoğraf seçenekleri

Aşağıdakileri seçmek için  $\blacksquare$  (Seçenekler) tuşuna basın:

- Bilgileri göster
- Durdur
- Bir kez oynat / Tekrarla
- Döndür
- Rasgele açık / kapalı
- Slayt gösterisi hızı
- Slayt gösterisi geçişi
- Scenea olarak ayarla

#### Rasgele açık

Dosyaları rasgele sırayla çalar.

#### Scenea olarak ayarla

Geçerli fotoğrafı Scenea için duvar kağıdı fotoğrafı olarak belirler.

Daha fazla bilgi ...

#### Video veya müzik oynatır

Video veya müzik dosyalarını oynatmak için, listeyi dosyadan seçin ve OK tuşuna basın. Klasörde başka müzik veya video dosyaları da varsa, TV dosyaları sırayla oynatır. Bu işlevi durdurmak için  $\Box$  (Seçenekler) tuşuna basın.

Duraklatmak veya oynatmak için OK tuşuna basın. Klasördeki bir sonraki dosyayı oynatmak için > tuşuna basın. Önceki dosyayı oynatmak için I<br tuşuna basın. Hızlı ileri almak için  $\blacktriangleright$  tuşuna basın. Başa almak için < tuşuna basın.

Daha fazla bilgi ...

#### Müzik ve video seçenekleri

- Aşağıdakileri seçmek için  $\blacksquare$  (Seçenekler) tuşuna basın:
- Durdur
- Bir kez oynat / Tekrarla
- Rasgele açık / kapalı

#### Müzik ve fotoğraflar

Aynı anda müzik çalabilir ve fotoğraf gösterebilirsiniz. İlk olarak müziği başlatmanız, ardından fotoğrafları göstermeniz gereklidir. 1 Müzik dosyaları içeren bir klasör seçin ve OK tuşuna basın. 2 Fotoğraf dosyaları içeren bir klasör seçin ve OK tuşuna basın. Durdurmak için  $\Box$  (Seçenekler) tuşuna basın ve Dur öğesini seçin.

Daha fazla bilgi ...

#### Ekranı kapat

Yalnızca müzik dinliyorsanız, enerji tasarrufu için TV ekranını kapatabilirsiniz.

Ekranı kapatmak için Yeşil tuşa basın, Ekranı kapat öğesini seçin ve OK tuşuna basın. Ekranı yeniden açmak için, uzaktan kumanda üzerindeki herhangi bir tuşa basın.

Uyumlu oynatma formatlarını görmek için bkz. Yardım > Özellikler > Multimedya.

# PC'ye gözat

*Ev a*!*ınızdaki bir PC'deki foto*!*rafları görüntüleyebilir veya müzik ve video dosyalarını oynatabilirsiniz.*

#### Gerekenler

Bu PC dosyalarına gözatmak için TV'yi ev ağınıza bağlamanız gereklidir. Ayrıca PC ortam sunucusu yazılımını dosyaları TV ile paylaşacak şekilde ayarlamanız gereklidir.

Ağa bağlanma konusunda daha fazla bilgi için bkz. Yardım > Ayarlar  $>$  Ağ.

Daha fazla bilgi ...

#### PC'ye gözat

PC dosyalarınıza gözatmak için  $\bigcap$  tuşuna basın, PC'ye gözat öğesini seçin ve OK tuşuna basın. PC'ye gözat öğesini seçtiğinizde ağ henüz kurulmamışsa, Ağ kurulumu otomatik olarak başlar. Ekrandaki talimatları takip edin.

PC'ye gözatma işlevini kapatmak için  $\bigcap$  tuşuna basın ve başka bir etkinlik seçin.

Dosyalarınızı seçmek, görüntülemek ve oynatmak için bkz. Yardım > Daha fazla bilgi … > Multimedya > USB'ye gözat.

Uyumlu oynatma formatlarını görmek için bkz. Yardım > Özellikler > Multimedya.

#### Scenea

*Scenea ile bir foto*!*rafı TV ekranınızdaki bir tablo olarak ayarlayabilirsiniz. Koleksiyonunuzdaki favori foto*!*rafınızı seçin.*

Scenea'yı açmak için  $\bigoplus$  tuşuna basın, Scenea öğesini seçin ve OK tuşuna basın. Henüz kendinize ait bir fotoğraf seçmediyseniz, önceden belirlenmiş bir fotoğraf görüntülenir.

Scenea fotoğrafını kapatmak için uzaktan kumanda üzerindeki bir tuşa basın.

Daha fazla bilgi ...

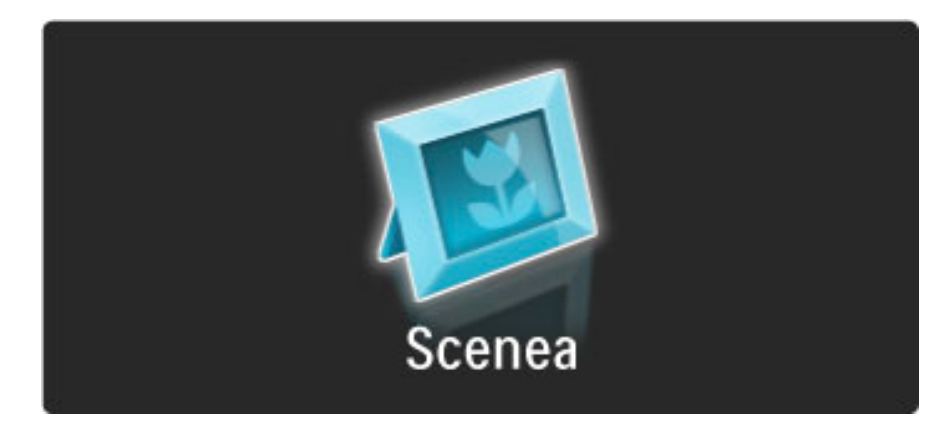

#### Scenea için bir fotoğraf seçin

1 Bağlı bir USB cihazındaki veya PC'deki bir fotoğrafı seçin. Bu fotoğraf |PEG formatında olmalıdır.

2 Fotoğrafi USB'ye gözat veya PC'ye gözat listesinde vurguladıktan sonra **+** (Seçenekler) tuşuna basın, Scenea olarak ayarla öğesini seçin ve OK tuşuna basın. Geçerli fotoğrafın üzerine yazmayı kabul ettiğinizde yeni fotoğraf ayarlanır.

#### Scenea oda ışığı

Scenea açıkken Ambilight'ı kapatmak için DDD (Ayar) tuşuna basın veya TV'nin ön tarafındaki  $\mathbb G$  (Ambilight) tuşuna basın.

Daha fazla bilgi ...

#### Enerji tasarrufu

TV'yi enerji tasarrufu ayarına getirmek için DD (Ayar) tuşuna basın, Akıllı görüntü öğesini seçin ve OK tuşuna basın. Enerji tasarrufu öğesini seçin.

#### Özellikler

Scenea açıkken TV 4 saat sonra otomatik olarak bekleme durumuna geçecektir.TV kapanmadan bir dakika önce uyarı yapılır. Bu otomatik bekleme durumuna geçme işlevi, Scenea'nın açık olduğunu unutursanız gereksiz enerji kullanımını önlemek amacıyla bulunmaktadır.

Daha fazla bilgi ...

Uyku zamanlayıcısı ayarlıysa belirlenen süre geçtikten sonra TV beklemeye geçecektir. Scenea'da ses yoktur.

# 3.4 Zamanlayıcılar ve kilitler

# Çocuk kilitleri

*Çocukların bir kanal veya programı izlemesini engellemek için kanalları kilitleyebilir veya ya*! *sınırlaması olan programları engelleyebilirsiniz.*

#### Ebeveyn kontrolü

Bazı dijital yayıncılar programlarında yaş sınırlaması uygulamaktadır. Yaş sınırı çocuğunuzun yaşı için girdiğiniz ayara eşit ya da yüksekse, program engellenecektir.

Daha fazla bilgi ...

Engellenmiş bir programı izlemek için Çocuk kilidi kodunu girmeniz gerekmektedir. Ebeveyn kontrolü, tüm kanallar için ayarlanır.

#### Yaş sınırlaması ayarlamak

 $\bigcap$  tuşuna basın ve Ayarlar > Kanal ayarları öğesini seçin. Çocuk kilidi > Ebeveyn kontrolü öğelerini seçin.

Bir yaş sınırlaması seçmek için ilk olarak 4 basamaklı çocuk kilidi kodunuzu girmeniz gereklidir. Bir çocuk kilidi kodu belirlenmemişse, kodu şimdi belirleyebilirsiniz.

Daha fazla bilgi ...

Kod girildiği zaman yaş sınırlamasını seçebilirsiniz. Yaş sınırı çocuğunuzun yaşı için girdiğiniz ayara eşit ya da yüksekse, program engellenecektir. TV, program engelinin kaldırılması için kodu soracaktır. Bazı operatörlerde TV yalnızca daha yüksek yaş sınırı olan programları engeller.

#### Bir kanalı kilitlemek

Bir kanalı kilitlemek için  $\bigcap$  tuşuna basın ve Ayarlar > Kanal ayarları öğelerini seçin. Çocuk kilidi > Kanal kilidi öğelerini seçin. Kanal numarası listesinden bir kanalı seçin ve kilitlemek için OK tuşuna basın.

Daha fazla bilgi ...

Kilitli kanallar listede  $X$  ile işaretlenirler. Artık başka bir kanalı seçerek kilitleyebilir veya kilidini açabilirsiniz. Menüyü kapattığınız anda kilit etkinleşir.

Bağlı cihazlardaki programları kilitleyemezsiniz.

#### Kodu değiştir

Geçerli kodu değiştirmek için  $\bigcap$  tuşuna basın ve Ayarlar > Kanal ayarları öğelerini seçin ve Çocuk kilidi > Kod değiştir öğelerini seçin. Geçerli kodu girin ve yeni kodu iki kez girin. Yeni kod belirlenmiştir.

Kodu unuttunuz mu?

Kodu unuttuğunuzda geçersiz kılmak için 8888 rakamlarını girin.

## Uyku zamanlayıcısı

*Uyku zamanlayıcısıyla TV'yi belirlenen bir saatte bekleme moduna alabilirsiniz.*

Uyku zamanlayıcısın ayarlamak için  $\bigcap$  > Ayarlar > TV ayarları > Tercihler > Uyku zamanlayıcısı öğelerini seçin. Kaydırma çubuğu ile süreyi 180 dakikaya kadar 5'er dakika aralıklarla ayarlayabilirsiniz. 0 dakika olarak ayarlanırsa Uyku zamanlayıcısı kapatılır.

Geri sayım sırasında istediğiniz zaman TV'nizi kapatabilir veya süreyi sıfırlayabilirsiniz.

# 3.5 Altyazılar ve diller

## Altyazılar

*Ço*!*u zaman program altyazıları bulunabilir. Altyazıların sürekli olarak görüntülenmesini sa*!*layabilirsiniz. Kalıcı altyazı ayarlama i*"*lemi, kanalın analog veya dijital olmasına göre de*!*i*"*mektedir. Dijital kanallar için tercih edilen altyazı dili seçilebilir.*

#### Analog kanallar için

Bir kanalın altyazılarını göstermek için, kanala geçin ve  $\square$  (Gözatma) tuşuna basın, Metin öğesini seçin ve OK tuşuna basın. Altyazı gösteren sayfanın numarasını (genellikle 888) girin ve Metni kapatmak için yeniden  $\Box$  (Gözatma) tuşuna basın. Varsa altyazılar gösterilecektir. Her bir analog kanal ayrı olarak ayarlanmalıdır.

Daha fazla bilgi ...

#### Dijital kanallar için

Dijital kanallarda Metin'de altyazıları etkinleştirmeye gerek yoktur. Tercih ettiğiniz birinci ve ikinci altyazı dillerini belirleyebilirsiniz. Bu altyazı dilleri bir kanalda yoksa, başka bir altyazı dili seçebilirsiniz.

Birinci ve ikinci altyazı dilini belirlemek için  $\bigcap$  tuşuna basın ve Ayarlar > Kanal ayarları öğelerini seçin ve Diller > Birinci ve İkinci altyazılar öğelerini seçin.

Daha fazla bilgi ...

Tercih ettiğiniz dillerden hiçbiri gösterilmediğinde bir altyazı dili seçmek için  $\Box$  (Seçenekler) tuşuna basın, Altyazı dili öğesini seçin ve geçici olarak istediğiniz bir dil seçin.

#### Altyazı menüsü

Altyazı menüsünü açmak için **...** tuşuna basın.

#### Daha fazla bilgi ...

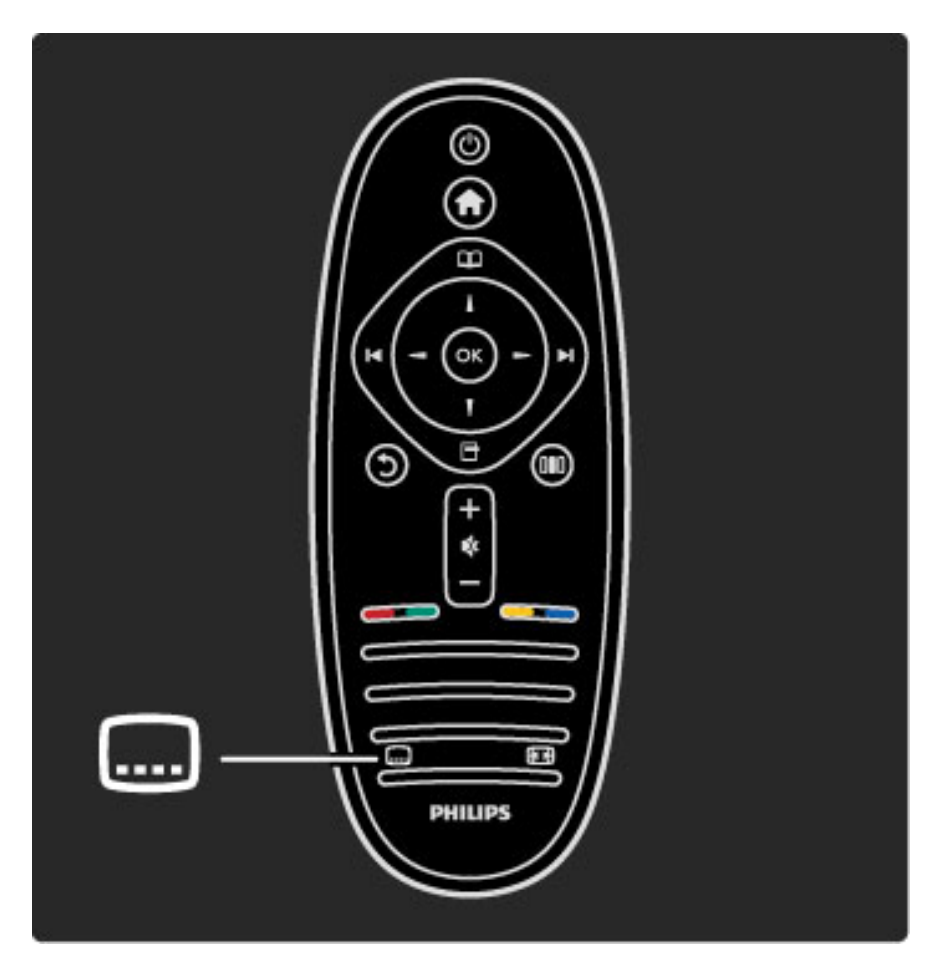

Altyazı menüsünde altyazıları Açık veya Kapalı olarak seçebilirsiniz. Ses  $\mathbf{\hat{K}}$  ile kapatıldığı zaman Sessizde açık öğesini seçerek yalnızca altyazıları gösterebilirsiniz.

# Ses dilleri

*Dijital TV kanalları, bir program için birden fazla dil aktaran ses yayını yapabilirler. Varsa, TV'yi tercih etti*!*iniz dile geçirebilirsiniz.*

Tercih ettiğiniz ses dilini ayarlamak için  $\bigcap$  tuşuna basın ve Ayarlar > Kanal ayarları Diller > Birinci ve İkinci ses öğelerini seçin. İstediğiniz dilde yayın yapılıyorsa, TV otomatik olarak ayarladığınız dile geçiş yapacaktır.

Daha fazla bilgi ...

Bir ses dilinin bulunup bulunmadığını kontrol etmek için $\blacksquare$ (Seçenekler) düğmesine basın ve Ses Dili seçimini yapın. Listeden başka bir ses dili seçebilirsiniz.

Bazı dijital TV kanalları işitme ve görme engelli kişiler için özel uyarlanmış ses ve altyazı yayınlar. Bkz. Daha fazla bilgi ... > Evrensel erişim.

# 3.6 Evrensel erişim

### Açma

*Evrensel eri*!*im açıldı*"*ında TV i*!*itme ve görme engelli ki*!*ilerin kullanımı için ayarlanır.*

#### Açma

İlk kullanımda Evrensel erişim özelliğini açmadıysanız, hala Ayarlar bölümünden açmanız mümkündür.

Evrensel erişimi açmak için  $\bigoplus$  > Ayarlar > TV ayarları > Tercihler > Evrensel erişim öğelerini seçin. Açık öğesini seçin ve OK tuşuna basın.

Daha fazla bilgi ...

Ayarlar bölümünde Evrensel erişim açıkken, Seçenekler menüsüne Evrensel erişim seçeneği eklenir. Seçenekler menüsündeki Evrensel menüsü ile işitme ve görme engelli kişiler için belirli ayarları yapabilirsiniz.

## Işitme engelliler

Bazı dijital TV kanalları, işitme engelliler için uyarlanmış özel ses ve altyazılar yayınlamaktadır. İşitme engelliler özelliği açıkken, TV varsa otomatik olarak uyarlanmış ses ve altyazılara geçiş yapar.

#### Açma

 $l$ şitme engelliler özelliğini açmak için  $\blacksquare$  (Seçenekler) tuşuna basın, Evrensel erişim öğesini seçin ve OK tuşuna basın. İşitme engelliler öğesini seçin, Açık öğesini seçin ve OK tuşuna basın.

Daha fazla bilgi ...

İşitme engelliler için ses dili bulunup bulunmadığını doğrulamak için  $\Box$  (Seçenekler) tuşuna basın, Ses dili seçeneğini seçin ve  $\mathbb{S}^1$  simgeli bir ses dili arayın.

Seçenekler menüsünde Evrensel erişim yoksa, Ayarlardan Evrensel erişimi açın. Yardım > Daha fazla bilgi... > Evrensel erişim > Açma.

## Görme engelliler

Bazı ülkelerdeki bazı TV kanalları, görme engelliler için uyarlanmış özel ses yayını yaparlar. Uyarlanan seslerde ekstra yorumlar bulunmaktadır.

#### Açma

Görme engelliler özelliğini açmak için  $\Box$  (Seçenekler) tuşuna basın, Evrensel erişim öğesini seçin ve OK tuşuna basın. Görme engelliler öğesini seçin ve Açık öğesini seçin, varsa uyarlanmış sesin dinlenebileceği hoparlörleri seçin. Varsa, TV görme engelliler için uyarlanmış sesi oynatacaktır.

Daha fazla bilgi ...

#### Ses seviyesi - Görme engelliler

Varsa, ekstra yorumların ses seviyesini belirleyebilirsiniz.

Görme engelliler için ses dili bulunup bulunmadığını doğrulamak için  $\Box$  (Seçenekler) tuşuna basın, Ses dili seçeneğini seçin ve  $\mathbf{\mathscr{F}}$  simgeli bir ses dili arayın.

Seçenekler menüsünde Evrensel erişim yoksa, Ayarlardan Evrensel erişimi açın. Yardım > Daha fazla bilgi... > Evrensel erişim > Açma.

### Tuş sesi

Tuş sesi, uzaktan kumanda üzerinde bir tuşa bastığınızda sesli bildirimde bulunur. Sesin seviyesi sabittir.

#### Açma

Tuş sesini açmak için  $\Box$  (Seçenekler) tuşuna basın, Evrensel erişim öğesini seçin ve OK tuşuna basın. Tuş sesi öğesini seçin ve Açık öğesini seçin.

Seçenekler menüsünde Evrensel erişim yoksa, Ayarlardan Evrensel erişimi açın. Yardım > Daha fazla bilgi... > Evrensel erişim > Açma.

# 4 Ayarlar

#### 4.1 Görüntü, Ses, Ambilight

## Akıllı ayarlar

Ayarlar, TV ayarları bölümündeki Görüntü veya Ses ayarları ile Akıllı ayarları değiştirebilirsiniz. Bir Akıllı görüntü için parlaklık ayarını yapın veya bir Akıllı ses için bas seviyesini ayarlayın.

Orijinal akıllı ayar değerlerine dönmek ve yapmış olduğunuz ayarları geri almak için ilk olarak TV'yi sıfırlamak istediğiniz akıllı ayara getirin. Ardından  $\bigoplus$  tuşu > Ayarlar > TV ayarları öğelerini seçin, Sıfırla öğesini seçin, OK tuşuna basın ve onaylayın.

Akıllı görüntü ve ses ayarları hakkında daha fazla bilgi için bkz. Yardım > TV'nin kullanımı > TV izleme > Akıllı görüntü ve ses ayarları.

## Resim

*Tüm görüntü ayarlarını Görüntü menüsünde ayrı ayrı yapabilirsiniz.*

Görüntü ayarlarını açmak için  $\bigcap$  > Ayarlar > TV ayarları > Görüntü öğelerini seçin.

#### • Kontrast

- Görüntünün kontrast seviyesini ayarlar.
- Parlaklık
- Görüntünün parlaklık seviyesini ayarlar.
- Renk Renk doygunluk seviyesini ayarlar.

Daha fazla bilgi ...

#### • Renk tonu

- NTSC yayını varsa, bu seçenek renk değişimlerini dengeler.
- Keskinlik
- İnce ayrıntıların keskinlik seviyesini ayarlar.
- Gürültü azaltma

Görüntüdeki parazitleri filtreler ve azaltır.

#### • Renk sıcaklığı

Renkleri Normal, Sıcak (kırmızımsı) veya Soğuk (mavimsi) şeklinde ayarlar. Özel menüsünde kendi kişisel ayarlarınızı yapmak için Özel seçeneğini seçin.

• Kişisel renk tonu

Görüntüdeki renk sıcaklığını ayarlamak için kaydırma çubuğunu kullanın.

Daha fazla bilgi ...

#### • Perfect Pixel HD

Perfect Pixel HD Motoru'nun gelişmiş ayarlarını kontrol eder. — Perfect Natural Motion, görüntü titremesini ortadan kaldırır ve özellikle filmlerde hareket akıcılığı sağlar.

— 200 Hz Clear LCD / 100 Hz Clear LCD mükemmel bir hareket netliği, daha iyi siyah seviyesi, titremesiz yüksek kontrast, sessiz görüntü ve daha geniş izleme açısı sunar.

— Süper çözünürlük özellikle görüntüdeki çizgiler ve dış hatlarda mükemmel keskinlik sağlar.

Daha fazla bilgi ...

— Mükemmel kontrast TV'nin görüntüdeki karanlık, orta ve aydınlık bölgelerindeki ayrıntıları otomatik olarak zenginleştireceği seviyeyi ayarlar.

— Dinamik arkadan aydınlatma ekranın parlaklık yoğunluğunun düşürülerek güç tüketiminin azaltılacağı seviyeyi ayarlar. En iyi güç tüketimi veya en iyi parlaklık yoğunluğuna sahip görüntüler için bu ayarı seçin.

— MPEG parazit azaltma görüntüdeki dijital geçişleri daha yumuşak hale getirir.

Daha fazla bilgi ...

- Renk geliştirme renkleri daha canlı hale getirir ve parlak renklerde ayrıntıların çözünürlüğünü artırır.

#### • PC modu

Bir bilgisayar bağlandığında, TV'yi önceden tanımlı en uygun bilgisayar ayarına getirir.

#### • Işık sensörü

Görüntü ve Ambilight ayarlarını otomatik olarak odanın ışık koşullarına göre ayarlar.

• Görüntü formatı

 $Bkz$ . Yardım > TV'nin Kullanımı > TV İzleme > Görüntü formatı

Daha fazla bilgi ...

## • Ekran kenarları

Bozulan kenarları gizlemek için görüntüyü biraz büyütür • Görüntü değiştirme

lmleç tuşlarını kullanarak görüntüyü yukarı / aşağı veya sola / sağa doğru kaydırın.

#### Ses

*Tüm görüntü ayarlarını Ses menüsü'nde ayrı ayrı yapabilirsiniz.*

Ses ayarlarını açmak için  $\bigcap$  > Ayarlar > TV ayarları > Ses öğelerini seçin.

#### • Bas

Sesteki bas tonların seviyesini ayarlar.

- Tiz
- Sesteki tiz tonların seviyesini ayarlar.
- Surround
- İç hoparlörlerdeki surround ses efektini ayarlar.

Daha fazla bilgi ...

#### • Kulaklık ses seviyesi

TV'nin kulaklık bağlantısı için ses seviyesini ayarlar.

• Otomatik ses düzeyi ayarı

Reklamlar başlarken veya kanal değiştirirken ortaya çıkan ani ses seviyesi değişimlerini azaltır.

#### • Balans

Sol ve sağ hoparlörlerin dengesini, dinleme konumunuza göre ayarlar.

## Ambilight

Ambilight ile ilgili bölümü okumak için bkz. Yardım > TV'nin kullanımı > Ambilight.

# Eco ayarları

*Eco ayarları, TV ayarlarını çevre dostu bir hale getirir.*

Eco ayarlarını açmak için, TV izlerken Yeşil tuşa basın. Etkin ayarlar  $\mathcal G$  ile isaretlenir. Kapatmak için bir daha basın.

#### Enerji tasarrufu

Bu Akıllı görüntü ayarı, Ambilight ile birlikte görüntüyü en yüksek enerji tasarrufu yapacak şekilde ayarlar. Bu işlevi açmak için Eco ayarları öğesinden Enerji tasarrufu öğesini seçin ve OK tuşuna basın. Enerji tasarrufu işlevini kapatmak için **OD** (Ayar) menüsünden başka bir Akıllı görüntü seçin.

Daha fazla bilgi ...

#### Ekranı kapat

Yalnızca müzik dinliyorsanız, enerji tasarrufu yapmak için TV ekranını kapatabilirsiniz. Ekranı kapat öğesini seçin ve OK tuşuna basın. Ekranı yeniden açmak için uzaktan kumanda üzerindeki herhangi bir tuşa basın.

#### Işık sensörü

Dahili ışık sensörü otomatik olarak Ambilight ile birlikte görüntü ayarlarını odanın ışık koşullarına göre ayarlar. Bu işlevi açmak için Işık sensörü öğesini seçin ve OK tuşuna basın. Kapatmak için yeniden OK tuşuna basın.

# 4.2 Kanallar

### Tekrar sırala ve yeniden adlandır

Kanal listesindeki kanalları tekrar sıralayabilir ve yeniden adlandırabilirsiniz.

Bir kanalı tekrar sıralamak veya yeniden adlandırmak hakkında bilgi için  $b$ kz. Yardım > TV'nin kullanımı > Menüler >  $\square$  Gözatma.

# Kanalları güncelle

*TV ilk kullanımda tüm kanalları Kanal listesine yüklemi*!*tir. TV dijital kanallar yüklediyse, otomatik olarak Kanal listesini yeni kanallar ile güncelleyebilir. Ayrıca siz de Kanal listesinin güncellenmesini ba*!*latabilirsiniz. Güncelleme i*!*lemi yalnızca dijital kanallar için geçerlidir.*

#### Otomatik kanal güncelleme

TV, günde bir kez olmak üzere, sabah saat 6'da kanalları günceller ve yeni kanalları kaydeder. Boş kanallar kaldırılır. Yeni veya kaldırılan kanallar ile ilgili olarak açılış sırasında TV'de bir mesaj görüntülenir. Kanalların otomatik olarak güncellenmesi için TV'nin Bekleme modunda olması gereklidir.

Daha fazla bilgi ...

Açılıştaki mesajı kapatmak için  $\bigcap$  > Ayarlar > Kanal ayarları öğelerini seçin ve OK tuşuna basın. Kanal kurulumu > Kanal güncelleme mesajı öğelerini seçin ve Kapalı öğesini seçin.

Otomatik kanal güncelleme işlevini kapatmak için  $\bigcap$  > Ayarlar > Kanal ayarları öğelerini seçin ve OK tuşuna basın. Kanal kurulumu > Kanal güncelleme mesajı öğelerini seçin ve Kapalı öğesini seçin.

Daha fazla bilgi ...

#### Güncelleme başlatmak

Kanal listesindeki kanalların güncellenmesini kendiniz başlatmak istiyorsanız  $\bigcap$  > Ayarlar > Kanal ara öğelerini seçin ve OK tuşuna basın. Kanalları güncelle öğesini seçin ve OK tuşuna basın. Başla öğesine basın. Güncelleme birkaç dakika sürebilir. Ekrandaki talimatları izleyin.

# DVB-T veya DVB-C

*Ülkenizde hem DVB-T, hem de DVB-C alınabiliyorsa ve bu TV ülkenizdeki DVB-T ve DVB-C yayınını almaya hazırsa, ilk kullanımda kanal kurulumu ile birlikte birini veya di*"*erini seçmi*! *olmanız gereklidir.*

Yeni bir kanalın yüklenmesi için DVB ayarını değiştirmek istiyorsanız,  $\bigcap$  > Ayarlar > Kanal ayarları öğelerini seçin ve OK tuşuna basın. Kanal kurulumu > Anten veya Kablo DVB öğelerini seçin ve OK tuşuna basın. İstediğiniz DVB ayarını seçin.

Daha fazla bilgi ...

#### DVB-C kanal kurulumu

Kullanım kolaylığı açısından tüm DVB-C ayarları otomatik olarak ayarlanmıştır. DVB-C sağlayıcınız size bir simge hızı veya frekans gibi belirli DVB-C değerleri verdiyse, TV kurulum sırasında istediği zaman bu değerleri girin.

#### DVB-T + DVB-C

TV'nizi DVB-T ve DVB-C için ayarlayabilirsiniz. Sistemleri birbirinin ardına kurun. Her iki kurulum da tamamlandığı zaman, Kanal listesi hem DVB-T, hem de DVB-C kanallarını gösterecektir.

## Yeniden kurulum

*TV ilk kullanımda Kanal listesindeki tüm kanalları kurmu*!*tur. Dil ve ülke tercihlerinizi de*"*i*!*tirmek ve mevcut tüm TV kanallarını yüklemek için bu tam kurulumu ba*!*tan yapabilirsiniz.*

#### Tam kurulum

TV'yi yeniden kurmak için  $\bigcap$  > Ayarlar > Kanal ara öğelerini seçin ve OK tuşuna basın. Kanalları yeniden kur öğesini seçin ve OK tuşuna basın. Başla öğesine basın. Güncelleme birkaç dakika sürebilir. Ekrandaki talimatları izleyin.

Kanal listesindeki kanalları tekrar sıralayabilir ve yeniden adlandırabilirsiniz.

## Alım kalitesi

*Dijital TV yayını (DVB) alıyorsanız, bir kanalın kalitesini ve sinyal* !*iddetini kontrol edebilirsiniz. Bir anten kullanıyorsanız, antenin konumunu de*"*i*!*tirerek alımı iyileştirmeye çalışabilirsiniz.* 

Dijital bir kanalın alım kalitesini kontrol etmek için, kanala geçin ve  $\blacksquare$ > Ayarlar > Kanal ayarları öğelerini seçin ve OK tuşuna basın. Kanal kurulumu > Dijital: alım testi öğelerini seçin ve OK tuşuna basın.

Daha fazla bilgi ...

Bu kanalın dijital frekansı gösterilir. Alım kalitesi düşükse anteninizin konumunu değiştirebilirsiniz. Bu frekansın sinyal kalitesini yeniden kontrol etmek için Ara öğesini seçin ve OK tuşuna basın.

Kendiniz belirli bir dijital frekans girebilmek için frekansı seçin,  $\blacktriangleright$  ve < tuşlarını kullanarak okları bir sayı üzerine getirin ve  $\blacktriangle$  ve  $\blacktriangledown$  tuşlarını kullanarak sayıyı değiştirin. Frekansı değiştirmek için Ara öğesini seçin ve OK tuşuna basın.

Daha fazla bilgi ...

Kanalları almak için DVB-C kullanıyorsanız, Simge hızı modu ve Simge hızı görüntülenir. Simge hızı modu için, kablolu yayın sağlayıcınız size özel bir simge hızı değeri sağlamadığı sürece, Otomatik seçeneğini seçin. Sağlanan bu değeri Simge hızı alanına sayı tuşlarını kullanarak girebilirsiniz.

## Manuel kurulum — Analog

*Analog TV kanalları, tek tek manuel olarak ayarlanabilir.*

Analog kanalları manuel olarak yüklemek için  $\bigcap$  > Ayarlar > Kanal ayarları öğelerini seçin ve OK tuşuna basın. Kanal kurulumu > Analog: elle kurulum öğelerini seçin ve OK tuşuna basın.

Daha fazla bilgi ...

#### 1 Sistem

TV sistemini kurmak için Sistem öğesini seçin ve OK tuşuna basın. Ülkenizi veya dünya üzerindeki konumunuzu seçin.

#### 2 Kanal bulma

Bir kanal bulmak için Kanal bulma öğesini seçin ve OK tuşuna basın. Ara öğesini seçin ve OK tusuna basın. Ayrıca kendiniz de bir frekans girebilirsiniz. Alım kalitesi düşükse yeniden Ara tuşuna basın. Kanalı kaydetmek istiyorsanız Tamam öğesini seçin ve OK tuşuna basın.

Daha fazla bilgi ...

#### 3 Ince ayar

Bir kanala ince ayar yapmak için *ince ayar* öğesini seçin ve OK tuşuna basın. Kanalda  $\blacktriangle$  veya  $\nabla$  tuşlarını kullanarak ince ayar yapabilirsiniz. Bulduğunuz kanalı kaydetmek istiyorsanız Tamam öğesini seçin ve OK tuşuna basın.

#### 4 Sakla

Kanalı, geçerli kanal numarasına veya yeni bir kanal numarası olarak kaydedebilirsiniz. Geçerli kanalda sakla veya Yeni kanal olarak sakla öğelerinden birini seçin.

Tüm analog TV kanallarını bulana kadar bu adımları tekrarlayabilirsiniz.

### Saat ayarları

*Bazı ülkelerde dijital yayınlar UTC - Koordineli Evrensel Saat bilgi göndermez. Gün ı*!*ı*"*ı tasarrufu de*"*i*!*imi görmezden gelinebilir ve TV saati hatalı olarak gösterebilir.*

TV saatini düzeltmek için  $\bigoplus$  > Ayarlar > TV ayarları > Tercihler > Saat öğelerini seçin ve Ülkeye bağlı öğesini seçin. Gün ışığı tasarrufu öğesini seçin ve uygun ayarı seçin.

Saat ve tarihi manuel olarak ayarlamak için Manuel öğesini seçin. Ardından Saat veya Tarih öğesini seçin.

# 4.3 Uydu kanalları

### Giris

Bu TV'de DVB-T ve DVB-C alımının yanı sıra dahili bir uydu DVB-S alıcısı bulunmaktadır. Uydu çanak anteni bağladığınızda dijital uydu kanallarını izleyebilirsiniz. Harici bir uydu alıcısına gerek yoktur.

#### Daha fazla bilgi ...

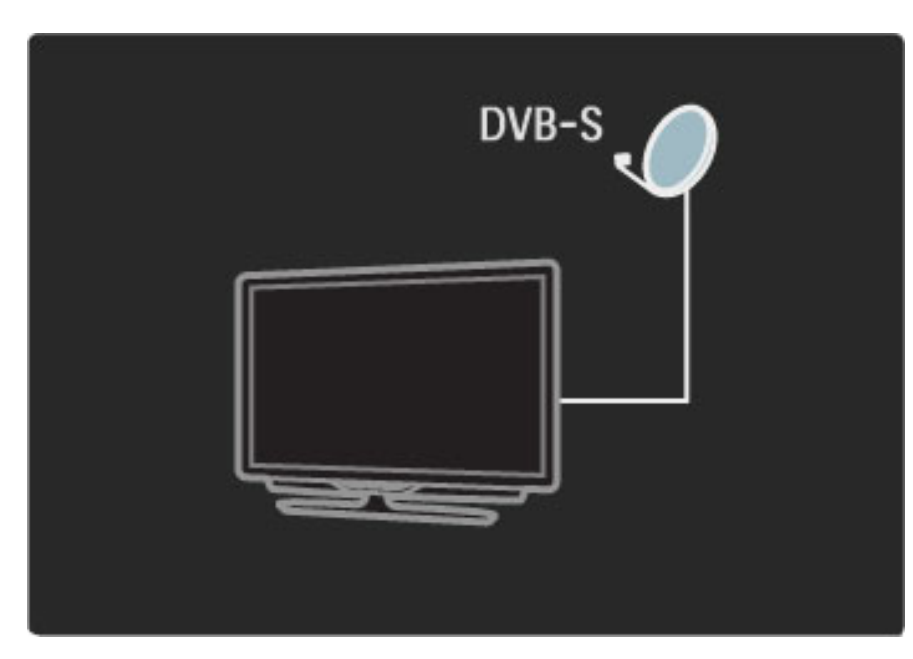

#### LNB

LNB -Parazit Düşürme Bloğu- dönüştürücüsü bir uydudan gelen sinyalleri yakalar ve çanak anten üzerindeki çubuğun sonunda bulunmaktadır. TV sinyalleri 4 farklı LNB'den alabilir.

## Kurulum

*Do*!*ru* "*ekilde kurulmu*" *ve ba*!*lanmı*" *bir uydu çanak anteni ile TV'nize uydu kanalları kurabilirsiniz.*

*4 farklı uydudan (4 LNB) yayınlanan kanalları kurabilirsiniz.*

#### 1 Kurulum

Uydu aramak ve uydu kanallarını kurmak için  $\bigcap$  > Ayarlar > Uydu yayını ara öğelerini seçin ve OK tuşuna basın. Önceden uydu kurduysanız, Kanalları yeniden kur öğesini seçin ve OK tuşuna basın.

Daha fazla bilgi ...

#### 2 Bağlantı tipi

Başla öğesini seçmeden önce bağlantı tipini belirlemeniz gerekir. Bağlantı tipi, kurabileceğiniz LNB sayısını (farklı uydu sayısı) belirleyecektir. Kullanım kolaylığı amacıyla, kurmak istediğiniz doğru uydu sayısını seçin.

Bağlantı tipini belirlemek için Ayarlar öğesini seçin ve OK tuşuna basın. Bağlantı tipi öğesini seçin ve tek bir LNB'niz varsa Bir LNB, iki LNB'niz varsa DiSEqC Mini veya 3 veya 4 LNB için DiSEqC 1.0 öğesini seçin. Ayarlardan çıkmak için Tamam öğesini seçin.

Daha fazla bilgi ...

#### 3 Uydu arama

Kuruluma başlamak için Başla öğesini seçin ve OK tuşuna basın. TV tüm mevcut uyduları arayacaktır. Bu işlem birkaç dakika sürebilir. Herhangi bir uydu bulunamazsa, anten bağlantılarını ve çanak antenin konumunu kontrol edin.

Gösterilen sinyal kalitesi, her zaman belirli bir uydu yayınındaki tüm kanalların kalitesini temsil etmeyebilir.

Uydu arama işlemini tekrarlamak için Yeniden başlat öğesini seçin ve OK tuşuna basın. Bulduğunuz uydulardan memnun kalırsanız, tüm kanallarını kurabilirsiniz.

Daha fazla bilgi ...

#### 4 Kanalların kurulumu

Bulduğunuz uydulardaki tüm kanalları kurmak için Kur öğesine basın. Kurulum, uydu başına birkaç dakikaya kadar sürebilir. Kurulum tamamlandığında tüm kanalları uydu Kanal listesinde bulabilirsiniz.

#### Diğer ayarlar

Çoğu uydu için LNB ayarlarını değiştirmenize gerek yoktur, ancak örneğin C bandındaki belirli bir uyduyu arıyorsanız, bu uydu için kullandığınız LNB'yi Tekli moduna ayarlamanız gereklidir. Veya uzman bir kullanıcıysanız, kullandığınız LNB'ler için Özel ayarına ihtiyacınız olabilir.

Daha fazla bilgi ...

#### Sıfırlama

Yapmış olduğunuz ayarların neler olduğunu unutabilirsiniz. Uydu kurulum ayarlarını fabrika ayarlarına sıfırlamak için, Ayarlar altındaki Sıfırla öğesini seçin ve OK tuşuna basın.

#### Sinyal alım testi

Otomatik kanal kurulum işlemi, bir aktarıcıdan gelen belirli bir kanal veya kanalları kaçırmış olabilir. Sinyal alım testi ile bir aktarıcı ekleyebilirsiniz. Bkz. Yardım > Ayarlar > Uydu kanalları > Sinyal alım testi.

#### Çanak anten bağlantısı

Uydu yayını için anten bağlantısı hakkında daha fazla bilgi için bkz.  $Yardim > Bajlantılar > Ilk bağlantılar > Uydu anteni.$ 

### Ekleme veya Kaldırma

*Uydu kanalları önceden kurulmu*"*sa, sisteme bir uydu daha ekleyebilirsiniz. 4 farklı uydudan (4 LNB) gelen yayına ait kanalları kurabilirsiniz.*

#### 1 Bağlantı tipi

Uydu eklemeden önce Bağlantı tipi ayarını kontrol edin. Bir LNB ayarı yalnızca bir LNB, DiSEqC Mini ayarı yalnızca 2 LNB ve DiSEqC 1.0 ayarı 3 veya 4 LNB alabilir.

Daha fazla bilgi ...

 $\frac{1}{k}$  olarak Bağlantı tipini kontrol etmek için  $\bigoplus$  > Ayarlar > Uydu arama öğelerini seçin ve OK tuşuna basın. Kanalları yeniden yükle öğesini seçin, Ayarlar öğesini seçin ve OK tuşuna basın. Bağlantı tipi öğesini seçin ve kurmak istediğiniz uydu sayısı için gereken ayarı seçin. Ayarları kapatmak için Tamam öğesini seçin. Kanalları yeniden yüklemek için  $\mathfrak D$  tuşuna basın.

#### 2 Uydu eklemek

Bir uydu eklemek için  $\bigcap$  > Ayarlar > Uydu ara öğelerini seçin ve OK tuşuna basın. Uydu ekle öğesini seçin ve OK tuşuna basın. TV ilk boş LNB'den uydu arayacaktır. Bu işlem birkaç dakika sürebilir.

Daha fazla bilgi ...

Herhangi bir uydu bulunamazsa, anten bağlantılarını ve çanak antenin konumunu kontrol edin. Yeniden başlat veya Sonraki LNB öğesini seçin.

Boşta LNB yoksa, ilk olarak bir uyduyu kaldırabilirsiniz. Uydu kaldırma hakkında bilgi için bkz. Yardım > Ayarlar > Uydu kanalları > Kanalları kaldır.

#### 3 Kanalların kurulumu

Eklenen uydudan memnunsanız, kanalları kurabilirsiniz. Tüm kanalları kurmak için Kur öğesini seçin. Kurulum birkaç dakika sürebilir. Kurulum tamamlandığında eklenen kanalları uydu Kanal listesinde bulabilirsiniz.

*Bir uyduyu uydu sisteminizden kaldırabilirsiniz.*

Bir uyduyu kaldırmak için  $\bigcap$  > Ayarlar > Uydu ara öğelerini seçin. Uydu kaldır öğesini seçin ve OK tuşuna basın. Kaldırmak istediğiniz uyduyu seçin ve OK tuşuna basın. Onaylamak için Evet öğesini seçin ve OK tuşuna basın. Uydu ve kanalları sistemden kaldırılır.

## Kanalları güncelle

*Uydu kanalları önceden kurulmu*!*sa, kanal listesini kurulu olan tüm uydulardaki yeni kanallar ile güncelleyebilirsiniz.*

Uydu kanallarını güncellemek için,  $\bigcap$  > Ayarlar > Uydu ara öğelerini seçin. Kanalları güncelle öğesini seçin ve OK tuşuna basın. TV uydularda yeni kanalları arar ve listeye ekler. Boş kanallar listeden kaldırılırlar. Güncelleme, uydu başına birkaç dakikaya kadar sürebilir. Güncelleme işlemi tamamlandığında uydu Kanal listesi güncellenir.

### Sinyal alım testi

*Uydular için Sinyal alım testi sayesinde, bir uydunun sinyal gücünü kontrol edebilir veya yeni bir uydu kanalı ekleyebilirsiniz.*

Sinyal alım testini başlatmak için  $\bigcap$  > Ayarlar > Uydu ara öğelerini seçin. Sinyal alım testini seçin ve OK tuşuna basın. 1LNB'yi seçin.

2 Aktarıcının frekansını biliyorsanız (birden fazla kanal barındırabilir), Frekans öğesini seçin ve bu değeri girin. 3Ara öğesini seçin ve OK tuşuna basın.

Daha fazla bilgi ...

4 TV bir frekans bulursa ve saklama düğmesi görüntülenirse, yeni bir aktarıcı bulunmuş demektir.

5 Yeni aktarıcıyı kanalları ile birlikte Kanal listesine eklemek için Sakla düğmesine basın.

Başka bir aktarıcı eklemek için Çıkış öğesini seçin ve adımları tekrarlayın.

### Sorun Giderme

#### TV istediğim uyduyu kuramıyor.

- Çanak antenin yönünü kontrol edin.
- Bu uydu için kullanmakta olduğunuz LNB'nin ayarlarını kontrol edin.
- Uydu kurulum ayarlarındaki Bağlantı tipini kontrol edin.

• Yapmış olduğunuz ayarları unuttuysanız, tüm Uydu ayarlarını sıfırlayın. Bkz. Yardım > Ayarlar > Uydu kanalları > Kurulum.

Daha fazla bilgi ...

#### Bir uydu kanalındaki alış kalitesi düşük.

• Çanak antenin yönünü kontrol edin.

#### Alış kalitesi bazen kötüleşiyor.

• Çanak antenin sağlam bir şekilde takılıp takılmadığını kontrol edin.

- Güçlü bir rüzgar, çanağı hareket ettirebilir.
- Kar ve yağmur alış kalitesini olumsuz etkileyebilir.

Sorun giderme hakkında daha fazla bilgi için bkz. Yardım > Sorun giderme.

# $4.4$  A $\gtrapprox$

## Avantajları

#### PC'ye gözat

TV'yi bir ev ağına bağlarsanız bilgisayarınız veya depolama cihazınızdaki fotoğraf, müzik ve video dosyalarını oynatabilirsiniz. Ağ TV'ye kurulduktan sonra PC'nizdeki dosyaları TV ekranından bularak oynatabilirsiniz.

#### Net TV

TV'yi bir ev ağına bağlarsanız, TV'yi Net TV'ye bağlayabilirsiniz. Net TV, TV'nize uyarlanmış İnternet hizmetleri ve İnternet sayfaları sunar. Müzik ve video oynatın, eğlenceli bilgilere başvurun, film kiralayın ve daha fazlasını yapın. Ağ kurulduktan sonra TV'niz için İnternet'in en iyilerinden yararlanabilirsiniz.

Daha fazla bilgi ...

## Gerekenler

TV'yi bir ev ağı veya İnternet'e bağlamak için ev ağınızda bir yönlendirici olmalıdır. Yönlendirici, DHCP sunucusu açık olacak şekilde ayarlanmış olmalıdır. Yüksek hızlı İnternet bağlantısı olan bir yönlendirici kullanın.

Daha fazla bilgi ...

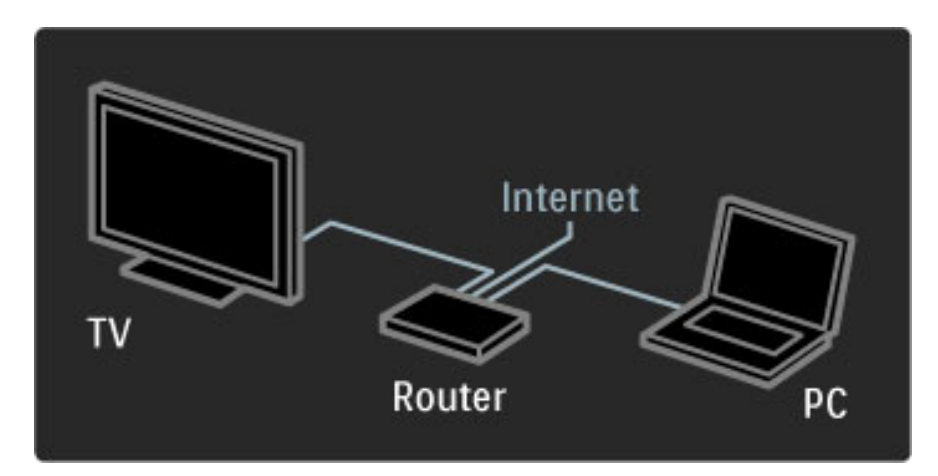

Yönlendiriciye kablolu bağlantı kullanıyorsanız, bir ağ (Ethernet) kablosu gerekecektir.

TV, DLNA sertifikalı bir protokol kullanmaktadır. İşletim sistemi olarak Microsoft Windows XP veya Vista, Intel Mac OSX veya Linux kullanan bir bilgisayar kullanabilirsiniz.

#### PC dosyalarınızı bulmak

Ekranda PC dosyalarınızı bulmak için, bilgisayarınızda Windows Media Player 11 veya benzer bir güncel ortam sunucusu yazılımı olmalıdır. Dosyalarınızı TV'de bulabilmek için, PC dosyalarını TV ile paylaşabilmek amacıyla bazı ortam sunucusu yazılımları ayarlanmalıdır.

Daha fazla bilgi ...

Desteklenen ortam sunucusu yazılımlarını görmek için bkz. Yardım > Özellikler > Multimedya.

# Kablolu kurulum

Yönlendiriciyi TV'ye bağlayın ve ağ kurulumuna başlamadan önce yönlendiricinizi açın.

Kablosuz ağ kurulumunu başlatmak için  $\bigcap$  tuşuna basın, Ayarlar > Ağa bağlan öğelerini seçin ve OK tuşuna basın. Ekrandaki talimatları izleyin.

TV sürekli olarak bir ağ bağlantısı arayacaktır. Yönlendirici, DHCP sunucusu açık olacak şekilde ayarlanmalıdır.

İstenirse, Son Kullanıcı lisans Anlaşması'nı onaylayın.

Daha fazla bilgi ...

Bağlantı hakkında daha fazla bilgi için bkz. Yardım > Bağlantılar > Ağ > Kablolu.

## Ağ ayarları

Ağ ayarlarını açmak için  $\bigcap$  > Ayarlar > Ağ ayarları öğelerini seçin ve OK tuşuna basın.

Ağ tipini, IP ve MAC adresini, sinyal gücünü, hız ve şifreleme yöntemini vb. görebilirsiniz. DHCP, Auto IP, IP konfigürasyonu, DMR ve TV ağ adını değiştirebilirsiniz.

# 4.5 Cihazlar

# EasyLink HDMI-CEC

*TV uzaktan kumandası ile EasyLink (HDMI-CEC) özelli*!*i olan ve bir HDMI kablo ile ba*!*lı cihazları çalı*"*tırabilirsiniz. EasyLink özelli*!*i olan cihazlar otomatik olarak etkinliklerini Ana menüde gösterirler. TV'niz geldi*!*inde EasyLink etkin durumdadır.*

EasyLink özelliği olan bir cihaz bağlandığı zaman EasyLink aşağıdakileri sağlar:

#### • Tek dokunuşla oynatma

Bir disk takın ve cihazda Play (Oynat) düğmesine basın. TV bekleme modundan açılır ve diski oynatmaya başlar.

Daha fazla bilgi ...

#### • Sistem bekleme

Tüm EasyLink cihazlarını bekleme moduna getirmek için uzaktan kumanda üzerindeki  $\bigcup$  tuşuna basın.

Cihazdaki tüm HDMI-CEC ayarlarının düzgün yapıldığından emin olun. EasyLink ve EasyLink Uzaktan kumanda, farklı markaların cihazlarıyla çalışmayabilir.

Daha fazla bilgi ...

#### Diğer markalarda HDMI-CEC

HDMI-CEC işlevinin farklı markalarda farklı adları vardır. Bu ada bazı örnekler: Anynet, Aquos Link, Bravia Theatre Sync, Kuro Link, Simplink ve Viera Link. Tüm markalar EasyLink ile tam uyumlu değildir.

### EasyLink Uzaktan kumanda

*EasyLink Uzaktan Kumandasıyla TV uzaktan kumandası TV'de izledi*!*iniz cihazı çalı*"*tırabilir. Cihazda EasyLink (HDMI-CEC) bulunmalı ve açık olmalıdır. Cihaz ayrıca bir HDMI kablosuyla ba*!*lanmı*" *olmalıdır.*

Bir EasyLink cihazı bağlıyken cihazı (etkinliği) seçin. TV uzaktan kumandası artık cihazın bazı veya tüm işlevlerini kontrol edebilecektir.

TV'ye geri dönmek için Ev $\bigoplus$  menüsünde TV  $\biguplus$ e seçeneğini seçin ve OK tuşuna basın.

Daha fazla bilgi ...

#### EasyLink Uzaktan Kumandayı kapatmak

EasyLink Uzaktan Kumandayı kapatmak için  $\bigcap$  (Ana sayfa) > Ayarlar > TV ayarları öğelerini seçin, EasyLink > EasyLink Uzaktan Kumanda öğelerini seçin ve Kapalı öğesini seçin.

EasyLink hakkında daha fazla bilgi için bkz. Yardım > Ayarlar > Cihazlar > EasyLink HDMI-CEC.

## Yeni bir cihaz eklemek

EasyLink (HDMI-CEC) ile bağlı cihazlar, etkinliklerini otomatik olarak Ana menüde gösterirler. Tek bir cihaz birden fazla etkinlik ekleyebilir. Cihaz bir HDMI kablo ile bağlanmalıdır.

Bağladığınız cihaz Ana menüde görünmüyorsa, cihaz üzerinde EasyLink kapalı olabilir.

Bağladığınız cihazda EasyLink (HDMI-CEC) yoksa ya da bir HDMI kablosuyla bağlanmamışsa Ana menüdeki Cihazları ekle öğesini kullanarak cihazınızı manuel olarak eklemeniz gerekir.

Daha fazla bilgi ...

#### Cihazlarınızı ekleyin

Ana menüde, Cihazlarınızı ekleyin seçimini yapın ve OK tuşuna basın. Ekrandaki talimatları uygulayın. TV, cihazı ve cihazın bağlandığı bağlantıyı seçmenizi isteyecektir.

Cihaz veya etkinlikleri artık Ana menüye eklenmiştir.

#### Bir cihazı yeniden adlandırmak

Bir cihaz veya etkinliği yeniden adlandırmak için  $\Box$  (Seçenekler) tuşuna basın ve Yeniden adlandır seçeneğini seçin. Yeni adı girmek için SMS/metin mesajında yaptığınız gibi uzaktan kumanda üzerindeki tuş takımını kullanın.

Daha fazla bilgi ...

#### Bir cihazı silmek

Bir cihaz veya etkinliği Ana menüden silmek için öğeyi seçin ve  $\blacksquare$ (Seçenekler) tuşuna basın ve ardından Bu cihazı kaldır seçeneğini seçin.

Cihaz veya etkinlik sildikten sonra hala Ana menüde görünmeye devam ediyorsa, bu otomatik belirme durumunun tekrarlanmasını önlemek için cihaz üzerindeki EasyLink ayarını kapatın.

#### Ses

Bir ses sistemi bağlıyken EasyLink ayrıca aşağıdaki özellikleri de sunar:

#### • Sistem ses kontrolü

Bir ses sistemi bağladığınızda, TV'den gelen sesi ses sisteminden dinleyebilirsiniz. TV hoparlörünün sesi otomatik olarak kapatılır.

#### • Surround modu

Ana menüde güncel bir Philips cihazı seçiliyken cihaz üzerindeki surround ses ayarını TV olarak değiştirebilirsiniz. Bu ayarı değiştirmek için DUI (Ayar) tuşuna basın, Surround modu öğesini seçin ve OK tuşuna basın. Sonraki mod öğesinde OK tuşuna basarak cihaz için kullanılabilecek modlar arasında geçiş yapın.

Daha fazla bilgi ...

#### • Akıllı ses

Ana menüde güncel bir Philips cihazı seçiliyken TV üzerindeki cihazın Akıllı ses ayarını değiştirebilirsiniz. Bu ayarı değiştirmek için DU (Ayar) tuşuna basın, Akıllı ses öğesini seçin ve OK tuşuna basın. Listeden bir ses modu seçin.

#### • Ekran kapalı

Ana menüde seçilmiş olan güncel bir Philips cihazı TV'ye yalnızca ses gönderiyorsa, cihaz TV ekranının kapatılmasını istiyor olabilir. Bu mesaj görüntülendiğinde ekranın kapanması için Ekran kapalı öğesini seçin ve OK tuşuna basın. Ekranı tekrar açmak için  $\bigcap$  tuşuna basın.

Daha fazla bilgi ...

#### • TV hoparlörleri

Ana menüde bir EasyLink ses cihazı seçildiği zaman TV hoparlörleri otomatik olarak sessiz kalırlar. Ayrıca TV hoparlörlerini her zaman ses verecek veya hiçbir zaman ses vermeyecek şekilde ayarlayabilirsiniz veya TV'yi her zaman ses cihazını çalıştırıp cihazdan ses verecek şekilde ayarlayabilirsiniz.

TV hoparlörlerini ayarlamak için  $\bigcap$  > Ayarlar > TV ayarları > EasyLink > TV hoparlörleri öğelerini seçin. Yalnızca sesin her zaman ses cihazından çalınmasını istiyorsanız EasyLink Otomatik Çalıştırma öğesini seçin.

### Görüntü ve Ses senkronizasyonu

*TV'ye bir Ev Sinema Sistemi (HTS) ba*!*lıyken, TV'deki görüntü ve HTS'ten gelen ses senkronize olmalıdır.* "*nsanların konu*#*tu*!*u sahnelerde uyu*#*mazlıklar görülebilir. Cümlelerini bitirdiklerinde dudakları hala hareket etmektedir.*

#### HDMI-ARC

Dahili disk oynatıcısı olan en güncel Ev Sinema Sistemleri, HDMI-ARC bağlantılarına (HDMI - Ses Dönüş Kanalı) bağlı oldukları zaman ses ve görüntü senkronizasyonunu otomatik olarak yaparlar.

Daha fazla bilgi ...

#### Ses senkron gecikmesi

Diğer Ev Sinema Sistemlerinde senkronizasyon için bir ses senkron gecikmesi gerekebilir. Görüntü ve ses birbiri ile eşleşene kadar HTS üzerindeki gecikme değerini arttırın. 180 ms'ye kadar bir gecikme süresi gerekebilir. HTS kullanıcı kılavuzunu okuyun.

HTS'te bir gecikme değeri ayarlanmışsa ve bu gecikme HTS'in tüm çıkış bağlantıları için geçerliyse, TV üzerindeki Ses Çıkış gecikmesini kapatmanız gereklidir. Ses Çıkış gecikmesini kapatmak için  $\bigoplus$  tuşuna basın ve Ayarlar > TV ayarları > Tercihler > Ses Çıkış gecikmesi öğelerini seçin. Kapalı öğesini seçin ve OK tuşuna basın.

Daha fazla bilgi ...

HTS üzerinde gecikme ayarlayamıyorsanız veya maksimum gecikme ayarı yeterli olmuyorsa, TV'nin Perfect Natural Motion görüntü işleme özelliğini kapatabilirsiniz. Perfect Natural Motion özelliğini kapatmak için  $\bigoplus$  tuşuna basın ve TV ayarları > Görüntü > Perfect Natural Motion öğelerini seçin. Kapalı öğesini seçin ve OK tuşuna basın.

## Otomatik altyazı kaydırma

Güncel bir Philips oynatıcı ile DVD veya Blu-ray Disk oynatırsanız, TV altyazıları yukarı taşıyabilir. Böylece altyazılar seçmiş olduğunuz Görüntü formatına uygun şekilde görünebilecektir. TV'yi aldığınızda Otomatik altyazı kaydırma işlevi açıktır.

Otomatik altyazı kaydırma işlevini kapatmak için  $\bigcap$  > Ayarlar > TV ayarları > EasyLink > Otomatik altyazı kaydırma öğelerini seçin. Kapalı öğesini seçin.

## Pixel Plus bağlantısı

Bazı başka cihazlar ve DVD veya Blu-ray Disk oynatıcıların kendi görüntü kalitesi işleme özellikleri olabilir. TV'nin işlemesinden kaynaklanan parazitlerin görüntü kalitesini düşürmesini önlemek için, bu cihazların görüntü işleme özelliği devre dışı bırakılmalıdır. TV'yi aldığınızda Pixel Plus bağlantısı açıktır ve bağlı bir cihazın görüntü kalitesi isleme özelliğini devre dısı bırakır.

Pixel Plus bağlantısını açmak için,  $\bigcap$  > Ayarlar > TV ayarları > EasyLink > Pixel Plus bağlantısı öğelerine basın. Kapalı öğesini seçin.

# 4.6 Yazılım

## Geçerli sürüm

Geçerli TV yazılımı sürümünü görüntülemek için  $\bigcap$  > Ayarlar > Yazılım ayarları öğelerini seçin ve OK tuşuna basın. Geçerli yazılım bilgileri öğesini seçin ve Sürüm: . . . öğesini okuyun.

### Internet'ten güncelleme

TV Internet'e bağlıysa, Philips'ten TV yazılımının güncellenmesi yönünde bir mesaj alabilirsiniz. Yüksek hızlı bir İnternet bağlantınız olmalıdır.

Bu mesajı alırsanız, güncellemeyi gerçekleştirmenizi öneririz. Güncelle öğesini seçin. Ekrandaki talimatları izleyin.

Daha fazla bilgi ...

Ayrıca siz de yeni güncellemeleri arayabilirsiniz. Bir güncellemeyi aramak için  $\bigcap$  > Ayarlar > Yazılım güncelle öğelerini seçin ve OK tuşuna basın. Ekrandaki talimatları izleyin.

Güncelleme tamamlandığında, TV otomatik olarak kapanır ve tekrar açılır. TV'yi açmak için Güç  $\bigcirc$  düğmesini kullanmayın, açıklanan şekilde açılmasını bekleyin.

# USB ile güncelleme

TV yazılımın güncellenmesi gerekebilir. Yüksek hızlı internet bağlantısı olan bir PC'niz ve yazılımı TV'ye yüklemek için bir USB bellek cihazınız olmalıdır. 256Mb boş alanı olan bir USB bellek cihazı kullanın. Yazma korumasının kapalı olduğundan emin olun.

- 1 Başlangıç
- 2 Tanıma
- 3 Yükleme
- 4 TV'yi güncelleme

Daha fazla bilgi ...

#### 1 TV güncellemesini başlatın

Yazılım güncellemesini başlatmak için  $\bigcap$  > Ayarlar > Şimdi güncelle öğelerini seçin.

#### 2 TV'yi tanıma

USB belleği TV'nin yan tarafına takın, Başla öğesini seçin ve OK tuşuna basın. USB belleğe bir tanıma dosyası yazılır.

Daha fazla bilgi ...

#### 3 TV yazılımını yükleyin

USB belleği PC'nize takın. USB bellek üzerinde update.htm adlı dosyayı bulun ve çift tıklayın. **ID gönder** öğesini tıklayın. Yeni yazılım varsa, zip dosyasını yükleyin. Yükleme işleminden sonra bu sıkıştırılmış olan dosyayı açın ve autorun.upg adlı dosyayı USB belleğe kopyalayın. Bu dosyayı bir klasörün içine yerleştirmeyin.

#### 4 TV yazılımını güncelleyin

USB belleği TV'ye geri takın. Güncelleme otomatik olarak başlayacaktır. TV kendini 10 saniyeliğine kapatır ve yeniden açılır. Lütfen bekleyin.

#### Aşağıdakilere dikkat edin. . .

- uzaktan kumandayı kullanmayın
- USB belleği TV'den çıkarmayın

Daha fazla bilgi ...

Güncelleme sırasında elektrik kesintisi olursa, USB cihazını TV'den asla çıkarmayın. Elektrik geri geldiğinde, güncelleme işlemi devam eder.

Güncellemenin sonunda ekranda **İşlem başarılı** mesajı gösterilir. USB cihazını çıkarın ve uzaktan kumandadaki  $\theta$  tuşuna basın.

#### Aşağıdakilere dikkat edin. . .

- **U** tuşuna iki kez basmayın
- TV üzerindeki  $\bigcirc$  düğmesini kullanmayın
- TV (10 saniyeliğine) kapanır ve tekrar açılır. Lütfen bekleyin.

TV yazılımı güncellenmiştir. TV'yi yeniden kullanabilirsiniz.

Daha fazla bilgi ...

TV yazılımının yanlışlıkla güncellenmesini engellemek için, autorun.upg adlı dosyayı USB bellekten silin.

# 5 Bağlantılar

#### 5.1 İlk bağlantılar

# Güç kablosu

Güç kablosunu TV'nin güç soketine takın.

Güç kablosunu çıkartırken her zaman fişten tutarak çekin, kablodan çekmeyin.

Daha fazla bilgi ...

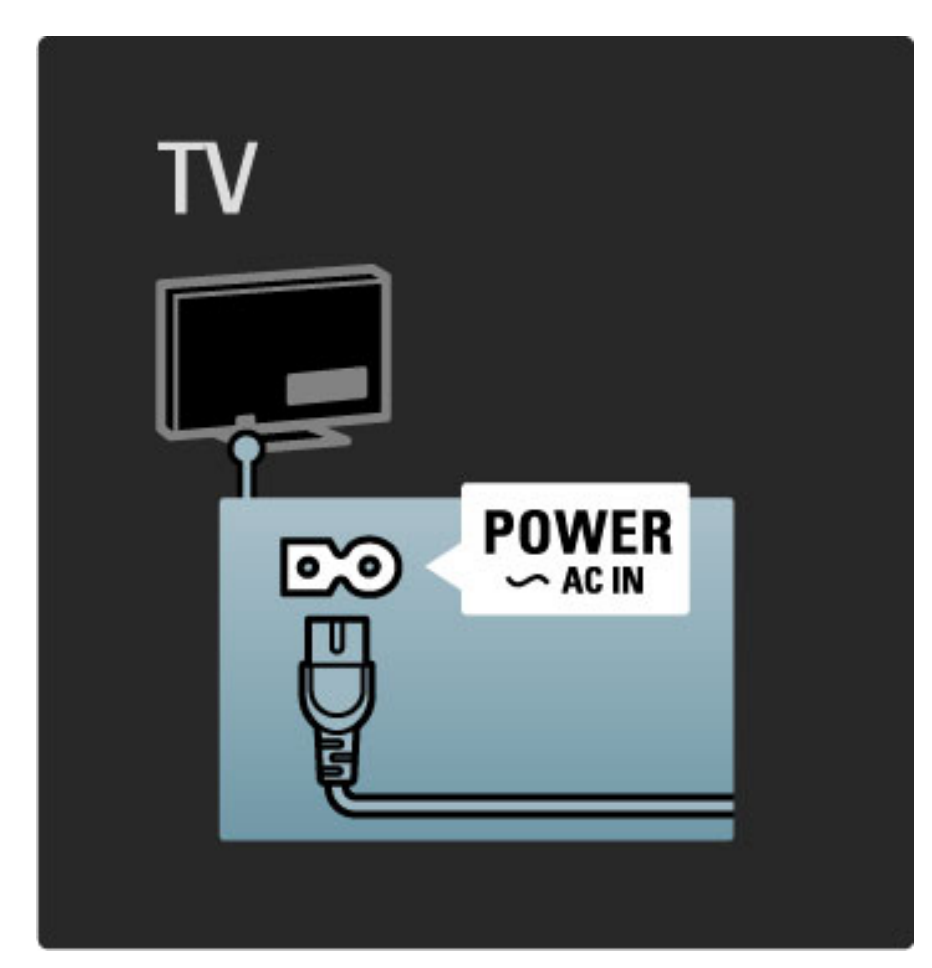

Bu TV'nin bekleme durumunda tükettiği enerji çok düşük de olsa, TV'yi uzun süreliğine kullanmadığınızda enerji tasarrufu yapmak için TV'yi güç düğmesini kullanarak kapatın.

Güç düğmesi hakkında daha fazla bilgi için bkz. Yardım > Başlangıç > TV üzerindeki tuşlar  $>$  Güç düğmesi.

Güç kablosunun TV'ye sıkıca takıldığından emin olun. Duvardaki elektrik prizine her durumda ulaşılabildiğinden emin olun.

# Anten kablosu

TV'nin arkasındaki anten bağlantısını bulun. Anten kablosunu Anten TT soketine sağlam bir şekilde takın.

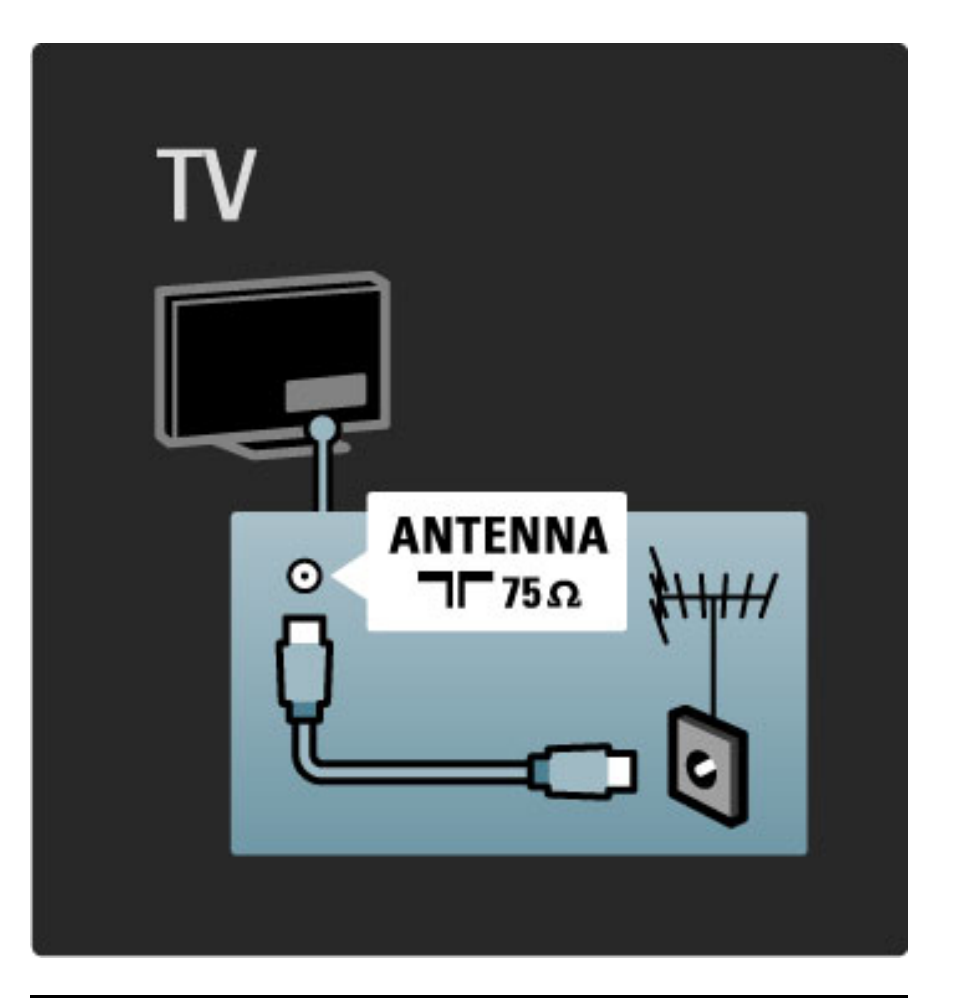

# Uydu anteni kablosu

F tipi Uydu anteni bağlantısını TV'nin yan tarafında bulabilirsiniz. Uydu anteni kablosunu bu bağlantıya takın.

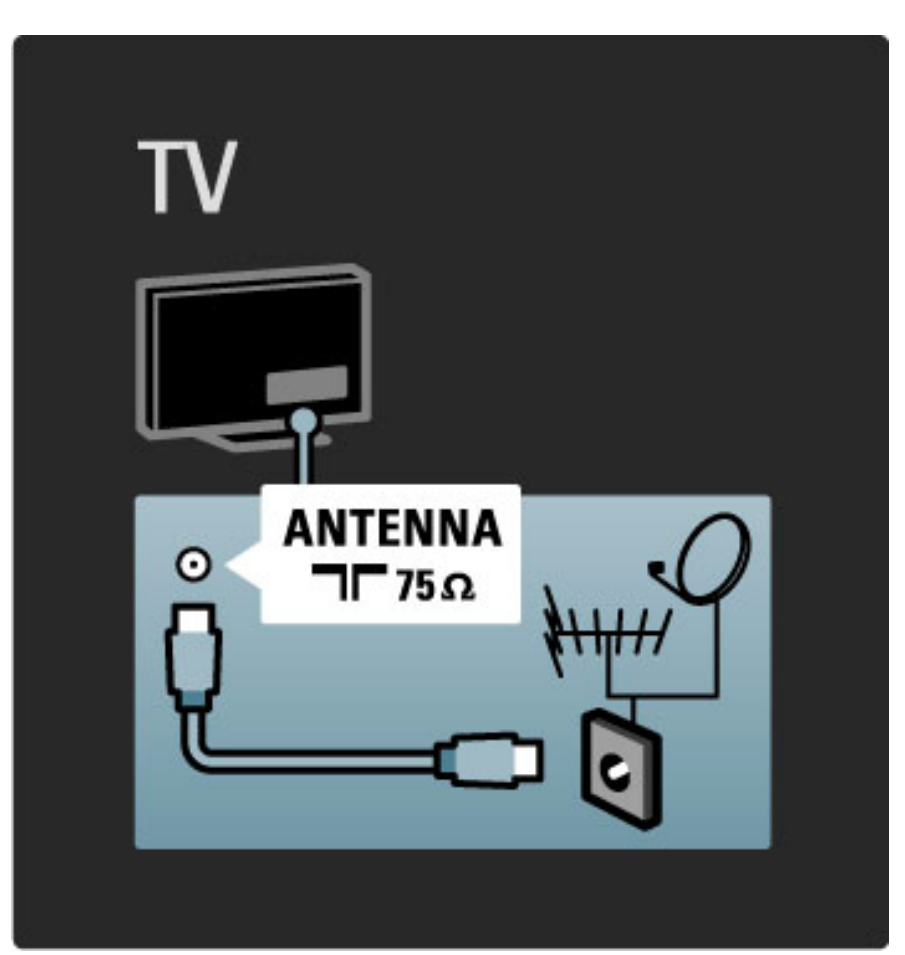

# 5.2 Kablolar hakkında

## Kablo kalitesi

TV'ye bir cihaz bağlamadan önce, cihazda hangi konektörlerin bulunduğunu kontrol edin. Cihazı TV'ye bulunan en yüksek kaliteli bağlantıyla bağlayın. İyi kablolar, görüntü ve sesin iyi aktarılmasını sağlar. Kablolar hakkında bölümündeki diğer sayfaları okuyun.

Yardım > Bağlantılar > Cihazların bağlanması bölümünde gösterilen bağlantı şemaları yalnızca öneri amaçlıdır. Başka çözümler de mümkündür.

# HDMI

En iyi görüntü ve ses kalitesi HDMI bağlantısı ile sağlanır. HDMI kablolarında hem görüntü, hem de ses sinyalleri bir arada aktarılır. Yüksek Çözünürlüklü (HD) TV sinyalleri için HDMI kablolar kullanın. HDMI kablolar görüntü ve ses sinyallerini yalnızca tek bir yönde iletirler. 5m'den daha uzun HDMI kabloları kullanmayın.

#### Daha fazla bilgi ...

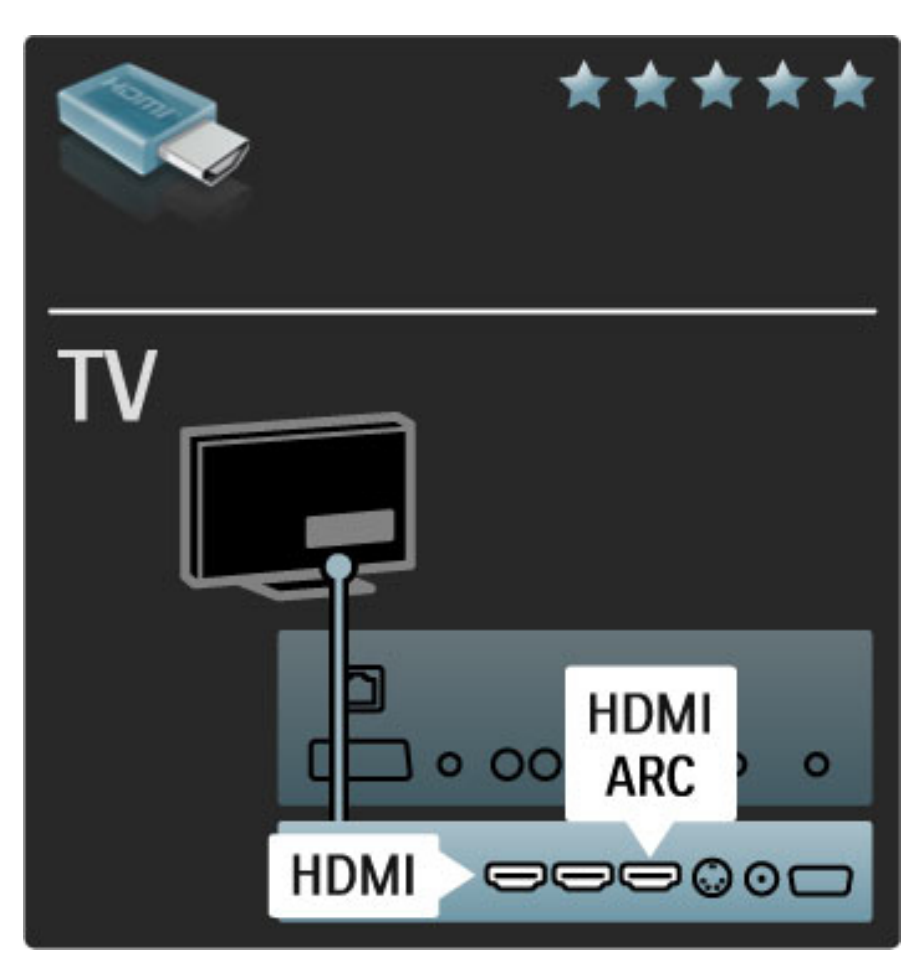

#### EasyLink HDMI-CEC

Cihazlarınız HDMI ile bağlıysa ve EasyLink varsa, TV uzaktan kumandası ile çalıştırabilirsiniz. EasyLink hakkında daha fazla bilgi için bkz. Yardım > Ayarlar > Cihazlar > EasyLink HDMI-CEC.

#### HDMI-ARC

HDMI-ARC (Ses Dönüş Kanalı) bağlantısı olan bir Ev Sinema Sisteminiz varsa, bu cihazı TV'ye yalnızca bir HDMI kablo ile bağlayabilirsiniz. HDMI1 ARC bağlantısını kullanın.

Daha fazla bilgi ...

Normalde eklenen ses kablosunu (TV Dijital ses Çıkışını cihazın Dijital ses Girişine bağlayan kablo). Bu HDMI-ARC konektörün ses dönüş bağlantısı dahilidir. Özel bir HDMI kablosuna gerek yoktur.

Ekstra dijital ses kablosu kullanırsanız ARC kanalını açık bırakabilirsiniz. HDMI-ARC'yi hala kapatmanız mümkündür. HDMI 1 bağlantısındaki ARC'yi kapatmak için  $\bigoplus$  > Ayarlar > TV ayarları > EasyLink > HDMI 1 ARC öğelerini seçin, Kapalı öğesini seçin ve OK tuşuna basın.

Daha fazla bilgi ...

#### DVI - HDMI

Cihazınızda yalnızca DVI bağlantısı varsa, DVI - HDMI adaptörü kullanın. HDMI bağlantılarından yalnızca birini kullanın ve ses için TV'nin arkasındaki Ses Girişi VGA/HDMI bağlantısına bir Ses (Sol/Sağ) kablosu takın.

#### Kopya koruması

DVI ve HDMI kabloları HDCP'yi (Yüksek Bant Genişliğine Sahip Dijital İçerik Koruması) desteklemektedir. HDCP, DVD disk veya Bluray Disk içindeki HD içeriğin kopyalanmasını önleyen bir kopya koruma sinyalidir. DRM (Dijital Hak Yönetimi) olarak da adlandırılır.

# Y Pb Pr

Komponent Video YPbPr bağlantısını ses için Ses Sol ve Sağ bağlantısıyla birlikte kullanın.

Bağlarken, YPbPr konektör renklerini kablo fişleriyle eşleştirin. YPbPr, Yüksek Çözünürlüklü (HD) TV sinyallerini iletebilir.

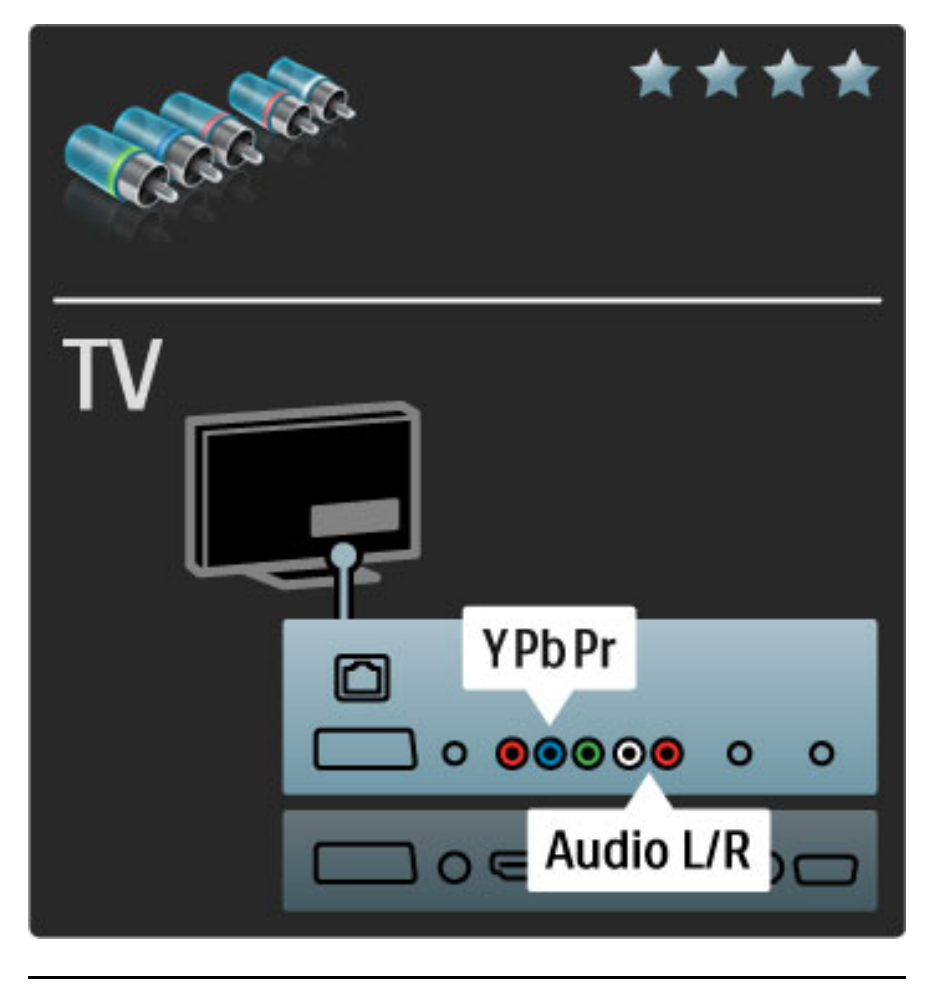

### Scart

Scart kablosu video ve ses sinyallerini birleştirir. Scart konektörler RGB video sinyallerini aktarabilir ancak Yüksek Çözünürlüklü (HD) TV sinyallerini aktaramaz.

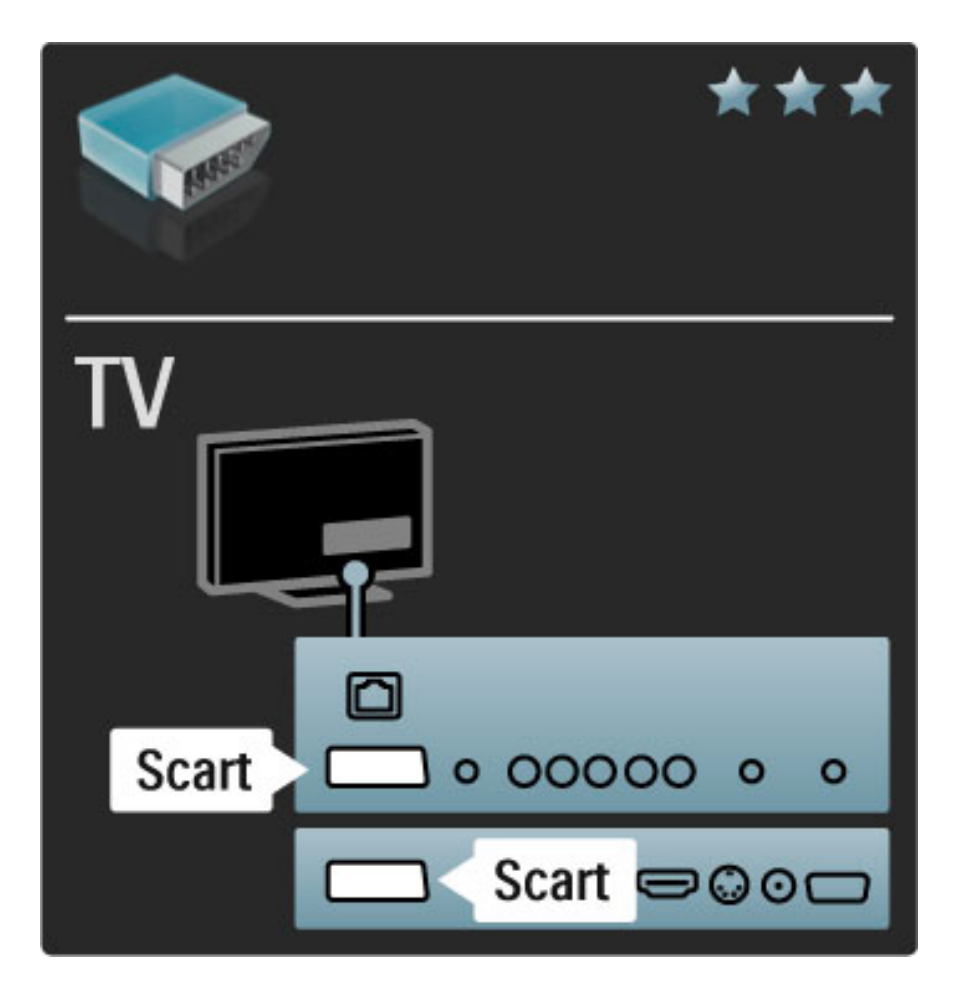

# TV **AUDIO IN VGA/HDMI** b 000000  $0000$ **VGA** 000000 0000

# Video

Yalnızca Video (CVBS) bağlantısı olan bir cihazınız varsa, S-Video -Scart adaptörü (birlikte verilmez) kullanmanız gereklidir. Ses (Sol/Sağ) bağlantılarını yapabilirsiniz. Adaptörü TV'nin Scart bağlantısına takın.

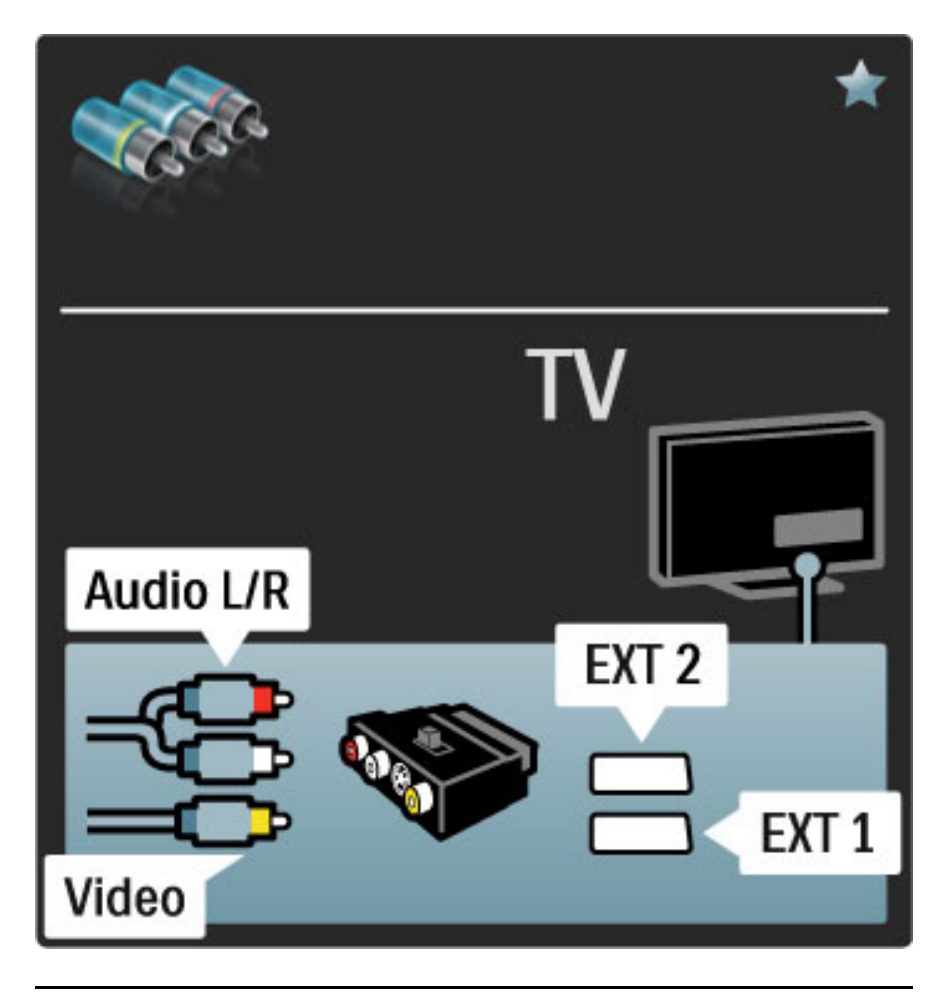

# VGA

TV'ye bir bilgisayar bağlamak için VGA (DE15 konektörü) kablosu kullanın. Bu bağlantıyla TV'yi bir bilgisayar monitörü olarak kullanabilirsiniz. Ses için Ses (Sol/Sağ) kablosu ekleyebilirsiniz.

VGA bağlantısı ile bilgisayar bağlamak hakkında daha fazla bilgi için  $b$ kz. Yardım > Bağlantılar > Daha fazla cihaz bağlanması > TV'nin PC monitörü olarak kullanılması.

# 5.3 Cihazların bağlanması

# **SoundBar**

Bir HDMI kablosu kullanarak cihazı TV'ye bağlayın.

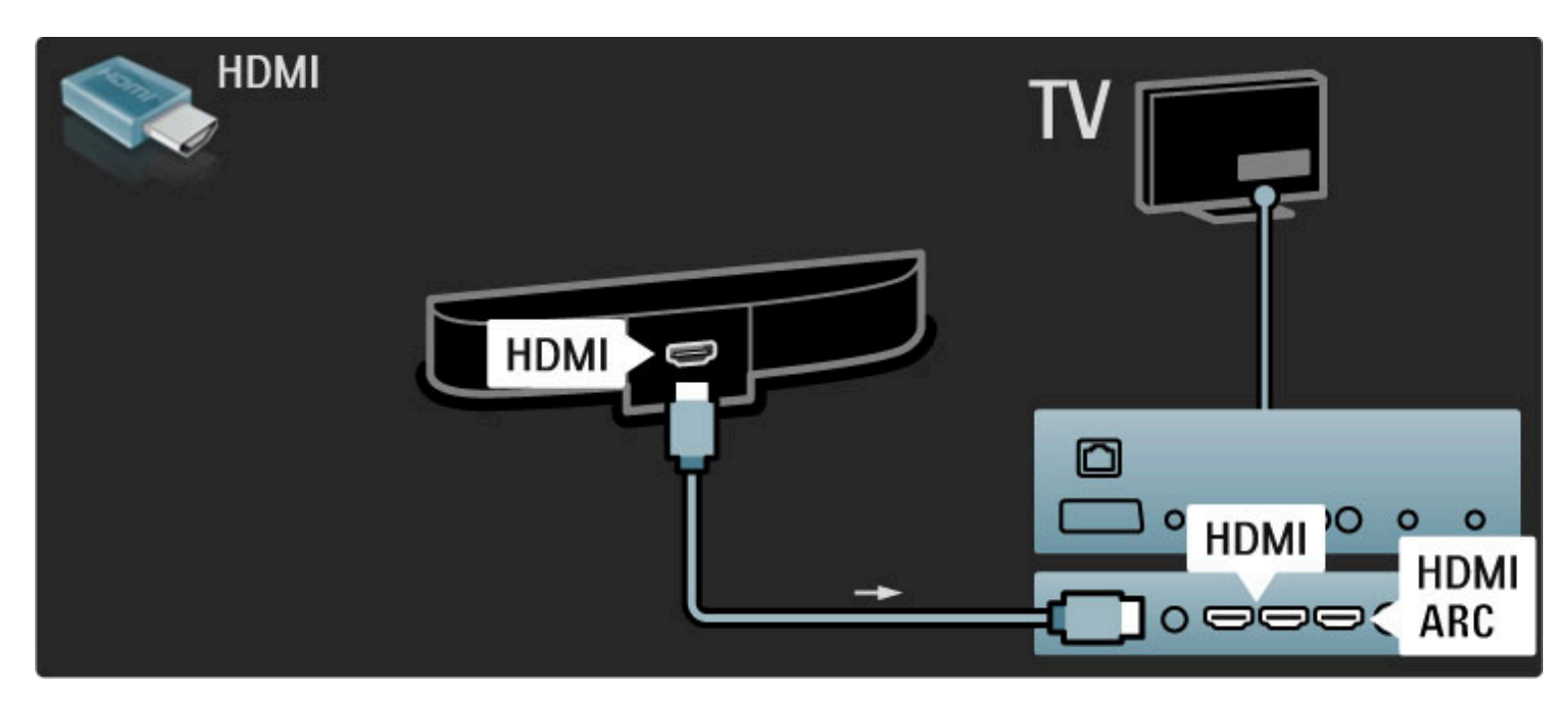

Hem TV, hem de cihaz üzerinde HDMI-ARC bağlantısı kullanıyorsanız, başka bir kabloya ihtiyaç yoktur. Bu bağlantılarınız yoksa okumaya devam edin.

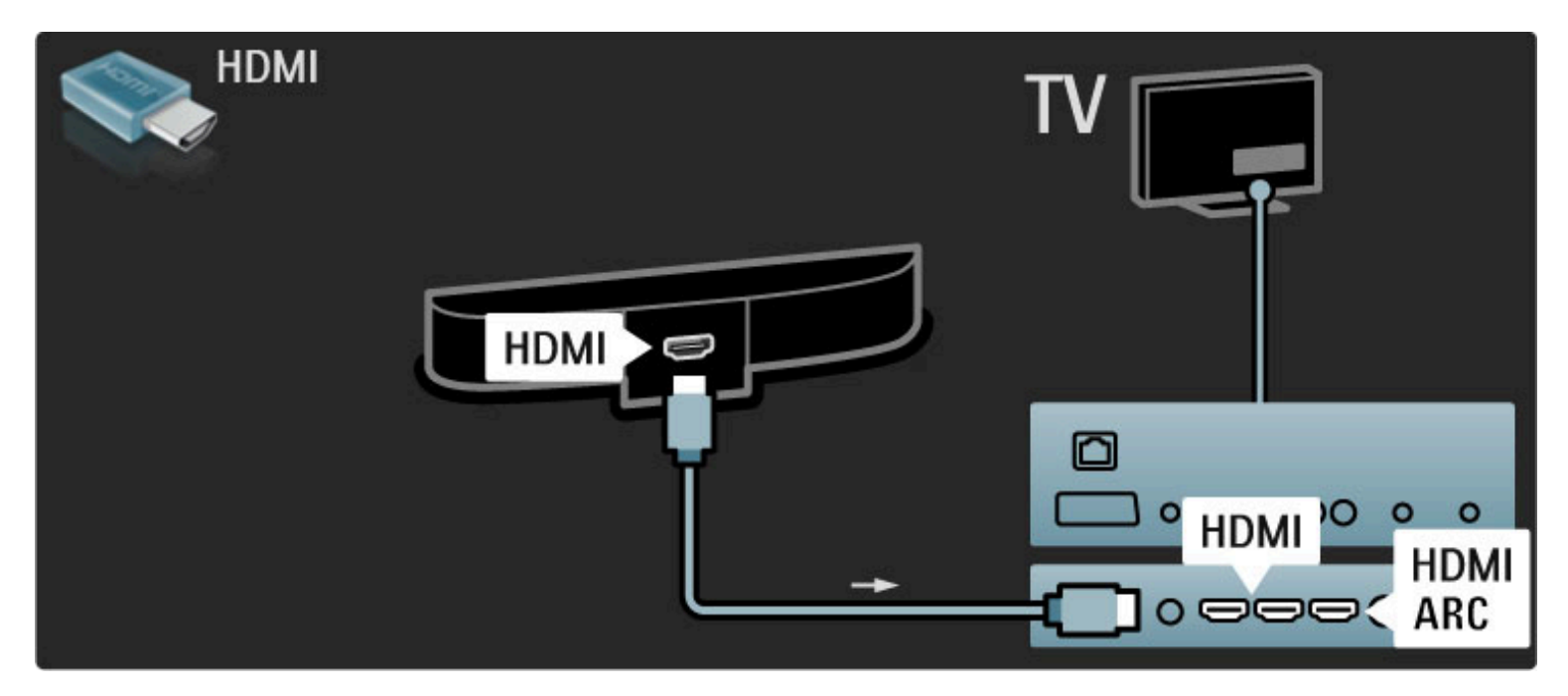

HDMI-ARC bağlantısını kullanmıyorsanız, dijital ses kablosu (cinch koaksiyel) kullanın.

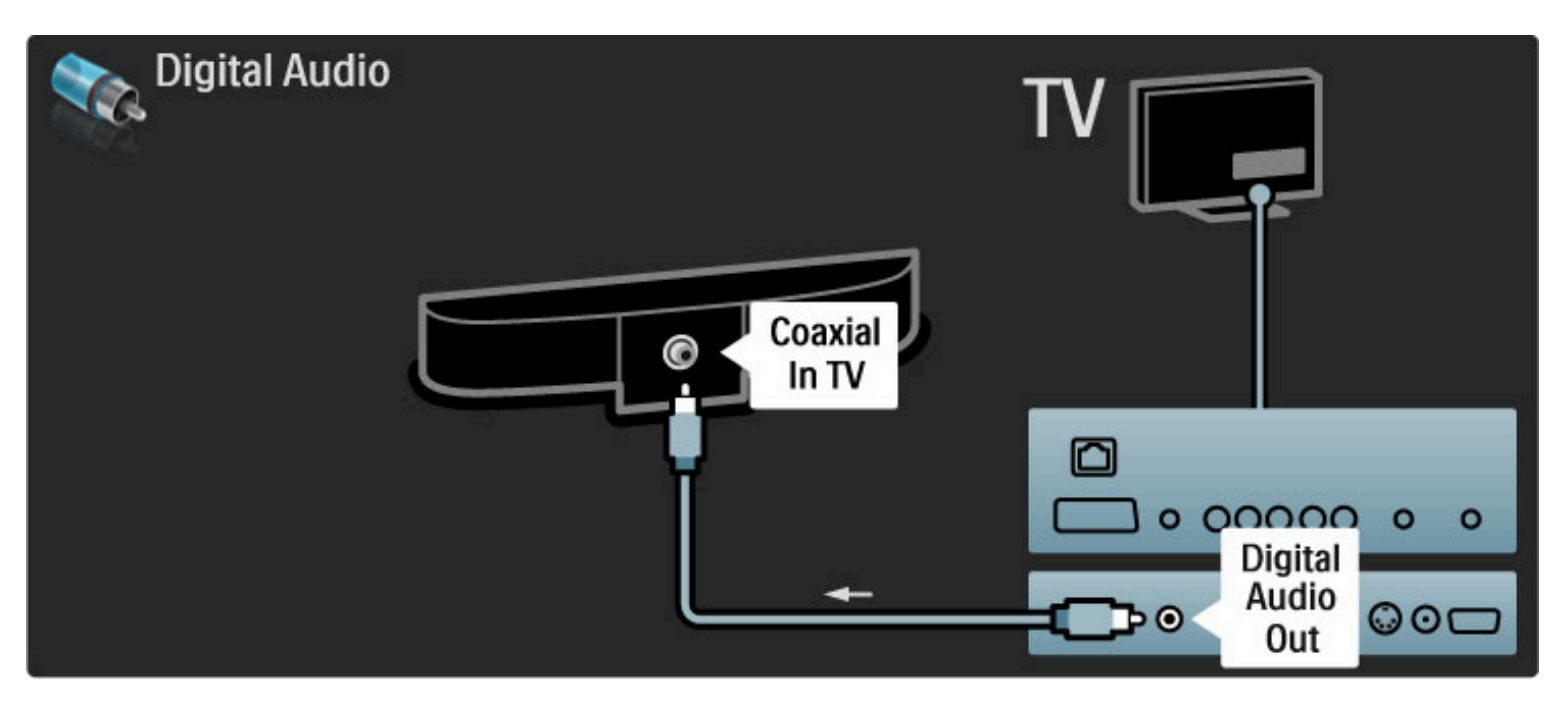

Blu-ray Disk / DVD oynatıcı

Bir HDMI kablosu kullanarak cihazı TV'ye bağlayın.

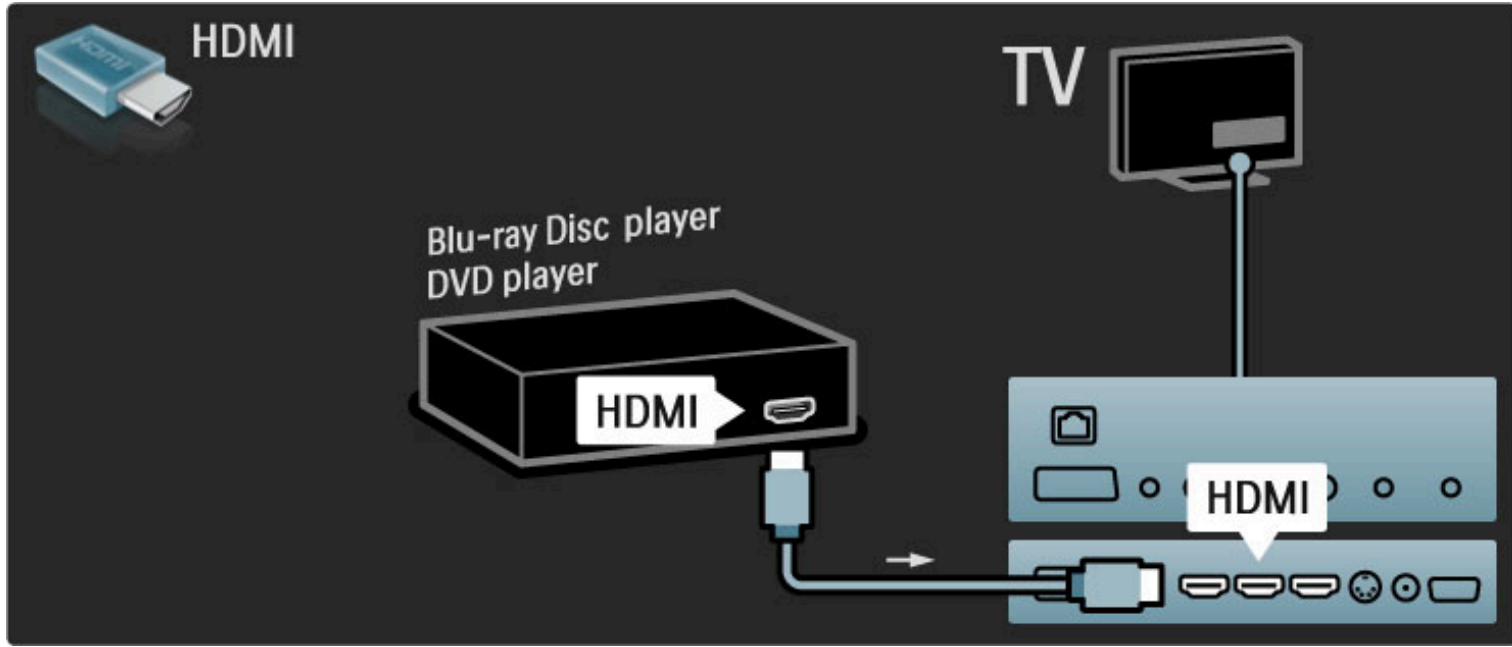

# Disk oynatıcılı Ev Sinema Sistemi

Bir HDMI kablosu kullanarak cihazı TV'ye bağlayın.

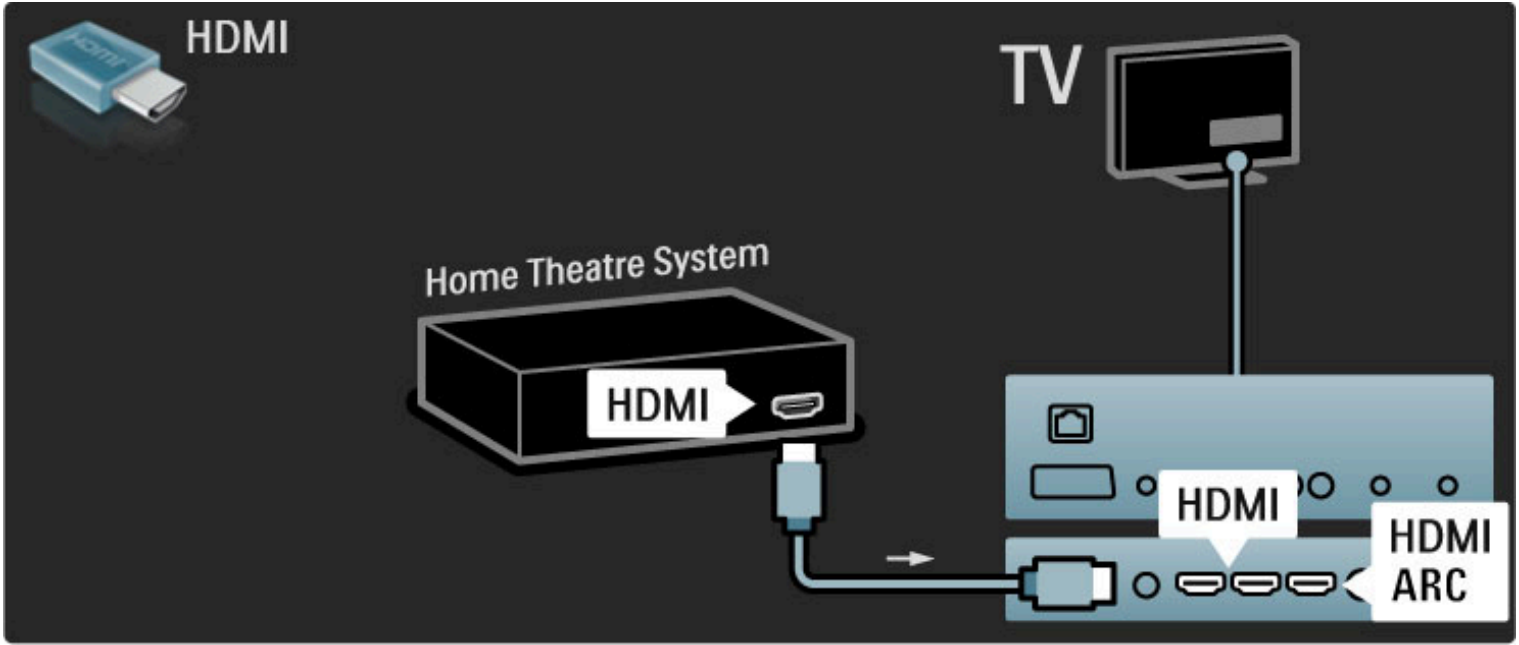

Hem TV, hem de cihaz üzerinde HDMI-ARC bağlantısı kullanıyorsanız, başka bir kabloya ihtiyaç yoktur. Bu bağlantılarınız

yoksa okumaya devam edin.

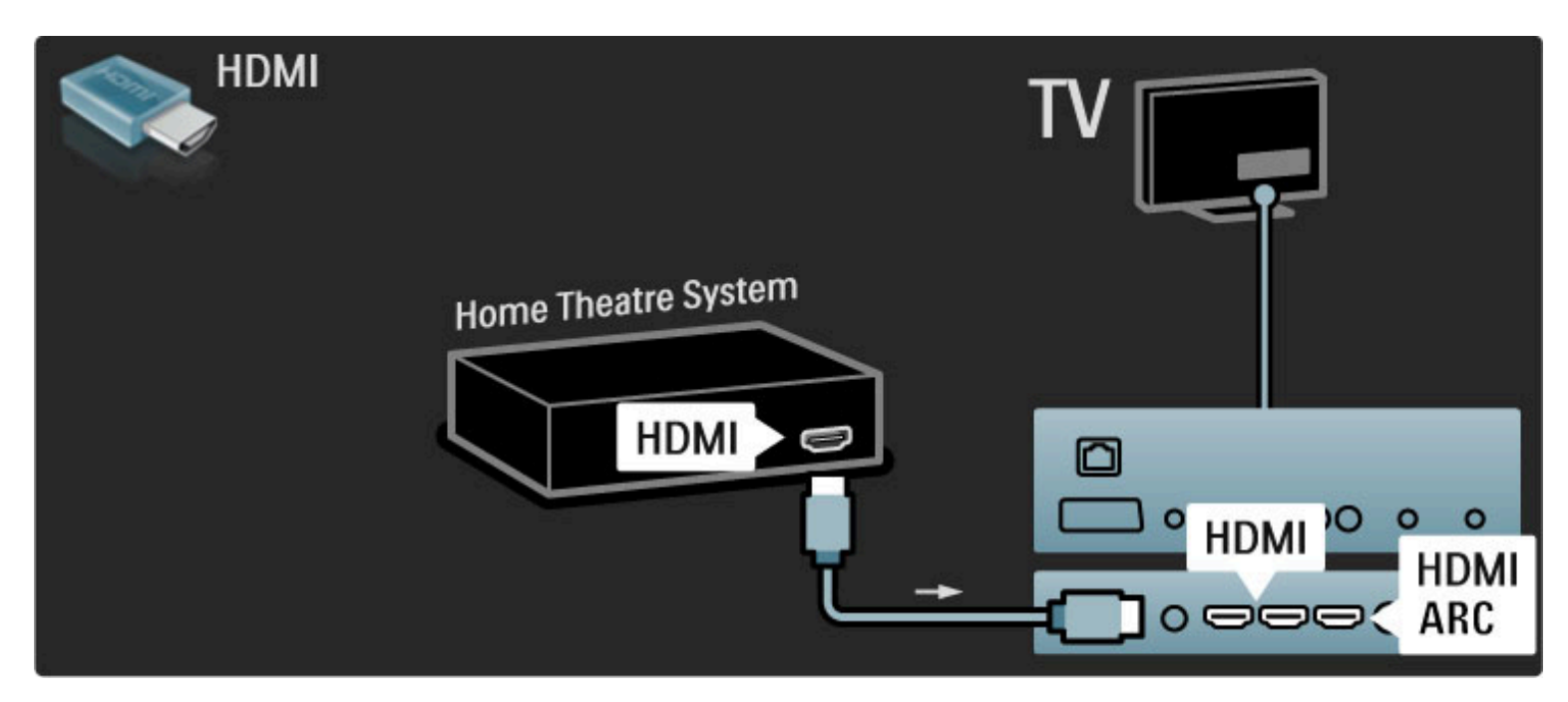

HDMI-ARC bağlantısını kullanmıyorsanız, dijital ses kablosu (cinch koaksiyel) kullanın.

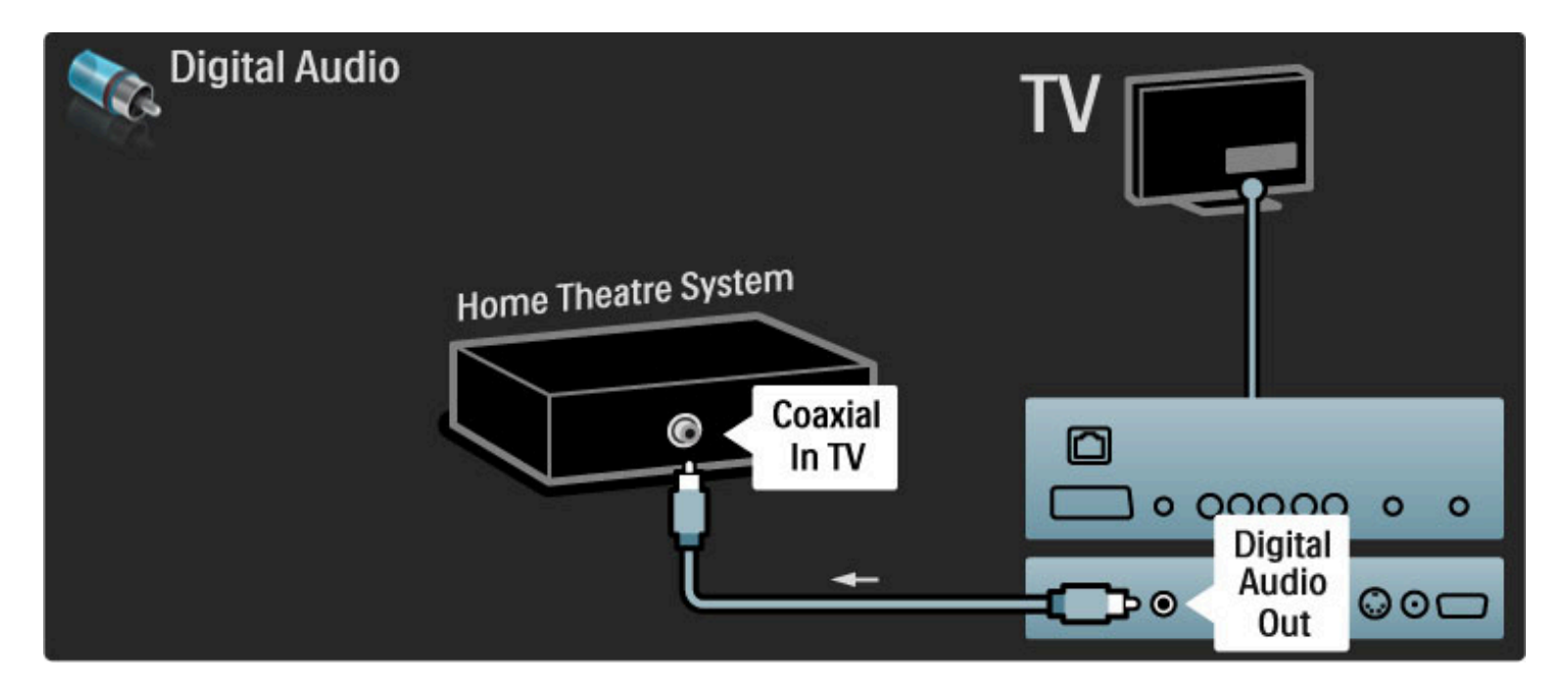

#### Ses ve Görüntü senkronizasyonu (sync)

Ses ekrandaki görüntüyle eşleşmezse, ses ve görüntüyü eşleştirmek için bir çok DVD Ev Sinema Sisteminde sese bir gecikme ayarlayabilirsiniz.

Ses ve Görüntü senkronizasyonu hakkında daha fazla bilgi için bkz. Yardım > Ayarlar > Cihazlar > Ses ve Görüntü senkronizasyonu.

DVD oynatıcı veya diğer cihazdan gelen ses sinyalini doğrudan Ev Sinema Sistemine bağlamayın. Her zaman sesi önce TV üzerinden gönderin.

## Kaydedici

Anteni cihaza ve TV'ye bağlamak için 2 anten kablosu kullanın.

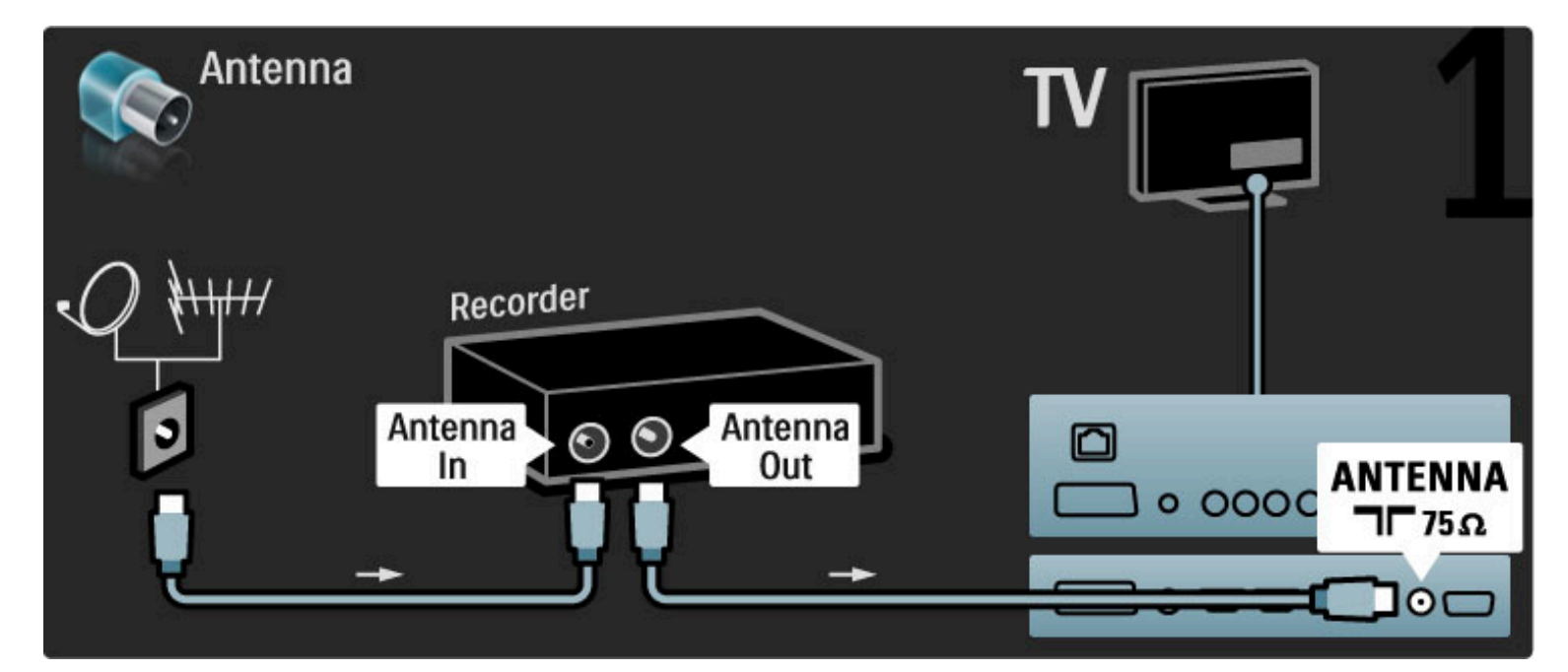

#### Bir HDMI kablosu kullanarak cihazı TV'ye bağlayın.

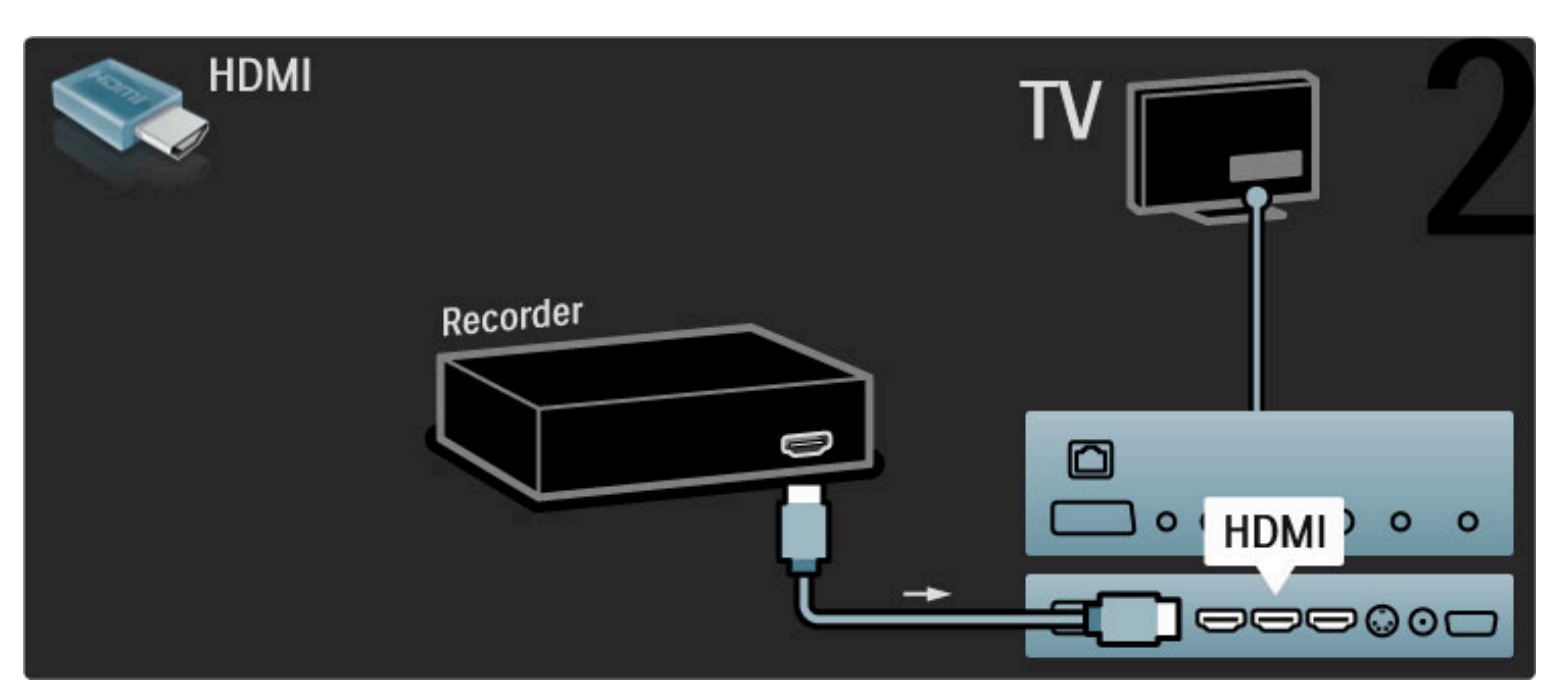

# Dijital alıcı / Uydu

Anteni cihaza ve TV'ye bağlamak için 2 anten kablosu kullanın.

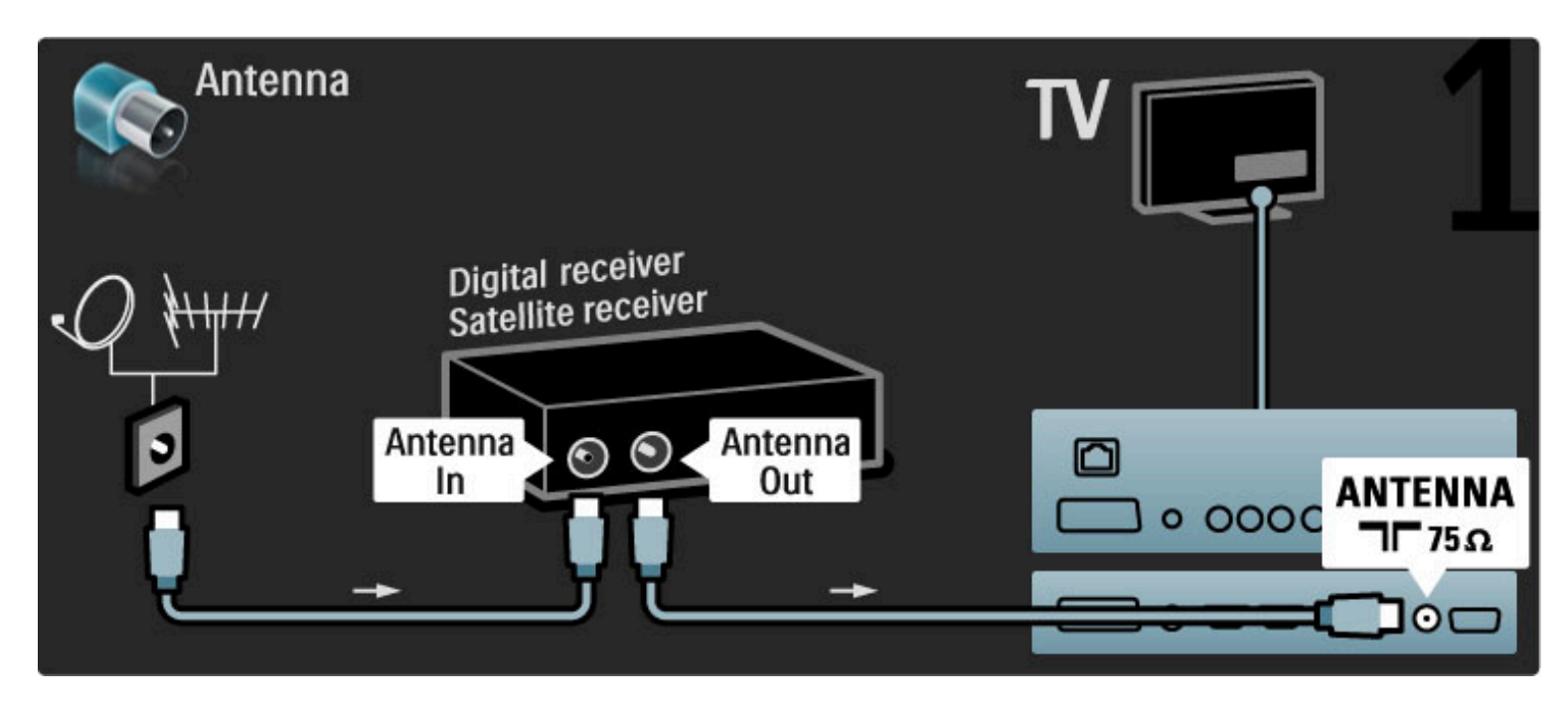

Bir HDMI kablosu kullanarak cihazı TV'ye bağlayın.

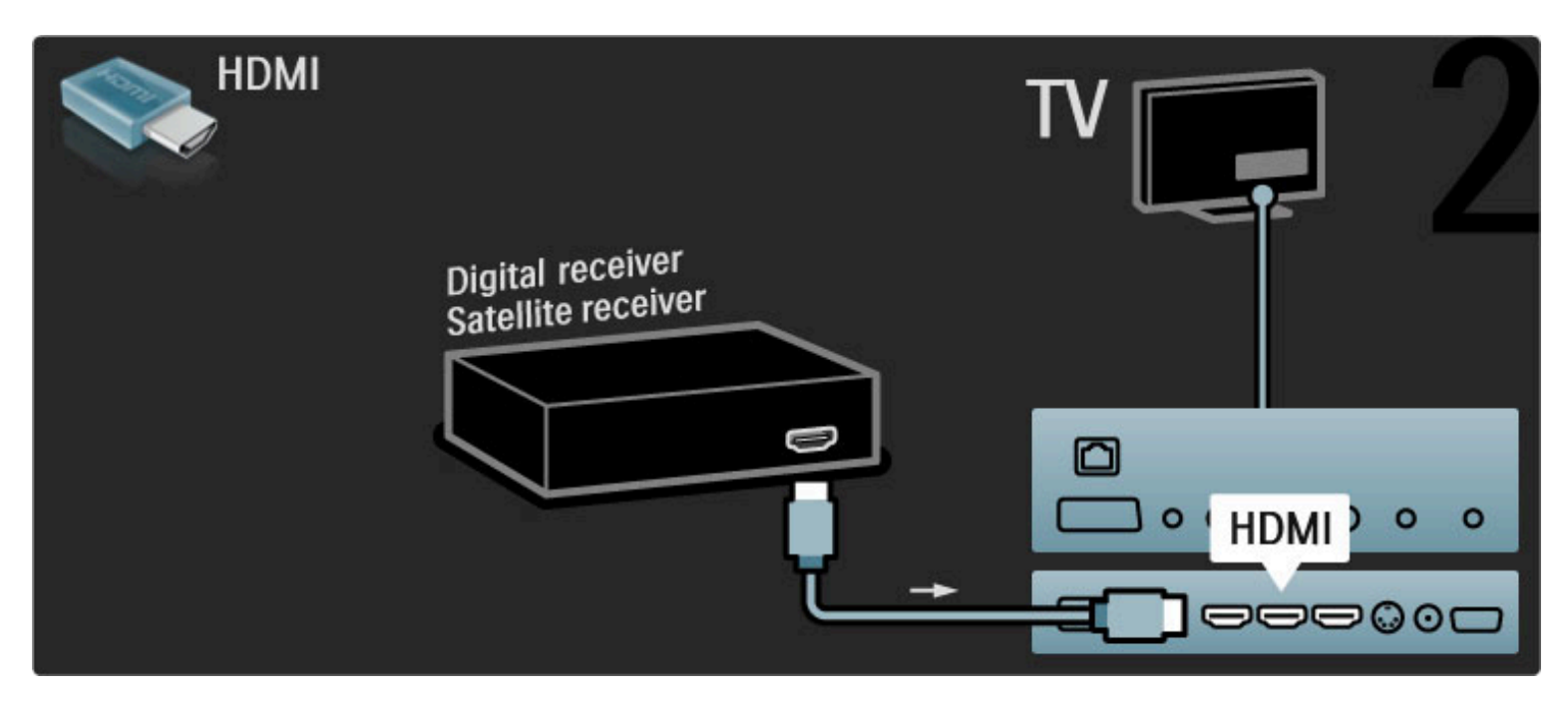

# Dijital alıcı ve Disk Kaydedici

Cihazları TV'ye bağlamak için 3 anten kablosu kullanın.

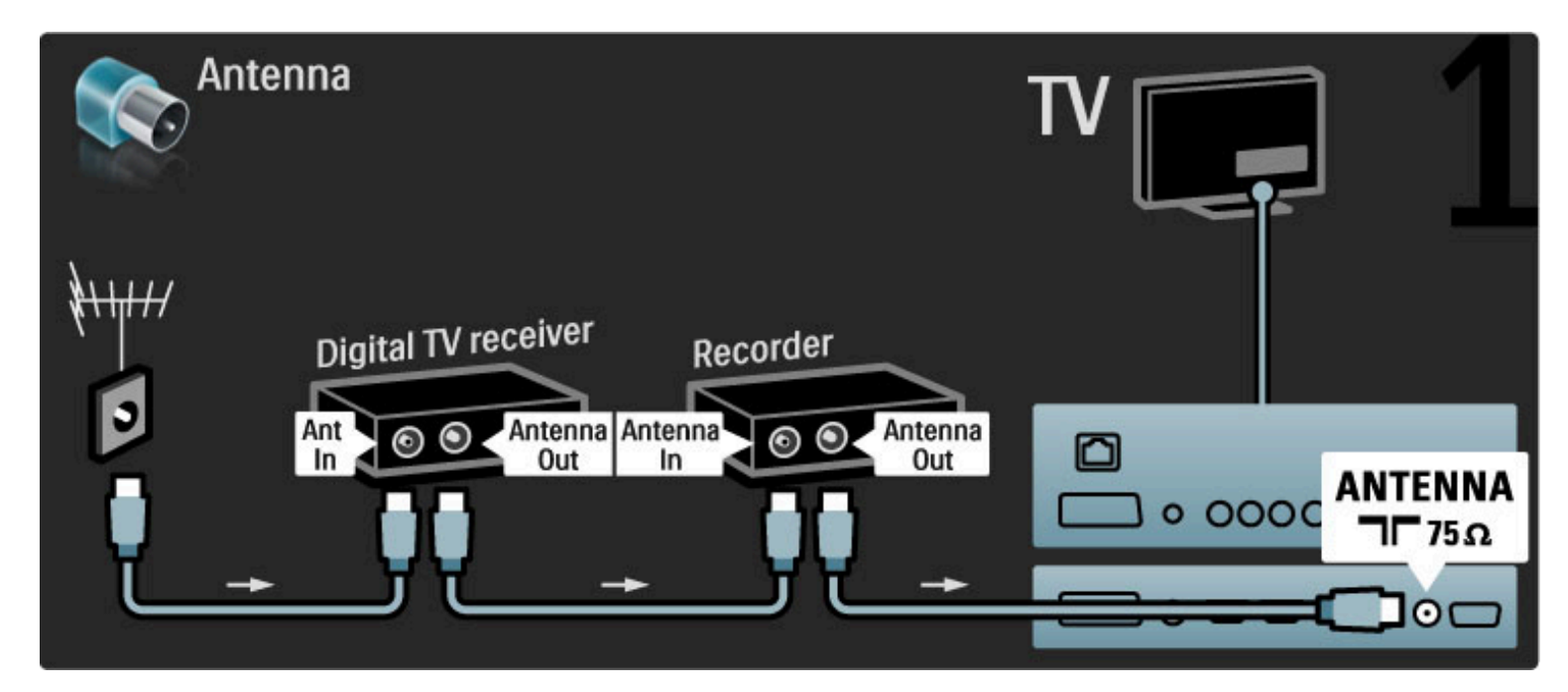

Ardından dijital alıcıyı TV'ye bağlamak için bir HDMI kablosu kullanın.

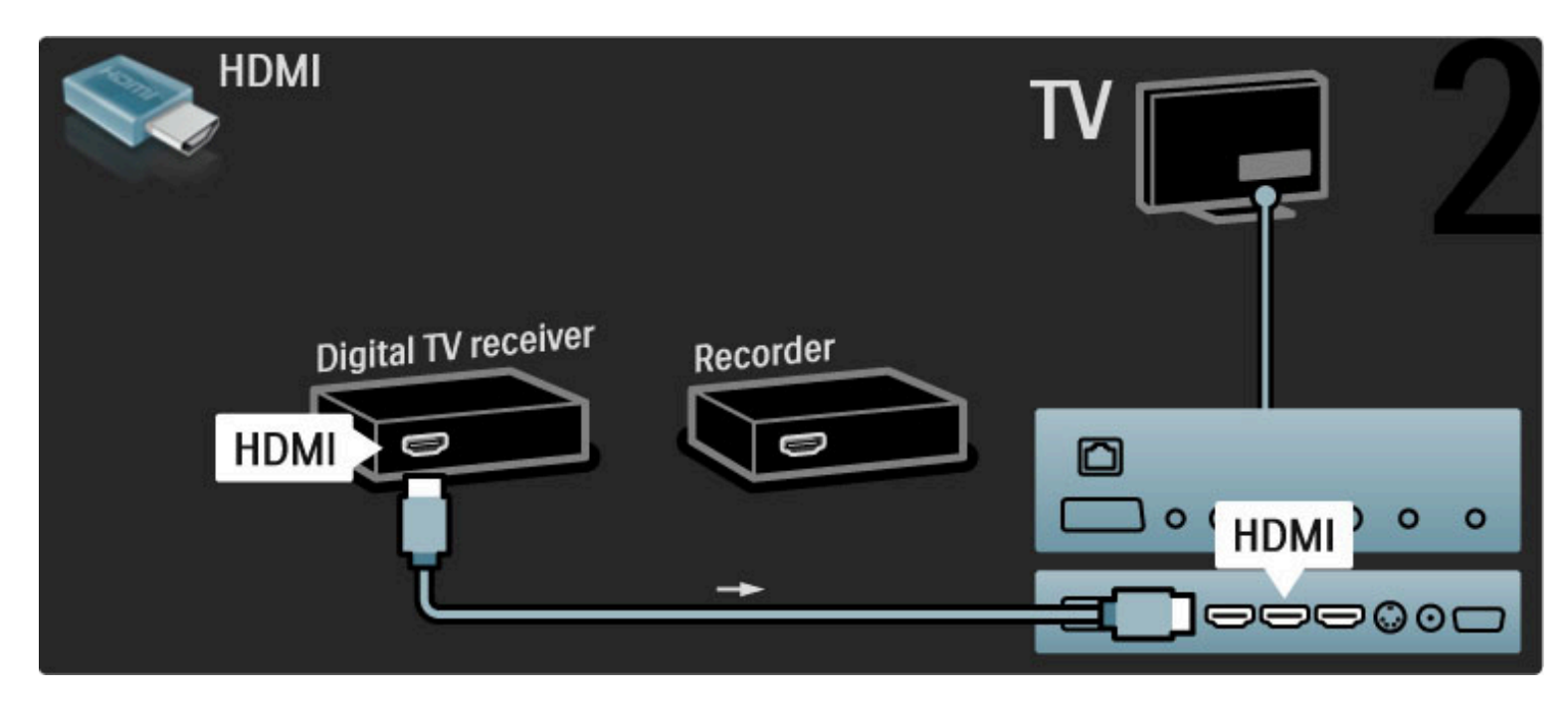

Son olarak Disk Kaydediciyi TV'ye bağlamak için bir HDMI kablosu kullanın.

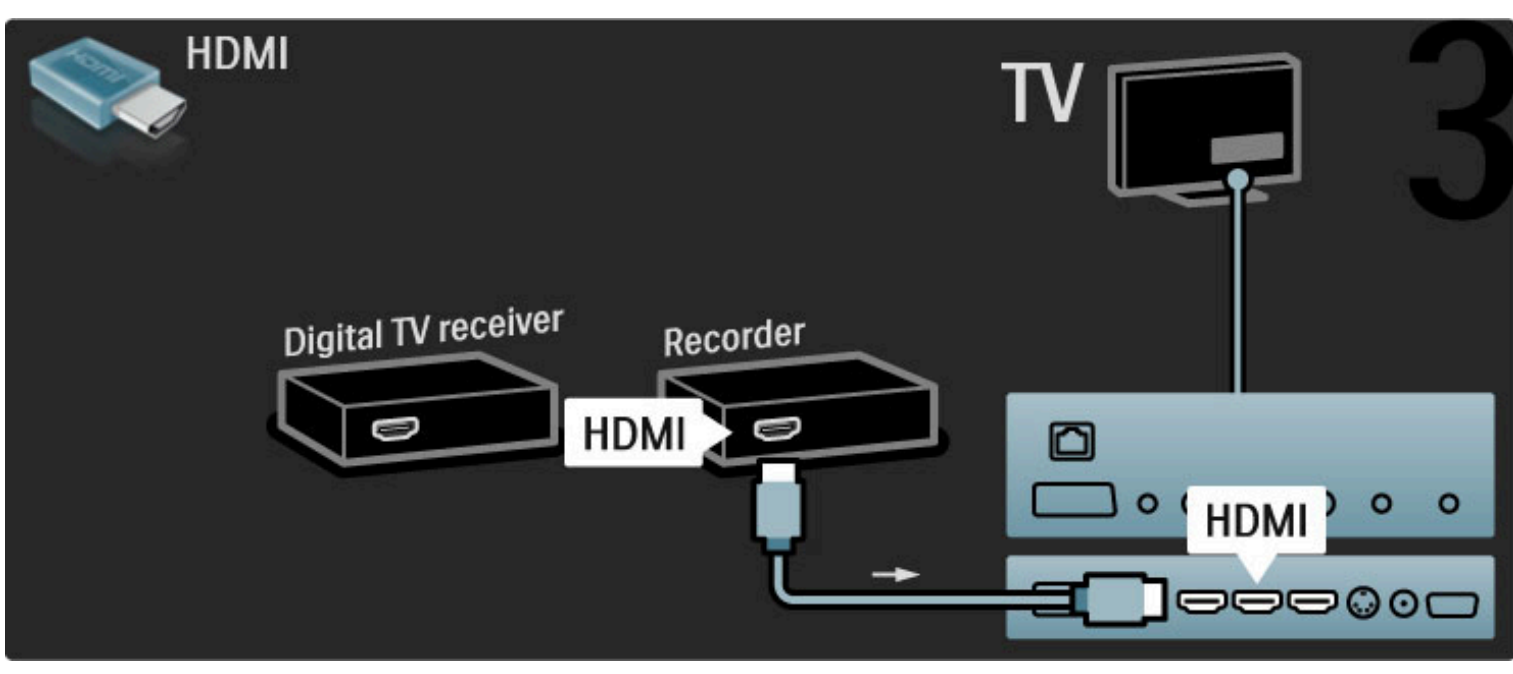

# Dijital alıcı + Disc-R + Ev Sinema Sistemi

Cihazları TV'ye bağlamak için 3 anten kablosu kullanın.

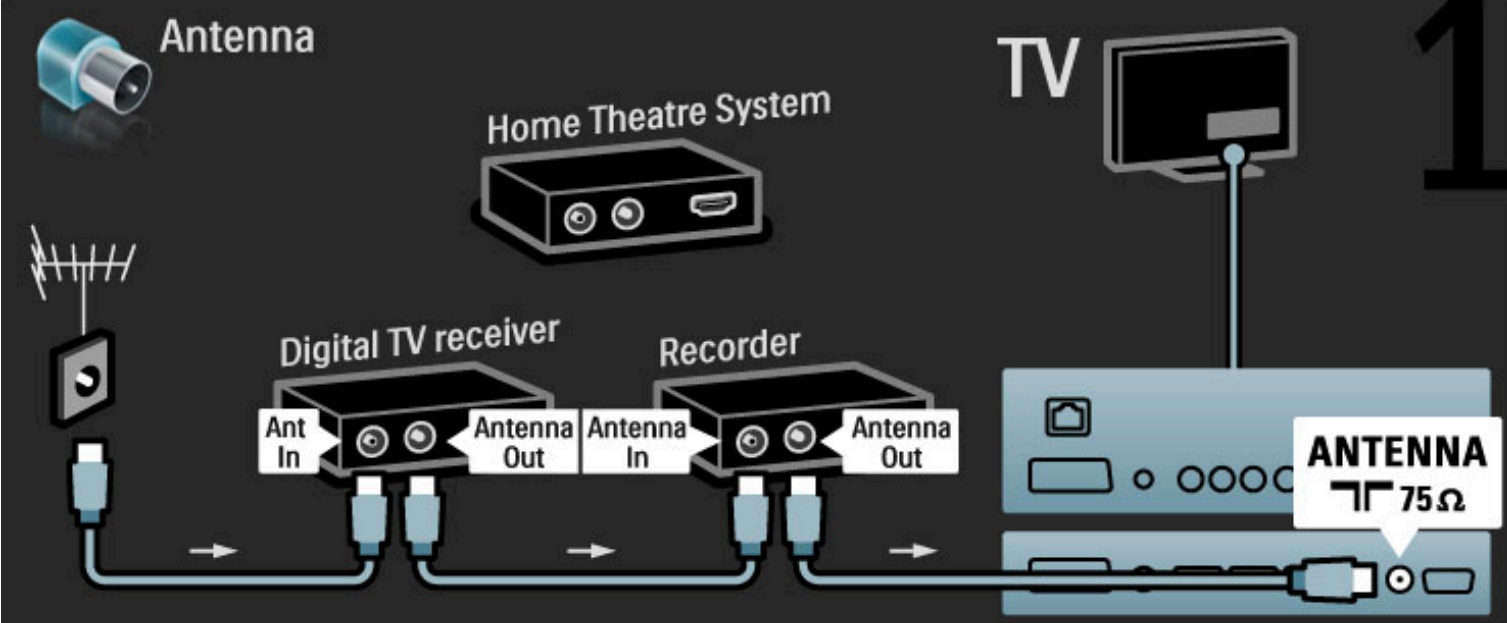

Ardından dijital alıcıyı TV'ye bağlamak için bir HDMI kablosu kullanın.

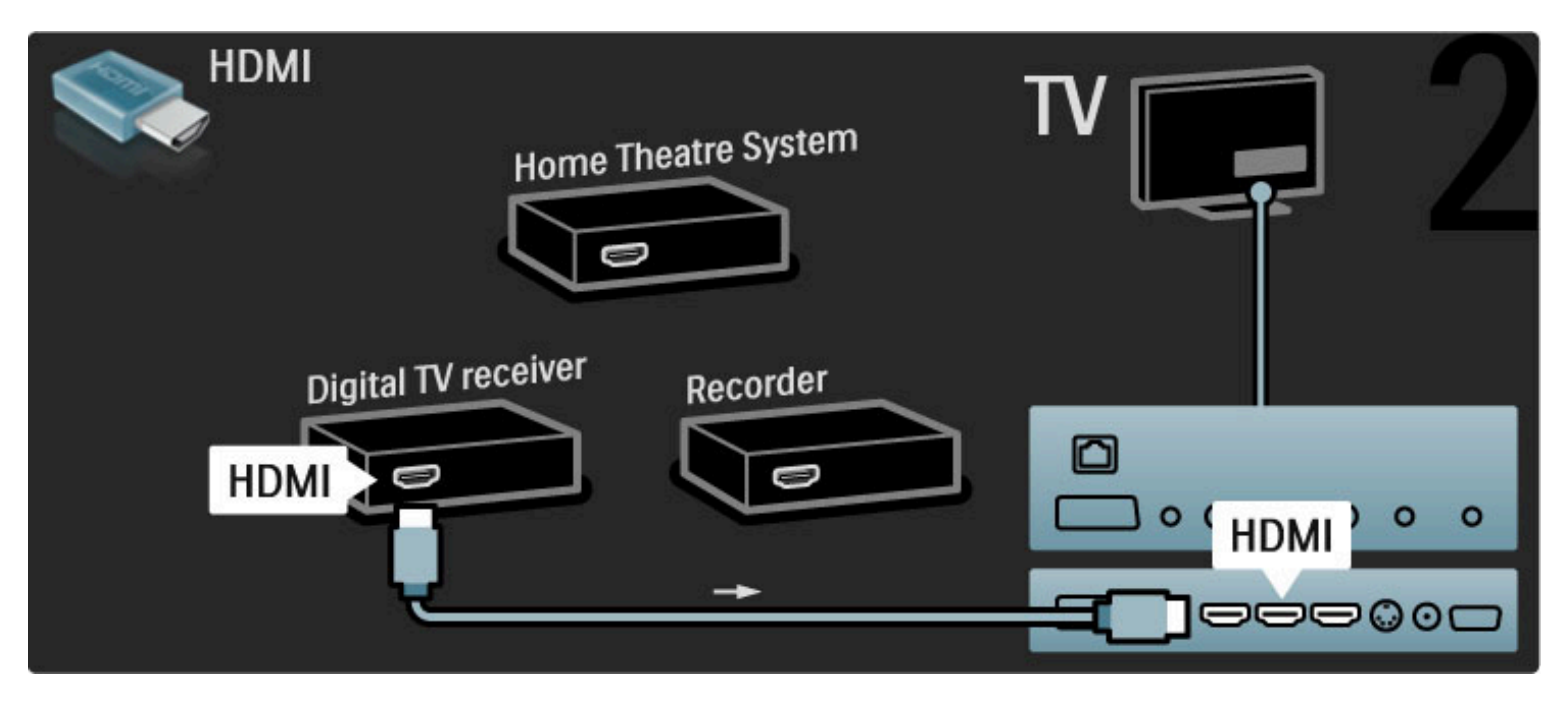

Ardından Disk Kaydediciyi TV'ye bağlamak için bir HDMI kablosu kullanın.

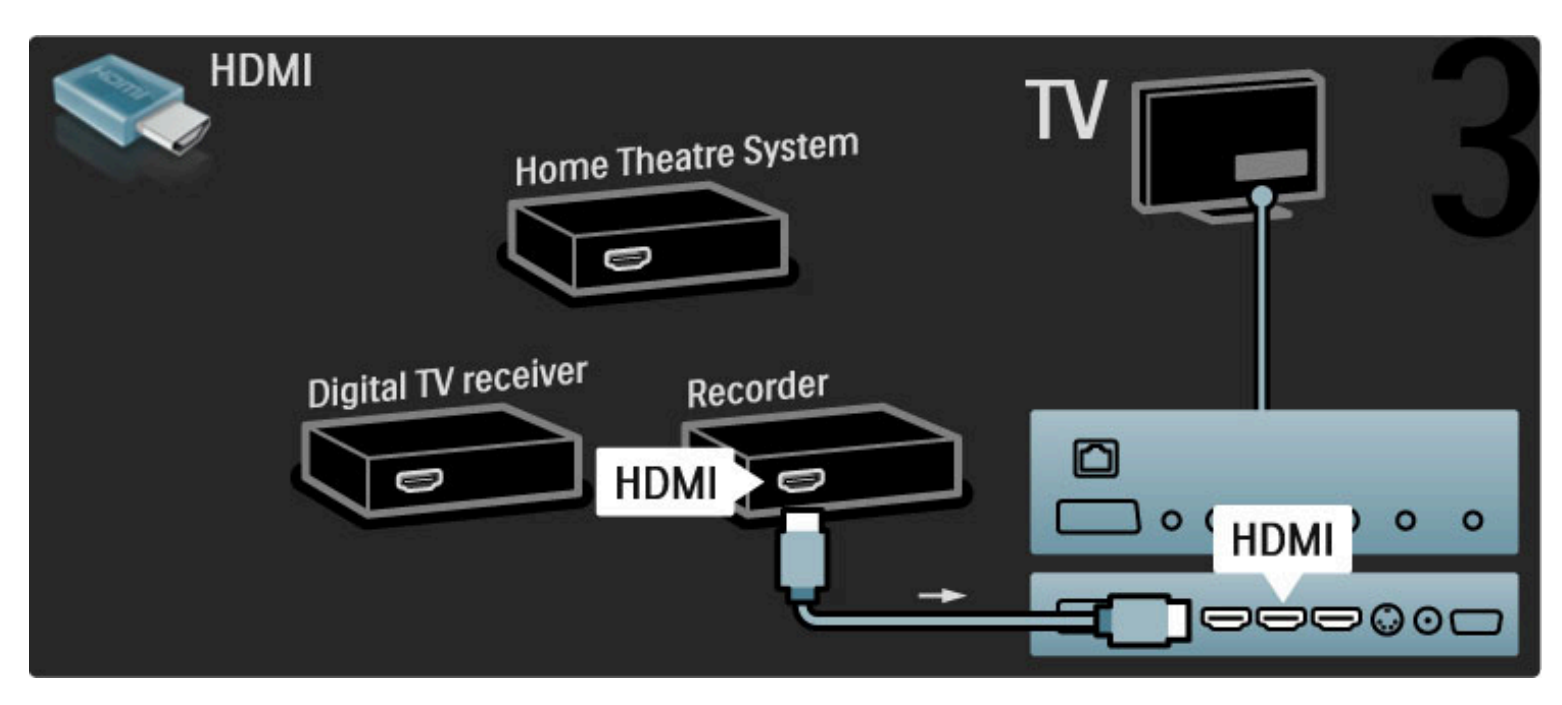

Ardından, Ev Sinema Sistemini TV'ye bağlamak için bir HDMI kablosu kullanın.

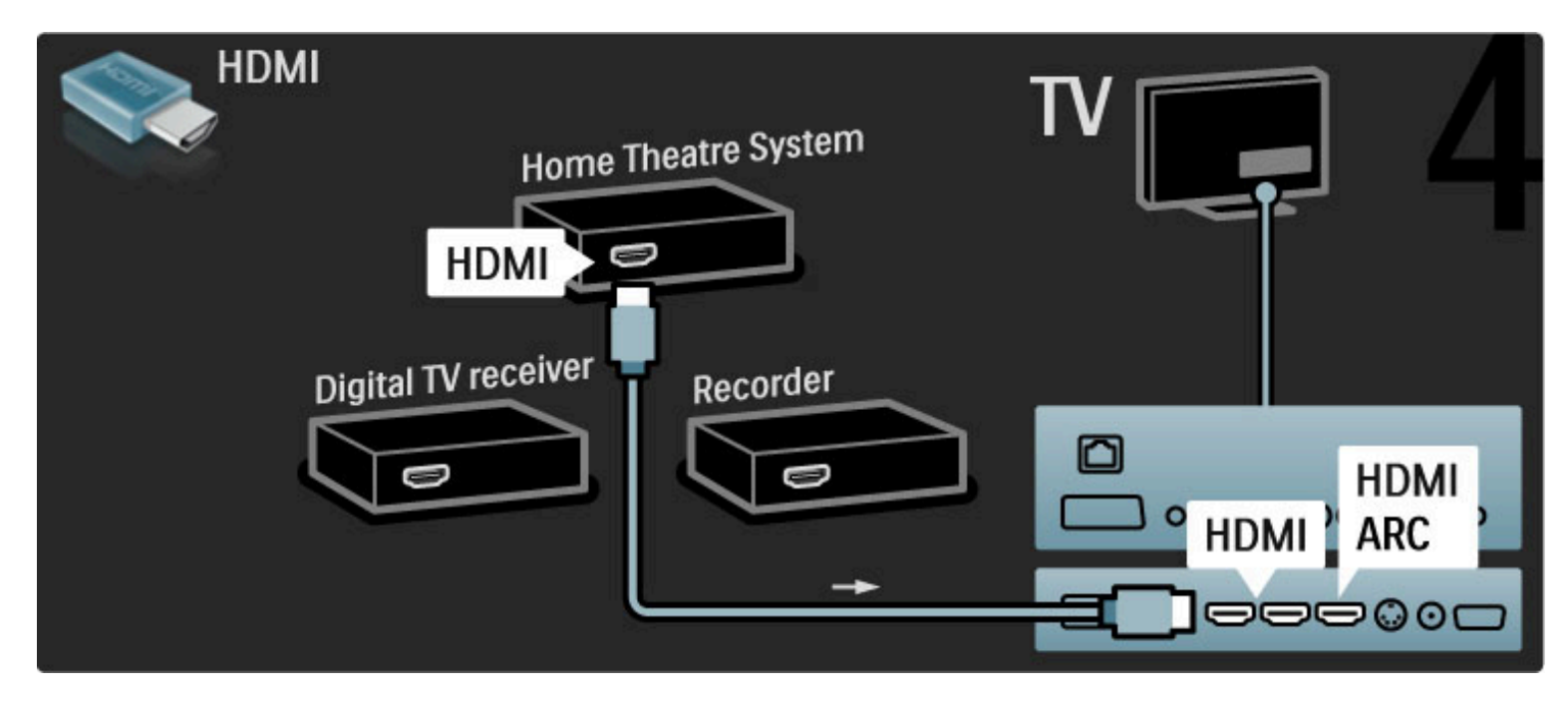

TV ve cihaz üzerindeki HDMI-ARC bağlantısını kullanmıyorsanız, bir dijital ses kablosu (cinch koaksiyel) kullanın.

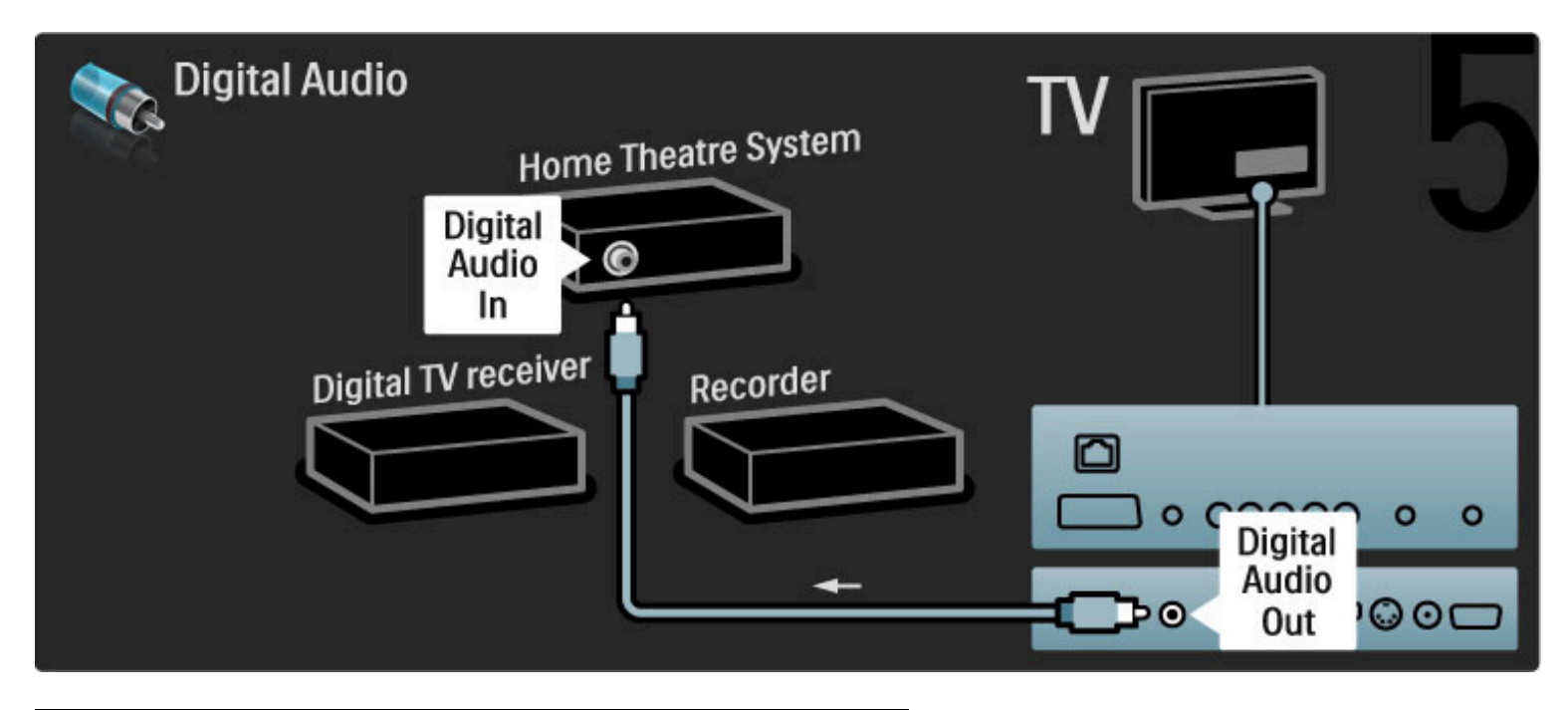

# Dijital HD alıcı

İlk olarak, cihazları TV'ye bağlamak için 2 anten kablosu kullanın.

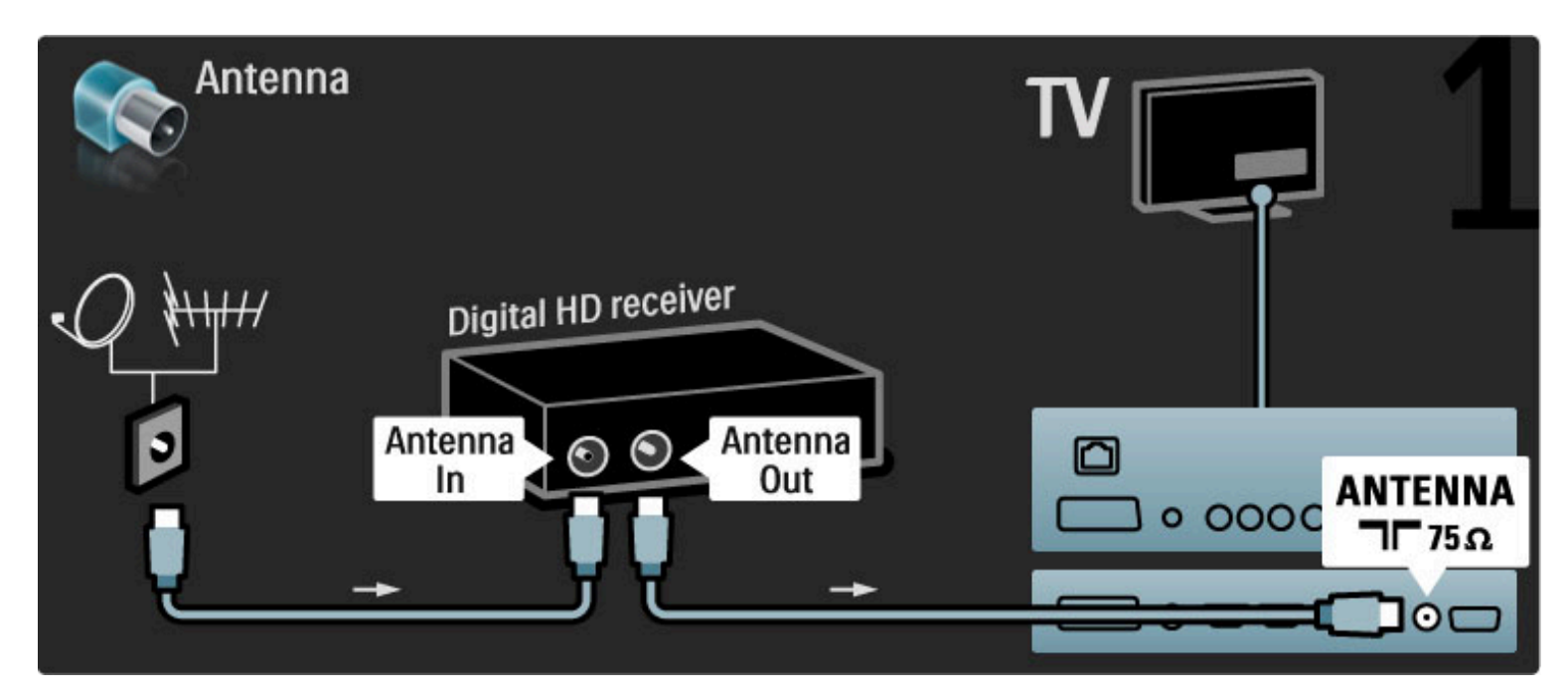

Bir HDMI kablosu kullanarak cihazı TV'ye bağlayın.

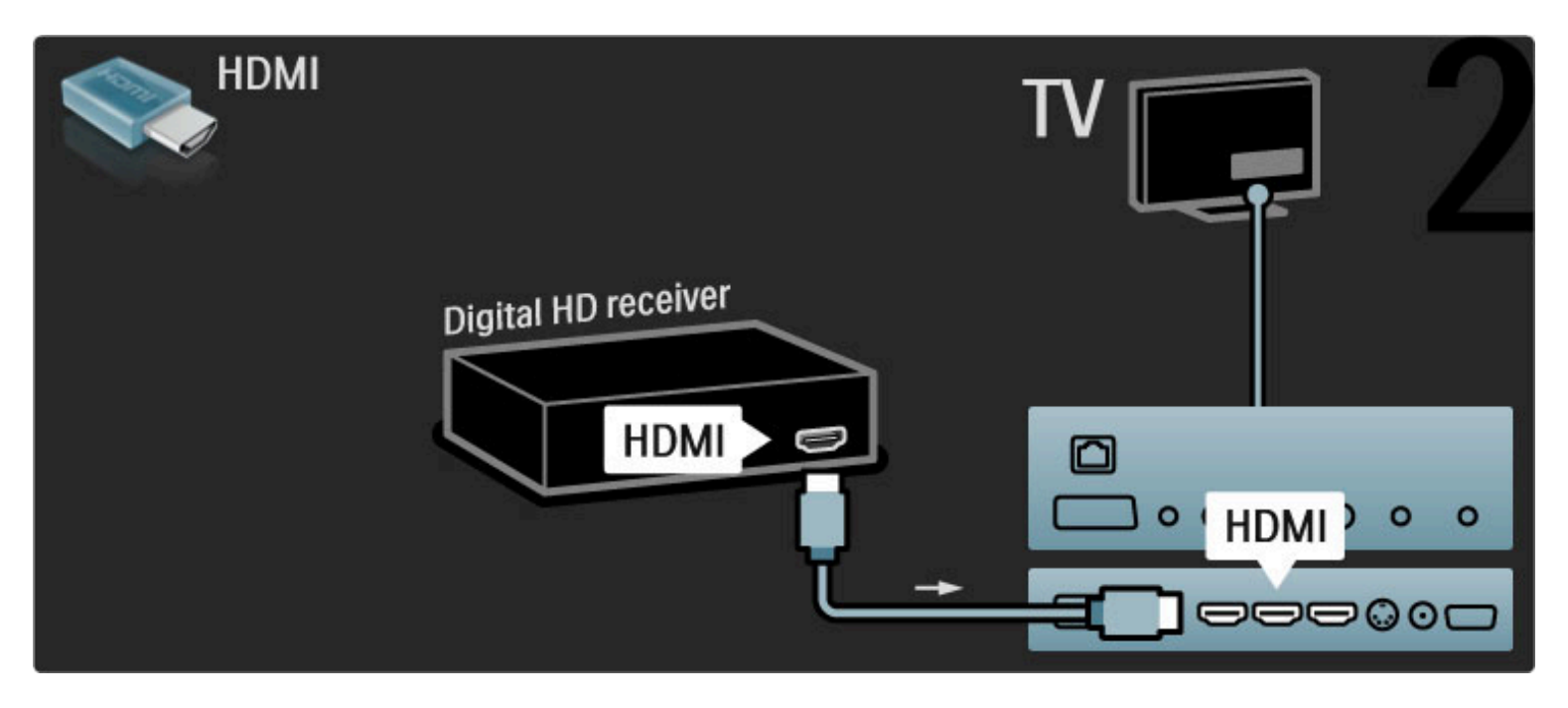

# 5.4 Daha fazla cihaz bağlanması

## Oyun

Oyun konsollarını TV'nin yan veya arka tarafına bağlayın. HDMI, YPbPr veya Scart bağlantısı kullanabilirsiniz. Oyun konsolunuzda yalnızca Video (CVBS) ve Ses (Sol/Sağ) çıkışı varsa, Scart bağlantısına girmek için Video Ses (Sol/Sağ) - Scart adaptörü kullanın.

#### Görüntü gecikmesi

Oyun oynarken görüntü gecikmesini önlemek için Yardımı kapatın, **III** (Ayar) tuşuna basın, Akıllı görüntü > Oyun öğelerini seçin ve OK tuşuna basın. Oyun oynadıktan sonra normalde TV izlemek için kullandığınız Akıllı görüntüyü seçmeyi unutmayın.

Daha fazla bilgi ...

Cihazı TV'nin yan tarafına bağlamak için HDMI kablosu kullanın.

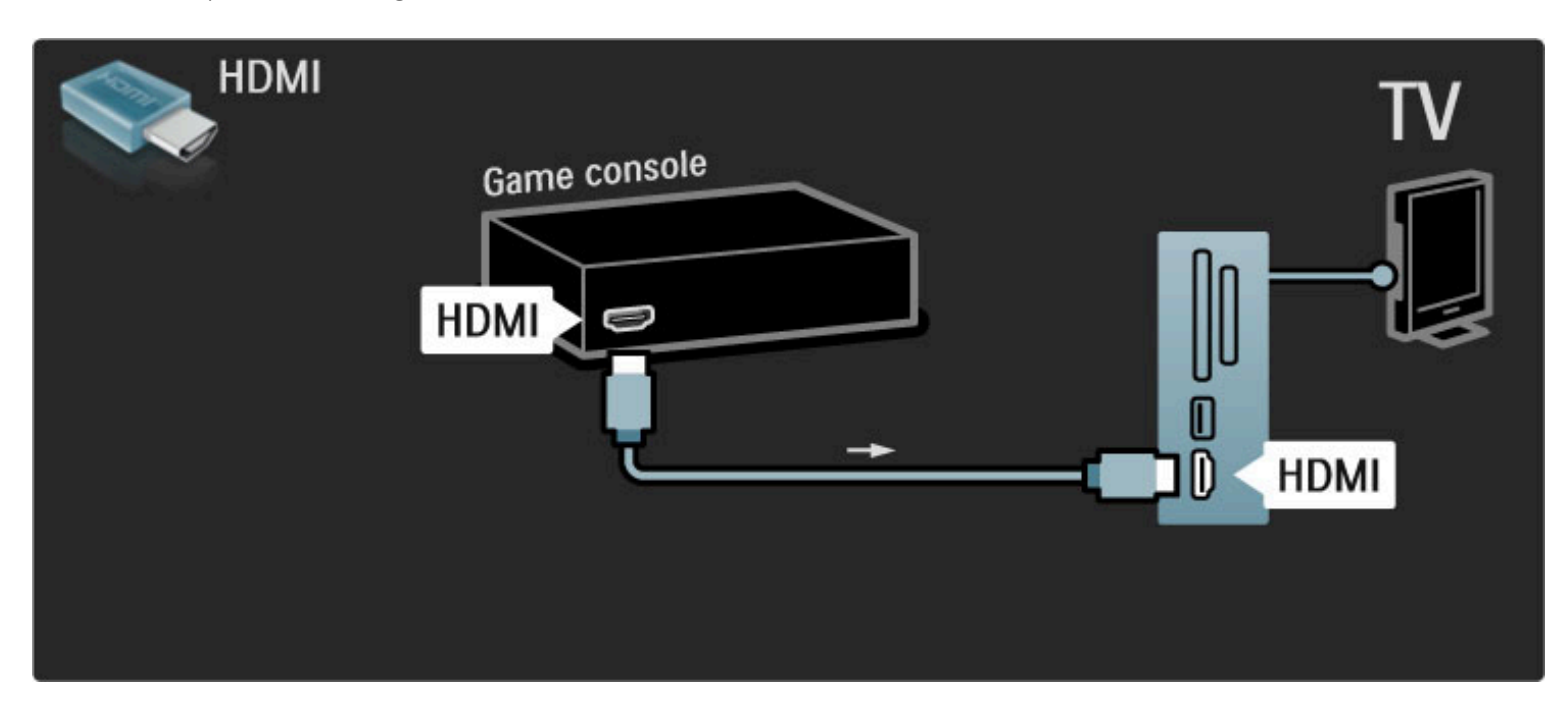

Cihazı TV'ye bağlamak için bir Scart adaptörü kullanın.

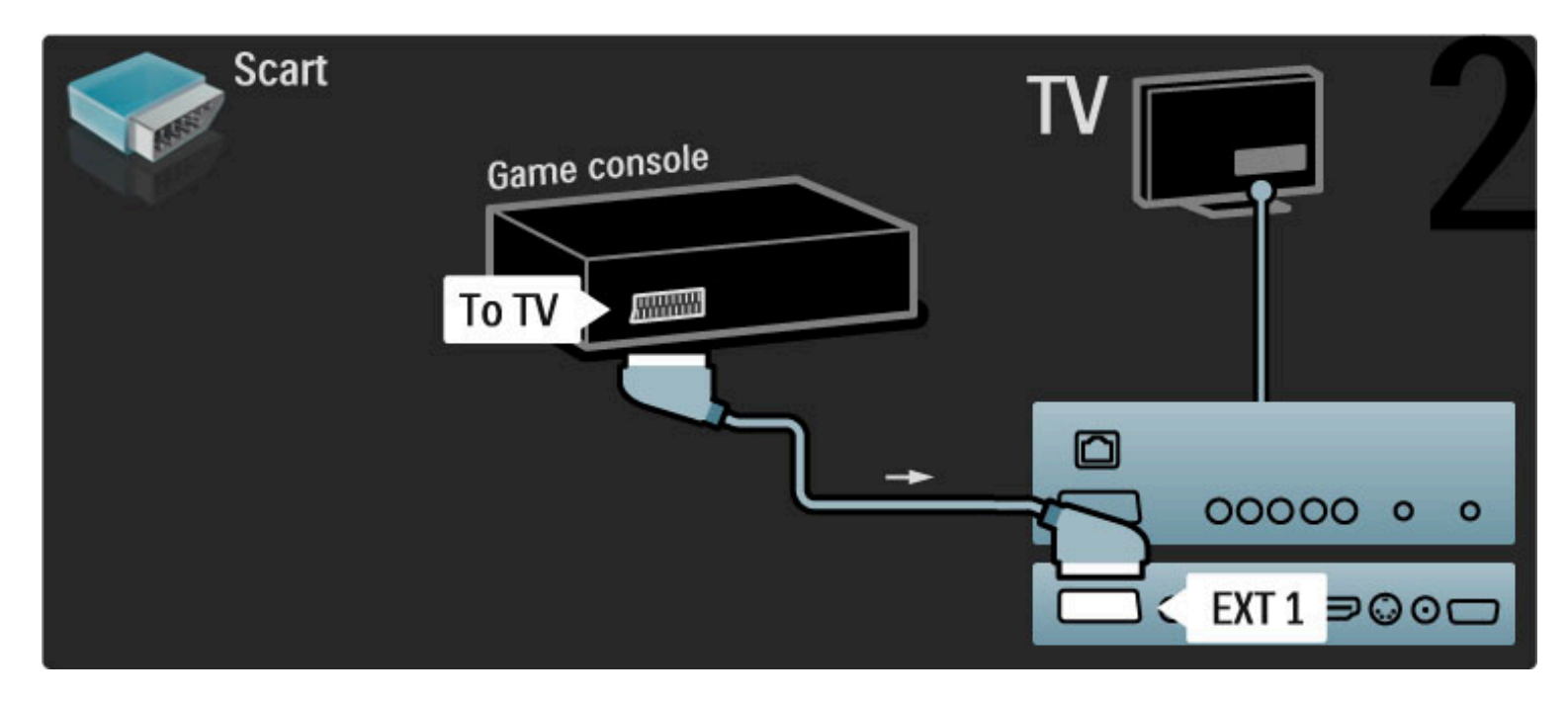

# HD Oyun

Yüksek Çözünürlüklü oyun konsolunu TV'ye bağlamak için HDMI kablosu veya YPbPr ve Sol/Sağ Ses kabloları kullanın.

HD Oyun konsollarını bağlamak hakkında daha fazla bilgi için bkz. Yardım > Bağlantılar > Daha fazla cihaz bağlanması > Oyun.

# Fotoğraf makinesi

Dijital fotoğraf makinenizde bulunan fotoğrafları görüntülemek için fotoğraf makinesini doğrudan TV'ye bağlayabilirsiniz. Bağlantı için TV'nin yan tarafındaki USB bağlantısını kullanın. Bağlantı kurulduktan sonra fotoğraf makinesini açın.

Daha fazla bilgi ...

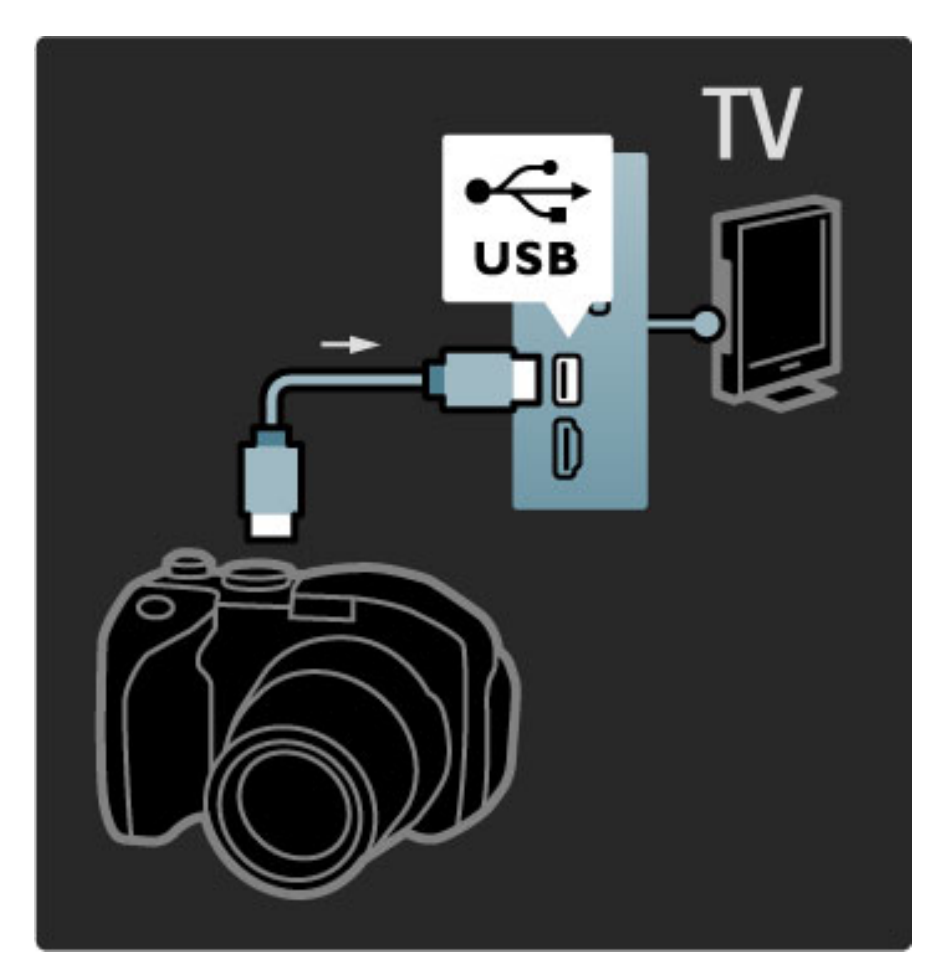

Fotoğraf makinesinin içeriğinin bulunduğu liste otomatik olarak gösterilmezse, fotoğraf makinesinin içeriği PTP (Fotoğraf Aktarım Protokolü) ile aktaracak şekilde ayarlanması gerekir. Dijital fotoğraf makinesinin kullanım kılavuzuna başvurun.

## Video kamera

Video kamerayı TV'nin yan veya arka tarafına bağlayın. HDMI, YPbPr veya Scart bağlantısı kullanabilirsiniz. Video kameranızda yalnızca Video (CVBS) ve Ses (Sol/Sağ) çıkışı varsa, Scart bağlantısına girmek için Video Ses (Sol/Sağ) - Scart adaptörü kullanın.

Video kameranıza bağlanmak için aşağıdaki sayfalara bakın.

Daha fazla bilgi ...

Video kamerayı TV'nin yan tarafına bağlamak için HDMI kablosu kullanın.

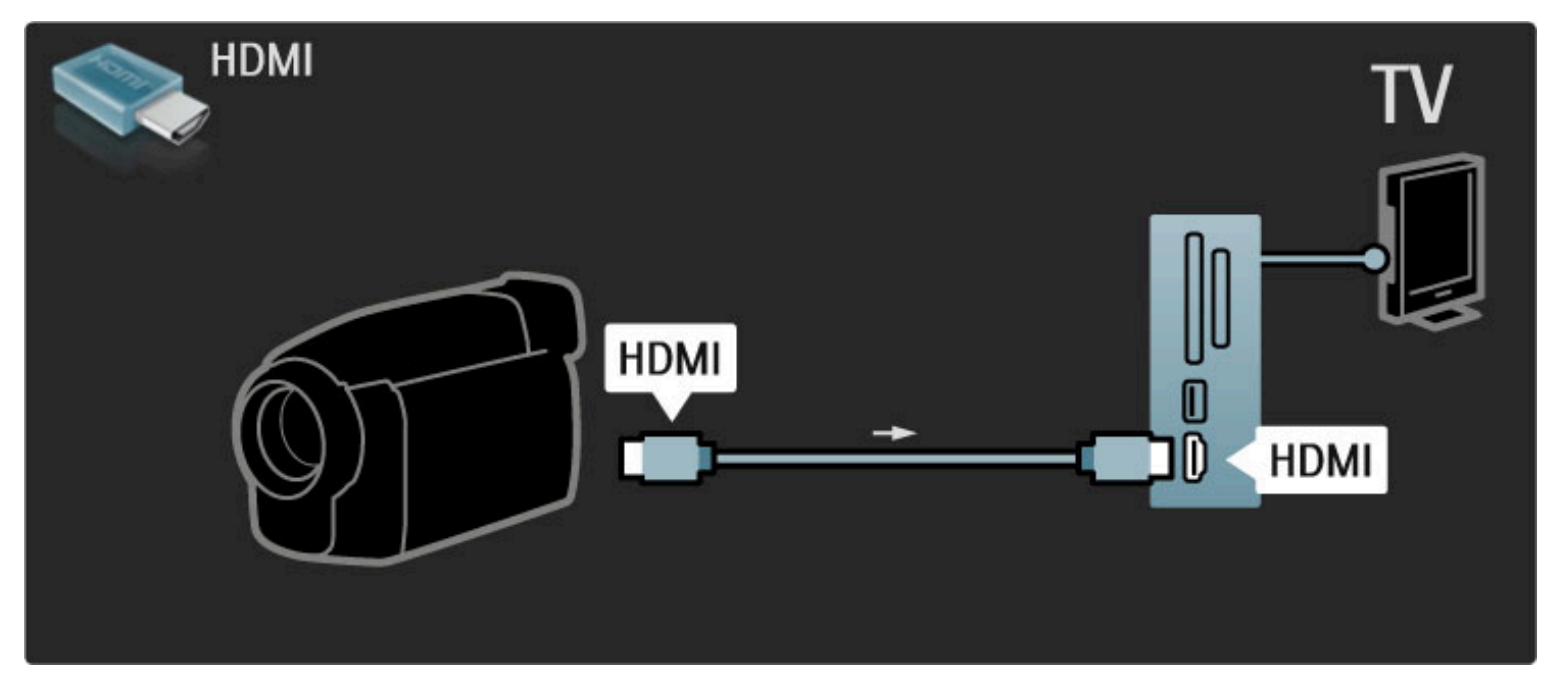

Cihazı TV'ye bağlamak için bir Scart adaptörü kullanın.

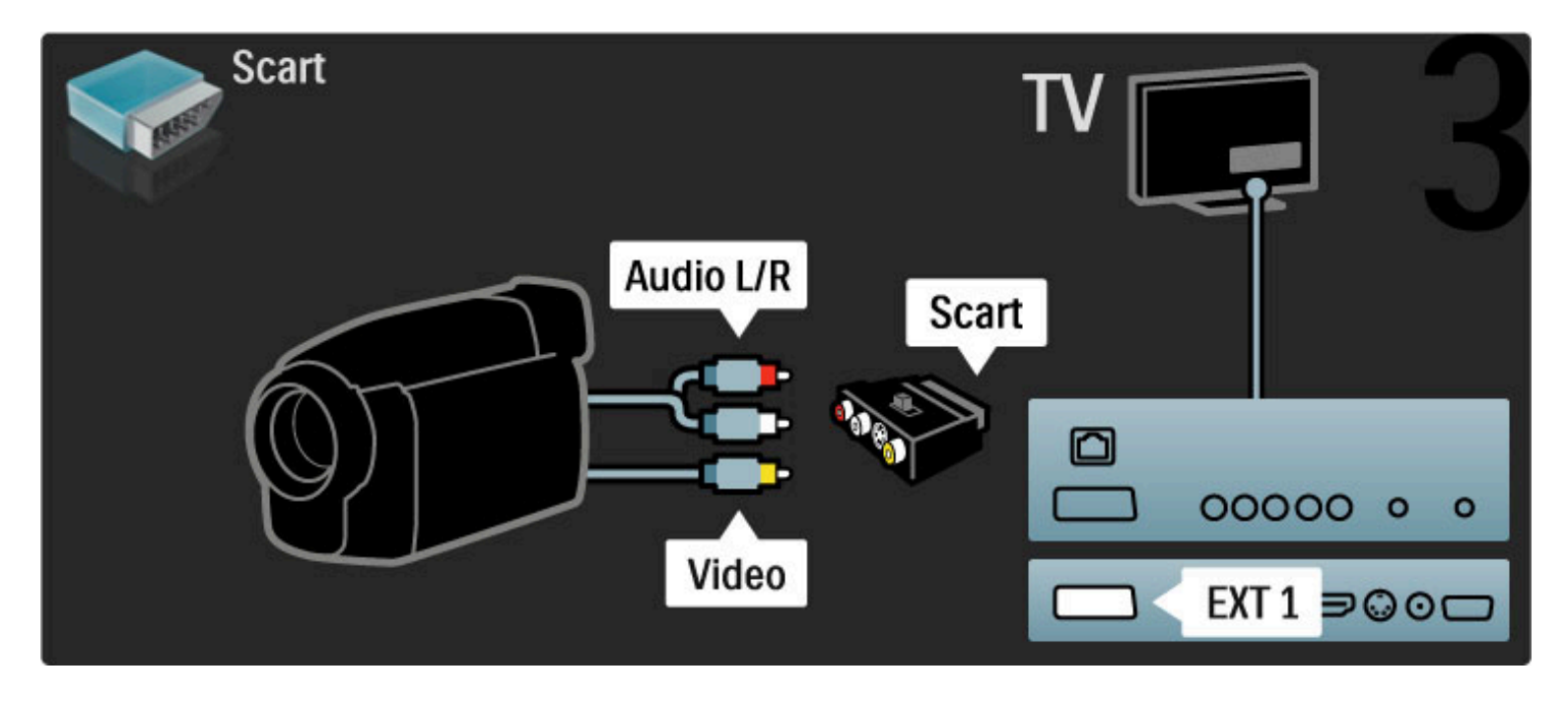

TV'nin PC monitörü olarak kullanılması

Bilgisayarınızı bir PC monitörü olarak TV'ye bağlayabilirsiniz. PC'yi bağlamadan önce, PC monitörünün yenileme hızını 60 Hz olarak ayarlayın.

Bilgisayar bağlantısı için ilerleyen sayfalara bakın.

Daha fazla bilgi ...

PC'yi VGA konektörüne bağlamak için bir VGA kablosu ve TV'nin yan tarafındaki Ses Sol/Sağ girişine bağlamak için bir VGA Ses Sol/Sağ kablosu kullanın.

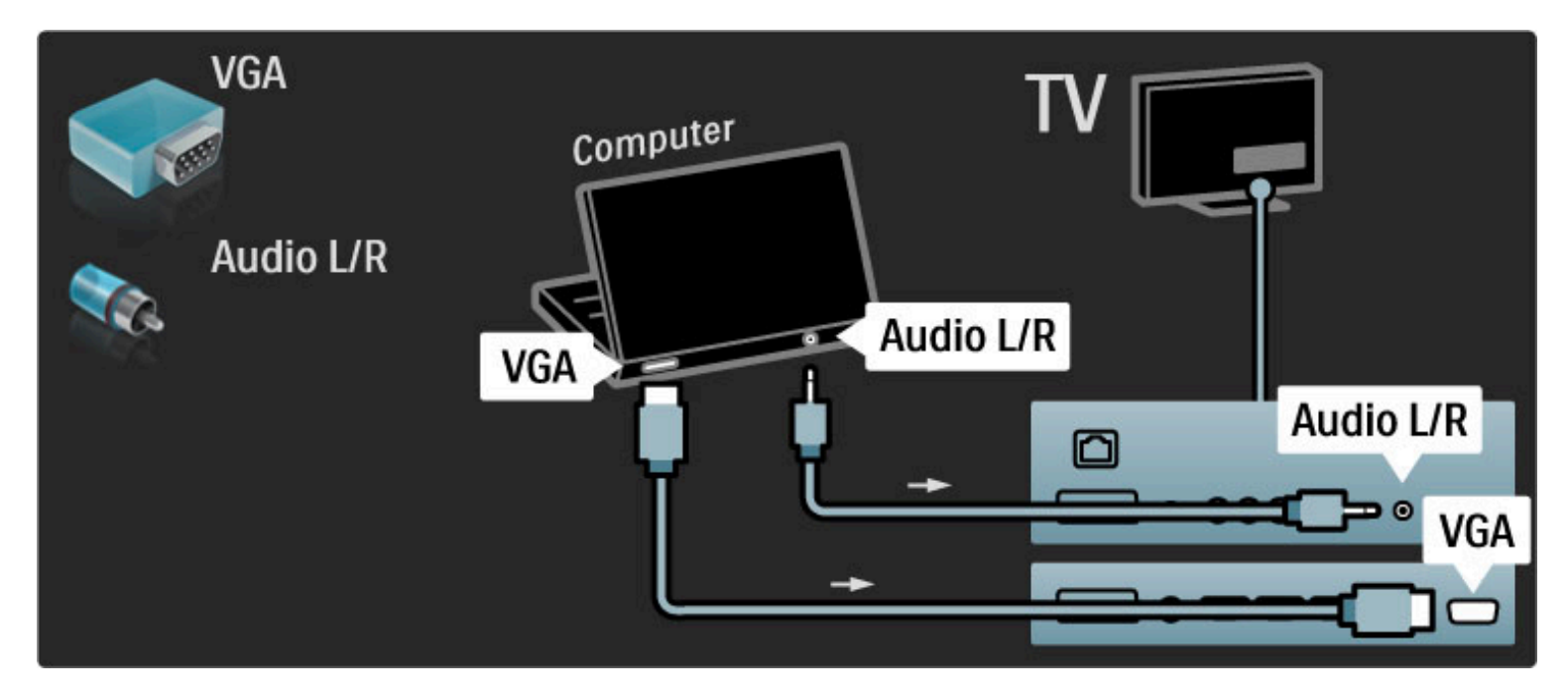

PC'yi HDMI'a bağlamak için bir DVI - HDMI adaptörü ve TV'nin arka tarafındaki Ses Sol/Sağ girişine bağlamak için bir ses Sol/Sağ kablosu kullanın.

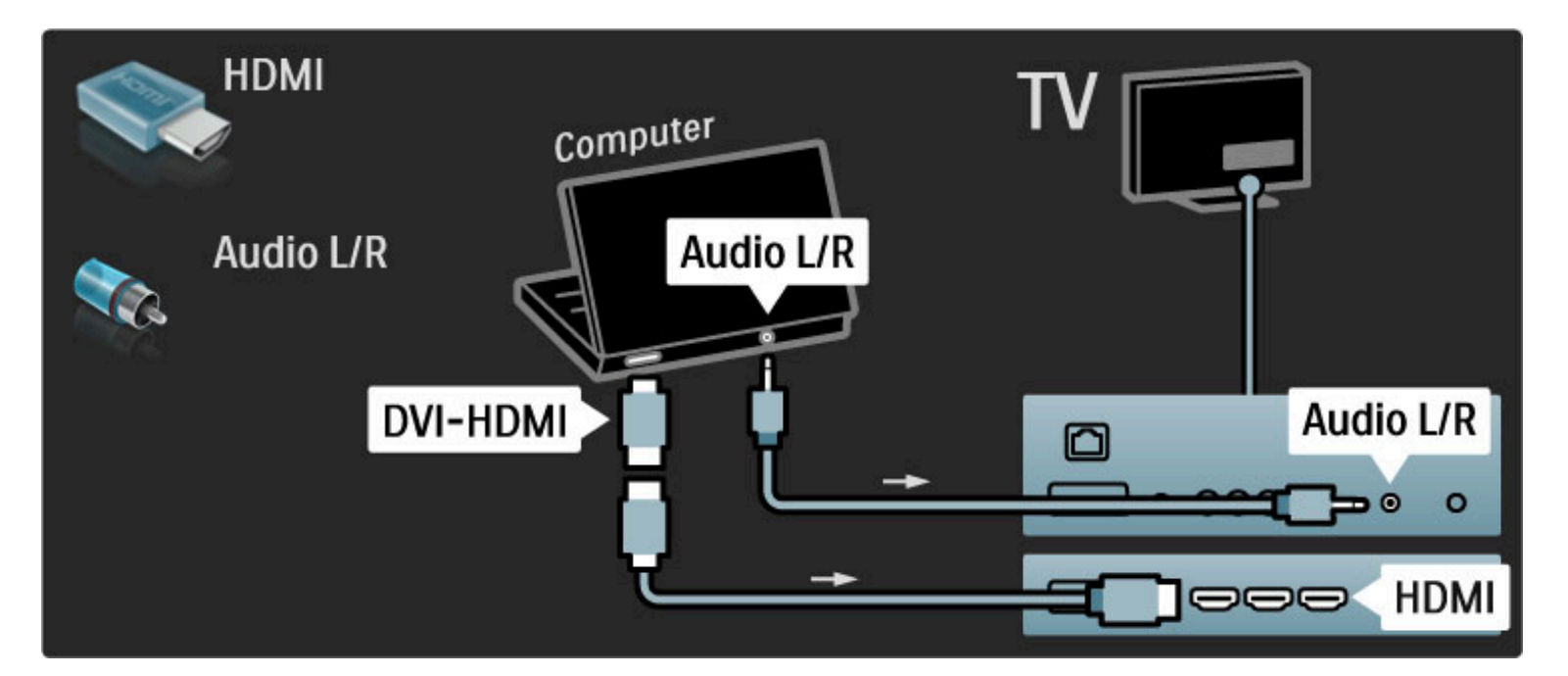

#### İdeal TV ayarları

En net görüntü kalitesi için TV Görüntü formatını Ölçeksiz seçeneğine ayarlayın. TV izlerken **d** düğmesine basın, Görüntü formatı ve Ölçeksiz seçeneğini seçin.

Desteklenen çözünürlüklerin listesi için bkz. Yardım > Özellikler > Ekran çözünürlükleri.

## Dekoder

Analog anten kanallarını çözen bir dekoder bağlamak için scart kablosu kullanın. TV'nin arka tarafındaki EXT1 veya EXT2 bağlantılarını kullanın.

TV kanalını, dekode edilecek TV kanalı olarak atamanız gerekiyor. Daha sonra, dekoderin bağlandığı bağlantıyı atayın.

Bu TV kanalını atamak için  $\bigoplus$  > Ayarlar > Kanal ayarları > Dekoder öğelerine basın. Şifresini çözmek istediğiniz kanalı belirlemek için Kanal öğesini seçin. Dekoder için kullanmak istediğiniz bağlantıyı seçmek için Durum öğesini seçin.
# $5.5$  A $\gtrapprox$

### Kablolu

Kablolu ağ bağlantısını kurmak için bkz. Yardım > Ayarlar > Ağ.

Yönlendiriciyi TV'ye bir ağ kablosu kullanarak bağlayın. Standart bir FTP veya STP ethernet kablosu kullanın.

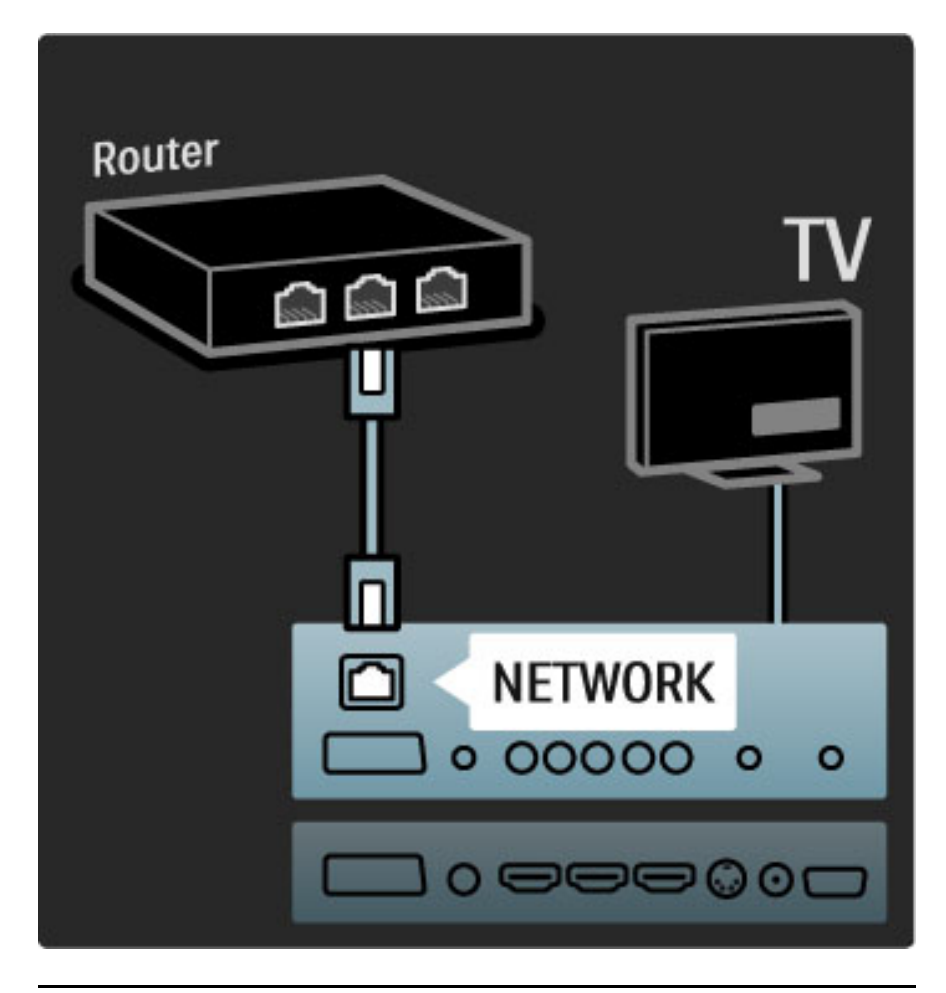

### Wi-Fi Ready

Bu TV'de Wi-Fi Desteği bulunmaktadır. Kablosuz USB adaptörü PTA01 aksesuarı ile (birlikte verilmez) TV'yi ağınıza kablosuz olarak bağlayabilirsiniz. Kablosuz bağlantının yanında, ücretsiz Wi-Fi MediaConnect yazılımı ile PC ekranınızı TV'ye yansıtabilirsiniz. Dizüstü bilgisayarınız veya masaüstü PC'nizde oynatılan video, müzik, sunum vb. dosyaları yansıtabilirsiniz.

#### Gerekenler

Wi-Fi MediaConnect'i kullanmak için TV'yi ev ağınıza bağlamanız gereklidir. Kablosuz bir yönlendiriciye ihtiyacınız olacaktır. Ağa bağlanma konusunda daha fazla bilgi için bkz. Yardım > Ayarlar  $>$  Ağ.

Daha fazla bilgi ...

#### Wi-Fi MediaConnect'i yüklemek

1 Wi-Fi MediaConnect CD-ROM'unu PC'nize takın. Bu CD-ROM, TV ile birlikte verilen disktir.

2 PC'niz İnternet tarayıcınızı başlatır ve Wi-Fi MediaConnect yükleme sayfasını açar - www.philips.com/wifimediaconnect. İnternet sayfasında ihtiyacınız olan PC sistem gereksinimlerini görebilirsiniz.

#### 3 CD-ROM zarfına basılı olan kodu girin.

4 Ücretsiz Wi-Fi MediaConnect yazılımını yüklemek için '\$imdi yükle' düğmesini tıklayın.

5 Yükledikten sonra 'Wi-Fi MediaConnect\_setup.exe' adlı dosyayı çalıştırın. Ekrandaki talimatları takip edin.

Daha fazla bilgi ...

#### TV ağının adı

Ev ağınızda birden fazla TV varsa, bu TV'yi yeniden adlandırabilirsiniz. Ağ üzerindeki bu TV'yi yeniden adlandırmak için  $\bigoplus$  > Ayarlar > Ağ ayarları öğelerini seçin ve TV ağı adı öğesini seçin.

Adı girmek için, OK tuşuna basarak ekran klavyesini açın veya uzaktan kumanda üzerindeki tuş takımını kullanın.

Daha fazla bilgi ...

#### Wi-Fi MediaConnect Yardımı

Wi-Fi MediaConnect Yardımını okumak için, PC'nin bildirim tablasındaki program simgesine sağ tıklayın ve Yardım öğesini seçin.

#### Özellikler

PC'nizin işlemci gücüne bağlı olarak yüksek çözünürlüklü (HD) veya standart çözünürlüklü (SD) video yansıtabilirsiniz.

Çoğu DVD veya Blu-ray Disk filmlerdeki içerik koruması, disk çalışırken filmin TV'den izlenmesine izin vermeyebilir. TV, PC ortam dosyalarını küçük bir gecikme ile gösterecektir. Wi-Fi MediaConnect yalnızca PC için bulunmaktadır.

Daha fazla bilgi ...

PC gereksinimleri Windows XP, Vista, Windows 7 (yalnızca PC)

Minimum PC gereksinimleri

- Intel Pentium Core 2 Duo 1.8GHz
- 512MB RAM
- 200MB boş sabit disk alanı
- Wi-Fi 802.11g
- İnternet bağlantısı

Önerilen PC gereksinimleri

- Intel Pentium Core 2 Duo 2.1GHz
- 1GB RAM
- 200MB boş sabit disk alanı
- Wi-Fi 802.11n
- İnternet bağlantısı

# 5.6 SD kart

### Bellek boyutu

Net TV'den kiralanmış videoları yüklemek için, TV'nin SD kart yuvasına bir SD bellek kartı takmanız gereklidir. Kartı biçimlendirdikten sonra kalıcı olarak yuvada bırakın.

#### SD bellek boyutu

Minimum 4 GB belleği olan bir SDHC (Yüksek Kapasite) Sınıf 2 kart kullanmanızı öneririz. HD filmler için minimum 8GB bellek olmalıdır.

Film kiralamak hakkında daha fazla bilgi için bkz. Yardım > TV'nin kullanımı > Net TV > Video mağazaları.

### Kartı takın

SD bellek kartını takmadan önce kilidini açmayı unutmayın.

SD kartı biçimlendirmek için TV'yi açın ve SD kartı SD kart yuvasına takın. TV otomatik olarak biçimlendirmeye başlayacaktır. SD kartı kalıcı olarak yuvada bırakın.

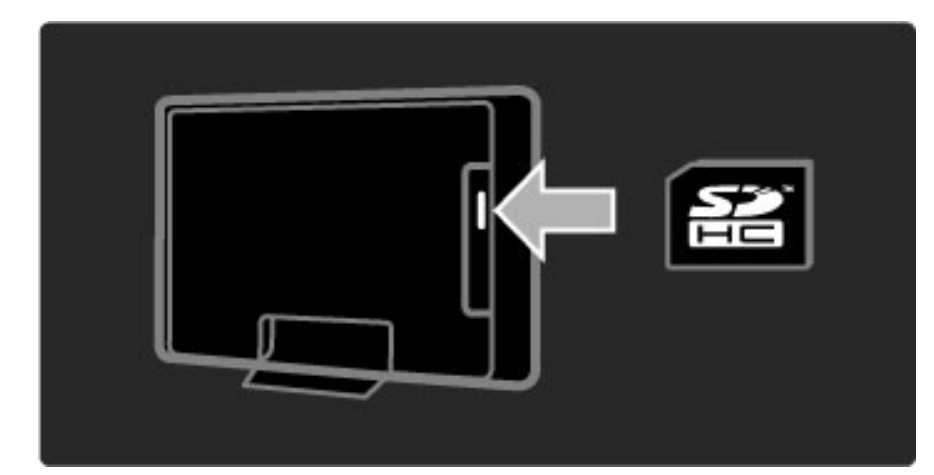

# 5.7 Ortak Arayüz CAM

### **CAM**

!*ifreli dijital TV kanalları, Ko*"*ullu Eri*"*im Modülü (CAM) tarafından dekode* edilebilir. Dijital TV servisi operatörleri servislerine üye olduğunuzda CAM *özelli*#*ini sa*#*larlar. Daha fazla bilgi almak ve ko*"*ulları ö*#*renmek için* dijital TV servis operatörüyle iletişim kurun.

#### Bir CAM takma

Bir CAM takmadan önce TV'yi kapatın. Doğru takma yöntemi CAM üzerinde gösterilir. Yanlış takılması CAM ve TV'ye zarar verebilir.

Daha fazla bilgi ...

TV'nin arka tarafında ortak arayüz yuvasını bulun. CAM'i fazla kuvvet uygulamadan, gidebildiği kadar bastırın ve yuvada bırakın. CAM aktivasyonu bir kaç dakika sürebilir. CAM çıkarılırsa, TV'deki servis devre dışı kalır.

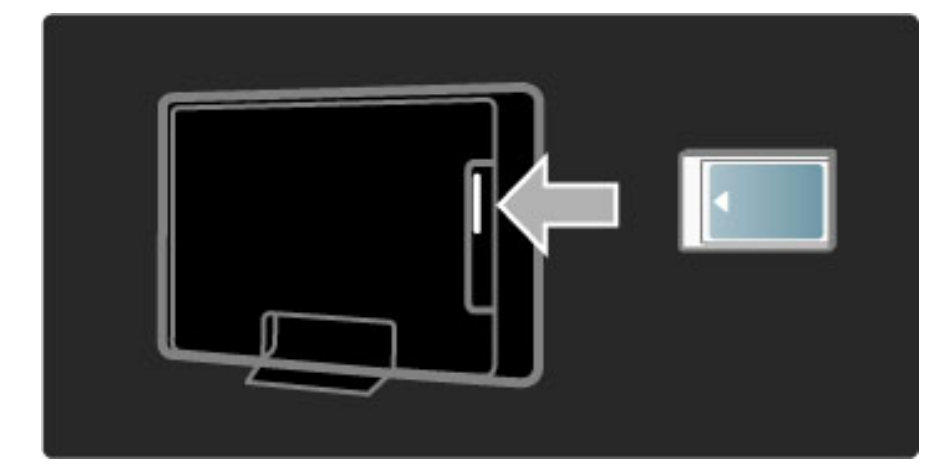

#### Bir CAM servisinin izlenmesi

CAM takılmış ve abonelik ücretleri ödenmişse, dijital TV servis sağlayıcısının programlarını TV'de izleyebilirsiniz. Ekrandaki uygulamalar ve bunların fonksiyonları, içeriği ve mesajlar CAM servisinden gelir.

#### CAM ayarları

CAM servisi için şifre veya PIN kodları ayarlamak için $\bigoplus$  > Ayarlar > Kanal ayarları > Ortak Arayüz seçimlerini yapın. CAM sağlayıcıyı seçin ve OK tuşuna basın.

### $Cl<sup>+</sup>$

Bu TV'de CI+ koşullu erişim yapılabilir.

CI+, servis sağlayıcıların üst düzey kopya korumalı özel HD dijital programlar (filmler, spor vb.) sunmasını sağlar.

Bir CI+ CAM takmak için bkz. CAM - Koşullu Erişim Modülü bölümü.

# 5.8 3D

## 3D

Bu TV ileride çıkabilecek 3D TV aksesuarları ile uyumludur (yalnızca 40PFL8605 ve 46PFL8605 için).

# 6 Sorun Giderme

#### 6.1 lletişim Bilgileri

Hata Giderme bölümündeki öneriler sorunu çözmenize yardımcı olmazsa, TV'yi kapatıp tekrar açmayı deneyin.

#### Uyarı

TV'niz bozulursa, ASLA kendi başınıza onarmayı denemeyin.

#### Müşteri Destek Merkezi

TV sorunu giderilemiyorsa ülkenizdeki Philips Müşteri Destek Merkezini arayabilirsiniz. Arama yapmadan önce TV modeline ve seri numarasına bakın. Telefon numarasını TV ile birlikte verilen belgelerin üzerinde bulabilirsiniz veya İnternet sayfasına bakabilirsiniz: www.philips.com/support

Daha fazla bilgi ...

#### TV model numarası ve seri numarası

Bu numaralar ambalaj etiketinde veya TV'nin arkasında ya da altında bulunan tip etiketinde bulunmaktadır.

# 6.2 TV ve uzaktan kumanda

#### TV açılmıyor

- TV'yi alt kısmındaki düğme ile kapatın ve yeniden açın.
- Güç kablosu bağlantısını kontrol edin.
- TV'yi açmak için üzerindeki tuşları kullanın.

#### TV bekleme durumundan çıkmıyor.

• Uzakta kumandanın pillerinin boş veya bitmek üzere olup olmadığını kontrol edin. + / - yönlerini kontrol edin.

• TV'yi açmak için üzerindeki tuşları kullanın.

Daha fazla bilgi ...

#### TV uzaktan kumandaya tepki vermiyor.

• Uzakta kumandanın pillerinin boş veya bitmek üzere olup olmadığını kontrol edin. + / - yönlerini kontrol edin.

• Uzaktan kumanda ve TV sensör merceğini temizleyin.

• Bağlı cihazlar varsa TV'nin açılması iki dakikaya kadar sürebilir. Bu sırada TV ve bazı harici cihazlar uzaktan kumandadan gelen komutlara hemen tepki vermezler. Cihaz normal şekilde çalışmaktadır ve bir arıza yoktur.

Daha fazla bilgi ...

#### TV kapanıyor ve kırmızı ışık yanıp sönüyor

• TV'yi alt kısmındaki düğme ile kapatın ve yeniden açın. Havalandırma için yeterli alan olup olmadığını kontrol edin. TV soğuyana kadar bekleyin.

TV bekleme modunda yeniden başlamazsa ve yanıp sönme tekrarlanırsa, Müşteri Destek Merkezi'mizi arayın.

#### Çocuk kilidini açmak için gereken kodunuzu mu unuttunuz? Bkz. Yardım > Daha fazla bilgi … > Zamanlayıcılar ve kilitler > Çocuk kilidi.

# 6.3 TV kanalları

#### Bazı TV kanalları kayboldu

• Kanal listesinden doğru listenin seçili olup olmadığını kontrol edin. Kanal listesi ekrandayken  $\Box$  (Seçenekler) tuşuna basın ve ihtiyacınız olan listeyi Listeyi seç öğesini kullanarak seçin.

• Bazı kanallar Kanal listesinde gizli olabilir. Kanal listesi hakkında daha fazla bilgi için bkz. Yardım > TV'nin kullanımı > Menüler > Gözatma.

Daha fazla bilgi ...

#### Kurulum sırasında dijital kanal bulunamadı

• TV'nin ülkenizde DVB-T veya DVB-C özelliğini destekleyip desteklemediğini kontrol edin. TV'nin arka tarafındaki TV 'Dijital TV Ülke Uyumluluğu' tip etiketini kontrol edin.

# 6.4 Görüntü ve ses

#### Görüntü yok

• Antenin düzgün şekilde bağlanıp bağlanmadığını kontrol edin. • Doğru cihazın seçildiğinden ve doğru şekilde bağlandığından emin olun.

#### •  $\bigcap$  > Ayarlar > TV ayarları > Kontrast veya Parlaklık

bölümündeki kontrast veya parlaklık ayarını kontrol edin.

#### Görüntü bozuk

• Havanın kötü olması, görüntü kalitesini etkileyebilir.

• Antenin düzgün şekilde bağlanıp bağlanmadığını kontrol edin. • Topraklaması olmayan ses cihazları, neon ışıklar, yüksek binalar veya dağlar görüntü kalitesini etkileyebilir. Görüntü kalitesini artırmak için antenin konumunu değiştirmeyi veya cihazları TV'den uzaklaştırmayı

Daha fazla bilgi ...

deneyin.

• Manuel kurulum menüsünde doğru TV sisteminin seçilip seçilmediğini kontrol edin.

• Sadece belirli bir kanalın görüntüsü bozuksa, İnce ayar menüsünden bu kanala ince ayar yapmayı deneyin. Bkz. Yardım > Ayarlar > Kanallar > Manuel kurulum - Analog.

#### Görüntü renkleri kötü

 $\cdot \cdot \cdot$  > Ayarlar > TV ayarları bölümündeki renk ayarlarını kontrol edin veya DOO (Ayar) tuşuna basarak bir Akıllı görüntü ayarı seçin.

Daha fazla bilgi ...

#### Oyun konsolu bağlandığında görüntü gecikiyor

• Görüntü gecikmesini önlemek için **III** (Ayar) tuşuna basın ve **Akıllı** görüntü > Oyun öğelerini seçin.

#### TV'yi tekrar açtığımda ayarlarımı hatırlamıyor

 $\bullet$  TV'nin Ev konumuna ayarlı olup olmadığını kontrol edin.  $\text{O}$   $\text{O}$   $>$ Ayarlar > TV ayarları > Tercihler > Konum öğelerine basın.

Daha fazla bilgi ...

#### Görüntü ekrana sığmıyor

• DID (Ayar), Görüntü formatı öğelerine basın ve Otomatik doldurma öğesini seçin.

#### Ekrandaki görüntünün konumu doğru değil

• Kaymış görüntüyü düzeltmek için DD (Ayar) tuşuna basın ve Görüntü kaydırma öğesini seçin. Görüntü konumunu ayarlamak için gezinme tuşlarını kullanın. Görüntü kaydırma işlevini durdurmak için OK tuşuna basın.

Daha fazla bilgi ...

• Bozulmuş ekran kenarları görünüyorsa,  $\bigcap$  > Ayarlar > TV ayarları > Görüntü > Ekran kenarları öğelerine basın ve görüntüyü hafifçe büyütmek için kaydırma çubuğunu kullanın.

#### Görüntü var ama ses yok

- Ses seviyesinin 0 olarak ayarlanmamış olduğundan emin olun.
- Sesin  $\mathbf{\&}$  tuşuyla kapatılmadığından emin olun.
- Tüm kabloların düzgün bağlandığından emin olun.

• Ses sinyali algılanmazsa, TV otomatik olarak sesi kapatır. Bu durum normaldir ve cihazın bozuk olduğu anlamına gelmez.

Daha fazla bilgi ...

#### Ses kötü

• Herhangi bir Akıllı ses ayarını deneyin, DD (Ayar) ve Akıllı ses öğelerine basın.

• Sesin Stereo seçeneğine ayarlandığından emin olun.

#### Ses sadece bir hoparlörden geliyor

• Balans ayarını kontrol edin.  $\bigcap$  > Ayarlar > TV ayarları > Ses > Balans öğelerine basın. Balansı ayarlamak için kaydırma çubuğunu kullanın.

Daha fazla bilgi ...

#### Ses gecikmesi

• Ses bir Ev Sinema Sisteminden gelirken ses ve görüntü arasında senkronizasyon hatası varsa, ses gecikmesi ayarı yapılmalıdır. Ses ve Görüntü senkronizasyonu hakkında daha fazla bilgi için bkz. Yardım > Ayarlar > Cihazlar > Ses ve Görüntü senkronizasyonu.

# 6.5 Cihazlar

#### HDMI bağlantıları

• Cihazdan gelen görüntü gösterilmeden önce HDMI-HDCP prosedürü bir kaç saniye sürebilir.

• TV cihazı algılamazsa ve ekranda yoksa, bir cihazdan diğerine geçmeyi ve HDCP prosedürünü yeniden başlatmayı deneyin.

• Ses kesintiler sürekli olarak görülüyorsa, çıkış ayarlarını kontrol etmek için çihazın kullanım kılavuzuna basyurun. Sorun bu sekilde de düzelmezse, ek bir ses kablosu takın.

• DVI - HDMI adaptörü kullanılıyorsa, DVI bağlantısını tamamlayan ek bir ses bağlantısı olup olmadığını kontrol edin.

Daha fazla bilgi ...

#### EasyLink HDMI-CEC

• Bağlı cihazın HDMI-CEC standardını desteklediğinden ve doğru şekilde ayarlandığından emin olun. Cihazla birlikte gelen kullanım kılavuzuna başvurun.

• HDMI kablosunun doğru şekilde bağlandığından emin olun.

• TV ve cihaz üzerinde EasyLink'in açık olup olmadığını kontrol edin. • HDMI-CEC ses cihazlarınızdaki Sistem ses kontrolünün doğru şekilde kurulduğundan emin olun. Ses cihazıyla birlikte gelen kullanım kılavuzuna başvurun.

Daha fazla bilgi ...

#### PC ekranı

• TV'ye VGA veya DVI - HDMI adaptörü ile bağlanan bir PC'nin yenileme hızı 60Hz olarak ayarlanmalıdır.

• PC'nizde doğru çözünürlük modunun seçili olduğundan emin olun. Liste için bkz. Yardım > Özellikler > Ekran çözünürlükleri.

# 6.6 Multimedya

#### USB cihazımdaki dosyalar gösterilmiyor

• Cihazınızı (fotoğraf makinesi) 'Yığın Depolama Sınıfı' uyumlu olarak ayarlayın.

• USB cihazı için özel bir sürücü yazılımı gerekebilir. Ne yazık ki, bu yazılım TV'nize yüklenemez.

• Tüm ses ve resim dosyaları desteklenmemektedir. Liste için bkz. Yardım > Özellikler > Multimedya.

Daha fazla bilgi ...

Bir USB cihazın dosyaları düzgün şekilde oynatılmıyor

• USB cihazının aktarım performansı, aktarım hızını sınırlar.

#### PC'mdeki dosyalar gösterilmiyor

• PC'ye gözatma işlevi ile ev ağınızdaki dosyaları bulmak için PC ortam sunucusu yazılımınızın TV ile dosya paylaşacak şekilde ayarlanması gereklidir. Uyumlu Ortam sunucusu yazılımı listesi için bkz. Yardım > Özellikler > Multimedya.

# $6.7$  Ağ

#### Net TV çalışmıyor.

 $\bullet$  Eğer yönlendirici bağlantısında sorun yoksa yönlendiricinin İnternet bağlantısını kontrol edin.

• Yönlendiriciniz için yüksek hızlı bir İnternet bağlantısına sahip olmanız gerekir.

# 7 Özellikler

#### 7.1 Yazılım

## Yazılım sürümü

Geçerli TV yazılımı sürümünü görüntülemek için  $\bigoplus$  > Ayarlar > Yazılım ayarları öğelerini seçin ve OK tuşuna basın. Geçerli yazılım bilgileri öğesini seçin ve Sürüm: . . . öğesini okuyun.

## Açık kaynaklı yazılım

Bu televizyonda açık kaynaklı yazılım bulunmaktadır. Böylece Philips istendiği zaman, ücret karşılığında ancak fiziksel olarak kaynağın dağıtılması için gereken maliyeti aşmamak kaydıyla, yazılım alışverişi için genellikle kullanılan ortam üzerinde ilgili kaynak kodunun tamamen makine üzerinde okunabilir bir kopyasını temin etmeyi veya kullanıma açmayı kabul etmektedir.

Bu teklif, bu ürünün satın alma tarihinden sonra 3 yıl boyunca geçerlidir. Kaynak kodunu almak için aşağıdaki adrese başvurun . . .

Open Source Team, Philips Electronics High Tech Campus Bld HTC-44 5600 AE Eindhoven Hollanda E-posta: open.source@philips.com

Daha fazla bilgi ...

Açık Kaynak Lisansları hakkında daha fazla bilgi için bkz. yardım > Başlangıç > Açık Kaynak Lisansları.

# 7.2 Çevresel

### Eco-label

Philips, yenilikçi tüketici ürünlerinin çevre üzerindeki etkilerini azaltmak için sürekli çalışmaktadır. Üretimde, zararlı maddeleri azaltmada, enerji verimliliği sağlamada, kullanım ömrü talimatlarında ve ürün geri dönüşümünde çevresel yönden geliştirmeler yapmak için çalışıyoruz.

Daha fazla bilgi ...

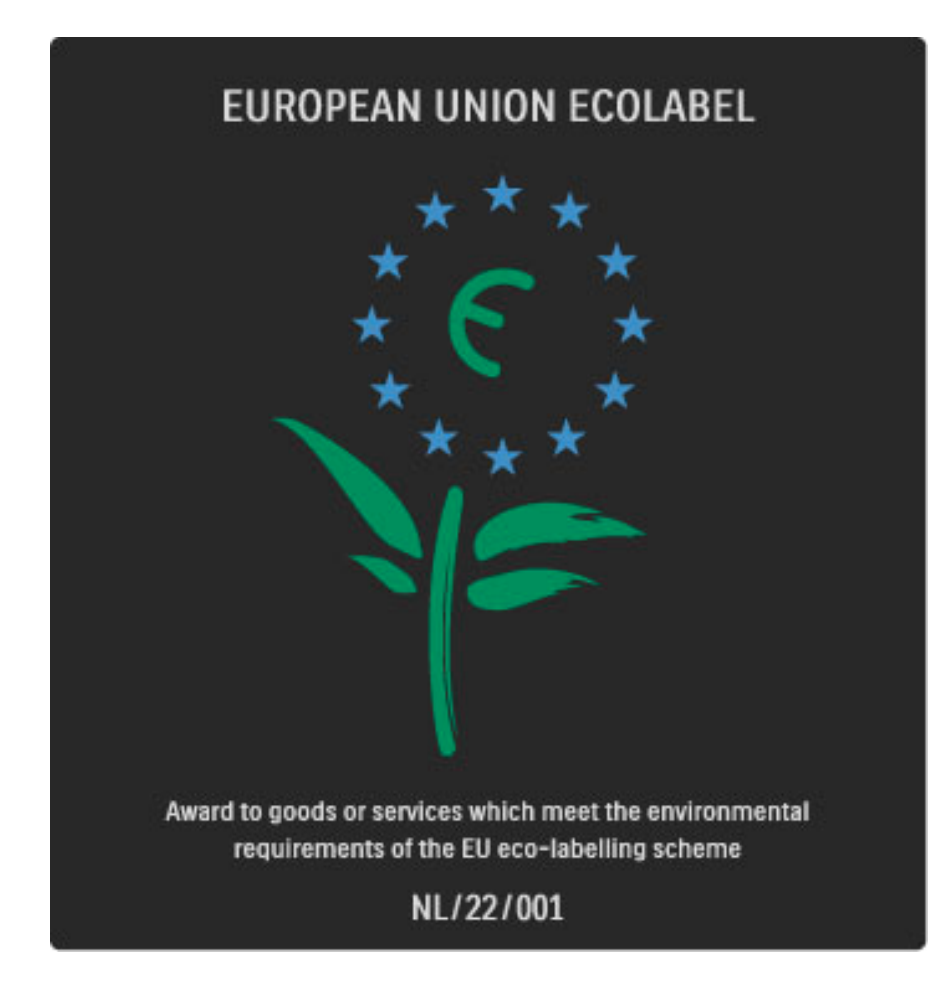

Çevre konusundaki çalışmalarımız sonucunda bu TV Avrupa Ecolabel -çiçek- etiketine hak kazanmıştır (www.ecolabel.eu).

Bu TV'nin beklemedeki enerji tüketimi, garanti politikası, yedek parçaları ve geri dönüşümü ile ilgili bilgileri www.philips.com adresi altında, ülkenizin Philips web sitesinde bulabilirsiniz.

### Enerji tasarrufu

#### Işık sensörü

Ortamdaki ışık azaldığında, dahili ortam ışığı sensörü enerji tasarrufu yapmak amacıyla TV'nin parlaklığını azaltır.

#### Enerji tasarrufu

Enerji tasarrufu adlı Akıllı görüntü ayarı, enerji tüketimini azaltan çeşitli TV ayarlarını bir arada bulundurur.

#### Bekleme sırasında düşük güç tüketimi

Sınıfının lideri olan son derece gelişmiş güç devresi, sabit Bekleme fonksiyonunda hiçbir bozulma olmaksızın TV'nin güç tüketimini son derece düşük bir düzeye getirir.

Daha fazla bilgi ...

#### Güç yönetimi

Bu TV'nin gelişmiş güç yönetimi özelliği, enerjinin en verimli şekilde kullanılmasını sağlar. Kişisel TV ayarlarının, ekrandaki görüntülerin parlaklık seviyesinin ve ortamdaki ışık koşullarının göreceli olarak güç tüketimini nasıl etkilediğini kendiniz görebilirsiniz.

Göreceli güç tüketimini kontrol etmek için  $\bigoplus$  > Ayarlar öğelerine basın ve > tuşuna basın. Demo izle > Aktif kontrol öğelerini seçin ve OK tuşuna basın. İlgili değerleri kontrol etmek için bir Akıllı ayar seçin.

### Kullanım sonu

#### Eski ürünün ve pillerin atılması

Ürününüz, geri dönüşüme tabi tutulabilen ve yeniden kullanılabilen, yüksek kalitede malzeme ve parçalardan tasarlanmış ve üretilmiştir.

Daha fazla bilgi ...

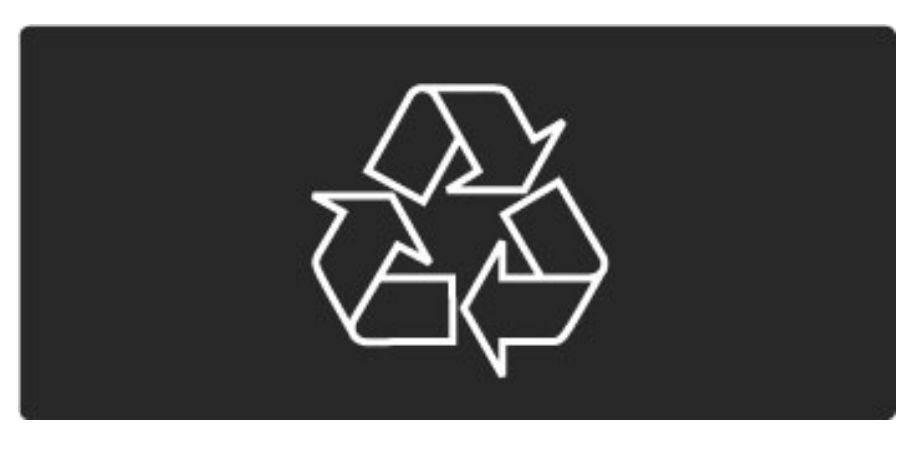

Bu çarpı işaretli tekerlekli çöp arabası işaretli etiketin bir ürüne yapıştırılması, söz konusu ürünün 2002/96/EC sayılı Avrupa Yönergesi kapsamında olduğu anlamına gelir.

Daha fazla bilgi ...

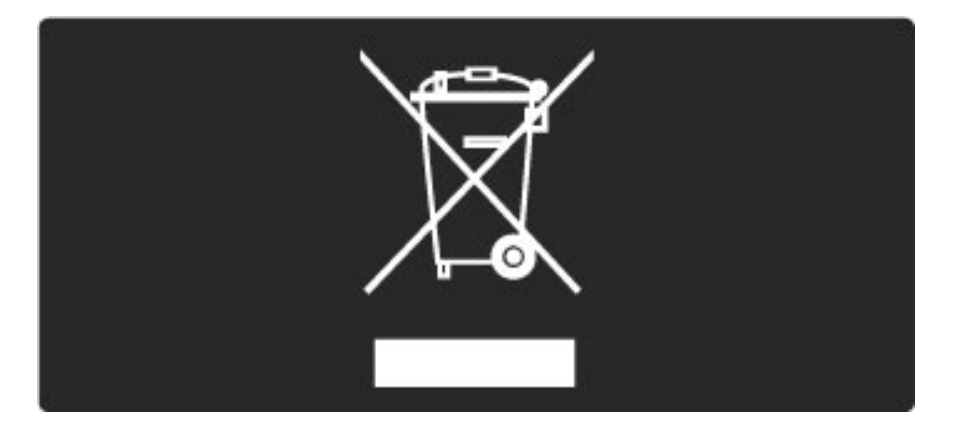

Lütfen, elektrikli ve elektronik ürünlerin toplanması ile ilgili bulunduğunuz yerdeki sistem hakkında bilgi edinin.

Lütfen, yerel kurallara uygun hareket edin ve eskiyen ürünlerinizi, normal evsel atıklarınızla birlikte atmayın. Eskiyen ürününüzün atık işlemlerinin doğru biçimde gerçekleştirilmesi, çevre ve insan sağlığı üzerinde olumsuz etkilere yol açılmasını önlemeye yardımcı olacaktır.

Daha fazla bilgi ...

Ürününüz, 2006/66/EC sayılı Avrupa Yönergesi kapsamında olan ve normal evsel atıklarla birlikte atılmayan piller içerir.

Daha fazla bilgi ...

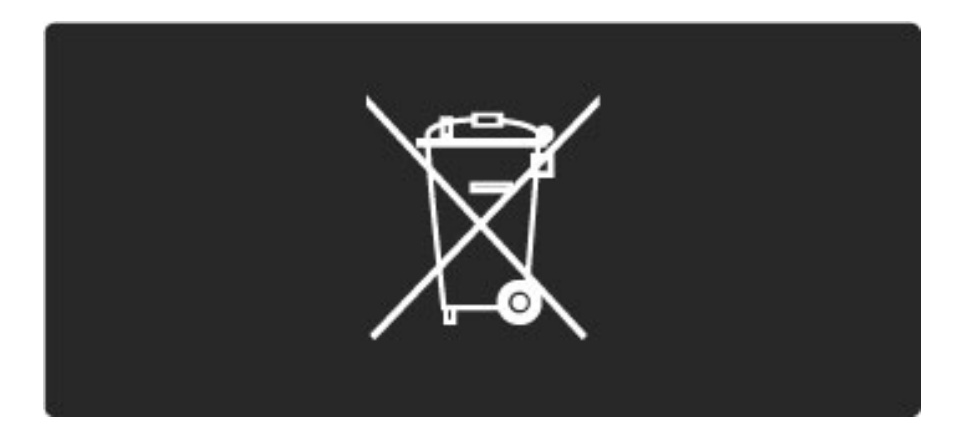

Pillerin doğru şekilde atılması, çevre ve insan sağlığı için ortaya çıkabilecek olumsuz etkilerin engellenmesine yardım edeceğinden, pillerin ayrı olarak toplanması konusundaki yerel kanunlar hakkında bilgi edinin.

# 7.3 Güç ve alım

## Güç

*Ürün özellikleri, önceden bildirim yapılmaksızın de*!*i*"*tirilebilir. Bu ürüne ait di*!*er özellik ayrıntıları için bkz. www.philips.com/support.*

#### Güç

- Şebeke gücü: AC 220-240V +/-%10
- Ortam sıcaklığı: 5°C 35°C
- Bekleme sırasında güç tüketimi: < 0,15W

• Enerji tasarrufu özellikleri: Işık sensörü, Eco modu, Görüntü kapatma (radyo için), Otomatik kapatma zamanlayıcısı, Eco ayarları menüsü.

#### Alım

- Anten girişi : 75 ohm koaksiyel (IEC75)
- Uydu anteni girişi: 75 ohm F tipi
- TV sistemi: DVB COFDM 2K/8K
- Video oynatma: NTSC, SECAM, PAL

• DVB : DVB Terrestrial\*, DVB-T MPEG4\*, DVB-C MPEG4\*, DVB-S MPEG4 HD, MHEG, DVB-S HD+ desteği (Astra) - (\* uyumlu ülkelerin listesi için TV tip etiketine bakın)

- DVB video/ses desteği: ISO/IEC 13818-2, ISO/IEC 13818-3
- QPSK geri modülasyonu: DVB-S2 MPEG4 (EN300307)
- Reed-Solomon dekoder desteği: EN 300421 ile uyumludur
- Alıcı bantları: Hyperband, S-Channel, UHF, VHF

Daha fazla bilgi ...

- Uydu için ön ayarlar: Astra (19,2°E), Astra (23,5 °E), Astra (28,2
- °E), Hotbird (13,0 °E), TürkSat (42,0 °E)
- LNB : 1 4 LNB desteği, Bant seçimi 22 kHz, LNB akımı maks. 300 mA, Polarite seçimi 14/18V, Seçici arama modu
- Giriş frekansı aralığı: 950 2150 MHz

• Giriş seviyesi aralığı: 25 - 65 dBm

• Simge hızı: 2 - 45 Msymbol (SCPC ve MCPC)

# 7.4 Ekran ve ses

#### Ekran / Görüntü

- Çapraz boyut:
- 32PFL8605 : 81cm / 32"
- 37PFL8605 : 94cm / 37"
- 40PFL8605 : 102cm / 40"
- 46PFL8605 : 116cm / 46"
- 52PFL8605 : 132cm / 52"
- Görüntü geliştirme:
- Perfect Pixel HD Motoru
- 32PFL8605 : 100Hz Clear LCD
- 37, 40, 46, 52PFL8605 : 200Hz Clear LCD
- Ekran tipi: LCD Full HD, kenardan LED arkadan aydınlatma
- $\bullet$  Panel çözünürlüğü: 1920  $\times$  1080p
- Renk işleme: 2250 trilyon renk 17bit RGB
- Parlaklık: 500 cd/m2
- Dinamik kontrast: 500,000:1
- Tepki süresi (tipik) : 1 (BEW eşdeğer) ms

Daha fazla bilgi ...

#### Ses

- Çıkış gücü (RMS): 2 x 10W
- Dolby Digital Plus, Dolby Pulse Dolby ve çift D simgesi, Dolby
- Laboratories'in tescilli ticari markalarıdır.
- Hoparlör tipleri: 2 bas hoparlörü

# 7.5 Ekran çözünürlükleri

#### Video formatları

- Çözünürlük Yenileme hızı
- 480i 60 Hz
- 480p 60 Hz
- 576i 50 Hz
- 576p 50 Hz
- 720p 50 Hz, 60 Hz
- 1080i 50 Hz, 60 Hz
- 1080p 24 Hz, 25 Hz, 30 Hz
- 1080p 50 Hz, 60 Hz

#### Bilgisayar formatları

Çözünürlük — Yenileme hızı

- 640 x 480p 60 Hz (VGA/HDMI)
- 600 x 800p 60 Hz (VGA/HDMI)
- 1024 x 768p 60 Hz (VGA/HDMI)
- 1280 x 768p 60 Hz (VGA/HDMI)
- 1360 x 765p 60 Hz (VGA/HDMI)
- 1360 x 768p 60 Hz (VGA/HDMI)
- 1280 x 1024p 60 Hz (HDMI)
- $\cdot$  1920  $\times$  1080i 60 Hz (HDMI)
- 1920 x 1080p 60 Hz (HDMI)

# 7.6 Multimedya

#### Bağlantılar

- USB
- Ethernet LAN RJ-45

#### Desteklenen USB / bellek cihazı biçimleri

• FAT 16, FAT 32, NTFS

#### Çalma biçimleri

#### • MP3, AAC

- WMA v2 v9.2
- Hareketsiz görüntüler: JPEG
- MPEG 1, MPEG 2, MPEG 4
- H.264 (MPEG-4 AVC)
- WMV9
- MPEG program ve aktarım akışı
- AVI, MP4, MKV, ASF

Daha fazla bilgi ...

#### Desteklenen ortam sunucusu yazılımları

• Windows Media Player 11 (Microsoft Windows XP, Vista veya Windows 7 için)

- Google (Windows XP için)
- Twonky Media PacketVideo 4.4.9 (PC ve Intel MacOX için)(5.0.68 MacOX)
- Sony Vaio Ortam Sunucusu (Microsoft Windows XP veya Vista için)
- Sony PS3 ortam sunucusu (Windows XP için)
- Nero 8 Nero MediaHome (Microsoft Windows XP için)
- DiXiM (Windows XP için)
- Macrovision Network Media Server (Microsoft Windows XP için)
- Fuppes (Linux için)
- uShare (Linux için)
- Philips NAS SPD8020 (v. 1.2.9.47)
- TVersity 1.7 pro (Windows XP için)
- Nokia N82, N96, N95
- Nokia N78, N80, N81, 8GB, N800, N810, N92, N93, N93i,N96
- Samsung SGH-i780

# 7.7 Bağlanılabilirlik

#### TV'nin Arkası

- EXT1 Scart: Audio L/R (Ses Sol/Sağ), CVBS girişi, RGB
- EXT2 Scart: Audio L/R (Ses Sol/Sağ), CVBS girişi, RGB
- EXT3 : Y Pb Pr, Audio L/R (Ses Sol/Sağ)
- VGA (D-sub 15), Ses Giriși (3,5 mm stereo mini jak)
- $\bullet$  HDMI 1 ARC giriși (HDMI v1.4)
- HDMI 2 girişi (HDMI v1.3)
- HDMI 3 girişi (HDMI v1.3)
- Ses Girişi (DVI HDMI)(3,5 mm stereo mini jak)

• Ses Çıkışı (Sol/Sağ) — görüntüyle senkronize (koaksiyel cinch-S/PDIF)

- Kulaklıklar (3,5 mm stereo mini jak)
- $Ag$  (RJ45)
- 3D Çıkış (yalnızca 40PFL8605 ve 46PFL8605 için)

Daha fazla bilgi ...

#### TV'nin Yanı

- HDMI Yan girişi (HDMI v1.3)
- USB
- Ortak arayüz yuvası (CAM)
- SD kart yuvası (SD Yüksek Kapasite)(Video mağazası belleği olarak)

# 7.8 Boyutlar ve ağırlıklar

#### 32PFL8605

Genislik 779 mm Yükseklik 496 mm Derinlik 44 mm Ağırlık ±13 kg . . . TV standı ile Yükseklik 532 mm Derinlik 228 mm Ağırlık ±16 kg

#### 37PFL8605

Genislik 900 mm Yükseklik 565 mm Derinlik 44 mm Ağırlık ±16 kg . . . TV standı ile Yükseklik 601 mm Derinlik 248 mm Ağırlık ±19 kg

#### 40PFL8605

Genişlik 965 mm Yükseklik 600 mm Derinlik 50 mm Ağırlık ±18 kg . . . TV standı ile Yükseklik 636 mm Derinlik 248 mm Ağırlık ±20 kg

#### 46PFL8605

Genişlik 1102 mm Yükseklik 675 mm Derinlik 51 mm Ağırlık ±25 kg . . . TV standı ile Yükseklik 711 mm Derinlik 268 mm Ağırlık ±28 kg

UMv 3104 327 0033.3 - 100921

#### 52PFL8605

Genişlik 1245 mm Yükseklik 758 mm Derinlik 51 mm Genişlik ±30 kg . . . TV standı ile Yükseklik 802 mm Derinlik 268 mm Ağırlık ±33 kg

# Dizin

#### 2

2'si 1 arada stand 11

#### A

Akıllı ses 30 Altyazı dili 47 Alım kalitesi 51 Ambilight 35 Ambilight renk 35 Ana menü 24 Arama 20 Ayar menüsü 26 Açık kaynaklı yazılım 85

### B

Balans 49 Bağlantılar 60 Bir cihazı silmek 24 Bir cihazı yeniden adlandırmak 24 Bir kanalı tekrar sıralama 25 Bir kanalı yeniden adlandırmak 25

### C

CAM 76  $Cl+ 76$ Cihazlarınızı ekleyin 24

### D

Dijital metin 41 Dijital ses kablosu 60 Duvar rengi 35 DVB 51 DVI - HDMI adaptörü 60

### E

Ebeveyn kontrolü 46 Eco ayarları 50 Ekran kenarları 49 Ekran klavyesi 26 Etkileşimli TV 43 Ev ağı 55 Evrensel erişim 48

#### F

Favori kanallar 29 Favori uydu kanalları 33 Fotoğraf görüntülemek 44

#### G

Geçerli TV yazılımı 58 Gizli kanallar 26 Görüntü ayarları 49 Görüntü değiştirme 27 i Görüntü gecikmesi 69 Gözatma menüsü 25 Güç tüketimi 86

#### H

HD TV 10 HD video klibi 10 HDMI ba !lantısı 60 HDMI-ARC (Ses Dönüş Kanalı) 60 HDMI-CEC 56

### K

Kablolu ağ 55 Kablolu ağ bağlantısı 73

Kanal listesi 25 Kanal listesi seçenekleri 25 Kanallar 28 Kanalları güncelle 51 Kilit kodu 46 Komponent Video YPbPr 60 Kulaklık ses seviyesi 49 Kızılötesi sensörü 22

#### M

Müzik ve fotoğraflar 44 Müşteri Destek Merkezi 78

#### N

Net TV 37 Net TV belleğini sil 39 Net TV geçmişini sil 39 Net TV kilitleme 37

#### O

Ortak arayüz yuvası 76 Ortam sunucusu yazılımı 55, 90 Otomatik altyazı kaydırma 57

#### P

Perfect Pixel HD Engine 49 Pixel Plus bağlantısı 57

R Radyo kanalları 28

### S

Saat 52 SD bellek kartı 39 SD kart yuvası 75 Ses ayarları 49 Ses Çıkış gecikmesi 57 Sessizde açık 47 Seçenekler menüsü 26 Seçim listesi 25 Siyah çubuklar 30 Surround ses 27

### T

T.O.P. Metni 42 TV turu 7 TV İzleme 28

### U

Uydu arama 53 Uydu eklemek 53 Uydu kanallarını güncellemek 54 Uydu kanalı kilitleme 33 Uydu kurulumu 53 Uydu yayını ebeveyn kontrolü 33 Uydu yayını izlemek 32

### V

Video (CVBS) bağlantısı 61 Video oynat 44 Video seçimi 28

#### Y Yönlendirici 55

Ç Çevrimiçi video ma !azası 39 Çift ekran 42

# Internet web siteleri 39

.i

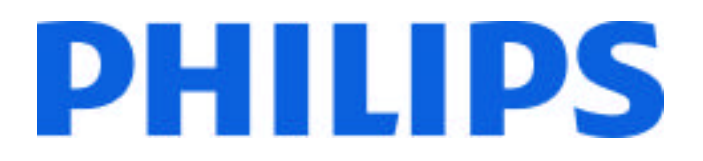

## Philips Consumer Lifestyle

Philips Consumer Lifestyle BV. Tussendiep 4 9206 AD Drachten Netherlands.

AGB32-JLA-15.1005 CE2010

*(Report No. / Numéro du Rapport) (Year in which the CE mark is affixed) (Année au cours de laquelle le marquage CE a été apposé)*

# **EC DECLARATION OF CONFORMITY**

*(DECLARATION DE CONFORMITE CE)*

We / Nous, PHILIPS CONSUMER LIFESTYLE BV.

*(Name / Nom de l'entreprise)*

TUSSENDIEP 4, 9206 AD DRACHTEN, NETHERLANDS

*(address / adresse)*

declare under our responsibility that the electrical product: *(Déclarons sous notre propre responsabilité que le produit électrique:)*

Philips 32/40/46PFL9705H/12 H/60 K/02 M/08, 58PFL9955H/12

*(brand name, nom de la marque) (Type version or model, référence ou modèle)*

 *(product description, description du produit)* LCD Television Receiver with integrated Wi-Fi module WUS-N11

to which this declaration relates is in conformity with the following standards: *(Auquel cette déclaration se rapporte, est conforme aux normes harmonisées suivantes)*

EN60065:2002+A1:2006, A11:2008 EN55013:2001+A1:2003, A2:2006 EN55020:2007 EN55022:2006

EN61000-3-2:2006, -3-3:1995+A1:2001 EN62311:2008 EN62087:2003

EN61000-4-3:2006, -4-4:2004 EN300328: V1.7.1 EN301489-17: V1.8.1+V1.3.2:2008

EN55024:1998+A1:2001, A2:2003

EN61000-4-2:1995+A1:1998, A2:2001

*(title, number and date of issue of the standard / titre, numéro et date de parution de la norme)*

following the provisions of LVD, EMC, EuP and R&TTE Directives *(Conformément aux exigences essentielles de)*

and is produced by a manufacturing organisation on ISO9001 level. *(Et sont fabriqués conformément à une qualité au moins conforme à la norme ISO 9001)*

Taurees

Brugge, 2010-05-06

Jan Laurent, Approbation Mgr. *(place, date / lieu, date) (signature, name and function / signature, nom et fonction)*

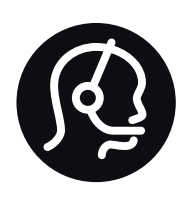

# Contact information

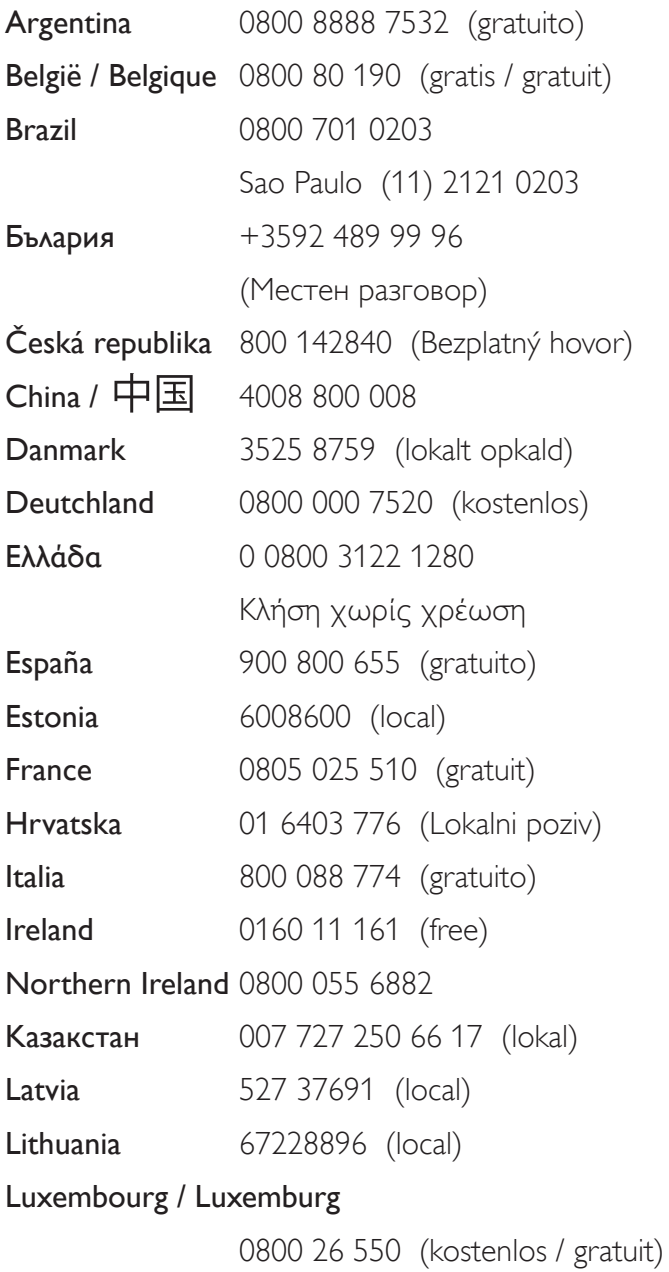

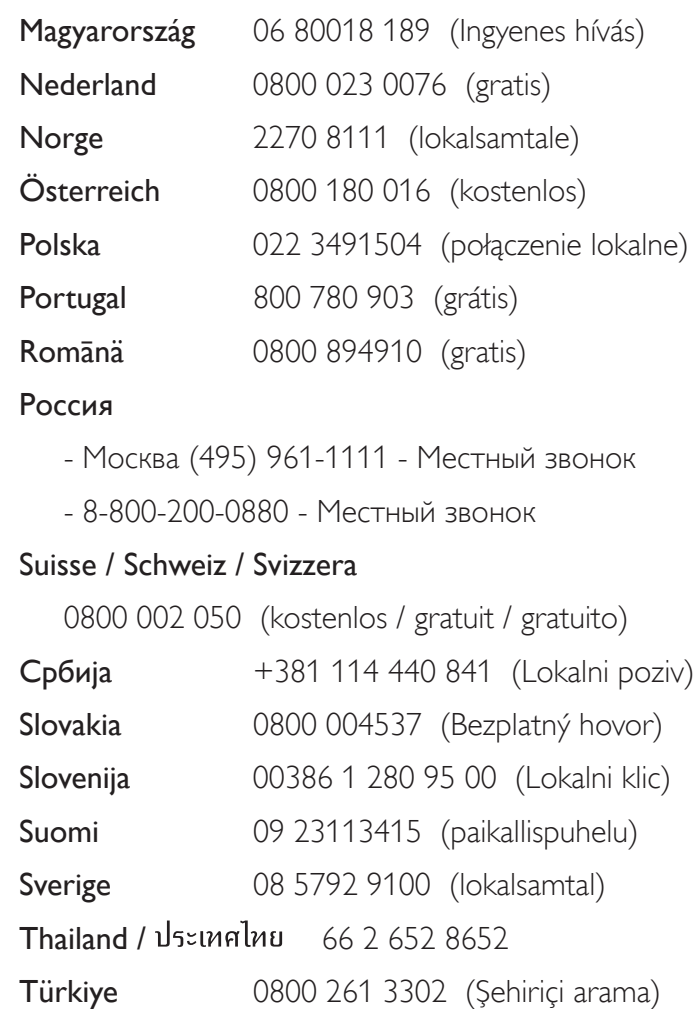

United Kingdom 0800 331 6015 (toll free)

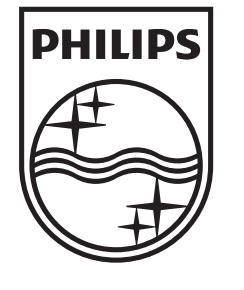

Non-contractual images / Images non contractuelles / Außervertragliche Bilder All registered and unregistered trademarks are property of their respective owners.

Specifications are subject to change without notice Trademarks are the property of Koninklijke Philips Electronics N.V. or their respective owners 2010 © Koninklijke Philips Electronics N.V. All rights reserved

www.philips.com